# **Guia do Usuário Vibe 3.4®**

**1 de julho de 2013**

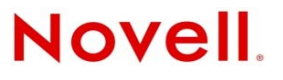

#### **Informações legais**

A Novell, Inc., não faz nenhuma representação ou garantia com relação ao conteúdo ou uso desta documentação e especificamente se isenta de qualquer garantia expressa ou implícita de comercialização ou adequação a um propósito específico. Além disso, a Novel, Inc., se reserva o direito de revisar esta publicação e fazer mudanças no conteúdo, a qualquer momento, sem obrigação de notificar nenhum pessoa ou entidade sobre essas revisões ou mudanças.

A Novell, Inc., não faz nenhuma representação ou garantia com relação a nenhum software e especificamente se isenta de qualquer garantia expressa ou implícita de comercialização ou adequação a um propósito específico. Além disso, a Novell, Inc., se reserva o direito de fazer mudanças em qualquer ou todas as partes do software da Novell, a qualquer momento, sem nenhuma obrigação de notificar nenhuma pessoa ou entidade sobre essas mudanças.

Qualquer produto ou informação técnica fornecida sob este Contrato pode estar sujeita aos controles de exportação dos Estados Unidos e leis de comércio de outros países. Você concorda em atender a todos os regulamentos de controle de exportação e obter qualquer licença ou classificação necessária para exportar, reexportar ou importar produtos. Você concorda em não exportar nem reexportar para entidades que constam nas listas de exclusão de exportação atual dos EUA ou para qualquer país embargado ou terrorista conforme especificado nas leis de exportação dos EUA. Você concorda em não usar produtos para fins proibidos relacionados a armas nucleares, biológicas e químicas ou mísseis. Veja a página da web [Novell](http://www.novell.com/info/exports/) [International](http://www.novell.com/info/exports/) Trade Services (http://www.novell.com/info/exports/) para obter mais informações sobre exportação do software da Novell. A Novell não se responsabiliza pela falha em obter as aprovações necessárias para exportação.

Copyright © 2008‐2013 Novell, Inc. Todos os direitos reservados. Nenhuma parte desta publicação poderá ser reproduzida, fotocopiada, armazenada em um sistema de recuperação nem transmitida sem o consentimento expresso por escrito do editor.

Novell, Inc. 1800 South Novell Place Provo, UT 84606 E.U.A. www.novell.com

*Documentação Online:* Para acessar a documentação online mais recente deste e de outros produtos da Novell, consulte a página da Web de [Documentação](http://www.novell.com/documentation) da Novell (http://www.novell.com/documentation).

**Marcas registradas da Novell:** Para as marcas registradas da Novell, consulte a lista de Marcas [Registradas](http://www.novell.com/company/legal/trademarks/tmlist.html) e Marcas de [Serviço](http://www.novell.com/company/legal/trademarks/tmlist.html) da Novell (http://www.novell.com/company/legal/trademarks/tmlist.html).

**Materiais de terceiros:** Todas as marcas registradas de terceiros pertencem aos seus respectivos proprietários.

# **Índice**

#### **[Sobre este guia](#page-10-0) 11**

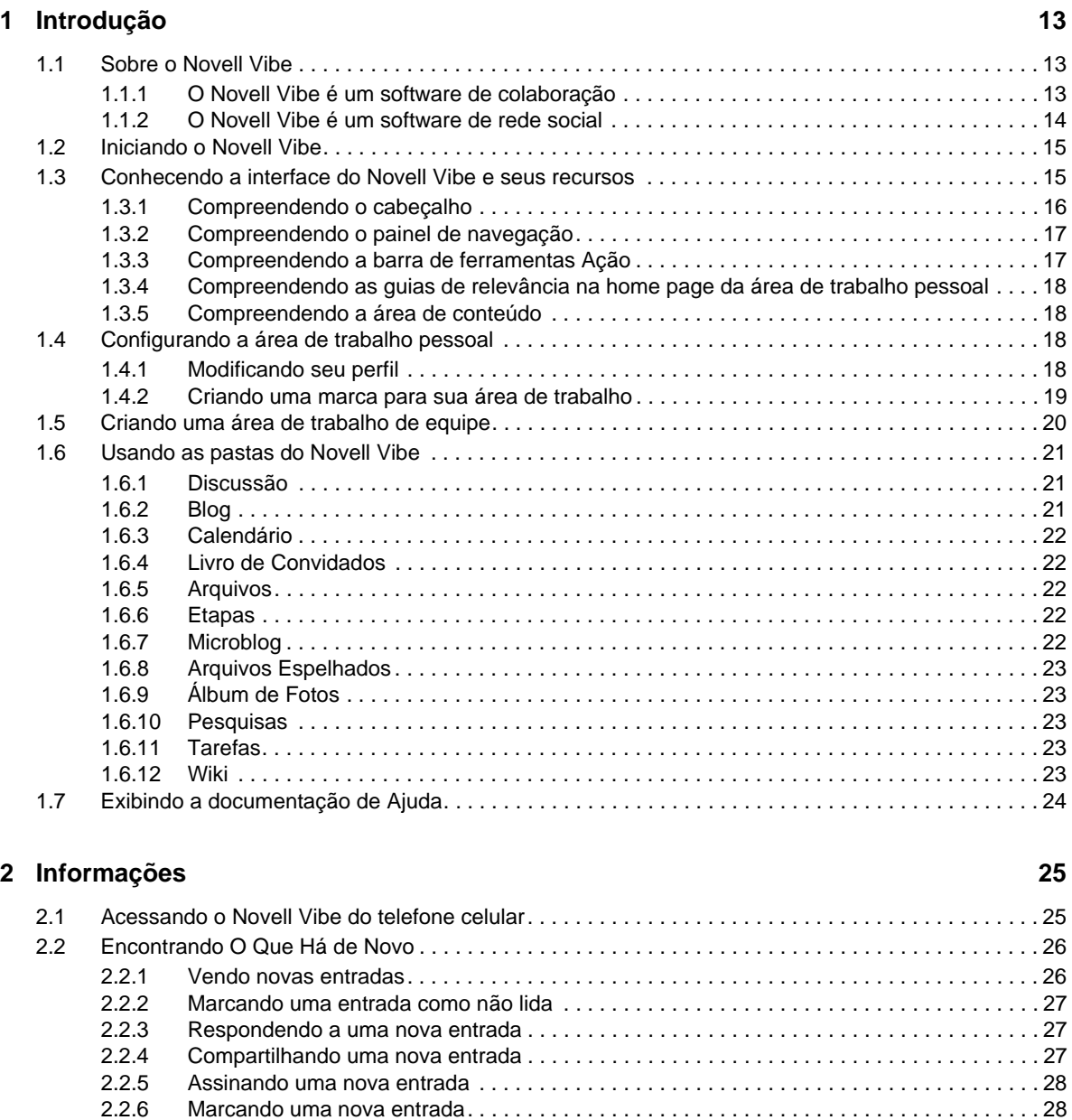

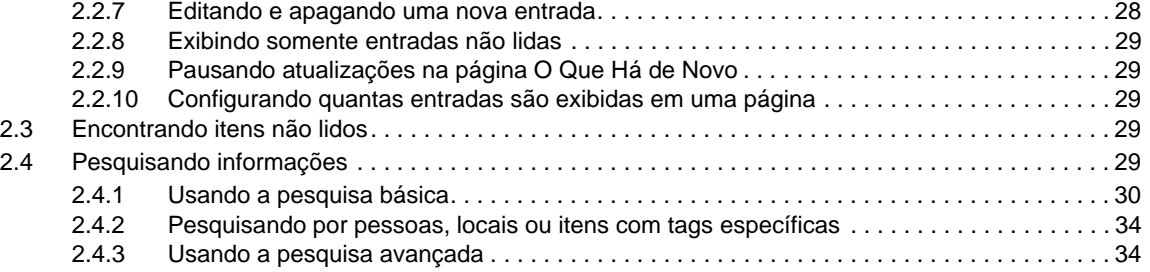

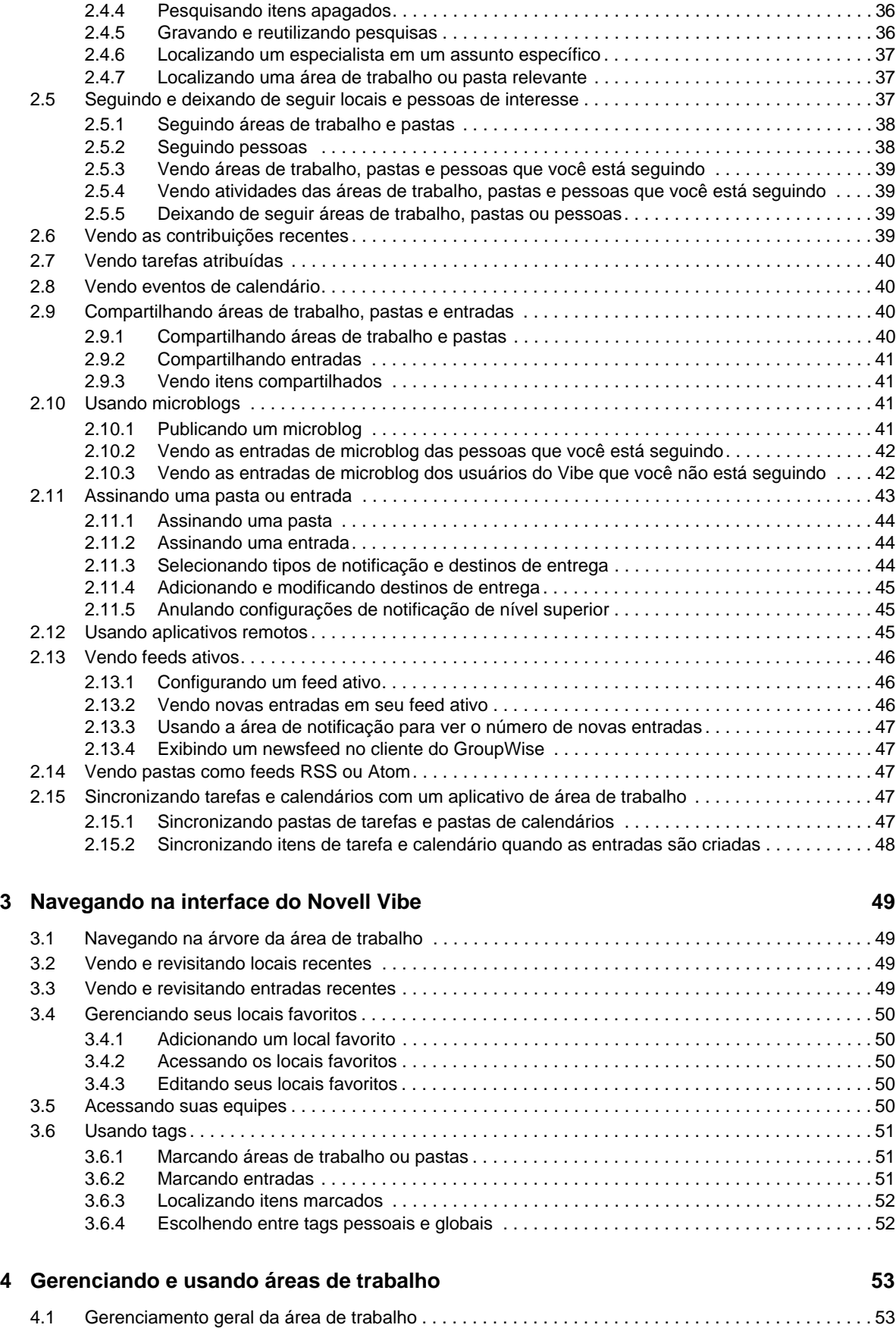

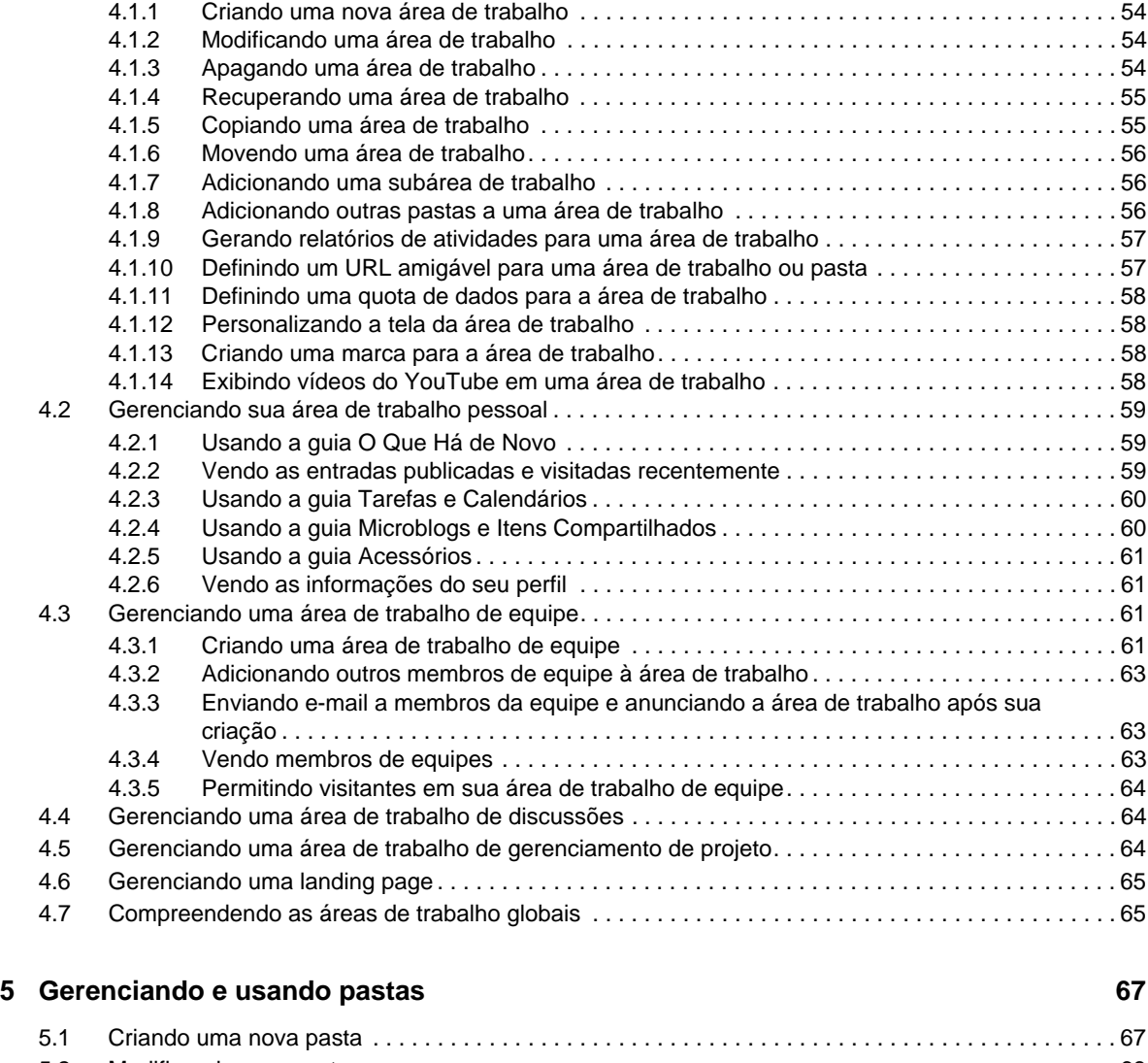

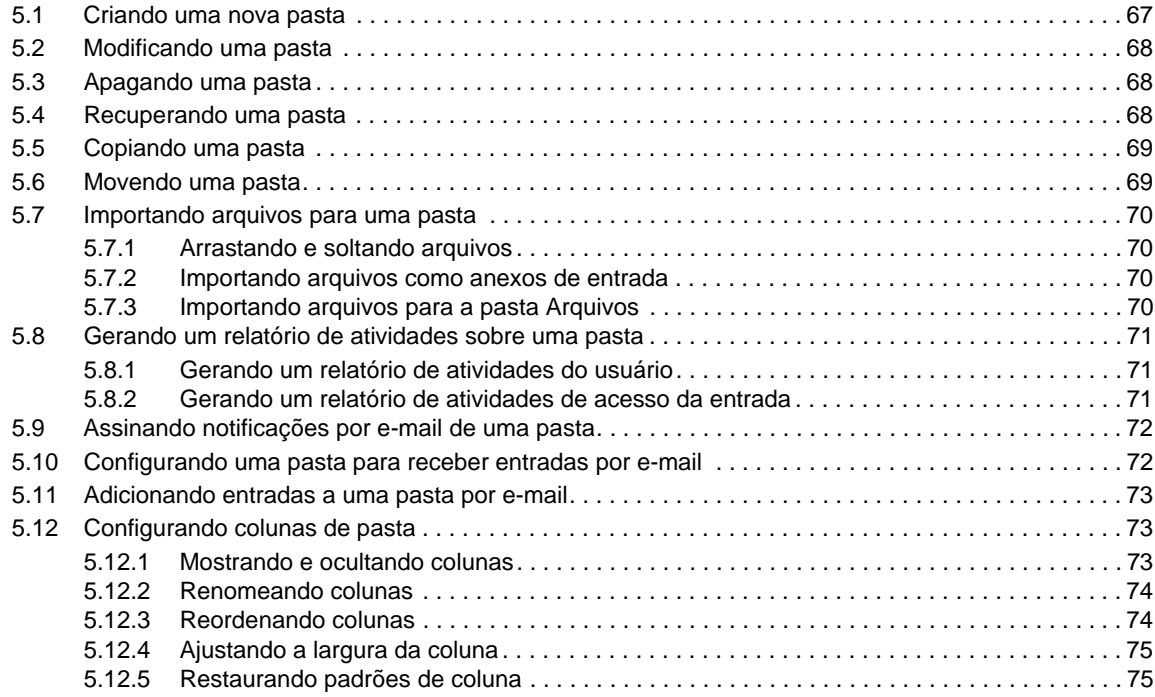

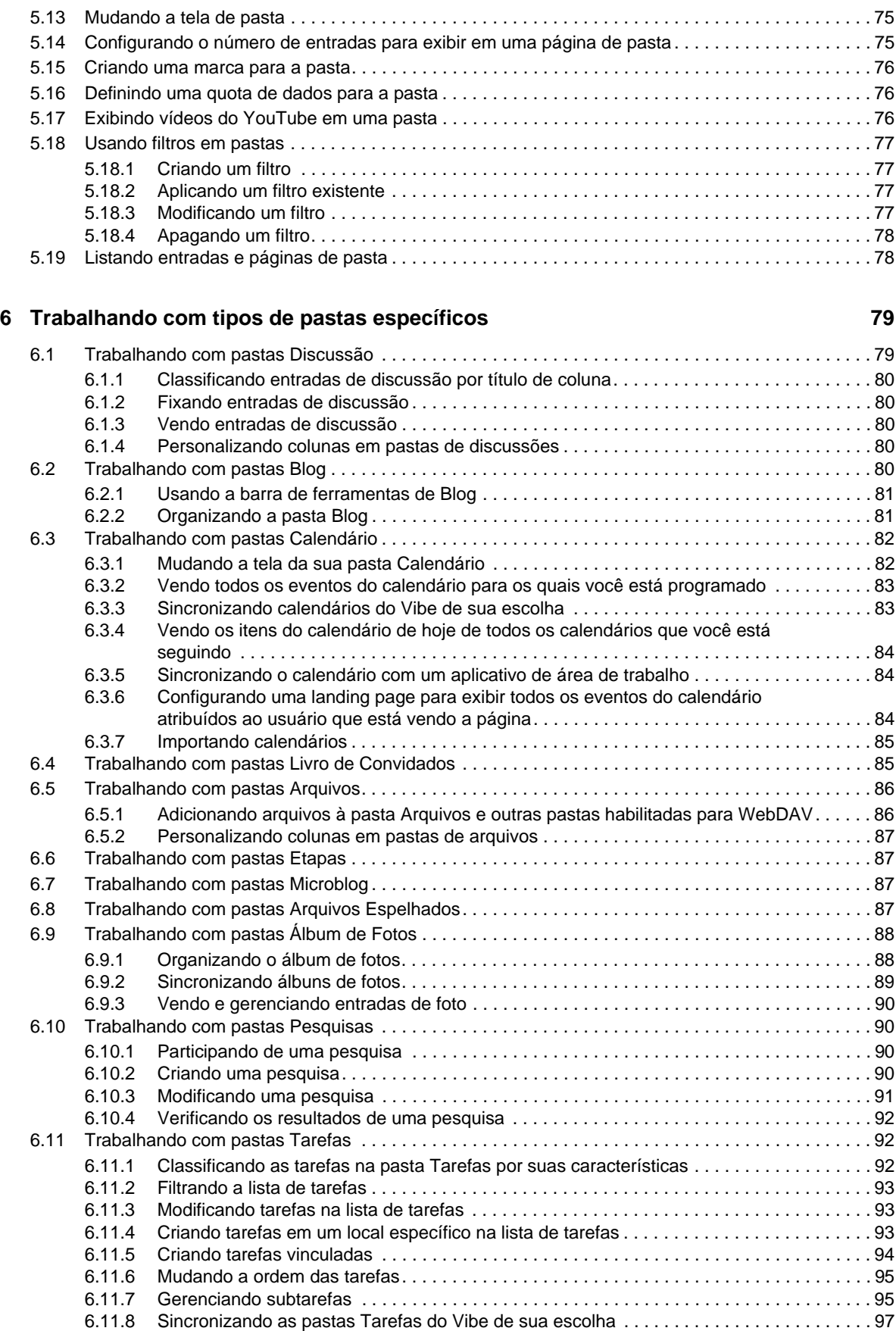

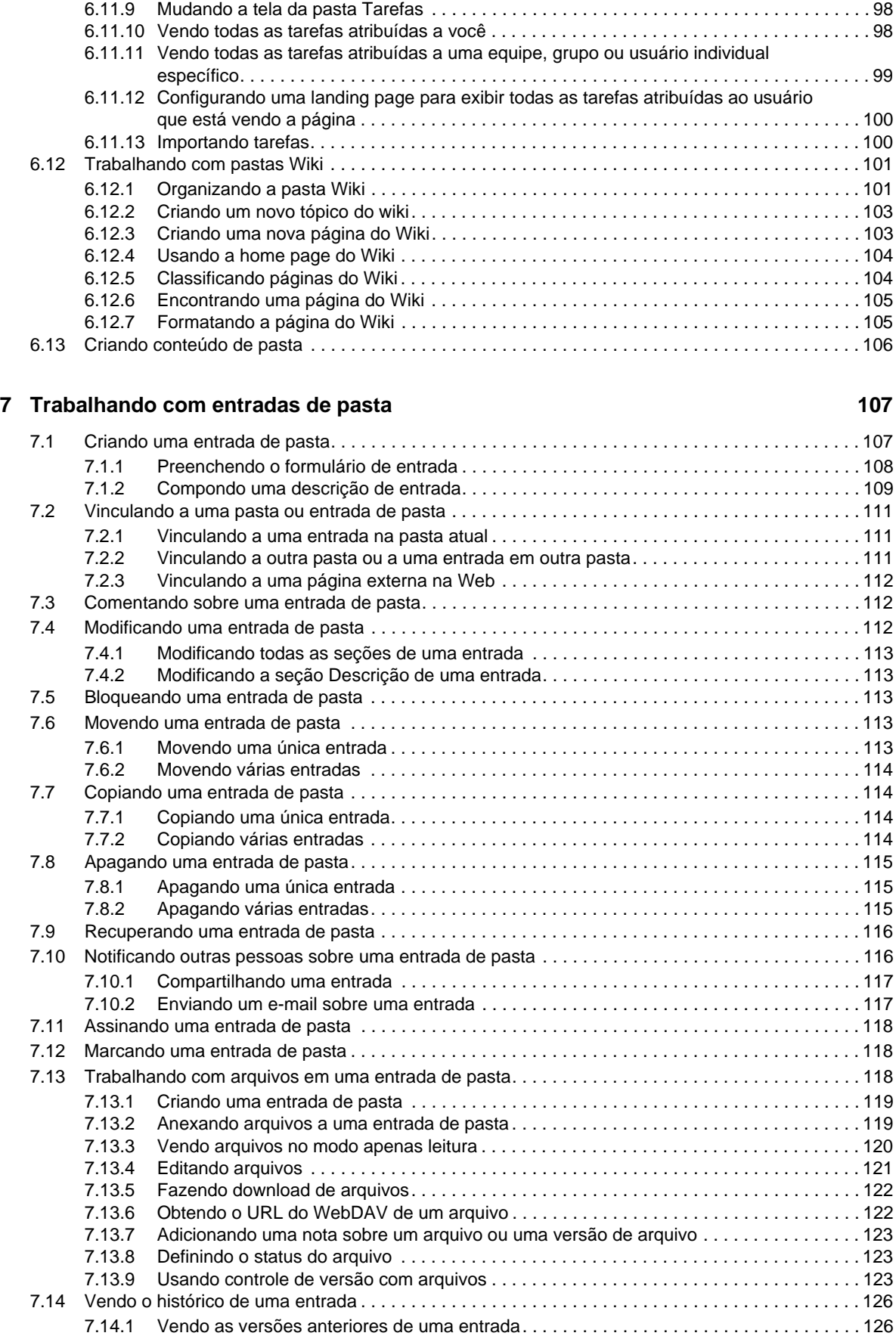

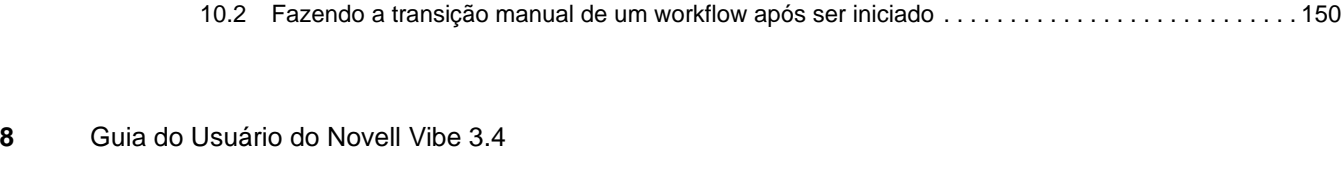

#### [7.14.2 Comparando versões de uma entrada . . . . . . . . . . . . . . . . . . . . . . . . . . . . . . . . . . . . . . . 127](#page-126-0) [7.14.3 Revertendo uma entrada para uma versão anterior . . . . . . . . . . . . . . . . . . . . . . . . . . . . . 127](#page-126-1) [7.15 Gerando relatórios sobre uma entrada de pasta . . . . . . . . . . . . . . . . . . . . . . . . . . . . . . . . . . . . . . . 127](#page-126-2) [7.15.1 Gerando relatórios de atividades. . . . . . . . . . . . . . . . . . . . . . . . . . . . . . . . . . . . . . . . . . . . 127](#page-126-3) [7.15.2 Gerando relatórios de histórico de workflow . . . . . . . . . . . . . . . . . . . . . . . . . . . . . . . . . . . 128](#page-127-0) [7.16 Exibindo vídeos do YouTube em uma entrada de pasta . . . . . . . . . . . . . . . . . . . . . . . . . . . . . . . . . 128](#page-127-1) [7.17 Exibindo imagens em uma entrada de pasta. . . . . . . . . . . . . . . . . . . . . . . . . . . . . . . . . . . . . . . . . .](#page-128-0) 129 [7.18 Classificando uma entrada de pasta . . . . . . . . . . . . . . . . . . . . . . . . . . . . . . . . . . . . . . . . . . . . . . . . 130](#page-129-0) [7.19 Configurando o estilo de exibição das entradas . . . . . . . . . . . . . . . . . . . . . . . . . . . . . . . . . . . . . . . 130](#page-129-1) [7.20 Imprimindo uma entrada de pasta . . . . . . . . . . . . . . . . . . . . . . . . . . . . . . . . . . . . . . . . . . . . . . . . . . 130](#page-129-2) [7.21 Habilitando tipos de entrada de pasta alternativos . . . . . . . . . . . . . . . . . . . . . . . . . . . . . . . . . . . . . 131](#page-130-0) [7.22 Criando formulários de entrada de pasta personalizados . . . . . . . . . . . . . . . . . . . . . . . . . . . . . . . . 131](#page-130-1) [7.23 Exibindo entradas de pasta em uma landing page . . . . . . . . . . . . . . . . . . . . . . . . . . . . . . . . . . . . . 131](#page-130-2)

#### **[8](#page-132-0) Gerenciando acessórios 133**

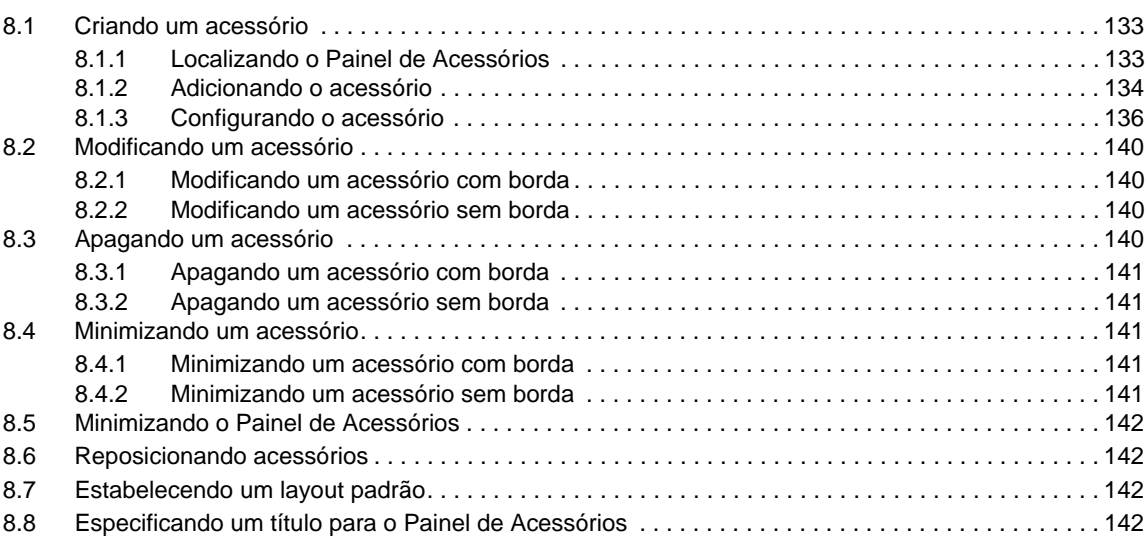

#### **[9](#page-142-0) Conectando-se com seus colegas de trabalho 143**

[9.1 Enviando e-mail pelo Vibe . . . . . . . . . . . . . . . . . . . . . . . . . . . . . . . . . . . . . . . . . . . . . . . . . . . . . . . . 143](#page-142-1) [9.1.1 Informando outros sobre uma pasta ou área de trabalho . . . . . . . . . . . . . . . . . . . . . . . . . 143](#page-142-2) [9.1.2 Informando outros usuários sobre uma entrada . . . . . . . . . . . . . . . . . . . . . . . . . . . . . . . . 144](#page-143-0) [9.1.3 Configurando pastas para enviar notificações por e-mail a outros usuários . . . . . . . . . . . 144](#page-143-1) [9.2 Enviando uma mensagem instantânea do Vibe. . . . . . . . . . . . . . . . . . . . . . . . . . . . . . . . . . . . . . . . 144](#page-143-2) [9.3 Usando o Skype a partir do Vibe . . . . . . . . . . . . . . . . . . . . . . . . . . . . . . . . . . . . . . . . . . . . . . . . . . . 145](#page-144-0) [9.3.1 Configurando seu endereço do Skype no Vibe . . . . . . . . . . . . . . . . . . . . . . . . . . . . . . . . . 145](#page-144-1) [9.3.2 Contatando outros usuários do Vibe com o Skype . . . . . . . . . . . . . . . . . . . . . . . . . . . . . . 145](#page-144-2) [9.4 Preenchendo a página Enviar E-mail. . . . . . . . . . . . . . . . . . . . . . . . . . . . . . . . . . . . . . . . . . . . . . . . 146](#page-145-0) [9.5 Usando a área de transferência do Vibe . . . . . . . . . . . . . . . . . . . . . . . . . . . . . . . . . . . . . . . . . . . . . 146](#page-145-1) [9.5.1 Adicionando nomes à área de transferência . . . . . . . . . . . . . . . . . . . . . . . . . . . . . . . . . . . 147](#page-146-0) [9.5.2 Removendo nomes da área de transferência . . . . . . . . . . . . . . . . . . . . . . . . . . . . . . . . . . 148](#page-147-0) [9.5.3 Usando os nomes na área de transferência . . . . . . . . . . . . . . . . . . . . . . . . . . . . . . . . . . . 148](#page-147-1)

[10.1.1 Iniciando um workflow manualmente. . . . . . . . . . . . . . . . . . . . . . . . . . . . . . . . . . . . . . . . . 149](#page-148-2) [10.1.2 Parando um workflow manualmente . . . . . . . . . . . . . . . . . . . . . . . . . . . . . . . . . . . . . . . . . 150](#page-149-0)

#### **[10](#page-148-0)** Usando workflows

# [10.1 Iniciando e parando manualmente um workflow . . . . . . . . . . . . . . . . . . . . . . . . . . . . . . . . . . . . . . . 149](#page-148-1)

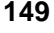

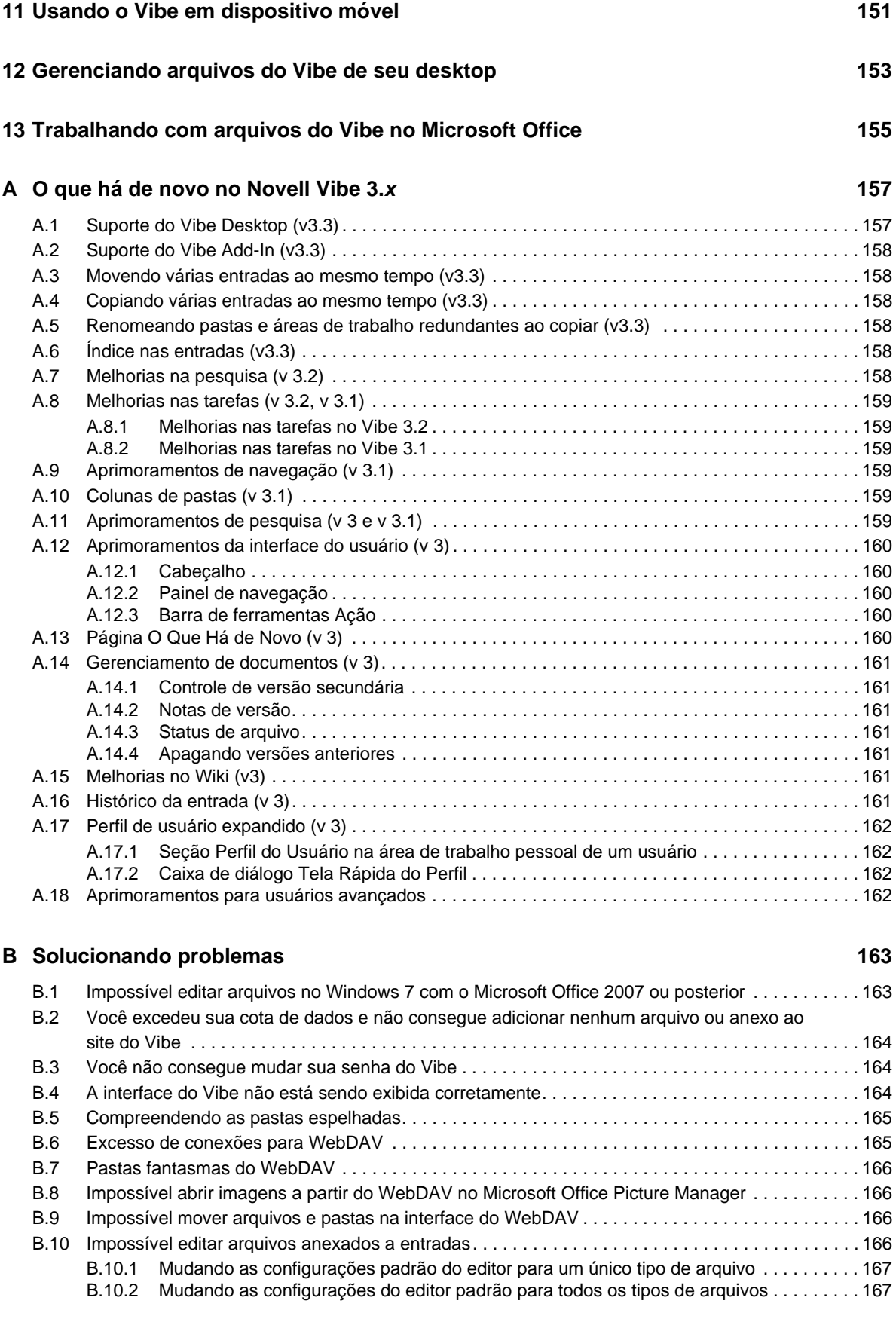

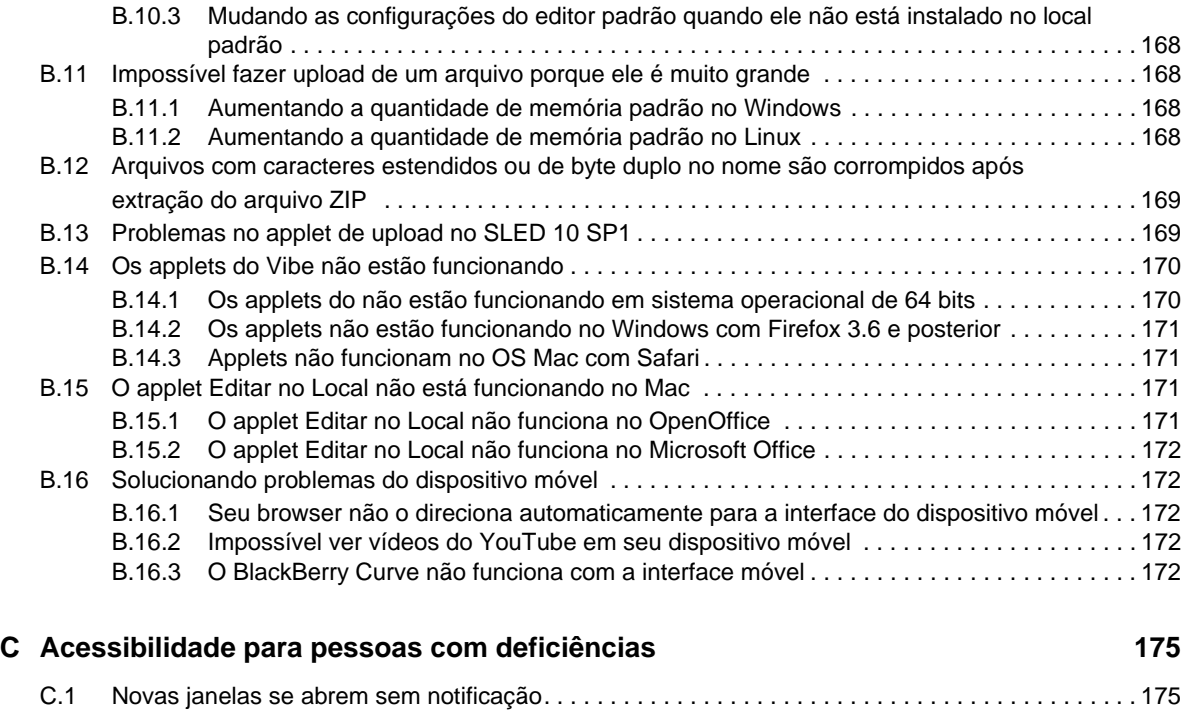

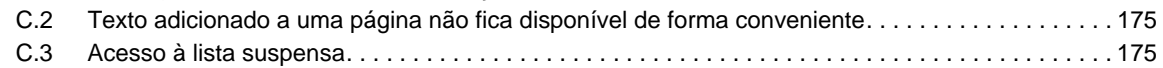

# <span id="page-10-0"></span>**Sobre este guia**

O *Guia do Usuário do Novell Vibe 3.4* explica como usar o produto Novell Vibe.

Este guia inclui os seguintes tópicos:

- Capítulo 1, ["Introdução"](#page-12-3) na página 13
- Capítulo 2, ["Informações"](#page-24-2) na página 25
- Capítulo 3, ["Navegando](#page-48-4) na interface do Novell Vibe" na página 49
- Capítulo 4, ["Gerenciando](#page-52-2) e usando áreas de trabalho" na página 53
- Capítulo 5, ["Gerenciando](#page-66-2) e usando pastas" na página 67
- Capítulo 6, ["Trabalhando](#page-78-2) com tipos de pastas específicos" na página 79
- Capítulo 7, ["Trabalhando](#page-106-2) com entradas de pasta" na página 107
- Capítulo 8, ["Gerenciando](#page-132-3) acessórios" na página 133
- Capítulo 9, ["Conectando](#page-142-3)‐se com seus colegas de trabalho" na página 143
- [Capítulo 10,](#page-148-3) "Usando workflows" na página 149
- [Capítulo 11,](#page-150-1) "Usando o Vibe em dispositivo móvel" na página 151
- Capítulo 12, ["Gerenciando](#page-152-1) arquivos do Vibe de seu desktop" na página 153
- Capítulo 13, ["Trabalhando](#page-154-1) com arquivos do Vibe no Microsoft Office" na página 155
- [Apêndice A,](#page-156-2) "O que há de novo no Novell Vibe 3.x" na página 157
- Apêndice B, ["Solucionando](#page-162-2) problemas" na página 163
- Apêndice C, ["Acessibilidade](#page-174-4) para pessoas com deficiências" na página 175

#### **Público**

Este guia destina‐se a todos os novos usuários do Novell Vibe.

#### **Comentários**

Gostaríamos de receber seus comentários e suas sugestões sobre este manual e sobre as outras documentações incluídas no produto. Use o recurso User Comments (Comentários do Usuário) na parte inferior de cada página da documentação online.

#### **Atualizações da documentação**

Para obter a versão mais recente deste manual, visite o site da [documentação](http://www.novell.com/documentation/vibe34) do Novell Vibe 3.4 na [Web](http://www.novell.com/documentation/vibe34) (http://www.novell.com/documentation/vibe34).

#### **Documentação e recursos adicionais**

Você encontra mais informações na documentação do Novell Vibe, que pode ser acessada pelo [site](http://www.novell.com/documentation/vibe34) da [documentação](http://www.novell.com/documentation/vibe34) do Novell Vibe 3.4 na Web (http://www.novell.com/documentation/vibe34).

Para acessar o *Guia do Usuário do Novell Vibe* pelo Novell Vibe, clique no ícone *Configurações* e clique em *Ajuda*.

Consulte a [Biblioteca](http://www.novell.com/products/vibe-onprem/resource-library/) de Recursos do Novell Vibe (http://www.novell.com/products/vibe‐onprem/ resource‐library/) para obter informações adicionais sobre recursos, incluindo formulários e workflows personalizados para download, artigos relevantes e muito mais.

# <span id="page-12-3"></span><span id="page-12-0"></span>1 <sup>1</sup> **Introdução**

Quando você começa a usar o Novell Vibe, a primeira coisa a se fazer é configurar sua área de trabalho pessoal e criar uma área de trabalho de equipe. Esta seção explica como começar a usar o Vibe realizando essas importantes tarefas.

- [Seção 1.1,](#page-12-1) "Sobre o Novell Vibe" na página 13
- Seção 1.2, ["Iniciando](#page-14-0) o Novell Vibe" na página 15
- Seção 1.3, ["Conhecendo](#page-14-1) a interface do Novell Vibe e seus recursos" na página 15
- Seção 1.4, ["Configurando](#page-17-2) a área de trabalho pessoal" na página 18
- Seção 1.5, "Criando uma área de trabalho de equipe" na [página 20](#page-19-0)
- Seção 1.6, "Usando as pastas do Novell Vibe" na [página 21](#page-20-0)
- Seção 1.7, "Exibindo a [documentação](#page-23-0) de Ajuda" na página 24

Conforme você utiliza este guia para ajudá‐lo a realizar as tarefas no Vibe, provavelmente vai descobrir que não é possível concluir as tarefas de acordo com o que está descrito nas seções. Se passar por esse problema, possivelmente você não recebeu os direitos apropriados. Consulte o administrador do Vibe.

Para obter mais informações sobre direitos e controle de acesso no Vibe, consulte "Controlling Access" (Controlando o acesso) no *Novell Vibe 3.4 Advanced User Guide* (Guia do Usuário Avançado do Novell Vibe 3.4).

### <span id="page-12-1"></span>**1.1 Sobre o Novell Vibe**

- Seção 1.1.1, "O Novell Vibe é um software de [colaboração"](#page-12-2) na página 13
- [Seção 1.1.2,](#page-13-0) "O Novell Vibe é um software de rede social" na página 14

#### <span id="page-12-2"></span>**1.1.1 O Novell Vibe é um software de colaboração**

A colaboração por meio do Vibe facilita o trabalho online através da criação de um "ponto de encontro virtual".

Ao usar o Vibe, você percebe um aumento na sinergia da equipe:

- Você e seus colegas de equipe podem trabalhar juntos mesmo em salas diferentes, ou em seus respectivos computadores ao mesmo tempo. Alguém pode publicar uma nota ou um documento em uma pasta e, quando desejarem, os colegas de equipe podem fazer comentários sobre o trabalho, revisar e editar arquivos e desenvolver ainda mais a ideia. Com o Vibe, o trabalho em equipe é contínuo e direto.
- Quando você está trabalhando online, o recurso de "presença" do Vibe permite ver quais colegas estão online e iniciar uma sessão de bate‐papo usando o Novell Messenger. É possível fazer uma chamada telefônica pelo Skype, entre outras coisas.
- As ideias surgem através da união e da interatividade com seus colegas de equipe. No momento em que você realiza uma reunião na sala de conferência, a equipe já participou da formação da ideia e os colegas de equipe estão mais propensos a entendê‐la, acreditar nela e ajudar na sua implementação. O Vibe torna‐se uma reunião "pré‐reunião".
- Os documentos são revisados antecipadamente no processo, o que facilita modificações e ajustes. O Vibe também facilita a coautoria de documentos, devido aos processos de workflow, que automatizam o rascunho e a revisão, e também ao controle de acesso do Vibe, que designa facilmente desenvolvedores e revisores.
- Seu processo colaborativo é preservado e acessível publicamente no Vibe. Não é mais preciso pesquisar por pastas de e‐mails em um esforço frenético para "alcançar alguém" em uma longa discussão por e‐mail. Para revisar discussões e decisões anteriores, ou para revisar uma versão anterior de um documento, use o avançado recurso de pesquisa do Vibe para localizar informações de histórico rápida e facilmente.
- É possível usar diversas ferramentas do Vibe em conjunto uma pasta de etapas, tarefas, workflow, discussões, bate‐papo, reuniões online — para monitorar o andamento em relação aos objetivos de várias equipes que trabalham em um grande projeto.

#### <span id="page-13-0"></span>**1.1.2 O Novell Vibe é um software de rede social**

As ferramentas práticas do Novell Vibe apresentam melhorias avançadas na colaboração online. Além disso, quando você usa as ferramentas em conjunto e aplica a estrutura ao design de conteúdo, o Vibe transforma‐se em uma ferramenta poderosa de gerenciamento de conhecimento e rede social empresarial. O gerenciamento de conhecimento envolve desenvolvimento, gerenciamento, acesso e distribuição eficientes do conhecimento organizacional. A rede social empresarial envolve a conexão eficaz das pessoas bem informadas necessárias para formar equipes, tomar decisões e concluir o trabalho (como o Facebook para o local de trabalho).

Considere estes exemplos:

- Quando as pessoas usam suas áreas de trabalho pessoais para fornecer informações detalhadas sobre si mesmas, o objetivo da área de trabalho vai além de simples dados de contato (telefones, endereços de e‐mail, etc). É possível procurar por diversos especialistas em um assunto específico. O Vibe também analisa os resultados da pesquisa, informando você sobre quais pessoas discutem seu tópico de pesquisa com mais frequência e os locais onde acontecem essas conversas. É fácil ver núcleos de conhecimento associados à sua área de interesse.
- Os especialistas podem classificar as entradas no Vibe usando um sistema de classificação de cinco estrelas (uma estrela indica a menos impressionante, cinco estrelas, a mais impressionante), oferecendo uma ferramenta adicional para determinar a qualidade das informações.
- O Vibe inclui ferramentas, como wikis (informações de coautoria de todos os participantes), blogs (entradas de diário cronológicas abertas a comentários dos leitores), workflow (uma representação online de um processo de negócios) e tags (rótulos categóricos aplicados aos itens). As pessoas podem usar essas ferramentas para criar e ordenar informações organicamente, com o passar do tempo, da maneira que melhor relacione o estilo de trabalho natural da equipe. Por meio dessas ferramentas, as equipes literalmente colocam seus processos de negócios online e automatizam o trabalho.
- O Vibe apresenta resumos da área de trabalho, denominados acessórios, que fornecem uma captura de tela de uma quantidade potencialmente grande de informações, realçando os dados mais relevantes. Por exemplo, o acessório pode apresentar entradas enviadas por um especialista sobre determinado assunto, ou pode resumir as informações sobre a conclusão da tarefa fornecendo uma visão geral da etapa.

# <span id="page-14-0"></span>**1.2 Iniciando o Novell Vibe**

- **1** Inicie um browser da Web (como o Mozilla Firefox ou o Internet Explorer).
- **2** Acesse o URL do site do Novell Vibe da sua empresa.

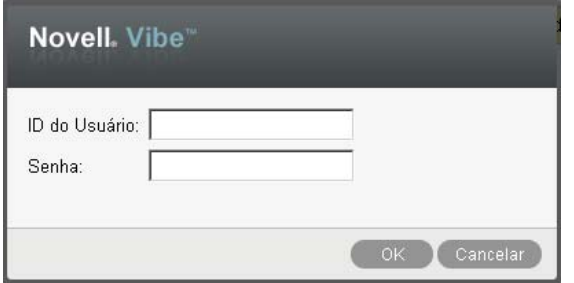

- **3** No campo *ID do Usuário*, especifique seu nome de usuário do Vibe.
- **4** No campo *Senha*, especifique sua senha do Vibe.

Se você não souber o nome de usuário e a senha do Vibe, entre em contato com o administrador do Vibe.

**5** Clique em *OK*.

## <span id="page-14-1"></span>**1.3 Conhecendo a interface do Novell Vibe e seus recursos**

Ao iniciar o Novell Vibe pela primeira vez, você vê a página O Que Há de Novo. Essa página mostra as novidades de suas equipes, locais favoritos e muito mais. Para obter mais informações sobre a página O Que Há de Novo, consulte a Seção 2.2, ["Encontrando](#page-25-2) O Que Há de Novo" na página 26.

Você navega com facilidade pela sua área de trabalho pessoal clicando em *Minha Área de Trabalho*, que inclui as barras de ferramentas e os recursos a seguir:

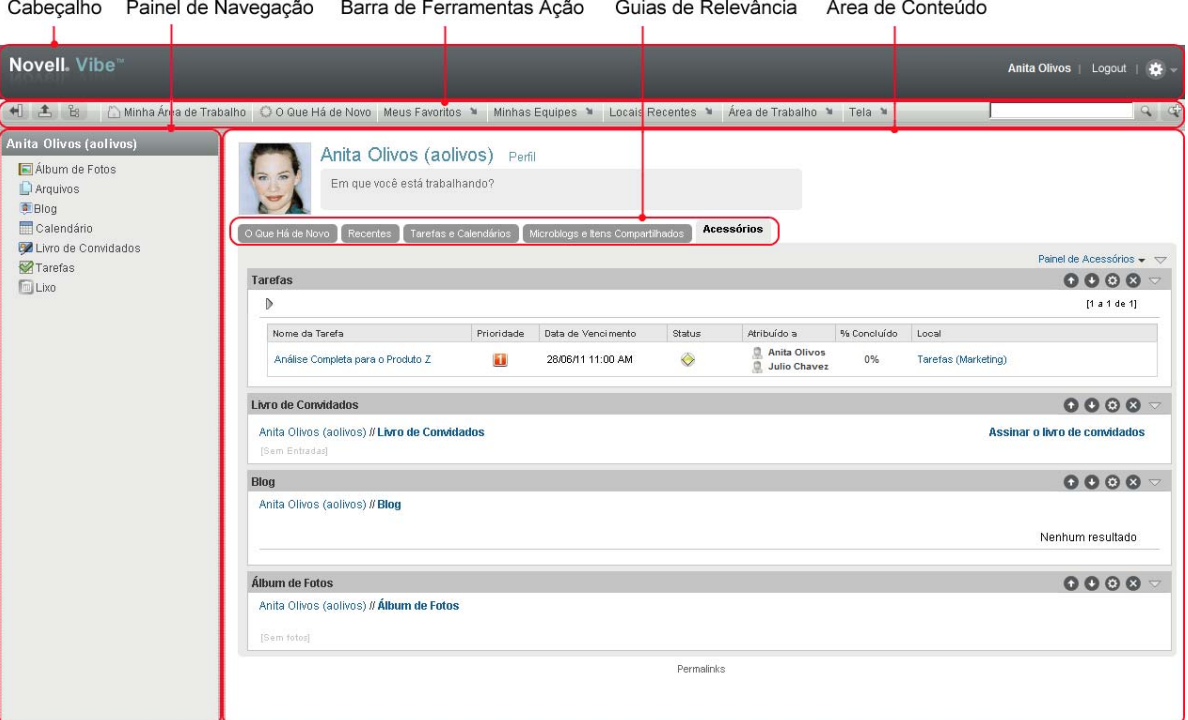

- Seção 1.3.1, ["Compreendendo](#page-15-0) o cabeçalho" na página 16
- Seção 1.3.2, ["Compreendendo](#page-16-0) o painel de navegação" na página 17
- Seção 1.3.3, ["Compreendendo](#page-16-1) a barra de ferramentas Ação" na página 17
- Seção 1.3.4, ["Compreendendo](#page-17-0) as guias de relevância na home page da área de trabalho pessoal" na [página 18](#page-17-0)
- Seção 1.3.5, ["Compreendendo](#page-17-1) a área de conteúdo" na página 18

#### <span id="page-15-0"></span>**1.3.1 Compreendendo o cabeçalho**

O Cabeçalho inclui os seguintes recursos:

**Link da Área de Trabalho Pessoal:** Acesse rapidamente sua área de trabalho pessoal clicando no link do seu nome.

**Link Logout:** Efetua seu logout do site do Vibe.

Configurações:  $\frac{4}{5}$  Exibe as seguintes opções:

 **Preferências Pessoais:** Exibe suas preferências pessoais, como o modo desejado de exibição das entradas e quantas entradas deseja exibir em determinada página.

Para obter mais informações, consulte a Seção 7.19, ["Configurando](#page-129-3) o estilo de exibição das entradas" na [página 130](#page-129-3) e a Seção 5.14, ["Configurando](#page-74-4) o número de entradas para exibir em uma página de pasta" na [página 75.](#page-74-4)

**Newsfeed: EXIDE** os feeds ativos das entradas mais recentes de suas equipes, dos locais que você está seguindo ou de todo o site.

Para obter mais informações, consulte a [Seção 2.13,](#page-45-3) "Vendo feeds ativos" na página 46.

- **Biblioteca de Recursos do Vibe:** Exibe a Biblioteca de Recursos do Vibe, que inclui informações adicionais sobre recursos, inclusive formulários e workflows personalizados para download, artigos relevantes e muito mais.
- **Ajuda:** Exibe a documentação de Ajuda do Vibe.

### <span id="page-16-0"></span>**1.3.2 Compreendendo o painel de navegação**

O Painel de Navegação inclui uma árvore de navegação que mostra a área de trabalho atual e todas as subáreas de trabalho e subpastas.

#### <span id="page-16-1"></span>**1.3.3 Compreendendo a barra de ferramentas Ação**

A barra de ferramentas Ação contém os seguintes recursos:

**Ícone Expandir/Recolher Painel de Navegação:** « Oculta e exibe o Painel de Navegação.

**Ícone Expandir/Recolher Cabeçalho:**  $\triangle$  Oculta e exibe o cabeçalho.

**Ícone da Barra de Ferramentas Área de Trabalho:** Exibe a barra de ferramentas Área de Trabalho, que permite navegar rapidamente para qualquer local em que você tenha os direitos apropriados.

**Minha Área de Trabalho:** Exibe sua área de trabalho pessoal.

**O que Há de Novo:** Exibe a página O Que Há de Novo, na qual é possível ver rapidamente as novidades de suas equipes, dos locais favoritos e muito mais.

Para obter mais informações, consulte a Seção 2.2, ["Encontrando](#page-25-2) O Que Há de Novo" na página 26.

**Meus Favoritos:** Permite adicionar um local como favorito, ou visitar rapidamente seus locais favoritos no site do Vibe.

Para obter mais informações, consulte a Seção 3.4, ["Gerenciando](#page-49-5) seus locais favoritos" na página 50.

**Minhas Equipes:** Exibe os links para todas as áreas de trabalho de equipe das quais você é membro.

**Locais Recentes:** Exibe os locais que você visitou mais recentemente.

Para obter mais informações, consulte a Seção 3.2, "Vendo e [revisitando](#page-48-5) locais recentes" na página 49.

**Área de Trabalho:** (Essa opção aparece apenas quando você exibe uma área de trabalho). Apresenta várias funções que permitem gerenciar a área de trabalho, inclusive adicionar novas pastas, gerenciar o controle de acesso, configurar a área de trabalho e muito mais.

Para obter mais informações sobre como gerenciar uma área de trabalho, consulte a [Seção 4.1,](#page-52-3) ["Gerenciamento](#page-52-3) geral da área de trabalho" na página 53.

**Pasta:** (Essa opção aparece apenas quando você exibe uma pasta). Apresenta várias funções que permitem gerenciar a pasta, inclusive adicionar novas pastas, gerenciar o controle de acesso, configurar a pasta e muito mais.

Para obter mais informações sobre como gerenciar uma pasta, consulte o Capítulo 5, ["Gerenciando](#page-66-2) e usando pastas" na [página 67](#page-66-2).

**Ver:** Permite concluir diversas tarefas, como ver as novidades ou os itens não lidos na área de trabalho ou pasta, ver quem tem acesso, ver a área de transferência do Vibe e acessar o Lixo do Vibe.

**Pesquisar:** Permite pesquisar entradas, locais e pessoas em todo o site. É possível localizar especialistas em um assunto específico ou ver quais informações estão disponíveis em relação a determinado tópico.

Clique no ícone *Opções de Pesquisa* para pesquisar especificamente por uma pessoa, um local ou uma tag. É possível também usar uma pesquisa gravada ou fazer uma Pesquisa Avançada.

Para obter mais informações sobre pesquisa no Vibe, consulte a Seção 2.4, ["Pesquisando](#page-28-5) [informações"](#page-28-5) na página 29.

#### <span id="page-17-0"></span>**1.3.4 Compreendendo as guias de relevância na home page da área de trabalho pessoal**

A home page da área de trabalho pessoal contém várias guias que foram criadas para facilitar o seu trabalho. Use essas guias como um local central para obter informações rapidamente sobre novas entradas, tarefas futuras, reuniões diárias e muito mais.

**O Que Há de Novo:** Permite ver rapidamente novas entradas de suas equipes, dos locais que você está seguindo ou do site inteiro.

**Recentes:** Permite ver as entradas que você publicou e visitou recentemente. Você pode ver quem tem acessado a sua área de trabalho e ver também as suas tags pessoais.

**Tarefas e Calendários:** Permite ver as tarefas atribuídas a você, bem como os eventos de hoje dos calendários que está seguindo.

**Microblogs e Itens Compartilhados:** Permite ver as entradas de microblog das pessoas que você está seguindo, bem como os itens que as pessoas compartilharam com você.

**Acessórios:** Inclui um Painel de acessórios que lista as entradas das suas pastas Livro de Convidados, Blog e Álbum de Fotos. É possível gerenciar esses acessórios como descrito no [Capítulo 8,](#page-132-3) ["Gerenciando](#page-132-3) acessórios" na página 133.

#### <span id="page-17-1"></span>**1.3.5 Compreendendo a área de conteúdo**

A Área de Conteúdo no Vibe é onde aparece a maioria das informações, como áreas de trabalho, pastas e entradas.

### <span id="page-17-2"></span>**1.4 Configurando a área de trabalho pessoal**

Antes de aproveitar todos os recursos e as funcionalidades do Novell Vibe, convém personalizar sua área de trabalho pessoal.

- Seção 1.4.1, ["Modificando](#page-17-3) seu perfil" na página 18
- <span id="page-17-4"></span>[Seção 1.4.2,](#page-18-0) "Criando uma marca para sua área de trabalho" na página 19

#### <span id="page-17-3"></span>**1.4.1 Modificando seu perfil**

Talvez seja necessário atualizar manualmente o seu perfil para que as informações importantes de contato sejam vistas, como endereço de e‐mail, telefone, fuso horário e imagem.

Outra razão para modificar seu perfil é poder publicar suas habilidades e experiência passada para outros usuários do Vibe. Uma vantagem do Vibe é a capacidade de localizar especialistas em qualquer assunto dentro da sua organização. Você, como usuário do Vibe, tem poder para ser um especialista em um assunto específico.

**Observação:** Se você não conseguir modificar suas informações pessoais (como sua senha do Vibe) conforme descrito nesta seção, isso provavelmente se deve ao fato de suas informações pessoais estarem sendo sincronizadas de um servidor de diretório externo. Consulte o administrador do Vibe para fazer mudanças.

**1** Na home page da sua área de trabalho pessoal, clique no link *Perfil* ao lado do seu nome e avatar. ou

Clique no seu ícone de *Presença* , localizado ao lado de qualquer entrada que você tenha criado ou modificado, depois clique em *Perfil*.

Seu perfil é exibido.

Se você é um usuário novo, o seu perfil provavelmente não terá muitas informações.

**2** Clique em *Editar* no canto superior direito do perfil.

A página Usuário é exibida.

- **3** Mude senha, endereço de e‐mail, telefone, fuso horário, idioma da interface, faça upload de uma imagem e muito mais.
- **4** Quando terminar de modificar o perfil, clique em *OK*.

#### <span id="page-18-0"></span>**1.4.2 Criando uma marca para sua área de trabalho**

Adicionar uma marca pessoal a sua área de trabalho, além de melhorar a aparência, faz com que ela fique mais parecida com você.

- **1** Navegue até a sua área de trabalho pessoal.
- **2** Clique em *Área de Trabalho* > *Área de Trabalho de Marcas*.

A caixa de diálogo Criação de Marca da Área de Trabalho/Pasta é exibida.

**3** Especifique as seguintes informações para criar a marca desejada:

**Usar Imagem de Criação de Marca:** Selecione essa opção para usar a lista suspensa para escolher uma imagem existente, ou clique no ícone *Procurar* <sup>8</sup> para procurar uma imagem no sistema de arquivos do seu computador.

**Usar Criação de Marca Avançada:** Selecione essa opção e depois clique em *Avançado* para criar uma marca que inclua recursos avançados, como um vídeo do YouTube.

É possível adicionar um vídeo do YouTube à seção personalizada clicando no ícone *Vídeo* .

Para obter mais informações sobre a exibição de vídeos do YouTube no Vibe, consulte a Seção 7.16, "Exibindo vídeos do YouTube em uma entrada de pasta" na [página 128](#page-127-2).

**Imagem de Segundo Plano:** Clique no ícone *Procurar* la para procurar uma imagem no sistema de arquivos de seu computador. A lista suspensa fornecida incluirá imagens somente se você estiver criando uma marca na área de trabalho de equipe e se tiver anexado imagens à área de trabalho, como descrito na Seção 4.1.2, ["Modificando](#page-53-3) uma área de trabalho" na página 54.

A imagem de fundo aparece atrás da sua marca normal.

**Estender imagem:** Estende a imagem de fundo para que ocupe toda a área de criação de marca.

Se você estender a imagem de fundo, ela substituirá qualquer cor de fundo que tenha sido definida.

**Cor de Segundo Plano:** Adiciona uma cor de fundo que ocupa toda a área de criação de marca. Para mudar a cor de fundo, clique no nome da cor à direita desse campo, selecione a nova cor e depois clique em *OK*.

Se você adicionou e estendeu uma imagem de fundo, a cor de fundo não aparecerá.

**Cor do Texto:** Muda a cor do texto do nome da área de trabalho no canto superior direito da área de criação de marca. Para mudar a cor do texto, clique no nome da cor à direita desse campo, selecione a nova cor e depois clique em *OK*.

**Limpar criação de marca:** Clique nessa opção para limpar todas as suas seleções de criação de marca atuais.

**4** Clique em *OK*.

Sua área de trabalho agora exibe a marca que você criou.

Para obter mais informações sobre como criar uma marca para áreas de trabalho e pastas, consulte "Branding a Folder or Workspace" (Criando marcas para uma pasta ou área de trabalho) no *Novell Vibe 3.4 Advanced User Guide* (Guia do Usuário Avançado do Novell Vibe 3.4).

# <span id="page-19-0"></span>**1.5 Criando uma área de trabalho de equipe**

Por padrão, todos os usuários no Novell Vibe têm direitos para criar uma área de trabalho de equipe.

As áreas de trabalho de equipe são o tipo mais comum. Elas facilitam os objetivos da equipe porque permitem que seus membros compartilhem rapidamente arquivos e ideias e trabalhem juntos de maneira mais eficaz.

Para criar uma área de trabalho de equipe:

**1** Clique no ícone *Procurar* na barra de ferramentas Ação, depois expanda *Área de Trabalho Doméstica* na árvore da Área de Trabalho.

O diretório Área de Trabalho Doméstica, que é a pasta de nível mais alto na árvore da área de trabalho, deverá ter um nome específico à sua organização.

- **2** Clique em *Áreas de Trabalho de Equipe*.
- **3** Clique em *Adicionar uma Área de Trabalho de Equipe*.

A página Adicionar uma Área de Trabalho de Equipe é exibida.

Se a opção *Adicionar uma Área de Trabalho de Equipe* não for exibida, o administrador do site não permitiu que você crie uma nova área de trabalho nesse nível. Continue a expandir a árvore da área de trabalho, seguindo o caminho da sua unidade organizacional, clique no nome do diretório em que deseja criar a nova área de trabalho de equipe e depois clique em *Área de Trabalho* > *Nova Área de Trabalho*. Verifique se você selecionou *Área de Trabalho de Equipe* na seção *Área de Trabalho*. Se preferir, siga as etapas em ["Criando](#page-61-0) uma área de trabalho de equipe dentro de uma área de trabalho de equipe [existente"](#page-61-0) na página 62.

**4** Especifique as seguintes informações:

**Título:** Forneça um título para a área de trabalho.

**Membros da Equipe:** Especifique os membros da equipe.

É possível especificar usuários individuais, grupos inteiros ou adicionar nomes que estão em sua área de transferência. Para obter mais informações sobre como usar a área de transferência do Vibe, consulte a Seção 9.5, "Usando a área de [transferência](#page-145-2) do Vibe" na página 146.

**Pastas da Área de Trabalho:** Selecione as pastas que deseja incluir na área de trabalho.

Se você decidir mais tarde adicionar outras pastas, poderá adicioná‐las quando desejar. Para obter informações sobre como adicionar pastas a uma área de trabalho, consulte a [Seção 5.1,](#page-66-3) "Criando uma nova pasta" na [página 67](#page-66-3).

**Anúncio:** (Opcional) Marque a caixa de seleção, depois digite uma mensagem no campo *Texto do Anúncio*.

Essa mensagem informa os membros da equipe sobre a existência da área de trabalho e também pode explicar o valor da área de trabalho.

**5** Clique em *OK* para criar a nova área de trabalho.

Para obter informações sobre como criar uma área de trabalho de equipe dentro de uma área de trabalho existente, consulte ["Criando](#page-61-0) uma área de trabalho de equipe dentro de uma área de trabalho de equipe [existente"](#page-61-0) na página 62.

### <span id="page-20-0"></span>**1.6 Usando as pastas do Novell Vibe**

O Novell Vibe inclui vários tipos de pastas que lhe permitem organizar os diversos tipos de informações das áreas de trabalho.

- Seção 1.6.1, ["Discussão"](#page-20-1) na página 21
- [Seção 1.6.2,](#page-20-2) "Blog" na página 21
- Seção 1.6.3, ["Calendário"](#page-21-0) na página 22
- Seção 1.6.4, "Livro de [Convidados"](#page-21-1) na página 22
- Seção 1.6.5, ["Arquivos"](#page-21-2) na página 22
- [Seção 1.6.6,](#page-21-3) "Etapas" na página 22
- Seção 1.6.7, ["Microblog"](#page-21-4) na página 22
- Seção 1.6.8, "Arquivos [Espelhados"](#page-22-0) na página 23
- [Seção 1.6.9,](#page-22-1) "Álbum de Fotos" na página 23
- [Seção 1.6.10,](#page-22-2) "Pesquisas" na página 23
- [Seção 1.6.11,](#page-22-3) "Tarefas" na página 23
- [Seção 1.6.12,](#page-22-4) "Wiki" na página 23

Para obter informações mais detalhadas sobre cada tipo de pasta do Vibe, consulte o [Capítulo 6,](#page-78-2) ["Trabalhando](#page-78-2) com tipos de pastas específicos" na página 79.

#### <span id="page-20-1"></span>**1.6.1 Discussão**

Use as discussões como uma forma de obter comentários e feedback às perguntas e ideias que você possa ter. É possível iniciar threads de discussão gerais na pasta Discussão em sua área de trabalho pessoal. Para threads de discussão que são mais específicos a um projeto e uma equipe, inicie o thread de discussão na pasta Discussão de uma área de trabalho de equipe apropriada.

Para obter mais informações sobre as pastas Discussão, consulte a Seção 6.1, ["Trabalhando](#page-78-3) com pastas [Discussão"](#page-78-3) na página 79.

#### <span id="page-20-2"></span>**1.6.2 Blog**

Blogs são uma ótima maneira de expressar suas ideias sobre tópicos que são importantes para você. Por exemplo, se estiver trabalhando em um projeto e for responsável por determinado aspecto dele, você poderá atualizar sua equipe sobre o andamento individual publicando um blog na pasta Blog da área de trabalho de equipe.

Para obter mais informações sobre as pastas Blog, consulte a Seção 6.2, ["Trabalhando](#page-79-5) com pastas Blog" na [página 80.](#page-79-5)

#### <span id="page-21-0"></span>**1.6.3 Calendário**

O Vibe permite criar uma pasta Calendário em qualquer área de trabalho desejada. Você pode manter um calendário particular em sua área de trabalho pessoal e depois adicionar calendários separados a suas áreas de trabalho de equipe para monitorar os eventos específicos a essa equipe.

Para obter mais informações sobre as pastas Calendário, consulte a Seção 6.3, ["Trabalhando](#page-81-2) com pastas [Calendário"](#page-81-2) na página 82.

#### <span id="page-21-1"></span>**1.6.4 Livro de Convidados**

A pasta Livro de Convidados no Vibe é um local para armazenar todas as entradas do livro de convidados. Por padrão, os usuários podem assinar seu Livro de Convidados clicando na guia *Visão Geral* na home page da sua área de trabalho pessoal. É uma maneira rápida para seus amigos e colegas de trabalho comunicarem‐se com você.

Para obter mais informações sobre as pastas Livro de Convidados, consulte a Seção 6.4, ["Trabalhando](#page-84-2) com pastas Livro de [Convidados"](#page-84-2) na página 85.

#### <span id="page-21-2"></span>**1.6.5 Arquivos**

As pastas Arquivos no Vibe facilitam armazenar e monitorar seus arquivos. É possível armazenar arquivos pessoais na pasta Arquivos em sua área de trabalho pessoal e arquivos relacionados à equipe nas pastas individuais de equipe. Assim, fica mais fácil compartilhar arquivos com seus colegas de equipe e com outras pessoas que tenham interesse em vê‐los.

Para obter mais informações sobre as pastas Arquivos, consulte a Seção 6.5, ["Trabalhando](#page-85-2) com pastas [Arquivos"](#page-85-2) na página 86.

#### <span id="page-21-3"></span>**1.6.6 Etapas**

As pastas Etapas monitoram o andamento de várias pastas Tarefas. As pastas de etapas são usadas com mais frequência nessas áreas de trabalho, embora também possam ser usadas em outras. Para obter mais informações, consulte a Seção 4.5, "Gerenciando uma área de trabalho de [gerenciamento](#page-63-3) de projeto" na [página 64](#page-63-3).

#### <span id="page-21-4"></span>**1.6.7 Microblog**

A pasta Microblog no Vibe é um local para armazenar todas as entradas de microblog. Use o recurso Microblog para capturar observações pessoais rápidas ou para informar outros usuários sobre o seu trabalho atual. Esse recurso proporciona mais transparência, assim, as pessoas com quem trabalha sabem o que você está fazendo e como podem oferecer ajuda para que você conclua suas tarefas.

É possível navegar até a pasta Microblog de outra pessoa para ver no que ela está trabalhando e, possivelmente, oferecer ajuda compartilhando seu conhecimento e sua experiência.

Para obter mais informações sobre o recurso Microblog, consulte a Seção 2.10, "Usando [microblogs"](#page-40-4) na [página 41](#page-40-4).

### <span id="page-22-0"></span>**1.6.8 Arquivos Espelhados**

As pastas Arquivos Espelhados referem‐se a um sistema de arquivos em um servidor externo, e não a um sistema de arquivos do Vibe, em que outras informações do Vibe são armazenadas. As pastas Arquivos Espelhados podem fazer referência a qualquer caminho de arquivo local ou WebDAV.

Para obter mais informações sobre as pastas Arquivos Espelhados, consulte "Working with Mirrored Folders" (Trabalhando com pastas espelhadas) no *Novell Vibe 3.4 Advanced User Guide* (Guia do Usuário Avançado do Novell Vibe 3.4).

### <span id="page-22-1"></span>**1.6.9 Álbum de Fotos**

Os álbuns de fotos armazenam e exibem imagens. É possível armazenar fotos pessoais no Álbum de Fotos em sua área de trabalho pessoal, e fotos relacionadas a equipe no Álbum de Fotos da área de trabalho de equipe.

Para obter mais informações sobre as pastas Álbum de Fotos, consulte a Seção 6.9, ["Trabalhando](#page-87-2) com pastas Álbum de Fotos" na [página 88.](#page-87-2)

#### <span id="page-22-2"></span>**1.6.10 Pesquisas**

As pastas Pesquisas armazenam pesquisas criadas por você ou por outros usuários do Vibe. As pesquisas possibilitam coletar opiniões dos membros da equipe, ou de qualquer outro usuário do Vibe, sobre as questões que são importantes para você, sua equipe ou sua empresa.

Para obter mais informações sobre as pastas Pesquisas, consulte a Seção 6.10, ["Trabalhando](#page-89-4) com pastas [Pesquisas"](#page-89-4) na página 90.

#### <span id="page-22-3"></span>**1.6.11 Tarefas**

As pastas Tarefas monitoram o andamento da conclusão de atribuições de trabalho. O Vibe permite criar uma pasta Tarefas em qualquer área de trabalho desejada. Você pode manter uma pasta Tarefas particular em sua área de trabalho pessoal e depois adicionar pastas Tarefas separadas a suas áreas de trabalho de equipe para monitorar as tarefas específicas a essa equipe.

Para obter mais informações sobre as pastas Tarefas, consulte a Seção 6.11, ["Trabalhando](#page-91-3) com pastas Tarefas" na [página 92](#page-91-3).

#### <span id="page-22-4"></span>**1.6.12 Wiki**

As pastas Wiki contêm entradas de wiki. Wiki é um conjunto de entradas relacionadas criadas em colaboração por participantes da pasta. Por exemplo, o wiki mais conhecido na Internet é Wikipedia. Outros exemplos de conteúdo possível de wiki são glossários ou políticas e procedimentos.

Para obter mais informações sobre as pastas Wiki, consulte a Seção 6.12, ["Trabalhando](#page-100-2) com pastas Wiki" na [página 101.](#page-100-2)

# <span id="page-23-0"></span>**1.7 Exibindo a documentação de Ajuda**

**1** Clique no ícone *Configurações* no canto superior direito de cada página do Vibe e clique no

ícone *Ajuda* .

Quando você clica nesse ícone, o Vibe exibe o Guia do Usuário do Vibe em uma nova janela do browser.

# <span id="page-24-0"></span>2 <sup>2</sup> **Informações**

<span id="page-24-2"></span>O Novell Vibe dispõe de vários métodos que o ajudam a se manter informado sobre o que está acontecendo com suas equipes e sua organização.

- Seção 2.1, ["Acessando](#page-24-1) o Novell Vibe do telefone celular" na página 25
- Seção 2.2, ["Encontrando](#page-25-0) O Que Há de Novo" na página 26
- Seção 2.3, ["Encontrando](#page-28-3) itens não lidos" na página 29
- Seção 2.4, ["Pesquisando](#page-28-4) informações" na página 29
- Seção 2.5, ["Seguindo](#page-36-2) e deixando de seguir locais e pessoas de interesse" na página 37
- Seção 2.6, "Vendo as [contribuições](#page-38-3) recentes" na página 39
- Seção 2.7, "Vendo tarefas [atribuídas"](#page-39-0) na página 40
- Seção 2.8, "Vendo eventos de [calendário"](#page-39-1) na página 40
- Seção 2.9, ["Compartilhando](#page-39-2) áreas de trabalho, pastas e entradas" na página 40
- Seção 2.10, "Usando [microblogs"](#page-40-2) na página 41
- Seção 2.11, ["Assinando](#page-42-0) uma pasta ou entrada" na página 43
- Seção 2.12, "Usando [aplicativos](#page-44-2) remotos" na página 45
- [Seção 2.13,](#page-45-0) "Vendo feeds ativos" na página 46
- [Seção 2.14,](#page-46-2) "Vendo pastas como feeds RSS ou Atom" na página 47
- Seção 2.15, ["Sincronizando](#page-46-3) tarefas e calendários com um aplicativo de área de trabalho" na [página 47](#page-46-3)

### <span id="page-24-1"></span>**2.1 Acessando o Novell Vibe do telefone celular**

O Novell Vibe inclui uma interface móvel compatível com os seguintes dispositivos móveis:

- iPhone (aplicativo nativo disponível na Apple App Store)
- Android (aplicativo nativo disponível na Loja de Aplicativos Google Play, antes conhecida como Android Market)
- BlackBerry (aplicativo nativo disponível na loja BlackBerry World)
- Kindle Fire (aplicativo nativo disponível na Amazon Appstore para Android)
- Qualquer outro dispositivo móvel com uma interface baseada em HTTP/HTML

Em outras palavras, a maioria dos telefones que possui um plano de serviço de dados pode acessar a interface móvel do Vibe.

Para obter mais informações sobre como usar o Vibe em um telefone celular, consulte "Using Novell Vibe on Your Mobile Device" (Usando o Novell Vibe em dispositivo móvel) no *Novell Vibe 3.4 Advanced User Guide* (Guia do Usuário Avançado do Novell Vibe 3.4).

# <span id="page-25-0"></span>**2.2 Encontrando O Que Há de Novo**

<span id="page-25-2"></span>Um fator importante para o trabalho eficiente em equipe é saber em que as pessoas estão trabalhando e o que elas estão dizendo. O Vibe permite ver e realizar ações nas novas entradas usando a página O Que Há de Novo. É possível ver novas entradas para diversas categorias, comentar sobre elas e muito mais.

Para executar ações em entradas, você precisa ter os direitos adequados. Para obter mais informações sobre direitos, consulte "Controlling Access" (Controlando o acesso) no *Novell Vibe 3.4 Advanced User Guide* (Guia do Usuário Avançado do Novell Vibe 3.4).

- [Seção 2.2.1,](#page-25-1) "Vendo novas entradas" na página 26
- Seção 2.2.2, ["Marcando](#page-26-0) uma entrada como não lida" na página 27
- Seção 2.2.3, ["Respondendo](#page-26-1) a uma nova entrada" na página 27
- Seção 2.2.4, ["Compartilhando](#page-26-2) uma nova entrada" na página 27
- Seção 2.2.5, ["Assinando](#page-27-0) uma nova entrada" na página 28
- Seção 2.2.6, ["Marcando](#page-27-1) uma nova entrada" na página 28
- [Seção 2.2.7,](#page-27-2) "Editando e apagando uma nova entrada" na página 28
- [Seção 2.2.8,](#page-28-0) "Exibindo somente entradas não lidas" na página 29
- Seção 2.2.9, "Pausando [atualizações](#page-28-1) na página O Que Há de Novo" na página 29
- Seção 2.2.10, ["Configurando](#page-28-2) quantas entradas são exibidas em uma página" na página 29

#### <span id="page-25-1"></span>**2.2.1 Vendo novas entradas**

Por padrão, a página O Que Há de Novo aparece quando você acessa o site do Vibe pela primeira vez. Se a página O Que Há de Novo não for exibida ou se você sair dela, é fácil acessá‐la para ver novas entradas.

**1** Clique em *O Que Há de Novo* na barra de ferramentas Ação de qualquer pasta ou área de trabalho do Vibe.

Clicando na categoria apropriada no painel de navegação O Que Há de Novo na lateral esquerda da página, você vê novas entradas para qualquer uma das seguintes categorias:

- *Pasta Atual ou Área de Trabalho Atual***:** Exibe novas entradas na pasta ou área de trabalho em que você está ao clicar em *O Que Há de Novo* na barra de ferramentas Ação.
- **Meus Favoritos:** Exibe novas entradas em seus locais favoritos.

Para obter informações sobre como adicionar locais como favoritos, consulte a [Seção 3.4.1,](#page-49-6) ["Adicionando](#page-49-6) um local favorito" na página 50.

**Minhas Equipes:** Exibe novas entradas em suas equipes.

Para obter mais informações sobre como criar uma área de trabalho de equipe, consulte a [Seção 4.3.1,](#page-60-4) "Criando uma área de trabalho de equipe" na página 61.

**Pessoas Seguidas:** Exibe novas entradas adicionadas pelas pessoas que você está seguindo.

Para obter informações sobre como seguir pessoas, consulte a [Seção 2.5.2,](#page-37-1) "Seguindo pessoas" na [página 38.](#page-37-1)

**Locais Seguidos:** Exibe novas entradas adicionadas aos locais que você está seguindo.

Para obter informações sobre como seguir locais, consulte a [Seção 2.5.1,](#page-37-0) "Seguindo áreas de trabalho e pastas" na [página 38](#page-37-0).

- **Todo o Site:** Exibe novas entradas adicionadas a qualquer local do site do Vibe.
- **2** (Opcional) Se houver subcategorias em uma categoria, você poderá expandir a categoria no painel de navegação O Que Há de Novo para ver novas entrada em um local mais específico. Por exemplo, se você for um membro de várias equipes, poderá expandir *Minhas Equipes* e clicar em uma equipe específica para ver o que há de novo naquela área de trabalho.

#### <span id="page-26-0"></span>**2.2.2 Marcando uma entrada como não lida**

Depois que você vê uma entrada da página O Que Há de Novo, a entrada é marcada como lida. Você pode marcar uma entrada como não lida diretamente nessa página.

- **1** Clique na seta suspensa  $A\zeta\delta e$ s  $\blacktriangleright$  ao lado da entrada que você deseja marcar como não lida.
- **2** Clique em *Marcar não lida*.

Você pode marcar a entrada como lida clicando a seta suspensa *Ações* ao lado da entrada e depois clicando em *Marcar não lida*.

Para obter informações sobre como exibir somente as entradas não lidas na página O Que Há de Novo, consulte a [Seção 2.2.8,](#page-28-0) "Exibindo somente entradas não lidas" na página 29.

#### <span id="page-26-1"></span>**2.2.3 Respondendo a uma nova entrada**

Você pode responder a entradas diretamente da página O Que Há de Novo.

- **1** Clique na seta suspensa *Ações*  $\bullet$  ao lado da entrada sobre a qual deseja comentar.
- **2** Clique em *Responder*.

Um campo de comentário é aberto em linha na página O Que Há de Novo.

**3** Especifique sua resposta no campo fornecido e clique em *Enviar*.

#### <span id="page-26-2"></span>**2.2.4 Compartilhando uma nova entrada**

Você pode compartilhar entradas diretamente na página O Que Há de Novo.

- **1** Clique na seta suspensa *Ações*  $\bullet$  ao lado da entrada que você deseja compartilhar.
- **2** Clique em *Compartilhar*.

A caixa de diálogo Compartilhar esta Entrada é exibida.

- **3** Selecione se você deseja compartilhar a entrada com usuários ou grupos.
- **4** Para começar, digite no campo fornecido o nome do usuário do grupo com o qual deseja compartilhar a entrada e, depois, clique no nome que for exibido na lista suspensa. Repita essa etapa para adicionar vários usuários e grupos.
- **5** Na seção *Compartilhar com Equipes*, selecione as equipes com as quais deseja compartilhar a entrada.
- **6** No campo *Comentários*, forneça comentários adicionais.
- **7** Clique em *OK*.

#### <span id="page-27-0"></span>**2.2.5 Assinando uma nova entrada**

Você pode assinar entradas diretamente na página O Que Há de Novo.

- **1** Clique na seta suspensa *Ações*  $\bullet$  ao lado da entrada que você deseja assinar.
- **2** Clique em *Inscrever‐se*.

A caixa de diálogo Assinar esta Entrada é exibida.

**3** Selecione um endereço de e-mail ou telefones aos quais deseja que as notificações sejam enviadas. Você pode assinar e‐mails completos, e‐mails sem anexos ou mensagens de texto.

Você pode atualizar os endereços de e‐mail e telefones usados pelo Vibe para lhe enviar notificações modificando seu perfil pessoal, como descrito na Seção 1.4.1, ["Modificando](#page-17-4) seu perfil" na página 18.

#### <span id="page-27-1"></span>**2.2.6 Marcando uma nova entrada**

Você pode marcar uma entrada diretamente na página O Que Há de Novo.

- **1** Clique na seta suspensa *Ações*  $\bullet$  ao lado da entrada que você deseja marcar.
- **2** Clique em *Tag*.

A caixa de diálogo Marcar esta Entrada é exibida.

**3** Selecione *Tag Pessoal* ou *Tag Global*, dependendo se desejar que essa tag fique visível somente para você ou para a comunidade inteira.

Para obter mais informações sobre a diferença entre tags pessoais e tags da comunidade, consulte a Seção 3.6.4, ["Escolhendo](#page-51-2) entre tags pessoais e globais" na página 52.

**4** Para começar, digite o nome da tag que você deseja aplicar à entrada.

Esse campo usa a funcionalidade Digitar para Encontrar; portanto, se já existir uma tag com o nome desejado, ela aparecerá na lista suspensa. Se o nome não aparecer na lista suspensa, você criará uma nova tag.

Para ver uma lista das tags existentes, clique dentro do campo fornecido e pressione a barra de espaço.

- **5** Termine de digitar o nome da tag ou selecione-a na lista suspensa e clique no ícone *Adicionar*  $\bullet$ . A entrada está agora marcada com a tag que você especificou.
- **6** Clique em *OK*.

Para obter mais informações sobre tags, consulte a Seção 3.6, "Usando tags" na [página 51.](#page-50-3)

#### <span id="page-27-2"></span>**2.2.7 Editando e apagando uma nova entrada**

Você pode editar e apagar entradas diretamente na página O Que Há de Novo.

- **1** Clique no título da entrada ou da resposta que deseja editar ou apagar. A entrada é exibida.
- **2** Clique em *Modificar* ou *Apagar* na barra de ferramentas Entrada.
- **3** (Opcional) Feche a entrada clicando no ícone (x) no canto superior direito da entrada para retornar à página O Que Há de Novo.

#### <span id="page-28-0"></span>**2.2.8 Exibindo somente entradas não lidas**

Você pode exibir somente as entradas não lidas na página O Que Há de Novo. Por padrão, todas as entradas são exibidas.

- **1** Na página O Que Há de Novo, clique em *Mostrando todas as entradas* no canto superior direito.
- **2** Clique em *Mostrar não lida*.

Para obter informações sobre como marcar entradas como não lidas depois de lê‐las, consulte a Seção 2.2.2, ["Marcando](#page-26-0) uma entrada como não lida" na página 27.

#### <span id="page-28-1"></span>**2.2.9 Pausando atualizações na página O Que Há de Novo**

Por padrão, a página O Que Há de Novo é atualizada automaticamente com os comentários e as entradas mais recentes a cada 60 segundos. É possível parar temporariamente a atualização da página O Que Há de Novo. Isso poderá ser útil se você precisar de mais tempo para verifica as entradas atuais.

**1** Clique no ícone *Pausar* no canto superior direito da página O Que Há de Novo.

Para continuar as atualizações da página O Que Há de Novo, clique no ícone *Reproduzir* .

#### <span id="page-28-2"></span>**2.2.10 Configurando quantas entradas são exibidas em uma página**

Você pode configurar a quantidade de entradas que aparecem em uma única página na interface do Vibe modificando suas preferências pessoais, conforme descrito na Seção 5.14, ["Configurando](#page-74-4) o número de entradas para exibir em uma página de pasta" na [página 75](#page-74-4).

### <span id="page-28-3"></span>**2.3 Encontrando itens não lidos**

O Novell Vibe permite ver as entradas não lidas em qualquer área de trabalho ou pasta.

- **1** Navegue até a área de trabalho ou pasta da qual deseja ver todas as entradas não lidas.
- **2** Clique em *Ver* > *O Que Não Foi Lido na Área de Trabalho* na barra de ferramentas Ação para ver o que não foi lido em uma área de trabalho.

 $O<sub>11</sub>$ 

Clique em *Ver* > *O Que Não Foi Lido na Pasta* na barra de ferramentas Ação para ver o que não foi lido em uma pasta.

<span id="page-28-5"></span>O Vibe exibe todas as entradas ainda não lidas.

Clique em *Marcar como Lido* para marcar todas as entradas não lidas como lidas. Essas entradas não serão mais exibidas quando você clicar em *O Que Não Foi Lido* na área de trabalho ou pasta.

# <span id="page-28-4"></span>**2.4 Pesquisando informações**

A funcionalidade de pesquisa no Novell Vibe permite a realização das seguintes tarefas:

- Descobrir quais informações estão disponíveis sobre determinado tópico.
- Navegar rapidamente até uma área de trabalho (pessoal, de equipe, etc), pasta ou item com tag que você sabe que existe no site do Vibe.
- Localizar um especialista em um assunto específico.
- Localizar uma área de trabalho ou pasta relevante.

Os seguintes tópicos descrevem a funcionalidade de Pesquisa:

- [Seção 2.4.1,](#page-29-0) "Usando a pesquisa básica" na página 30
- Seção 2.4.2, ["Pesquisando](#page-33-0) por pessoas, locais ou itens com tags específicas" na página 34
- [Seção 2.4.3,](#page-33-1) "Usando a pesquisa avançada" na página 34
- Seção 2.4.4, ["Pesquisando](#page-35-0) itens apagados" na página 36
- Seção 2.4.5, "Gravando e [reutilizando](#page-35-1) pesquisas" na página 36
- Seção 2.4.6, ["Localizando](#page-36-0) um especialista em um assunto específico" na página 37
- Seção 2.4.7, ["Localizando](#page-36-1) uma área de trabalho ou pasta relevante" na página 37

#### <span id="page-29-0"></span>**2.4.1 Usando a pesquisa básica**

Para realizar uma pesquisa básica:

**1** Digite as palavras ou frases entre aspas no campo *Pesquisa* e pressione Enter no teclado ou clique no ícone *Pesquisar* .

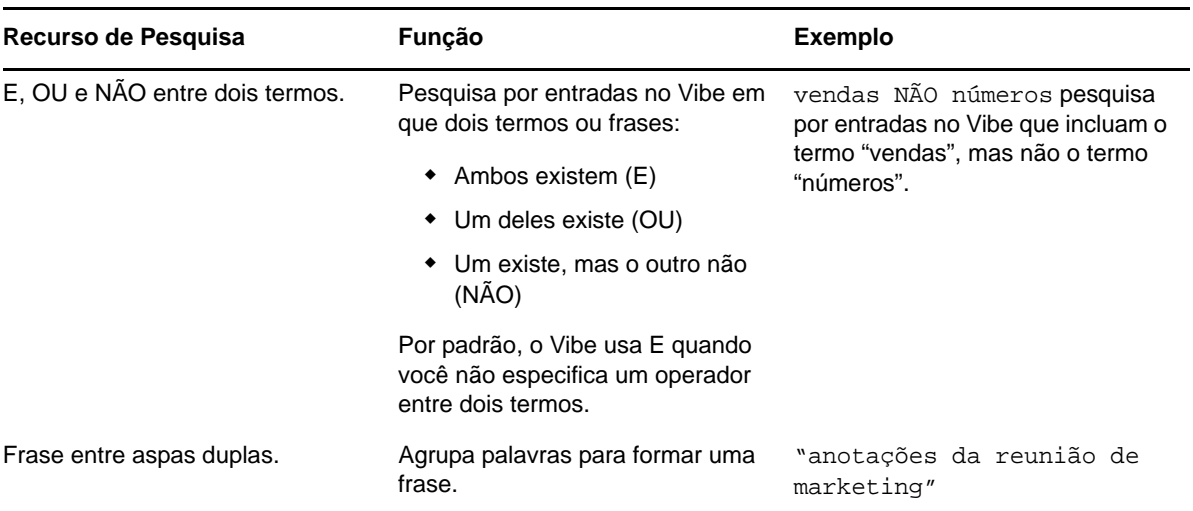

O Vibe permite refinar a pesquisa básica das seguintes maneiras:

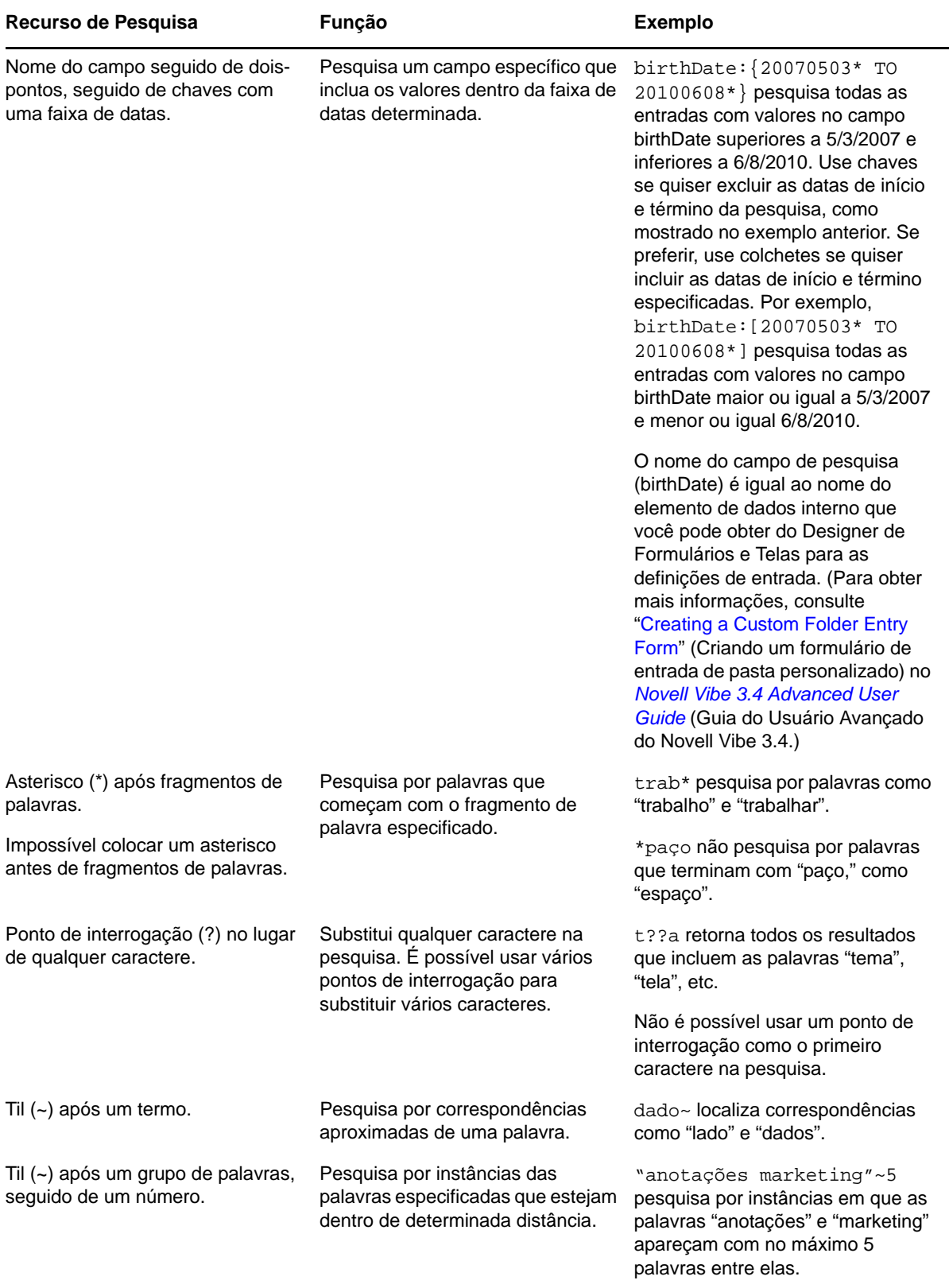

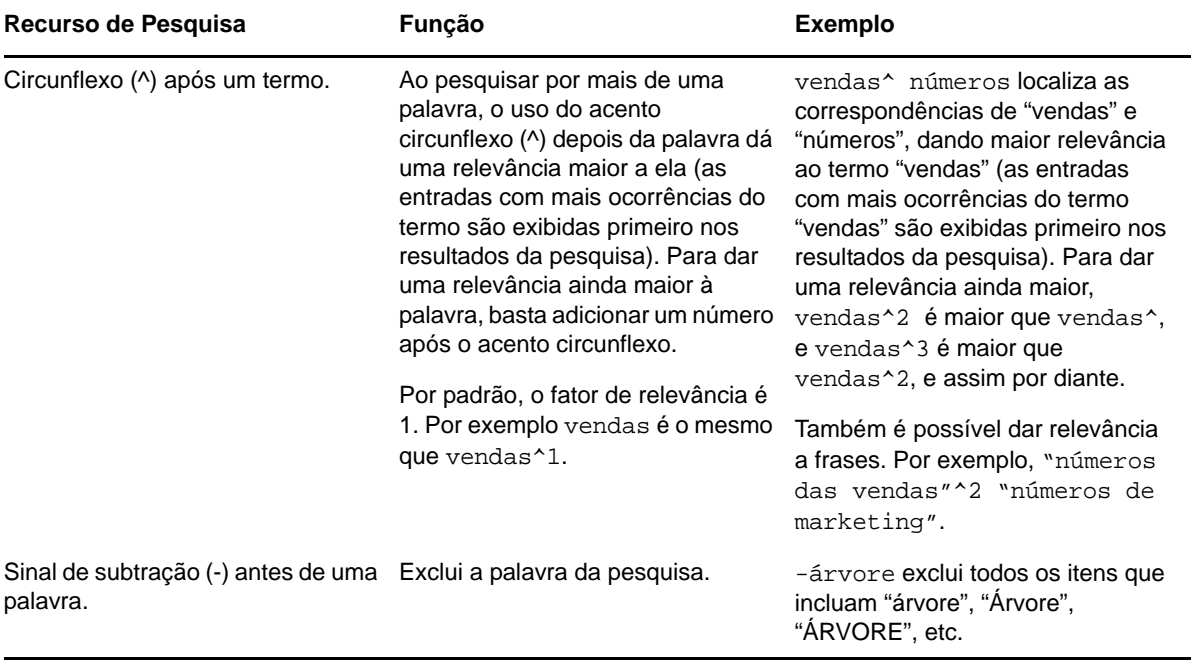

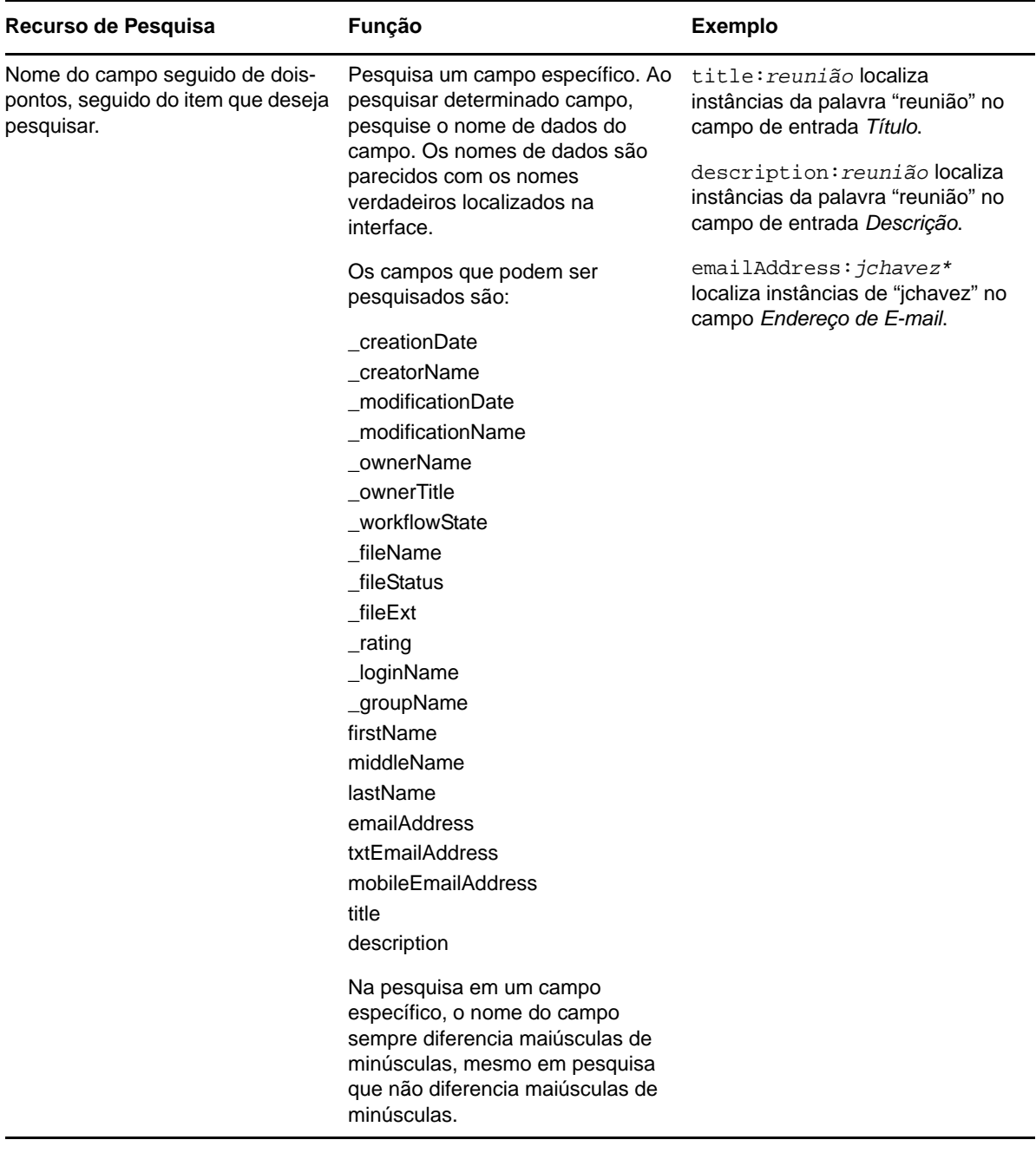

Clique no ícone *Opções de Pesquisa* para refinar a pesquisa para incluir apenas pessoas, locais ou tags, conforme descrito na Seção 2.4.2, ["Pesquisando](#page-33-0) por pessoas, locais ou itens com tags [específicas"](#page-33-0) na página 34.

Também é possível selecionar uma das suas pesquisas gravadas.

#### <span id="page-33-0"></span>**2.4.2 Pesquisando por pessoas, locais ou itens com tags específicas**

Para refinar a pesquisa para incluir apenas pessoas, locais ou tags:

- **1** Clique no ícone *Opções de Pesquisa* .
- **2** Selecione uma das seguintes opções:
	- **Pessoas:** Permite que você navegue rapidamente até a área de trabalho pessoal de um usuário.
	- **Locais:** Permite que você navegue rapidamente até qualquer pasta ou área de trabalho do Vibe. Por exemplo, se quiser localizar a pasta Blog de um colega, basta digitar blog e depois especificar o nome do seu colega. O local apropriado aparece na lista suspensa.
	- **Tags:** Permite que você localize qualquer área de trabalho, pasta ou entrada que tenha sido marcada. Especifique o nome da tag que você está pesquisando e clique no nome na lista suspensa. O Vibe mostra todas as áreas de trabalho, pastas e entradas que foram marcadas com essa tag específica.

O Vibe mostra todas as tags pessoais e todas as tags comunitárias para as quais você tenha os direitos apropriados.

**3** No campo apresentado, comece a digitar o nome da pessoa, do local ou da tag que está procurando.

O Vibe aplica a funcionalidade Digitar para Encontrar. Enquanto você digita, o Vibe lista os itens correspondentes ao que você digitou até o momento (todos os itens que correspondem a "d", depois todos que correspondem a "di", por exemplo).

Se houver mais de um painel de opções, clique nos ícones de seta para a esquerda ou para a direita para analisar suas opções.

**4** Clique no nome da pessoa, do local ou da tag quando aparecer na lista suspensa.

A pessoa, o local ou os itens com tags são exibidos.

#### <span id="page-33-1"></span>**2.4.3 Usando a pesquisa avançada**

A Pesquisa Avançada permite restringir a pesquisa com base em diversos critérios.

- **1** Clique no ícone *Opções de Pesquisa* .
- **2** Clique em *Pesquisa Avançada*.

É possível também fazer uma pesquisa avançada pela página Resultados da Pesquisa.

**1** Clique em *Pesquisa Avançada*.

Se a pesquisa exigir mais de um critério, clique em *Adicionar*, e o Vibe exibirá outro campo para você usar.

Clique no ícone X ao lado de um critério para removê‐lo da pesquisa.

**Texto:** Digite o texto específico da sua pesquisa.

Para obter mais informações sobre as várias maneiras de refinar a pesquisa baseada em texto, consulte a [Seção 2.4.1,](#page-29-0) "Usando a pesquisa básica" na página 30.

**Locais:** Esta seção possibilita restringir sua pesquisa a determinado local. Expanda a árvore clicando no sinal de adição (+) ao lado da Área de Trabalho Doméstica e depois navegue e selecione a área de trabalho ou pasta que deseja pesquisar.

**Pesquisar Todos os Sublocais:** Procura tudo abaixo do que foi selecionado na árvore da Área de Trabalho.

**Pesquisar itens apagados:** Pesquisa itens que foram apagados. A pesquisa retorna apenas itens que foram apagados.

**Itens por Página:** Selecione quantos resultados deseja mostrar em cada página Resultados da Pesquisa.

**Palavras por Item:** Selecione o número de palavras que serão mostradas para cada resultado de pesquisa.

**Classificar por:** Selecione como deseja classificar os resultados de pesquisa. É possível classificar os resultados pelas seguintes categorias:

- **Relevância:** Ao selecionar *Relevância*, os resultados mais relevantes são exibidos na parte superior da lista.
- **Data:** Ao selecionar *Data*, os resultados adicionados ou modificados mais recentemente correspondentes aos critérios da pesquisa são exibidos na parte superior da lista.
- **Classificação:** Quando você seleciona *Classificação*, as entradas com classificação mais alta são exibidas na parte superior da lista. Para obter mais informações sobre entradas de classificação, consulte a Seção 7.18, ["Classificando](#page-129-4) uma entrada de pasta" na página 130.
- **Número de Respostas:** Quando você seleciona *Número de Respostas*, as entradas com mais respostas são exibidas na parte superior da lista.

**Classificar por (secundário):** Permite classificar os resultados de sua pesquisa por uma categoria secundária.

Se você quiser classificar por apenas uma categoria, selecione a mesma categoria selecionada na lista suspensa *Classificar por*.

**Autores:** Pesquise por itens com base no autor.

**Tags:** Pesquise por itens com tags, sejam elas comunitárias ou pessoais. Para obter mais informações sobre tags, consulte a Seção 3.6, "Usando tags" na [página 51.](#page-50-3)

**Fluxo de Trabalho:** Pesquise por itens que tenham determinado workflow aplicado a eles.

**Atributos de Entrada:** Pesquise as entradas com base em um elemento que o usuário marcou na entrada, como uma caixa de seleção ou um botão de opção. Por exemplo, selecione *Entrada de Tarefa* e, no próximo campo exibido, selecione *Data de Vencimento*. No terceiro campo exibido, selecione um dia para fazer a pesquisa por todas as tarefas com vencimento nesse dia específico.

**Última Atividade em Dias:** Selecione a pesquisa por itens que estejam ativos pelos últimos 1, 3, 7, 30 ou 90 dias.

**Datas de Criação:** Pesquise por itens com base em sua data de criação. Nos campos apresentados, especifique as datas de início e término do intervalo desejado.

**Datas de Modificação:** Pesquise por itens com base na data de sua última modificação. Nos campos apresentados, especifique as datas de início e término do intervalo desejado.

**Tipo de Item:** Selecione o tipo de item que você está pesquisando.

#### <span id="page-35-0"></span>**2.4.4 Pesquisando itens apagados**

O Vibe possibilita que você pesquise itens que foram apagados do site do Vibe. Após encontrar o item apagado que procurava, você pode vê‐lo clicando nele. Para obter informações sobre como recuperar o item, consulte a Seção 4.1.4, ["Recuperando](#page-54-2) uma área de trabalho" na página 55, a Seção 5.4, ["Recuperando](#page-67-3) uma pasta" na página 68 ou a Seção 7.9, ["Recuperando](#page-115-2) uma entrada de pasta" na [página 116](#page-115-2). Você poderá recuperar o item apenas se tiver os direitos apropriados. Para recuperar o item, mas não tiver os direitos apropriados, contate o usuário que criou o item e peça a ele para recuperá‐lo.

Para obter mais informações sobre a recuperação de itens no Vibe, consulte "Restoring Deleted Items" (Restaurando itens apagados) no *Novell Vibe 3.4 Advanced User Guide* (Guia do Usuário Avançado do Novell Vibe 3.4).

Para pesquisar um item apagado:

**1** Clique no ícone *Opções de Pesquisa* .

A caixa de diálogo Opções de Pesquisa é exibida.

- **2** Clique em *Pesquisa Avançada*.
- **3** Selecione *Pesquisar itens apagados*.
- **4** (Opcional) Reduza sua pesquisa de qualquer uma das maneiras descritas na [Seção 2.4.3,](#page-33-1) "Usando a pesquisa [avançada"](#page-33-1) na página 34.

Se decidir não restringir sua pesquisa, todos os itens que foram apagados do Vibe serão exibidos.

Itens purgados não podem ser exibidos.

**5** Clique em *Pesquisar*.

#### <span id="page-35-1"></span>**2.4.5 Gravando e reutilizando pesquisas**

O Vibe permite gravar as pesquisas para que você possa reutilizá‐las no futuro.

- ["Gravando](#page-35-2) sua pesquisa" na página 36
- ["Acessando](#page-35-3) pesquisas gravadas" na página 36

#### <span id="page-35-2"></span>**Gravando sua pesquisa**

Para gravar uma pesquisa para uso futuro:

**1** Após realizar a pesquisa que deseja gravar, clique em *Ver* > *Pesquisas Gravadas* na barra de ferramentas Ação.

A caixa de diálogo Pesquisas Gravadas é exibida.

**2** Na seção *Gerenciar Pesquisas Gravadas*, especifique o nome da pesquisa que deseja gravar e depois clique em *Gravar* > *Fechar*.

#### <span id="page-35-3"></span>**Acessando pesquisas gravadas**

**1** Clique no ícone *Opções de Pesquisa* .

A caixa de diálogo Opções de Pesquisa é exibida.

**2** Na lista suspensa *Pesquisas Gravadas*, clique na pesquisa gravada que deseja acessar.
#### **2.4.6 Localizando um especialista em um assunto específico**

O Vibe permite localizar especialistas em um assunto específico, pois oferece uma lista de usuários que publicaram textos mais específicos a determinado tópico. Por exemplo, se você quiser localizar um usuário na sua organização que conheça bem sobre código Java.

**1** Faça uma pesquisa básica ou avançada, conforme descrito na [Seção 2.4.1,](#page-29-0) "Usando a pesquisa básica" na [página 30](#page-29-0) e na [Seção 2.4.3,](#page-33-0) "Usando a pesquisa avançada" na página 34.

A página Resultados da Pesquisa é exibida com uma lista de entradas correspondentes aos critérios da pesquisa.

**2** Clique em *Ver* > *Melhores* na barra de ferramentas Ação.

Uma lista dos melhores locais e das melhores pessoas é exibida. Os usuários na parte superior da seção *Melhores Pessoas* publicaram os melhores textos no site do Vibe relacionados a determinado tópico que você pesquisou. Clique no nome de um usuário para navegar até a área de trabalho pessoal do usuário.

#### **2.4.7 Localizando uma área de trabalho ou pasta relevante**

O Vibe permite localizar áreas de trabalho e pastas que incluam informações sobre determinado tópico. Por exemplo, se você quiser localizar um fórum de discussão no site do Vibe específico sobre o código Java.

**1** Faça uma pesquisa básica ou avançada, conforme descrito na [Seção 2.4.1,](#page-29-0) "Usando a pesquisa básica" na [página 30](#page-29-0) e na [Seção 2.4.3,](#page-33-0) "Usando a pesquisa avançada" na página 34.

A página Resultados da Pesquisa é exibida com uma lista de entradas correspondentes aos critérios da pesquisa.

**2** Clique em *Ver* > *Melhores* na barra de ferramentas Ação.

Uma lista dos melhores locais e das melhores pessoas é exibida. Os locais na parte superior da seção *Melhores Locais* incluem as melhores informações sobre o tópico específico que você pesquisou. Clique no nome da área de trabalho ou pasta para navegar rapidamente até ela.

## **2.5 Seguindo e deixando de seguir locais e pessoas de interesse**

O Novell Vibe permite seguir áreas de trabalho, pastas e pessoas. Quando você segue alguma coisa ou alguém no Vibe, pode facilmente ver a atividade gerada no local específico, ou pela pessoa específica, que você está seguindo.

- [Seção 2.5.1,](#page-37-0) "Seguindo áreas de trabalho e pastas" na página 38
- [Seção 2.5.2,](#page-37-1) "Seguindo pessoas" na página 38
- [Seção 2.5.3,](#page-38-0) "Vendo áreas de trabalho, pastas e pessoas que você está seguindo" na página 39
- [Seção 2.5.4,](#page-38-1) "Vendo atividades das áreas de trabalho, pastas e pessoas que você está seguindo" na [página 39](#page-38-1)
- [Seção 2.5.5,](#page-38-2) "Deixando de seguir áreas de trabalho, pastas ou pessoas" na página 39

### <span id="page-37-0"></span>**2.5.1 Seguindo áreas de trabalho e pastas**

- <span id="page-37-6"></span>["Seguindo](#page-37-2) áreas de trabalho" na página 38
- ["Seguindo](#page-37-3) pastas" na página 38

#### <span id="page-37-2"></span>**Seguindo áreas de trabalho**

- **1** Navegue até a área de trabalho que deseja seguir.
- **2** Clique em *Área de Trabalho* > *Seguir esta Área de Trabalho* na barra de ferramentas Ação.

#### <span id="page-37-3"></span>**Seguindo pastas**

- **1** Navegue até a pasta que deseja seguir.
- <span id="page-37-7"></span>**2** Clique em *Área de Trabalho* > *Seguir esta Pasta* na barra de ferramentas Ação.

#### <span id="page-37-1"></span>**2.5.2 Seguindo pessoas**

- "Usando a área de trabalho para seguir alguém" na [página 38](#page-37-4)
- "Usando o ícone de presença para seguir alguém" na [página 38](#page-37-5)

#### <span id="page-37-4"></span>**Usando a área de trabalho para seguir alguém**

- **1** Navegue até a área de trabalho pessoal do usuário que deseja seguir.
- **2** Clique em *Área de Trabalho* > *Seguir esta Pessoa* na barra de ferramentas Ação.

ou

Na página de perfil do usuário, clique em *Seguir*.

#### <span id="page-37-5"></span>**Usando o ícone de presença para seguir alguém**

**1** Clique no ícone *Presença* do usuário que deseja seguir.

O ícone *Presença* aparece ao lado do nome do usuário em qualquer lugar onde ele tenha publicado ou comentado sobre uma entrada no Vibe. Quando você clica no ícone de presença de um usuário, a Tela Rápida do Perfil é exibida.

**2** Clique em *Seguir*.

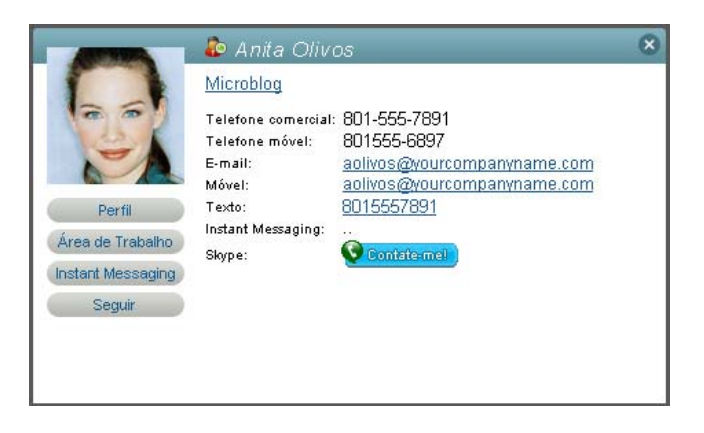

#### <span id="page-38-0"></span>**2.5.3 Vendo áreas de trabalho, pastas e pessoas que você está seguindo**

É possível ver rapidamente quais áreas de trabalho, pastas e pessoas você está seguindo:

- **1** Navegue até a home page da sua área de trabalho pessoal.
- **2** Clique na guia *O Que Há de Novo*.
- **3** Selecione *Pessoas e Locais Que Estão Sendo Seguidos*.
- **4** No lado direito da página, as áreas de trabalho, pastas e pessoas que você está seguindo são exibidas.

#### <span id="page-38-1"></span>**2.5.4 Vendo atividades das áreas de trabalho, pastas e pessoas que você está seguindo**

Se você está seguindo uma área de trabalho, pasta ou pessoa, o Vibe permite ver facilmente a atividade gerada no local específico, ou pela pessoa específica, que você está seguindo.

- **1** Clique em *O Que Há de Novo* na barra de ferramentas Ação.
- **2** Clique em *Locais Seguidos* para ver novas entradas que foram publicadas nos locais que você está seguindo.

 $O<sub>11</sub>$ 

Clique em *Pessoas Seguidas* para ver novas entradas que foram contribuídas pelas pessoas que você está seguindo.

Outro motivo pelo qual você possa querer seguir uma pessoa no Vibe é poder manter‐se atualizado sobre as entradas de microblog de outro usuário do Vibe. Para obter informações sobre as várias maneiras práticas de ver as entradas de microblog das pessoas que você está seguindo, consulte a [Seção 2.10.2,](#page-41-0) "Vendo as entradas de microblog das pessoas que você está seguindo" na página 42.

#### <span id="page-38-2"></span>**2.5.5 Deixando de seguir áreas de trabalho, pastas ou pessoas**

Se você está seguindo alguém ou algum local no Vibe, é fácil deixar de segui‐los.

- **1** Navegue até a home page da sua área de trabalho pessoal.
- **2** Clique na guia *O Que Há de Novo*.
- **3** Selecione *Pessoas e Locais Que Estão Sendo Seguidos*.
- **4** No lado direito da página, clique no ícone X ao lado da pessoa ou local que você deseja deixar de seguir.

## **2.6 Vendo as contribuições recentes**

O Novell Vibe permite revisitar rapidamente as entradas recém‐publicadas ou recém‐visitadas.

- **1** Navegue até a home page da sua área de trabalho pessoal.
- **2** Clique na guia *Recentes*.

A coluna esquerda lista todas as entradas que você publicou mais recentemente. A coluna direita lista todas as entradas que você visitou mais recentemente.

## **2.7 Vendo tarefas atribuídas**

Para ajudá‐lo a monitorar as tarefas que foram atribuídas a você, o Novell Vibe dispõe de uma maneira rápida e fácil para ver essas tarefas.

- **1** Navegue até a home page da sua área de trabalho pessoal.
- **2** Clique na guia *Tarefas e Calendários*.

Na coluna esquerda, o Vibe mostra as tarefas atribuídas a você. É possível classificá‐las por tarefas com vencimento em duas semanas ou por qualquer tarefa atribuída a você no momento.

Para obter mais informações sobre como ver todas as tarefas atribuídas a você em uma tela de tarefas totalmente interativa, consulte "Vendo suas tarefas em tela inteira [interativa"](#page-98-0) na página 99.

## **2.8 Vendo eventos de calendário**

Para ajudá‐lo a monitorar os eventos do seu calendário, o Novell Vibe permite ver todos os eventos de calendário para os quais você está programado no dia atual.

- **1** Navegue até a home page da sua área de trabalho pessoal.
- **2** Clique na guia *Tarefas e Calendários*.

A seção direita da página mostra a programação de hoje, com todos os eventos de calendário de todos os calendários que você está seguindo.

## **2.9 Compartilhando áreas de trabalho, pastas e entradas**

O Novell Vibe permite compartilhar áreas de trabalho, pastas e entradas com outros usuários do Vibe. É uma maneira rápida e fácil de remeter um colega de trabalho a um local no site do Vibe.

- Seção 2.9.1, ["Compartilhando](#page-39-0) áreas de trabalho e pastas" na página 40
- Seção 2.9.2, ["Compartilhando](#page-40-0) entradas" na página 41
- Seção 2.9.3, "Vendo itens [compartilhados"](#page-40-1) na página 41

#### <span id="page-39-0"></span>**2.9.1 Compartilhando áreas de trabalho e pastas**

- **1** Navegue até a área de trabalho ou pasta que deseja compartilhar.
- **2** Clique em *Área de Trabalho* > *Compartilhar esta Área de Trabalho* ou *Pasta* > *Compartilhar esta Pasta* na barra de ferramentas Ação.
- **3** Especifique os usuários individuais, os grupos ou as equipes com quem deseja compartilhar a área de trabalho ou pasta.
- **4** No campo *Comentários*, especifique qualquer comentário que deseja incluir no e‐mail.
- **5** Clique em *OK*.

Uma notificação é exibida informando que um e‐mail foi enviado com sucesso aos usuários, grupos ou equipes especificados.

#### <span id="page-40-0"></span>**2.9.2 Compartilhando entradas**

- **1** Navegue e abra a entrada que deseja compartilhar.
- **2** Clique em *Ações* > *Compartilhar Esta Entrada* na barra de ferramentas Entrada.
- **3** Especifique os usuários individuais, os grupos ou as equipes com quem deseja compartilhar a entrada.
- **4** No campo *Comentários*, especifique qualquer comentário que deseja incluir no e‐mail.
- **5** Clique em *OK*.

Uma notificação é exibida informando que um e‐mail foi enviado com sucesso aos usuários, grupos ou equipes especificados.

#### <span id="page-40-1"></span>**2.9.3 Vendo itens compartilhados**

Quando outros usuários compartilham um item com você, o Vibe lhe envia uma notificação por e‐mail com um link para o item. Além disso, o Vibe facilita encontrar itens que outros usuários compartilharam com você, diretamente da interface do Vibe.

- **1** Navegue até a sua área de trabalho pessoal.
- **2** Clique na guia *Microblogs e Itens Compartilhados*.

Na coluna direita, o Vibe lista todos os itens que as pessoas compartilharam com você.

## **2.10 Usando microblogs**

Use o recurso Microblog para capturar notas pessoais rápidas ou para informar outros usuários sobre o seu trabalho atual. Esse recurso proporciona mais transparência, assim, as pessoas com quem trabalha sabem o que você está fazendo e como podem oferecer ajuda para que você conclua suas tarefas.

Microblogs são diferentes dos blogs comuns, pois sua finalidade não é apresentar um tópico ou argumento inteiro, mas sim proporcionar rapidamente uma pequena parte das informações sobre o autor do microblog. Microblogs devem ser de apenas uma ou duas frases curtas.

Para obter mais informações sobre blogs tradicionais no Novell Vibe, consulte a [Seção 6.2,](#page-79-0) ["Trabalhando](#page-79-0) com pastas Blog" na página 80.

- Seção 2.10.1, ["Publicando](#page-40-2) um microblog" na página 41
- [Seção 2.10.2,](#page-41-0) "Vendo as entradas de microblog das pessoas que você está seguindo" na página 42
- [Seção 2.10.3,](#page-41-1) "Vendo as entradas de microblog dos usuários do Vibe que você não está [seguindo"](#page-41-1) na página 42

#### <span id="page-40-2"></span>**2.10.1 Publicando um microblog**

- **1** Navegue até a home page da sua área de trabalho pessoal.
- **2** No campo *Em que você está trabalhando?*, especifique sua entrada de microblog, depois clique em *Compartilhar*.

#### <span id="page-41-0"></span>**2.10.2 Vendo as entradas de microblog das pessoas que você está seguindo**

É possível ver as entradas de microblog das pessoas que você está seguindo de três maneiras práticas:

- ["Configurando](#page-41-2) um feed ativo para ver as entradas de microblog das pessoas que você está [seguindo"](#page-41-2) na página 42
- "Usando as guias [Relevância](#page-41-3) da sua área de trabalho pessoal para ver as entradas de microblog das pessoas que você está [seguindo"](#page-41-3) na página 42
- "Usando seu [dispositivo](#page-41-4) móvel para ver as entradas de microblog das pessoas que você está [seguindo"](#page-41-4) na página 42

Para obter informações sobre como seguir pessoas no Vibe, consulte a [Seção 2.5.1,](#page-37-0) "Seguindo áreas de trabalho e pastas" na [página 38](#page-37-0).

#### <span id="page-41-2"></span>**Configurando um feed ativo para ver as entradas de microblog das pessoas que você está seguindo**

Como no Twitter, o Vibe permite ver feeds ativos para as entradas de microblog das pessoas que você está seguindo.

Para obter informações sobre como configurar um feed ativo de microblog, consulte a [Seção 2.13.1,](#page-45-0) ["Configurando](#page-45-0) um feed ativo" na página 46.

#### <span id="page-41-3"></span>**Usando as guias Relevância da sua área de trabalho pessoal para ver as entradas de microblog das pessoas que você está seguindo**

- **1** Navegue até a sua área de trabalho pessoal.
- **2** Clique na guia *Microblogs e Itens Compartilhados*.

A coluna *Microblogs Que Estão Sendo Seguidos* lista as entradas de microblog das pessoas que você está seguindo.

#### <span id="page-41-4"></span>**Usando seu dispositivo móvel para ver as entradas de microblog das pessoas que você está seguindo**

O Vibe permite usar um dispositivo móvel para ver as entradas de microblog das pessoas que você está seguindo, conforme descrito em "Viewing the Newest Micro‐Blog Entries of People You're Following" (Vendo as entradas de microblog mais recentes das pessoas que você está seguindo) em "Using Novell Vibe on Your Mobile Device" (Usando o Novell Vibe em dispositivo móvel) no *Novell Vibe 3.4 Advanced User Guide* (Guia do Usuário Avançado do Novell Vibe 3.4).

#### <span id="page-41-1"></span>**2.10.3 Vendo as entradas de microblog dos usuários do Vibe que você não está seguindo**

- "Vendo as entradas de [microblog](#page-42-0) de um usuário por meio do ícone de presença" na página 43
- "Vendo as entradas de microblog de um usuário [navegando](#page-42-1) até a área de trabalho pessoal dele" na [página 43](#page-42-1)

#### <span id="page-42-0"></span>**Vendo as entradas de microblog de um usuário por meio do ícone de presença**

O Vibe permite ver as entradas de microblog de um usuário clicando no ícone *Presença* do usuário, localizado ao lado do nome dele em uma entrada.

**1** Clique no ícone *Presença* do usuário cujas entradas de microblog você deseja ver.

Aparece a Tela Rápida do Perfil.

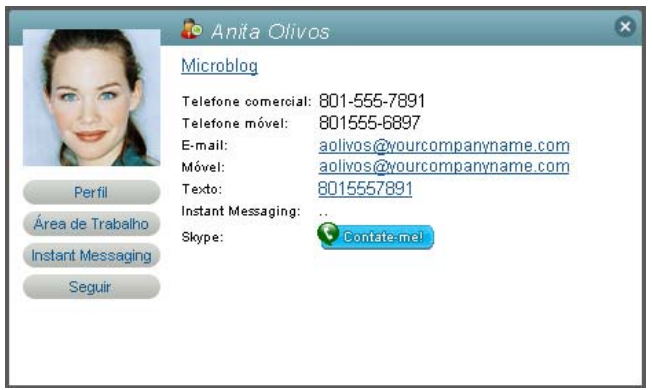

**2** Clique em *Microblog*.

#### <span id="page-42-1"></span>**Vendo as entradas de microblog de um usuário navegando até a área de trabalho pessoal dele**

É possível navegar até a área de trabalho pessoal de um usuário para ver as entradas de microblog.

- **1** Navegue até a área de trabalho pessoal do usuário cujas entradas de microblog você deseja ver.
- **2** No Painel de Navegação, clique na pasta Microblog.

<span id="page-42-2"></span>As entradas de microblog do usuário são listadas na pasta.

## **2.11 Assinando uma pasta ou entrada**

É possível configurar o Novell Vibe para enviar a você notificações por e‐mail referentes a pastas e suas subpastas, ou referentes a entradas individuais (isso é chamado de "assinatura" de uma pasta ou entrada. Além disso, os proprietários de pasta podem configurar o Vibe para enviar notificações por e-mail a você, conforme descrito em "Configuring Folders to Send E-Mail Notifications to Other Users" (Configurando pastas para enviar notificações por e‐mail a outros usuários) no *Novell Vibe 3.4 Advanced User Guide* (Guia do Usuário Avançado do Novell Vibe 3.4). Entretanto, como as configurações de assinatura individuais do usuário anulam as do proprietário da pasta, você pode substituir qualquer configuração de nível superior.

Se estiver particularmente interessado em determinada pasta ou entrada, convém assinar essa pasta ou entrada. Quando você assina uma pasta ou entrada, o Vibe o notifica da atividade ocorrida na pasta ou entrada.

- [Seção 2.11.1,](#page-43-0) "Assinando uma pasta" na página 44
- [Seção 2.11.2,](#page-43-1) "Assinando uma entrada" na página 44
- Seção 2.11.3, ["Selecionando](#page-43-2) tipos de notificação e destinos de entrega" na página 44
- Seção 2.11.4, ["Adicionando](#page-44-0) e modificando destinos de entrega" na página 45
- Seção 2.11.5, "Anulando [configurações](#page-44-1) de notificação de nível superior" na página 45

#### <span id="page-43-0"></span>**2.11.1 Assinando uma pasta**

- **1** Navegue até a pasta que deseja assinar.
- **2** Clique em *Pasta* > *Notificação por E‐mail* na barra de ferramentas Ação. A caixa de diálogo Selecionar o Tipo de Notificação por E‐mail é exibida.
- **3** Continue na Seção 2.11.3, ["Selecionando](#page-43-2) tipos de notificação e destinos de entrega" na [página 44.](#page-43-2)

#### <span id="page-43-1"></span>**2.11.2 Assinando uma entrada**

- **1** Navegue até a entrada que deseja assinar e abra‐a.
- **2** Na barra de ferramentas de Rodapé da entrada, clique em *Assinar esta Entrada*. O formulário Selecionar o Tipo de Notificação por E‐mail é exibido.
- **3** Continue na Seção 2.11.3, ["Selecionando](#page-43-2) tipos de notificação e destinos de entrega" na [página 44.](#page-43-2)

#### <span id="page-43-2"></span>**2.11.3 Selecionando tipos de notificação e destinos de entrega**

Este formulário permite escolher qual tipo de notificação deseja receber, assim como o endereço de e‐mail ou o telefone para o qual deseja que as notificações sejam enviadas.

**1** Selecione um endereço de e‐mail ou telefone ao qual deseja que as notificações sejam enviadas.

É possível selecionar vários destinos de entrega de e‐mail ou telefone para cada tipo de notificação, basta pressionar Ctrl e selecionar os endereços de e‐mail ou números de telefone.

É possível selecionar esses destinos de entrega em qualquer seção apresentada, representando os tipos de notificação por e‐mail:

**Síntese:** (Disponível apenas para pastas) O Vibe envia uma mensagem que resume toda a atividade na pasta e suas subpastas. O Vibe envia notificações de síntese na programação estabelecida pelo administrador do site.

**Mensagens Individuais:** (Inclui Anexos) O Vibe envia uma mensagem para cada entrada nova ou modificada, e as mensagens incluem arquivos anexados.

**Mensagens Individuais sem Anexos:** O Vibe envia uma mensagem para cada entrada nova ou modificada. As mensagens de e‐mail não incluem arquivos que possam estar anexados às entradas novas ou modificadas. O Vibe envia todos os tipos de notificações individuais a cada cinco minutos.

**Mensagem Adequada para Mensagem de Texto:** O Vibe envia uma mensagem adequada para exibição como mensagem de texto. O conteúdo da mensagem inclui apenas o link do título da entrada nova ou modificada. O Vibe envia notificações de mensagem de texto no máximo a cada cinco minutos.

**2** (Opcional) Selecione *Substituir notificações predefinidas por estas seleções* se quiser que suas seleções substituam as feitas pelo administrador ou proprietário da pasta.

Para obter mais informações, consulte a Seção 2.11.5, "Anulando [configurações](#page-44-1) de notificação de nível [superior"](#page-44-1) na página 45.

**3** Clique em *OK*.

#### <span id="page-44-0"></span>**2.11.4 Adicionando e modificando destinos de entrega**

É possível adicionar e modificar as informações de contato de e‐mail e telefone em seu Perfil Pessoal.

- **1** Navegue até a home page da sua área de trabalho pessoal e clique no link *Perfil* ao lado do seu avatar (imagem).
- **2** Clique em *Editar*.
- **3** Especifique as informações adequadas de destino de entrega nos campos *Endereço de E‐mail*, *Endereço de E‐mail Móvel* e *Endereço de E‐mail de Mensagem de Texto*.
- **4** Clique em *OK*.

Agora, quando você selecionar os tipos de notificação e os destinos de entrega, conforme descrito na Seção 2.11.3, ["Selecionando](#page-43-2) tipos de notificação e destinos de entrega" na página 44, as informações de contato novas ou modificadas serão exibidas.

#### <span id="page-44-1"></span>**2.11.5 Anulando configurações de notificação de nível superior**

Se um proprietário de pasta ou administrador tiver configurado uma pasta para enviar a você notificações por e‐mail, você poderá substituir as configurações de nível superior.

- **1** Navegue até a pasta em que deseja substituir as configurações de notificação de nível superior.
- **2** Clique em *Pasta* > *Notificação por E‐mail*.
- **3** Selecione os tipos de notificação que deseja receber.
- **4** Selecione *Substituir notificações predefinidas por estas seleções*.
- **5** Clique em *OK*.

Se não quiser receber notificações por e‐mail:

- **1** Navegue até a pasta em que deseja substituir as configurações de notificação de nível superior.
- **2** Clique em *Pasta* > *Notificação por E‐mail*.
- **3** Verifique se nenhum endereço de e‐mail foi selecionado em nenhuma das seções.
- **4** Selecione *Substituir notificações predefinidas por estas seleções*.
- **5** Clique em *OK*.

## **2.12 Usando aplicativos remotos**

Os aplicativos remotos comunicam‐se com um aplicativo online de terceiros e enviam informações do aplicativo de terceiros para o Novell Vibe.

Por exemplo, o administrador do Vibe pode criar um aplicativo remoto para o Twitter que exiba, no Vibe, todas as suas entradas do Twitter.

Os aplicativos remotos são bastante personalizáveis e configurados pelo administrador do Vibe. Converse com o administrador do Vibe se tiver alguma solicitação de um novo aplicativo remoto.

Para obter informações sobre como exibir aplicativos remotos que foram habilitados pelo administrador do Vibe, consulte "Managing Remote Applications" (Gerenciando aplicativos remotos) no *Novell Vibe 3.4 Advanced User Guide* (Guia do Usuário Avançado do Novell Vibe 3.4).

Também é possível exibir aplicativos remotos como acessórios de pasta e área de trabalho, conforme descrito na Seção 8.1, "Criando um acessório" na [página 133](#page-132-0).

## **2.13 Vendo feeds ativos**

O Novell Vibe permite que você veja feeds ativos das entradas mais recentes de suas equipes, dos locais seguidos ou de todo o site, para manter‐se atualizado em tempo real sem precisar entrar no site do Vibe. E, como no Twitter, você pode ver feeds ativos para as entradas de microblog das pessoas que está seguindo.

- Seção 2.13.1, ["Configurando](#page-45-0) um feed ativo" na página 46
- [Seção 2.13.2,](#page-45-1) "Vendo novas entradas em seu feed ativo" na página 46
- [Seção 2.13.3,](#page-46-0) "Usando a área de notificação para ver o número de novas entradas" na página 47
- Seção 2.13.4, "Exibindo um newsfeed no cliente do [GroupWise"](#page-46-1) na página 47

#### <span id="page-45-0"></span>**2.13.1 Configurando um feed ativo**

Para configurar um feed ativo a partir do seu site do Vibe:

**1** Clique no ícone *Configurações*  $\ddot{\bm{\epsilon}}$  no canto superior direito do site do Vibe e clique no ícone *Newsfeed* .

O feed ativo é exibido.

- **2** Na lista suspensa *Selecionar Feed*, selecione dentre as seguintes opções:
	- **Minhas Equipes:** Exibe as entradas mais recentes de membros das suas várias equipes.
	- **Tudo Seguido:** Exibe as entradas mais recentes que foram postadas nos locais que você está seguindo no momento, assim como nos seguidos pelas pessoas que você está seguindo.
	- **Todo o Site:** Exibe as entradas mais recentes que foram publicadas no site do Vibe.
	- **Microblogs:** Exibe as entradas mais recentes de microblog das pessoas que você está seguindo.
- **3** (Opcional) Minimize a janela do feed ativo.

A janela do feed ativo é exibida na área de notificação da sua área de trabalho.

#### <span id="page-45-1"></span>**2.13.2 Vendo novas entradas em seu feed ativo**

**1** Abra a janela do feed ativo que você minimizou (localizada na área de notificação da sua área de trabalho).

O feed ativo é atualizado automaticamente a cada cinco minutos. Para atualizar o feed instantaneamente e ver as entradas mais recentes, clique em *Atualizar*.

#### <span id="page-46-0"></span>**2.13.3 Usando a área de notificação para ver o número de novas entradas**

No browser da Web Firefox, é possível ver quantas novas entradas foram publicadas desde a última vez em que o feed ativo foi atualizado.

**1** Observe a área de notificação da janela do feed que você minimizou. O número de novas entradas aparece à esquerda. Se não há novas entradas, nenhum número é exibido.

#### <span id="page-46-1"></span>**2.13.4 Exibindo um newsfeed no cliente do GroupWise**

É possível exibir seu newsfeed do Vibe no cliente do GroupWise. Isso permite que você acompanhe as mais recentes adições do Vibe sem sair do GroupWise.

Para obter informações sobre como fazer isso, consulte "Criando um novo painel" em "Organizando" no *Guia do Usuário do Cliente Windows do GroupWise 2012*.

## **2.14 Vendo pastas como feeds RSS ou Atom**

O RSS e o Atom permitem configurar feeds para pastas do Novell Vibe e vê‐los em um local de sua conveniência.

É possível configurar uma pasta do Vibe para ser acessada por um leitor de RSS ou Atom, para que a pasta do Vibe envie as entradas de pasta novas ou modificadas ao leitor de RSS ou Atom. É uma maneira fácil de se manter informado sobre a atividade em determinada pasta.

Para obter mais informações, consulte "Viewing Vibe Folders as RSS or Atom Feeds" (Vendo pastas do Vibe como feeds RSS ou Atom) no *Novell Vibe 3.4 Advanced User Guide* (Guia do Usuário Avançado do Novell Vibe 3.4).

# **2.15 Sincronizando tarefas e calendários com um aplicativo de área de trabalho**

A funcionalidade iCal no Novell Vibe permite sincronizar as tarefas e os calendários do Vibe com qualquer aplicativo de área de trabalho que suporte o formato iCal (por exemplo, Google e Outlook). É possível sincronizar tarefas e calendários das seguintes maneiras:

- Seção 2.15.1, ["Sincronizando](#page-46-2) pastas de tarefas e pastas de calendários" na página 47
- Seção 2.15.2, ["Sincronizando](#page-47-0) itens de tarefa e calendário quando as entradas são criadas" na [página 48](#page-47-0)

#### <span id="page-46-2"></span>**2.15.1 Sincronizando pastas de tarefas e pastas de calendários**

É possível sincronizar pastas de tarefas e de calendários do Vibe com outras listas de tarefas e calendários que suportem o formato iCal.

- **1** Navegue até a pasta Tarefas ou Calendário que deseja sincronizar com o aplicativo de calendário da área de trabalho.
- **2** Clique na barra de ferramentas de Rodapé, localizada na parte inferior da página da pasta.
- **3** Na seção *URL do iCal* na tabela apresentada, selecione e copie o URL do iCal.

Use esse link para exportar os dados de calendário do Vibe para inclusão em outro calendário que suporte o formato iCal.

**4** Cole o URL do iCal na seção necessária do aplicativo de calendário da área de trabalho.

Consulte a documentação do aplicativo de área de trabalho para obter instruções sobre o local para colar o URL do iCal e concluir a sincronização.

#### <span id="page-47-0"></span>**2.15.2 Sincronizando itens de tarefa e calendário quando as entradas são criadas**

Quando você cria uma entrada de tarefa ou calendário no Vibe, pode configurar o Vibe para enviar uma notificação por e‐mail e uma tarefa/compromisso do iCal a todos os usuários, grupos ou equipes que você associou à entrada de tarefa ou calendário.

**1** Ao criar a entrada, selecione *Enviar uma Notificação por E‐mail aos Encarregados* ou *Enviar uma Notificação por E‐mail aos Participantes*, dependendo se você estiver criando uma entrada de tarefa ou calendário.

As tarefas e os compromissos do iCal aparecerão na lista de tarefas principal ou no calendário do destinatário, se o aplicativo de e‐mail suportar o iCal. Quando os usuários marcam uma tarefa como Aceita ou Concluída, uma mensagem de e‐mail é enviada ao criador da entrada original, notificando ao criador da entrada sobre a mudança. No entanto, a mudança no status não é refletida no Vibe.

Para obter mais informações sobre como criar uma entrada no Vibe, consulte a [Seção 7.1,](#page-106-0) "Criando uma entrada de pasta" na [página 107](#page-106-0).

## 3 <sup>3</sup>**Navegando na interface do Novell Vibe**

O Novell Vibe dispõe de vários métodos de navegação na interface.

- Seção 3.1, ["Navegando](#page-48-0) na árvore da área de trabalho" na página 49
- Seção 3.2, "Vendo e [revisitando](#page-48-1) locais recentes" na página 49
- Seção 3.3, "Vendo e [revisitando](#page-48-2) entradas recentes" na página 49
- Seção 3.4, ["Gerenciando](#page-49-0) seus locais favoritos" na página 50
- Seção 3.5, ["Acessando](#page-49-1) suas equipes" na página 50
- <span id="page-48-3"></span>[Seção 3.6,](#page-50-0) "Usando tags" na página 51

## <span id="page-48-0"></span>**3.1 Navegando na árvore da área de trabalho**

É possível acessar a árvore da Área de Trabalho de qualquer página do Novell Vibe. Localizado no canto superior esquerdo da interface do Vibe, o ícone da árvore da Área de Trabalho <sup>na</sup> mostra o caminho de todas as áreas de trabalho e pastas que incluem o local que você está vendo, sem sair da página atual.

Para navegar para outra área de trabalho ou pasta:

- **1** Clique no ícone da árvore da Área de Trabalho  $\epsilon$ .
- **2** Expanda *Área de Trabalho Doméstica*.
- **3** Navegue e clique no link do nome do local desejado na árvore da Área de Trabalho. O Vibe exibe o local desejado.

## <span id="page-48-1"></span>**3.2 Vendo e revisitando locais recentes**

O Novell Vibe apresenta uma lista de pastas e áreas de trabalho que você visitou recentemente no site do Vibe. É possível revisitar rapidamente os locais que você tem acessado com mais frequência.

**1** Clique em *Locais Recentes* na barra de ferramentas Ação, depois clique no local que deseja revisitar.

Por padrão, o Vibe armazena os 20 locais visitados mais recentemente.

## <span id="page-48-2"></span>**3.3 Vendo e revisitando entradas recentes**

O Novell Vibe permite ver e revisitar, de forma rápida, as entradas que você publicou e visitou recentemente.

- **1** Clique em *Minha Área de Trabalho* na barra de ferramentas Ação.
- **2** Clique na guia *Recentes*.

Na coluna esquerda, o Vibe exibe as entradas que você publicou recentemente. Na coluna direita, o Vibe exibe as entradas que você visitou recentemente.

## <span id="page-49-0"></span>**3.4 Gerenciando seus locais favoritos**

O Novell Vibe permite adicionar, acessar e editar com facilidade seus locais favoritos no site do Vibe.

- Seção 3.4.1, ["Adicionando](#page-49-2) um local favorito" na página 50
- Seção 3.4.2, ["Acessando](#page-49-3) os locais favoritos" na página 50
- [Seção 3.4.3,](#page-49-4) "Editando seus locais favoritos" na página 50

#### <span id="page-49-2"></span>**3.4.1 Adicionando um local favorito**

- **1** Navegue até uma área de trabalho ou pasta que deseja adicionar como favorito.
- **2** Clique em *Meus Favoritos* na barra de ferramentas Ação.
- **3** Clique em *Adicionar este Local*.

#### <span id="page-49-3"></span>**3.4.2 Acessando os locais favoritos**

- **1** Clique em *Meus Favoritos* na barra de ferramentas Ação.
- **2** Clique no link do título do local que deseja visitar.

#### <span id="page-49-4"></span>**3.4.3 Editando seus locais favoritos**

É possível editar seus locais favoritos reorganizando sua posição na lista ou apagando‐os.

- **1** Clique em *Meus Favoritos* na barra de ferramentas Ação.
- **2** Clique em *Editar Favoritos*.

A caixa de diálogo Editar Favoritos é exibida.

- **3** Selecione o item que deseja editar.
- **4** Clique em *Mover para Cima*, *Mover para Baixo* ou *Apagar*.
- **5** Clique em *OK*.

## <span id="page-49-1"></span>**3.5 Acessando suas equipes**

O Novell Vibe facilita o rápido acesso às áreas de trabalho de equipe das quais você é membro.

- **1** Clique em *Minhas Equipes* na barra de ferramentas Ação. Todas as equipes das quais você é membro são exibidas.
- **2** Clique no link do título da área de trabalho de equipe que deseja visitar.

## <span id="page-50-0"></span>**3.6 Usando tags**

Tags são palavras‐chave que classificam uma área de trabalho, pasta ou entrada. A funcionalidade de marcação no Novell Vibe permite criar containers virtuais para locais e entradas. Assim como as pastas em seu e‐mail, você pode classificar informações e depois voltar a acessá‐las posteriormente.

- Seção 3.6.1, ["Marcando](#page-50-1) áreas de trabalho ou pastas" na página 51
- Seção 3.6.2, ["Marcando](#page-50-2) entradas" na página 51
- Seção 3.6.3, ["Localizando](#page-51-0) itens marcados" na página 52
- Seção 3.6.4, ["Escolhendo](#page-51-1) entre tags pessoais e globais" na página 52

#### <span id="page-50-1"></span>**3.6.1 Marcando áreas de trabalho ou pastas**

- **1** Navegue até a área de trabalho ou a pasta que deseja marcar.
- **2** Clique em *Área de Trabalho* > *Marcar esta Área de Trabalho* ou clique em *Pasta* > *Marcar esta Pasta* na barra de ferramentas Ação, se quiser marcar uma área de trabalho ou pasta.

A caixa de diálogo Marcar esta Área de Trabalho ou Marcar esta Pasta é exibida.

**3** Selecione *Tag Pessoal* ou *Tag Global*, dependendo se desejar que essa tag fique visível somente para você ou para a comunidade inteira.

Para obter mais informações sobre a diferença entre tags pessoais e tags da comunidade, consulte a Seção 3.6.4, ["Escolhendo](#page-51-1) entre tags pessoais e globais" na página 52.

**4** Para começar, digite o nome da tag que você deseja aplicar à área de trabalho ou pasta.

Esse campo usa a funcionalidade Digitar para Encontrar; portanto, se já existir uma tag com o nome desejado, ela aparecerá na lista suspensa. Se o nome não aparecer na lista suspensa, você criará uma nova tag.

Para ver uma lista das tags existentes, clique dentro do campo fornecido e pressione a barra de espaço.

- **5** Termine de digitar o nome da tag ou selecione-a na lista suspensa e clique no ícone *Adicionar*  $\bullet$ . Agora, a área de trabalho ou pasta está marcada com a tag que você especificou, e a tag é exibida na caixa de diálogo Marcar esta Área de Trabalho.
- **6** Clique em *OK*.

#### <span id="page-50-2"></span>**3.6.2 Marcando entradas**

- **1** Na entrada que você deseja marcar, clique na guia *Tags*.
- **2** Clique em *Adicionar Tags*.
- **3** Selecione *Tag Pessoal* ou *Tag Global*, dependendo se desejar que essa tag fique visível somente para você ou para a comunidade inteira.

Para obter mais informações sobre a diferença entre tags pessoais e tags da comunidade, consulte a Seção 3.6.4, ["Escolhendo](#page-51-1) entre tags pessoais e globais" na página 52.

**4** Para começar, digite o nome da tag que você deseja aplicar à entrada.

Esse campo usa a funcionalidade Digitar para Encontrar; portanto, se já existir uma tag com o nome desejado, ela aparecerá na lista suspensa. Se o nome não aparecer na lista suspensa, você criará uma nova tag.

Para ver uma lista das tags existentes, clique dentro do campo fornecido e pressione a barra de espaço.

- **5** Termine de digitar o nome da tag ou selecione-a na lista suspensa e clique no ícone *Adicionar*  $\bullet$ . A entrada está agora marcada com a tag que você especificou.
- **6** Clique em *Fechar*.

#### <span id="page-51-0"></span>**3.6.3 Localizando itens marcados**

O Vibe permite localizar todos os locais e as entradas que têm determinada tag.

**1** Clique no ícone *Opções de Pesquisa* .

A caixa de diálogo Opções de Pesquisa é exibida.

- **2** Selecione *Tags*.
- **3** No campo exibido, especifique o nome da tag que está procurando.

Para ver uma lista das tags existentes, clique dentro do campo fornecido e pressione a barra de espaço.

**4** Selecione uma tag na lista suspensa.

O Vibe exibe todos os locais e as entradas que foram marcadas com a tag que você especificou.

#### <span id="page-51-1"></span>**3.6.4 Escolhendo entre tags pessoais e globais**

**Tags Pessoais:** Tags pessoais são apenas para seu uso. Ao criar uma tag pessoal, ela pode ser usada e vista somente por você.

**Tags globais:** As tags globais podem ser usadas e vistas por qualquer usuário com direitos para exibir a área de trabalho, a pasta ou a entrada em que a tag global foi implementada. Por exemplo, se você criar uma tag global na pasta Arquivos da área de trabalho de equipe, todos os usuários com os direitos Ver nessa pasta poderão utilizar a tag criada para marcar outros locais com o mesmo nome de tag. Eles também poderão usar os recursos Pesquisar e Localizar do Vibe para encontrar as entradas que foram marcadas com esse nome de tag.

Será possível marcar locais e entradas com uma tag global apenas se você tiver os direitos apropriados.

Para obter mais informações sobre como usar o recurso Pesquisar para localizar itens marcados, consulte a [Seção 2.4.3,](#page-33-1) "Usando a pesquisa avançada" na página 34.

## 4 <sup>4</sup>**Gerenciando e usando áreas de trabalho**

O site do Novell Vibe é composto de várias áreas de trabalho. As áreas de trabalho são áreas designadas onde as pessoas podem trabalhar juntas para realizar tarefas. O Vibe suporta vários tipos de áreas de trabalho, incluindo as áreas de trabalho pessoais, onde você pode armazenar itens como arquivos pessoais, calendários e tarefas; e as áreas de trabalho de equipe, onde você pode colaborar com membros da equipe compartilhando ideias, arquivos e muito mais. Outros tipos úteis de áreas de trabalho também estão disponíveis para utilização.

Você pode ver a estrutura das áreas de trabalho no site do Vibe clicando no ícone da árvore da Área de Trabalho , expandindo *Área de Trabalho Doméstica* e navegando pela [Árvore](#page-48-3) da Área de [Trabalho](#page-48-3).

- Seção 4.1, ["Gerenciamento](#page-52-0) geral da área de trabalho" na página 53
- Seção 4.2, ["Gerenciando](#page-58-0) sua área de trabalho pessoal" na página 59
- Seção 4.3, ["Gerenciando](#page-60-0) uma área de trabalho de equipe" na página 61
- Seção 4.4, ["Gerenciando](#page-63-0) uma área de trabalho de discussões" na página 64
- Seção 4.5, "Gerenciando uma área de trabalho de [gerenciamento](#page-63-1) de projeto" na página 64
- Seção 4.6, ["Gerenciando](#page-64-0) uma landing page" na página 65
- Seção 4.7, ["Compreendendo](#page-64-1) as áreas de trabalho globais" na página 65

## <span id="page-52-0"></span>**4.1 Gerenciamento geral da área de trabalho**

Esta seção contém informações da tarefa que se aplicam a todos os tipos de áreas de trabalho.

- [Seção 4.1.1,](#page-53-0) "Criando uma nova área de trabalho" na página 54
- Seção 4.1.2, ["Modificando](#page-53-1) uma área de trabalho" na página 54
- Seção 4.1.3, ["Apagando](#page-53-2) uma área de trabalho" na página 54
- Seção 4.1.4, ["Recuperando](#page-54-0) uma área de trabalho" na página 55
- [Seção 4.1.5,](#page-54-1) "Copiando uma área de trabalho" na página 55
- [Seção 4.1.6,](#page-55-0) "Movendo uma área de trabalho" na página 56
- Seção 4.1.7, ["Adicionando](#page-55-1) uma subárea de trabalho" na página 56
- Seção 4.1.8, ["Adicionando](#page-55-2) outras pastas a uma área de trabalho" na página 56
- [Seção 4.1.9,](#page-56-0) "Gerando relatórios de atividades para uma área de trabalho" na página 57
- [Seção 4.1.10,](#page-56-1) "Definindo um URL amigável para uma área de trabalho ou pasta" na página 57
- [Seção 4.1.11,](#page-57-0) "Definindo uma quota de dados para a área de trabalho" na página 58
- Seção 4.1.12, ["Personalizando](#page-57-1) a tela da área de trabalho" na página 58
- [Seção 4.1.13,](#page-57-2) "Criando uma marca para a área de trabalho" na página 58
- [Seção 4.1.14,](#page-57-3) "Exibindo vídeos do YouTube em uma área de trabalho" na página 58

### <span id="page-53-0"></span>**4.1.1 Criando uma nova área de trabalho**

O Novell Vibe permite criar novas áreas de trabalho em qualquer área de trabalho na qual você tenha os direitos apropriados.

- **1** Navegue até a área de trabalho onde deseja criar a nova área de trabalho.
- **2** Clique em *Área de Trabalho* > *Nova Área de Trabalho*.

A página Nova Área de Trabalho é exibida.

**3** Especifique as informações apropriadas na página.

**Título da área de trabalho:** Especifique um título para a área de trabalho.

Se você deixar este campo em branco, o título da área de trabalho será Área de Trabalho.

**Área de Trabalho:** Selecione o tipo de área de trabalho que deseja criar.

Preencha os campos de informações adicionais que aparecem quando você seleciona o tipo de área de trabalho.

**Membros da Equipe:** (Condicional) Essa seção somente será exibida se você estiver criando uma área de trabalho de equipe. Use‐a para especificar usuários e grupos que deseja incluir como membros da sua área de trabalho de equipe.

**Pastas da Área de Trabalho:** Use essa seção para selecionar as pastas que deseja incluir na área de trabalho.

**Anúncio:** (Opcional) Crie uma mensagem de anúncio para enviar a todos os membros da equipe.

Se você não estiver criando uma área de trabalho de equipe, essa mensagem será enviada a todos os membros da equipe da área de trabalho pai.

**4** Clique em *OK*.

#### <span id="page-53-1"></span>**4.1.2 Modificando uma área de trabalho**

Após a criação da área de trabalho, você pode modificar o título e a descrição dela, mudar o ícone que a representa e fazer upload de anexos nela.

- **1** Navegue até a área de trabalho que deseja modificar.
- **2** Clique em *Área de Trabalho* > *Editar Área de Trabalho*.
- **3** Modifique a área de trabalho como desejar e clique em *OK*.

#### <span id="page-53-2"></span>**4.1.3 Apagando uma área de trabalho**

- **1** Navegue até a área de trabalho que deseja apagar.
- **2** Clique em *Área de Trabalho* > *Apagar Área de Trabalho*.

A página Apagar Área de Trabalho é exibida.

**3** (Opcional) Selecione *Purgar esta área de trabalho imediatamente* para purgar a área de trabalho para que não possa ser recuperada.

**Importante:** A seleção dessa opção faz com que a área de trabalho e todas as pastas e entradas dela se tornem irrecuperáveis; elas são permanentemente apagadas do site do Vibe.

Se você não selecionar essa opção, poderá recuperar a área de trabalho conforme descrito na Seção 4.1.4, ["Recuperando](#page-54-0) uma área de trabalho" na página 55.

**4** (Condicional) Se a área de trabalho incluir pastas espelhadas, você poderá apagar os arquivos de origem das pastas e também todas as subpastas das pastas espelhadas.

Para obter mais informações sobre como trabalhar com pastas espelhadas, consulte "Working with Mirrored Folders" (Trabalhando com pastas espelhadas) no *Novell Vibe 3.4 Advanced User Guide* (Guia do Usuário Avançado do Novell Vibe 3.4).

**5** Clique em *OK*.

#### <span id="page-54-0"></span>**4.1.4 Recuperando uma área de trabalho**

O Vibe possibilita que você recupere uma área de trabalho que havia sido apagada, restaurando‐a para seu local anterior.

**1** Navegue até onde a área de trabalho apagada ficava localizada.

Por exemplo, para restaurar uma área de trabalho de equipe que estava no diretório *Áreas de Trabalho de Equipe*, navegue até o diretório *Áreas de Trabalho de Equipe*.

**Dica:** Para ver tudo o que foi apagado no site do Vibe, navegue até a área de trabalho de nível mais alto. (Por padrão, esse é o diretório da *Área de Trabalho Doméstica*.)

**2** Clique na pasta *Lixo* no Painel de Navegação.

 $O<sub>11</sub>$ 

Clique em *Ver* > *Lixo* na barra de ferramentas Ação.

A página Lixo exibe todas as áreas de trabalho, pastas e entradas que foram apagadas na área de trabalho atual ou abaixo dela. Itens purgados não são exibidos porque são irrecuperáveis.

- **3** Selecione a área de trabalho que você deseja recuperar. Selecione também quaisquer pastas que já estiveram na área de trabalho e que você deseja restaurar.
- **4** Clique em *Restaurar*.

A área de trabalho e as pastas selecionadas são restauradas para seus locais anteriores.

Para obter mais informações sobre recuperação, consulte "Restoring Deleted Items" (Restaurando itens apagados) no *Novell Vibe 3.4 Advanced User Guide* (Guia do Usuário Avançado do Novell Vibe 3.4).

#### <span id="page-54-1"></span>**4.1.5 Copiando uma área de trabalho**

- **1** Navegue até a área de trabalho que deseja copiar.
- **2** Clique em *Área de Trabalho* > *Copiar Área de Trabalho*.

A página Copiar Área de Trabalho é exibida.

- **3** Use um dos métodos a seguir para copiar a área de trabalho:
	- **Selecionar a Pasta ou Área de Trabalho de Destino:** Use a árvore da Área de Trabalho para navegar e selecionar a pasta ou área de trabalho na qual deseja copiar a área de trabalho.
	- **Localize a Pasta ou Área de Trabalho de Destino:** No campo fornecido, especifique o nome da pasta ou área de trabalho na qual você deseja copiar a área de trabalho.
- **4** Clique em *OK*.

#### <span id="page-55-0"></span>**4.1.6 Movendo uma área de trabalho**

O Vibe permite mover uma área de trabalho para qualquer pasta ou área de trabalho em que você tenha os direitos apropriados.

- **1** Navegue até a área de trabalho que deseja mover.
- **2** Clique em *Área de Trabalho* > *Mover Área de Trabalho*.

A página Mover Área de Trabalho é exibida.

- **3** Use um dos métodos a seguir para mover a área de trabalho:
	- **Selecionar a Pasta ou Área de Trabalho de Destino:** Use a árvore da Área de Trabalho para navegar e selecionar a pasta ou área de trabalho na qual deseja mover a área de trabalho.
	- **Localize a Pasta ou Área de Trabalho de Destino:** No campo fornecido, especifique o nome da pasta ou área de trabalho para a qual você deseja mover a área de trabalho.
- **4** Clique em *OK*.

#### <span id="page-55-1"></span>**4.1.7 Adicionando uma subárea de trabalho**

O Vibe permite criar subáreas de trabalho dentro das áreas de trabalho existentes.

- **1** Navegue até a área de trabalho à qual deseja adicionar a subárea de trabalho.
- **2** Clique em *Área de Trabalho* > *Nova Área de Trabalho*.

A página Nova Área de Trabalho é exibida.

**3** Especifique as informações.

**Título da área de trabalho:** Especifique um título para a área de trabalho.

Se você deixar este campo em branco, o título da área de trabalho será Área de Trabalho.

**Membros da Equipe:** (Condicional) Essa seção somente será exibida se você estiver criando uma área de trabalho de equipe. Use‐a para especificar usuários e grupos que deseja incluir como membros da sua área de trabalho de equipe.

**Área de Trabalho:** Selecione o tipo de área de trabalho que deseja criar.

Preencha os campos de informações adicionais que aparecem quando você seleciona o tipo de área de trabalho.

**Pastas da Área de Trabalho:** Use essa seção para selecionar as pastas que deseja incluir na área de trabalho.

**Anúncio:** (Opcional) Crie uma mensagem de anúncio para enviar a todos os membros da equipe.

Se você não estiver criando uma área de trabalho de equipe, essa mensagem será enviada a todos os membros da equipe da área de trabalho pai.

**4** Clique em *OK*.

#### <span id="page-55-2"></span>**4.1.8 Adicionando outras pastas a uma área de trabalho**

O Vibe permite adicionar outras pastas à área de trabalho sempre que desejar.

- **1** Navegue até a área de trabalho à qual deseja adicionar as novas pastas.
- **2** Clique em *Área de Trabalho* > *Nova pasta*.

A página Nova pasta é exibida.

**3** Especifique as seguintes informações:

**Título da Pasta:** Especifique um título para a pasta.

Se você não especificar um título, o nome da pasta padrão será dado à pasta. Por exemplo, uma pasta Discussão será chamada de *Discussão*.

**Pasta:** Selecione o tipo de pasta que deseja criar.

Para obter informações sobre cada tipo de pasta, consulte o Capítulo 6, ["Trabalhando](#page-78-0) com tipos de pastas [específicos"](#page-78-0) na página 79.

**4** Clique em *OK*.

#### <span id="page-56-0"></span>**4.1.9 Gerando relatórios de atividades para uma área de trabalho**

O Vibe permite gerar relatórios sobre a atividade ocorrida em determinada área de trabalho.

- **1** Navegue até a área de trabalho para a qual deseja gerar o relatório de atividades.
- **2** Clique em *Ver* > *Relatório de Atividades*.

A página Atividade da Pasta é exibida.

**3** Especifique as seguintes informações:

**Relatório sobre Atividades Entre:** Selecione a faixa de datas em que deseja gerar o relatório de atividades.

**Reportar Atividades de Área de Trabalho ou Pasta:** Selecione essa opção para ver como muitas exibições, adições, modificações e exclusões foram feitas na pasta. É possível gerar um relatório para as seguintes categorias de usuários:

- **Membros da Equipe:** Ver a atividade de área de trabalho apenas dos membros individuais da equipe.
- **Todos os Usuários:** Ver a atividade de área de trabalho de todos os usuários do Vibe. Essa opção mostra o nome de cada usuário que teve algum tipo de atividade na área de trabalho.
- **Resumo:** Ver um resumo de todas as atividades ocorridas na área de trabalho. Essa opção não lista usuários individuais.

**Reportar sobre Estado do Fluxo de Trabalho:** Selecione essa opção para ver a atividade de um workflow. É possível mostrar a média de tempo em que o workflow ficou em cada estado, ou o número de entradas que estão em cada estado no momento.

**Selecione as Pastas para o Gerador de Relatórios:** Selecione as pastas sobre as quais deseja gerar o relatório de atividades. Se você selecionar a área de trabalho, o Vibe gerará um relatório de atividades que inclui todas as pastas da área de trabalho.

**4** Clique em *OK*.

O Vibe inicia o relatório em uma planilha. Para obter informações referentes às colunas nessa planilha, consulte a [Seção 7.15.1,](#page-126-0) "Gerando relatórios de atividades" na página 127.

#### <span id="page-56-1"></span>**4.1.10 Definindo um URL amigável para uma área de trabalho ou pasta**

Um URL amigável para sua área de trabalho ou pasta pode facilitar a navegação de outros usuários na área de trabalho ou pasta.

- **1** Navegue até a área de trabalho onde deseja definir o URL.
- **2** Clique em *Área de Trabalho* > *Configurar Telas, URLs e Controles* na barra de ferramentas Ação.
- **3** Clique na guia *URLs Simples e Endereços de E‐mail*.
- **4** Na seção *Definir um URL simples para esta pasta ou área de trabalho*, selecione uma das palavras‐ chave globais predefinidas na lista suspensa *Definir URL*.

Exceto se você for administrador de site, seu URL deve começar com uma das palavras‐chave globais predefinidas.

- **5** No campo exibido, especifique o URL desejado para a pasta ou área de trabalho.
- **6** Clique em *Adicionar* > *Fechar*.

Para apagar um URL definido, selecione o URL na seção *URLs definidos atualmente* e clique em *Apagar URLs selecionados*.

A definição de um URL amigável para uma pasta também permite aos usuários enviar entradas de pasta por e‐mail à pasta, conforme descrito na Seção 5.10, ["Configurando](#page-71-0) uma pasta para receber entradas por e‐mail" na [página 72.](#page-71-0)

#### <span id="page-57-0"></span>**4.1.11 Definindo uma quota de dados para a área de trabalho**

O administrador do Vibe pode autorizar você a definir suas próprias quotas de dados nas áreas de trabalho e pastas. Para obter mais informações, consulte "Setting a Data Quota for Workspaces and Folders" (Definindo uma quota de dados para áreas de trabalho e pastas) no *Novell Vibe 3.4 Advanced User Guide* (Guia do Usuário Avançado do Novell Vibe 3.4).

#### <span id="page-57-1"></span>**4.1.12 Personalizando a tela da área de trabalho**

O Vibe permite personalizar o layout da área de trabalho. Para obter mais informações, consulte "Creating Custom Workspace Views" (Criando telas de área de trabalho personalizadas) no *Novell Vibe 3.4 Advanced User Guide* (Guia do Usuário Avançado do Novell Vibe 3.4).

#### <span id="page-57-2"></span>**4.1.13 Criando uma marca para a área de trabalho**

Criar uma marca para a área de trabalho é uma ótima forma de tornar a área de trabalho mais exclusiva e identificável. Quando você cria uma marca para a área de trabalho, a marca também é aplicada a todas as subáreas de trabalho e subpastas.

Para obter mais informações sobre criação de marcas, consulte "Branding a Folder or Workspace" (Criando marcas para uma pasta ou área de trabalho) no *Novell Vibe 3.4 Advanced User Guide* (Guia do Usuário Avançado do Novell Vibe 3.4).

#### <span id="page-57-3"></span>**4.1.14 Exibindo vídeos do YouTube em uma área de trabalho**

Esta seção descreve como exibir vídeos do YouTube na seção *Descrição* da área de trabalho. Para obter informações sobre como exibir vídeos do YouTube na seção *Criação de Marca* de uma área de trabalho, consulte "Branding a Folder or Workspace" (Criando marcas para uma pasta ou área de trabalho) no *Novell Vibe 3.4 Advanced User Guide* (Guia do Usuário Avançado do Novell Vibe 3.4).

Para exibir um vídeo do YouTube na seção *Descrição* de uma área de trabalho:

- **1** Navegue até a área de trabalho onde você deseja exibir o vídeo do YouTube.
- **2** Clique em *Área de Trabalho* > *Editar Área de Trabalho* na barra de ferramentas Ação.
- **3** Na seção *Descrição*, clique no ícone *Expandir* para expandir as opções no editor HTML, depois clique no ícone *Vídeo* .
- **4** No campo *URL de um vídeo no YouTube*, cole o URL do vídeo do YouTube que deseja publicar.
- **5** Nos campos *Dimensões*, não faça nenhuma mudança para manter as dimensões padrão do YouTube.
- **6** Clique em *Inserir* e depois em *OK* para exibir o vídeo na área de trabalho.

Para obter mais informações sobre outros locais onde é possível exibir vídeos do YouTube no Vibe, consulte a Seção 7.16, "Exibindo vídeos do YouTube em uma entrada de pasta" na [página 128.](#page-127-0)

## <span id="page-58-0"></span>**4.2 Gerenciando sua área de trabalho pessoal**

Sua área de trabalho pessoal no Novell Vibe é um local onde você pode armazenar arquivos pessoais, blogs, fotos e qualquer outro tipo de entrada de pasta do Vibe.

Sua área de trabalho pessoal também inclui guias de relevância que o ajudam a monitorar facilmente as tarefas e os eventos de calendário, manter‐se informado sobre novas entradas, ver itens compartilhados e muito mais.

As guias de relevância estão localizadas na home page da sua área de trabalho pessoal. Essas guias permitem acessar rapidamente as informações importantes que têm relação direta com você.

- [Seção 4.2.1,](#page-58-1) "Usando a guia O Que Há de Novo" na página 59
- Seção 4.2.2, "Vendo as entradas publicadas e visitadas [recentemente"](#page-58-2) na página 59
- Seção 4.2.3, "Usando a guia Tarefas e [Calendários"](#page-59-0) na página 60
- Seção 4.2.4, "Usando a guia Microblogs e Itens [Compartilhados"](#page-59-1) na página 60
- Seção 4.2.5, "Usando a guia [Acessórios"](#page-60-1) na página 61
- Seção 4.2.6, "Vendo as [informações](#page-60-2) do seu perfil" na página 61

#### <span id="page-58-1"></span>**4.2.1 Usando a guia O Que Há de Novo**

A guia *O Que Há de Novo* permite encontrar novo conteúdo em suas equipes, nos locais que você está seguindo ou em todo o site.

- **1** Na home page da sua área de trabalho pessoal, clique na guia *O Que Há de Novo*.
- **2** Selecione *Minhas Equipes*, *Locais Que Estão Sendo Seguidos* ou *Todo o Site*, dependendo do local em que deseja que o Vibe procure pelos novos itens.

Todos os novos itens recém‐adicionados são exibidos no lado esquerdo da página, na seção *O Que Há de Novo*.

#### <span id="page-58-2"></span>**4.2.2 Vendo as entradas publicadas e visitadas recentemente**

O Vibe permite ver quais entradas você publicou e visitou mais recentemente. Isso o ajuda a priorizar o seu trabalho, ou a localizar, de forma rápida, uma entrada que você criou ou viu recentemente.

**1** Na home page da sua área de trabalho pessoal, clique na guia *Recente*.

Na seção esquerda da página, são exibidas as entradas que você publicou recentemente. Na seção direita da página, são exibidas as entradas que você visitou recentemente.

#### <span id="page-59-0"></span>**4.2.3 Usando a guia Tarefas e Calendários**

Use a guia *Tarefas e Calendários* para realizar as seguintes tarefas:

- "Vendo suas tarefas" na [página 60](#page-59-2)
- "Vendo os eventos de [calendário](#page-59-3) de hoje" na página 60

#### <span id="page-59-2"></span>**Vendo suas tarefas**

Para ajudá‐lo a monitorar as tarefas atribuídas a você, o Vibe oferece uma maneira rápida e fácil de ver as tarefas.

**1** Na home page da sua área de trabalho pessoal, clique na guia *Tarefas e Calendários*.

Na coluna esquerda, o Vibe mostra as tarefas atribuídas a você. É possível classificá‐las por tarefas com vencimento em duas semanas ou por qualquer tarefa atribuída a você no momento.

#### <span id="page-59-3"></span>**Vendo os eventos de calendário de hoje**

Para ajudá‐lo a monitorar os eventos do seu calendário, o Vibe permite ver todos os eventos de calendário para os quais você está programado no dia atual.

**1** Na home page da sua área de trabalho pessoal, clique na guia *Tarefas e Calendários*.

A seção direita da página mostra a programação de hoje, com todos os eventos de calendário de todos os calendários que você está seguindo.

Para obter informações sobre como seguir um calendário, consulte a [Seção 2.5.1,](#page-37-6) "Seguindo áreas de trabalho e pastas" na [página 38.](#page-37-6)

#### <span id="page-59-1"></span>**4.2.4 Usando a guia Microblogs e Itens Compartilhados**

Use a guia *Microblogs e Itens Compartilhados* para realizar as seguintes tarefas:

- "Vendo as entradas de microblog das pessoas que você está [seguindo"](#page-59-4) na página 60
- "Vendo o que outras pessoas [compartilharam](#page-59-5) com você" na página 60

#### <span id="page-59-4"></span>**Vendo as entradas de microblog das pessoas que você está seguindo**

**1** Na home page da sua área de trabalho pessoal, clique na guia *Microblogs e Itens Compartilhados*. A coluna *Microblogs* lista as entradas de microblog das pessoas que você está seguindo. Para obter informações sobre como selecionar alguém para seguir, consulte a [Seção 2.5.2,](#page-37-7)

["Seguindo](#page-37-7) pessoas" na página 38.

#### <span id="page-59-5"></span>**Vendo o que outras pessoas compartilharam com você**

Quando outros usuários compartilham um item com você, o Vibe lhe envia uma notificação por e‐mail com um link para o item. O Vibe também facilita encontrar itens que outras pessoas compartilharam com você.

**1** Na home page da sua área de trabalho pessoal, clique na guia *Microblogs e Itens Compartilhados*. Na coluna direita, o Vibe lista todos os itens que as pessoas compartilharam com você.

#### <span id="page-60-1"></span>**4.2.5 Usando a guia Acessórios**

A guia *Acessórios* dispõe de um painel de acessórios. É possível usar esse painel de acessórios para tornar os itens da sua área de trabalho pessoal mais visíveis. Por exemplo, por padrão, a guia *Acessórios* inclui um acessório Livro de Convidados que se refere à pasta Livro de Convidados da sua área de trabalho pessoal. Ao exibir esse acessório na guia *Acessórios*, você não precisa visualizar a pasta Livro de Convidados para ver quem assinou seu Livro de Convidados.

Por padrão, os acessórios Tarefa, Livro de Convidados, Blog e Álbum de Fotos existem nesse painel de acessórios, mas você pode adicionar mais, conforme desejado. (Para obter informações sobre como adicionar outros acessórios, consulte a Seção 8.1, "Criando um acessório" na [página 133.](#page-132-0))

#### <span id="page-60-2"></span>**4.2.6 Vendo as informações do seu perfil**

**1** Na home page da sua área de trabalho pessoal, clique na link *Perfil* ao lado do seu nome e avatar.  $O<sub>11</sub>$ 

Clique no seu ícone *Presença* , localizado ao lado de qualquer entrada que você tenha criado. As informações do seu perfil pessoal são exibidas.

Para obter informações sobre a modificação das informações do seu perfil, consulte a [Seção 1.4.1,](#page-17-0) ["Modificando](#page-17-0) seu perfil" na página 18.

## <span id="page-60-0"></span>**4.3 Gerenciando uma área de trabalho de equipe**

As áreas de trabalho de equipe são a chave para ajudar você e sua equipe a juntos realizarem tarefas e cumprirem metas.

Como proprietário de uma área de trabalho, você é responsável principalmente por sua administração. É possível criar outros containers para informações (subáreas de trabalho e pastas), ajustar controles de acesso para determinar quem pode fazer o que na área de trabalho e preparar algum conteúdo inicial para ajudar os membros da equipe a começarem a usá‐la.

- [Seção 4.3.1,](#page-60-3) "Criando uma área de trabalho de equipe" na página 61
- Seção 4.3.2, ["Adicionando](#page-62-0) outros membros de equipe à área de trabalho" na página 63
- ◆ Seção 4.3.3, "Enviando e-mail a membros da equipe e [anunciando](#page-62-1) a área de trabalho após sua criação" na [página 63](#page-62-1)
- [Seção 4.3.4,](#page-62-2) "Vendo membros de equipes" na página 63
- Seção 4.3.5, ["Permitindo](#page-63-2) visitantes em sua área de trabalho de equipe" na página 64

#### <span id="page-60-3"></span>**4.3.1 Criando uma área de trabalho de equipe**

Por padrão, todos os usuários no Novell Vibe têm direitos para criar uma área de trabalho de equipe.

As áreas de trabalho de equipe são o tipo mais comum. Elas facilitam os objetivos da equipe porque permitem que seus membros compartilhem rapidamente arquivos e ideias e trabalhem juntos de maneira mais eficaz.

O Vibe permite criar uma área de trabalho de equipe altamente visível no diretório Áreas de Trabalho de Equipe. Se preferir, você também pode criar uma área de trabalho de equipe aninhada, que fica dentro de uma área de trabalho de equipe existente.

- "Criando uma área de trabalho de equipe [altamente](#page-61-0) visível" na página 62
- "Criando uma área de trabalho de equipe dentro de uma área de trabalho de equipe [existente"](#page-61-1) na [página 62](#page-61-1)

#### <span id="page-61-0"></span>**Criando uma área de trabalho de equipe altamente visível**

Se quiser tornar sua área de trabalho de equipe altamente visível e fácil de encontrar na árvore da área de trabalho, crie‐a no diretório Áreas de Trabalho de Equipe, conforme descrito na [Seção 1.5,](#page-19-0) "Criando uma área de trabalho de equipe" na [página 20](#page-19-0).

#### <span id="page-61-1"></span>**Criando uma área de trabalho de equipe dentro de uma área de trabalho de equipe existente**

O Vibe permite criar áreas de trabalho aninhadas, que ficam dentro de outras áreas de trabalho. É possível criar uma área de trabalho de equipe dentro de qualquer área de trabalho existente em que você tenha os direitos apropriados.

Convém fazer isso se você não se incomoda em ter uma árvore da área de trabalho altamente visível e se a área de trabalho de equipe que deseja criar consiste principalmente em membros que já pertençam a determinada área de trabalho.

- **1** Navegue até a área de trabalho onde deseja criar a nova área de trabalho de equipe.
- **2** Clique em *Área de Trabalho* > *Nova Área de Trabalho*.

A página Nova Área de Trabalho é iniciada.

**3** Na seção *Área de Trabalho*, selecione *Área de Trabalho de Equipe*.

É possível também criar uma área de trabalho básica, uma de gerenciamento de projeto e uma de discussões.

**4** Especifique as seguintes informações:

**Título da área de trabalho:** Especifique um título para a área de trabalho.

**Área de Trabalho:** Selecione *Área de Trabalho de Equipe*.

**Membros da Equipe:** Especifique os membros da equipe.

É possível especificar usuários individuais, grupos inteiros ou adicionar nomes que estão em sua área de transferência. Para obter mais informações sobre como usar a área de transferência do Vibe, consulte a Seção 9.5, "Usando a área de [transferência](#page-145-0) do Vibe" na página 146.

Você também pode clicar em *Membros da Equipe*. Será exibida uma lista de todos os membros da área de trabalho de equipe na qual você está criando a sua nova área de trabalho de equipe. Selecione os nomes dos usuários que deseja incluir em sua nova área de trabalho de equipe.

**Pastas da Área de Trabalho:** Selecione as pastas que deseja incluir na área de trabalho.

Se você decidir mais tarde adicionar outras pastas, poderá adicioná‐las quando desejar.

Para obter informações sobre como adicionar pastas a uma área de trabalho existente, consulte a Seção 4.1.8, ["Adicionando](#page-55-2) outras pastas a uma área de trabalho" na página 56.

**Anúncio:** (Opcional) Marque a caixa de seleção, depois digite uma mensagem no campo *Texto do Anúncio*.

Essa mensagem informa os membros da equipe sobre a existência da área de trabalho e também pode explicar o valor da área de trabalho.

**5** Clique em *OK* para criar a nova área de trabalho.

#### <span id="page-62-0"></span>**4.3.2 Adicionando outros membros de equipe à área de trabalho**

Após criar sua área de trabalho, você pode adicionar outros usuários do Vibe que precisam ingressar na equipe.

- **1** Navegue até a área de trabalho de equipe à qual deseja adicionar outros membros da equipe.
- **2** Clique em *Área de Trabalho* > *Editar Equipe* na barra de ferramentas Ação.

A página Adicionar ou Apagar Membros da Equipe é iniciada.

- **3** (Condicional) Se esta área de trabalho estiver herdando a participação na equipe de uma pasta pai, clique em *Sim*.
- **4** No campo *Usuários*, especifique os nomes de cada usuário que deseja adicionar à equipe.

É possível especificar também grupos inteiros no campo *Grupos* ou adicionar nomes da sua área de transferência clicando em *Nomes de Usuário da Área de Transferência*. Para obter mais informações sobre como usar a área de transferência do Vibe, consulte a [Seção 9.5,](#page-145-0) "Usando a área de [transferência](#page-145-0) do Vibe" na página 146.

**5** Clique em *OK*.

Você pode anunciar a área de trabalho aos novos membros da equipe. Para obter informações sobre como fazer isso, consulte a Seção 4.3.3, "Enviando e‐mail a membros da equipe e [anunciando](#page-62-1) a área de trabalho após sua criação" na [página 63.](#page-62-1)

#### <span id="page-62-1"></span>**4.3.3 Enviando e-mail a membros da equipe e anunciando a área de trabalho após sua criação**

O Vibe permite enviar mensagens de e‐mail a toda a sua equipe. Além disso, se os novos membros ingressarem na equipe após a criação da área de trabalho de equipe, você poderá usar esta funcionalidade para anunciar a área de trabalho aos novos membros.

Para enviar e‐mail aos membros da equipe:

- **1** Navegue até a área de trabalho de equipe.
- **2** Clique em *Área de Trabalho* > *Enviar E‐mail para Equipe* na barra de ferramentas Ação.

A página Enviar E‐mail é exibida.

**3** Preencha os campos apropriados.

Para obter informações sobre como preencher o restante do formulário Enviar E‐Mail, consulte a Seção 9.4, ["Preenchendo](#page-145-1) a página Enviar E‐mail" na página 146.

**4** Clique em *OK*.

#### <span id="page-62-2"></span>**4.3.4 Vendo membros de equipes**

- "Vendo membros da equipe de qualquer página da área de trabalho" na [página 64](#page-63-3)
- "Vendo membros da equipe em um acessório da home page da área de trabalho" na [página 64](#page-63-4)

#### <span id="page-63-3"></span>**Vendo membros da equipe de qualquer página da área de trabalho**

É possível ver os membros da equipe de qualquer pasta da área de trabalho:

**1** Em qualquer página da área de trabalho, clique em *Área de Trabalho* > *Ver Equipe* na barra de ferramentas Ação.

#### <span id="page-63-4"></span>**Vendo membros da equipe em um acessório da home page da área de trabalho**

Os acessórios são seções na parte superior das áreas de trabalho e pastas que fornecem informações de resumo para você. Para obter mais informações sobre como trabalhar com acessórios, consulte o Capítulo 8, ["Gerenciando](#page-132-1) acessórios" na página 133.

Por padrão, o Vibe inclui um acessório de participação na equipe na home page da sua área de trabalho. Esse acessório exibe todos os membros da equipe.

## <span id="page-63-2"></span>**4.3.5 Permitindo visitantes em sua área de trabalho de equipe**

Por padrão, somente os membros da equipe podem ver e participar das áreas de trabalho e pastas contidas na área de trabalho de equipe. Em algumas ocasiões, convém permitir que outras pessoas visitem sua área de trabalho de equipe (que, por padrão, significa que elas poderão ler as entradas e comentar sobre elas, mas não criar entradas).

Para obter informações sobre como permitir visitantes em sua área de trabalho de equipe, consulte "Allowing Visitors to Your Team Workspace" (Permitindo visitantes na sua área de trabalho de equipe) no *Novell Vibe 3.4 Advanced User Guide* (Guia do Usuário Avançado do Novell Vibe 3.4).

## <span id="page-63-0"></span>**4.4 Gerenciando uma área de trabalho de discussões**

Crie uma área de trabalho de Discussões se quiser um local para armazenar vários fóruns de discussão. Isso pode ajudá‐lo a organizar o site do Novell Vibe, assim os usuários saberão aonde ir se estiverem procurando por determinado fórum de discussão.

Para obter mais informações sobre áreas de trabalho de Discussões, consulte "Creating and Managing a Discussions Workspace" (Criando e gerenciando uma área de trabalho de discussões) no *Novell Vibe 3.4 Advanced User Guide* (Guia do Usuário Avançado do Novell Vibe 3.4).

## <span id="page-63-1"></span>**4.5 Gerenciando uma área de trabalho de gerenciamento de projeto**

As áreas de trabalho de Gerenciamento de Projeto são otimizadas para a administração de um projeto.

Elas incluem acessórios especiais que ajudam um líder a monitorar o andamento da tarefa para um projeto potencialmente grande. Embora as áreas de trabalho de projeto possam ter qualquer tipo de pasta, elas foram projetadas especificamente para trabalharem em conjunto com as pastas Tarefas e Etapas.

Para obter mais informações sobre áreas de trabalho de Gerenciamento de Projeto, consulte "Creating and Managing a Project Management Workspace" (Criando e gerenciando uma área de trabalho de gerenciamento de projeto) no *Novell Vibe 3.4 Advanced User Guide* (Guia do Usuário Avançado do Novell Vibe 3.4).

## <span id="page-64-0"></span>**4.6 Gerenciando uma landing page**

O Novell Vibe permite a configuração de uma área de trabalho para que ela tenha uma landing page. Quando você cria uma landing page de área de trabalho, pode preenchê‐la com entradas existentes na área de trabalho.

Para obter informações sobre como criar uma landing page em uma área de trabalho, consulte "Creating and Managing Landing Pages" (Criando e gerenciando landing pages) no *Novell Vibe 3.4 Advanced User Guide* (Guia do Usuário Avançado do Novell Vibe 3.4).

## <span id="page-64-1"></span>**4.7 Compreendendo as áreas de trabalho globais**

As áreas de trabalho globais contêm informações que podem ser de interesse de toda a sua organização.

Para obter mais informações sobre áreas de trabalho globais, consulte "Creating Global Workspaces" (Criando áreas de trabalho globais) no *Novell Vibe 3.4 Administration Guide* (Guia de Administração do Novell Vibe 3.4).

## 5 <sup>5</sup>**Gerenciando e usando pastas**

Os tópicos desta seção descrevem como realizar as funções de gerenciamento para todos os tipos de pastas no Novell Vibe.

As funções são praticamente iguais, independentemente do tipo de pasta que está gerenciando. No entanto, algumas funções de gerenciamento são exclusivas a cada tipo de pasta. Essas funções estão descritas no Capítulo 6, ["Trabalhando](#page-78-0) com tipos de pastas específicos" na página 79.

- Seção 5.1, "Criando uma nova pasta" na [página 67](#page-66-0)
- Seção 5.2, ["Modificando](#page-67-0) uma pasta" na página 68
- Seção 5.3, ["Apagando](#page-67-1) uma pasta" na página 68
- Seção 5.4, ["Recuperando](#page-67-2) uma pasta" na página 68
- Seção 5.5, ["Copiando](#page-68-0) uma pasta" na página 69
- Seção 5.6, ["Movendo](#page-68-1) uma pasta" na página 69
- Seção 5.7, ["Importando](#page-69-0) arquivos para uma pasta" na página 70
- Seção 5.8, "Gerando um relatório de [atividades](#page-70-0) sobre uma pasta" na página 71
- ◆ Seção 5.9, "Assinando [notificações](#page-71-1) por e-mail de uma pasta" na página 72
- Seção 5.10, ["Configurando](#page-71-2) uma pasta para receber entradas por e‐mail" na página 72
- Seção 5.11, ["Adicionando](#page-72-0) entradas a uma pasta por e‐mail" na página 73
- Seção 5.12, ["Configurando](#page-72-1) colunas de pasta" na página 73
- Seção 5.13, ["Mudando](#page-74-0) a tela de pasta" na página 75
- Seção 5.14, ["Configurando](#page-74-1) o número de entradas para exibir em uma página de pasta" na [página 75](#page-74-1)
- [Seção 5.15,](#page-75-0) "Criando uma marca para a pasta" na página 76
- Seção 5.16, ["Definindo](#page-75-1) uma quota de dados para a pasta" na página 76
- [Seção 5.17,](#page-75-2) "Exibindo vídeos do YouTube em uma pasta" na página 76
- [Seção 5.18,](#page-76-0) "Usando filtros em pastas" na página 77
- [Seção 5.19,](#page-77-0) "Listando entradas e páginas de pasta" na página 78

## <span id="page-66-0"></span>**5.1 Criando uma nova pasta**

O Novell Vibe permite criar pastas e subpastas em qualquer área de trabalho ou pasta na qual você tenha os direitos apropriados.

- **1** Navegue até a área de trabalho ou pasta em que deseja criar a nova pasta.
- **2** Clique em *Área de Trabalho* > *Nova pasta*.

ou

Clique em *Pasta* > *Nova Pasta* para criar uma subpasta.

A página Nova pasta é exibida.

**3** Especifique as seguintes informações:

**Título da Pasta:** Especifique um título para a pasta.

Se você não especificar um título, o nome da pasta padrão será dado à pasta. Por exemplo, uma pasta Discussão será chamada de *Discussão*.

**Pasta:** Selecione o tipo de pasta que deseja criar.

Para obter informações sobre cada tipo de pasta, consulte o Capítulo 6, ["Trabalhando](#page-78-0) com tipos de pastas [específicos"](#page-78-0) na página 79.

**4** Clique em *OK*.

## <span id="page-67-0"></span>**5.2 Modificando uma pasta**

Depois que a pasta é criada, é possível modificar o título e a descrição dela e mudar o ícone que a representa.

- **1** Navegue até a pasta que deseja modificar.
- **2** Clique em *Pasta* > *Editar Pasta*.
- **3** Modifique a pasta como desejar e clique em *OK*.

## <span id="page-67-1"></span>**5.3 Apagando uma pasta**

- **1** Navegue até a pasta que deseja apagar.
- **2** Clique em *Pasta* > *Apagar Pasta*.

A página Apagar Pasta é exibida.

**3** (Opcional) Selecione *Purgar esta pasta imediatamente* para purgar a pasta para que não possa ser recuperada.

**Importante:** Selecionando essa opção, a pasta ficará irrecuperável e será apagada permanentemente do site do Novell Vibe.

Se você não selecionar essa opção, poderá recuperar a pasta conforme descrito na [Seção 5.4,](#page-67-2) ["Recuperando](#page-67-2) uma pasta" na página 68.

**4** (Condicional) Se a pasta for espelhada, você poderá escolher para apagar os arquivos de origem da pasta e também todas as subpastas das pastas espelhadas.

Para obter mais informações sobre como trabalhar com pastas espelhadas, consulte "Working with Mirrored Folders" (Trabalhando com pastas espelhadas) no *Novell Vibe 3.4 Advanced User Guide* (Guia do Usuário Avançado do Novell Vibe 3.4).

**5** Clique em *OK*.

## <span id="page-67-2"></span>**5.4 Recuperando uma pasta**

O Novell Vibe possibilita que você recupere uma pasta que havia sido apagada, restaurando‐a para seu local anterior.

**1** Navegue até a pasta ou área de trabalho onde a pasta apagada ficava localizada.

Por exemplo, se você deseja restaurar uma pasta Blog que estava na sua área de trabalho pessoal, navegue até sua área de trabalho pessoal.

**Dica:** Para ver tudo o que foi apagado no site do Vibe, navegue até a área de trabalho de nível mais alto. (Por padrão, esse é o diretório da *Área de Trabalho Doméstica*.)

**2** Clique no ícone *Lixo* ■ , localizado no Painel de Navegação.

A página Lixo exibe todas as áreas de trabalho, pastas e entradas que foram apagadas na área de trabalho ou pasta atual ou abaixo dela. Itens purgados não são exibidos porque são irrecuperáveis.

- **3** Selecione a pasta que você deseja recuperar.
- **4** Clique em *Restaurar*.

A pasta é restaurada em seu local anterior. O conteúdo da pasta não é restaurado automaticamente.

Para obter mais informações sobre recuperação, consulte "Restoring Deleted Items" (Restaurando itens apagados) no *Novell Vibe 3.4 Advanced User Guide* (Guia do Usuário Avançado do Novell Vibe 3.4).

## <span id="page-68-0"></span>**5.5 Copiando uma pasta**

- **1** Navegue até a pasta que deseja copiar.
- **2** Clique em *Pasta* > *Copiar Pasta*.

A página Copiar Pasta é exibida.

- **3** Use um dos métodos a seguir para copiar a pasta:
	- **Selecionar a Pasta ou Área de Trabalho de Destino:** Use a árvore da Área de Trabalho para navegar e selecionar a pasta ou área de trabalho na qual deseja copiar a pasta.
	- **Localize a Pasta ou Área de Trabalho de Destino:** No campo fornecido, especifique o nome da pasta ou área de trabalho na qual você deseja copiar a pasta.
- **4** Clique em *OK*.

**Observação:** Não é possível copiar uma subpasta de arquivos espelhados para uma pasta de arquivos. Essa operação não é suportada.

## <span id="page-68-1"></span>**5.6 Movendo uma pasta**

O Novell Vibe permite mover uma pasta para qualquer pasta ou área de trabalho em que você tenha os direitos apropriados.

- **1** Navegue até a pasta que deseja mover.
- **2** Clique em *Pasta* > *Mover Pasta*.

A página Mover Pasta é exibida.

- **3** Use um dos métodos a seguir para mover a pasta:
	- **Selecionar a Pasta ou Área de Trabalho de Destino:** Use a árvore da Área de Trabalho para navegar e selecionar a pasta ou área de trabalho na qual deseja mover a pasta.
	- **Localize a Pasta ou Área de Trabalho de Destino:** No campo fornecido, especifique o nome da pasta ou área de trabalho para a qual você deseja mover a pasta.
- **4** Clique em *OK*.

## <span id="page-69-0"></span>**5.7 Importando arquivos para uma pasta**

O Novell Vibe permite importar arquivos de qualquer local e adicioná‐los a uma pasta na área de trabalho. Isso pode ser feito de duas maneiras.

- Seção 5.7.1, ["Arrastando](#page-69-1) e soltando arquivos" na página 70
- Seção 5.7.2, ["Importando](#page-69-2) arquivos como anexos de entrada" na página 70
- Seção 5.7.3, ["Importando](#page-69-3) arquivos para a pasta Arquivos" na página 70

#### <span id="page-69-1"></span>**5.7.1 Arrastando e soltando arquivos**

O Vibe permite arrastar arquivos de qualquer local e soltá‐los em qualquer pasta do Vibe.

Se estiver adicionando arquivos à pasta Arquivos do Vibe, o comportamento poderá ser diferente. Para obter mais informações sobre como adicionar arquivos à pasta Arquivos, consulte a [Seção 6.5.1,](#page-85-0) ["Adicionando](#page-85-0) arquivos à pasta Arquivos e outras pastas habilitadas para WebDAV" na página 86.

- **1** Navegue até a pasta à qual deseja adicionar os arquivos.
- **2** Clique em *Adicionar Arquivos* na barra de tarefas Entrada da Pasta.

A janela arrastar e soltar é aberta.

**3** Arraste um arquivo de um local, como a sua área de trabalho, e solte‐o no ícone de pasta na janela arrastar e soltar.

Uma nova entrada é criada com o arquivo como anexo de entrada. O nome do documento é automaticamente o nome da entrada.

#### <span id="page-69-2"></span>**5.7.2 Importando arquivos como anexos de entrada**

Se quiser anexar arquivos a uma entrada de pasta, você poderá anexá‐los quando estiver criando a entrada, conforme descrito na Seção 7.1, "Criando uma entrada de pasta" na [página 107](#page-106-0), ou modificar uma entrada existente para anexar arquivos, conforme descrito na [Seção 7.13.2,](#page-118-0) "Anexando arquivos a uma entrada de pasta" na [página 119.](#page-118-0)

#### <span id="page-69-3"></span>**5.7.3 Importando arquivos para a pasta Arquivos**

Como as pastas Arquivos exigem que cada arquivo tenha um nome exclusivo, seu comportamento é diferente dos outros tipos de pastas do Vibe. Para obter informações específicas sobre como importar arquivos para a pasta Arquivos do Vibe, consulte a Seção 6.5.1, ["Adicionando](#page-85-0) arquivos à pasta Arquivos e outras pastas [habilitadas](#page-85-0) para WebDAV" na página 86.

É possível importar arquivos únicos para uma pasta Arquivos navegando pelo sistema de arquivos do seu computador e criando uma nova entrada de arquivo, se o arquivo que deseja importar tiver um nome exclusivo dentre todos os outros arquivos na pasta Arquivos.

- **1** Navegue até a pasta Arquivos para a qual deseja importar o arquivo.
- **2** Clique em *Nova Entrada de Arquivo* na barra de ferramentas Entrada da Pasta.
- **3** Clique em *Escolher um Arquivo*, depois procure e selecione o arquivo que deseja importar.
- **4** Adicione uma descrição do arquivo ao campo *Descrição* e clique em *OK*.

## <span id="page-70-0"></span>**5.8 Gerando um relatório de atividades sobre uma pasta**

Você pode gerar um relatório que lhe informe a atividade do usuário na pasta, ou um relatório que lhe informe quantas entradas na pasta têm configurações de controle de acesso individual.

Você deve ter os direitos apropriados para gerar esses relatórios. Se você não tiver os direitos apropriados, essas opções não estarão disponíveis.

- [Seção 5.8.1,](#page-70-1) "Gerando um relatório de atividades do usuário" na página 71
- [Seção 5.8.2,](#page-70-2) "Gerando um relatório de atividades de acesso da entrada" na página 71

#### <span id="page-70-1"></span>**5.8.1 Gerando um relatório de atividades do usuário**

- **1** Navegue até a pasta sobre a qual deseja gerar o relatório de atividades.
- **2** Clique em *Ver* > *Relatórios de Atividades* na barra de ferramentas Ação. A página Relatórios de Atividades é exibida.
- **3** Clique em *Relatório de Atividades do Usuário*.

A página Atividade da Pasta é exibida.

- **4** selecione a faixa de datas em que deseja gerar o relatório de atividades.
- **5** Escolha entre as seguintes opções:

**Reportar Atividades de Área de Trabalho ou Pasta:** Selecione essa opção para ver como muitas exibições, adições, modificações e exclusões foram feitas na pasta. É possível gerar um relatório para as seguintes categorias de usuários:

- **Membros da Equipe:** Ver a atividade de pasta apenas dos membros individuais da equipe.
- **Todos os Usuários:** Ver a atividade de pasta de todos os usuários do Novell Vibe. Essa opção mostra o nome de cada usuário que teve algum tipo de atividade na pasta.
- **Resumo:** Ver um resumo de todas as atividades ocorridas na pasta. Essa opção não lista usuários individuais.

**Reportar sobre Estado do Fluxo de Trabalho:** Selecione essa opção se quiser ver um relatório sobre workflows na pasta. É possível mostrar a média de tempo em que as entradas ficaram em cada estado de workflow, ou o número de entradas que estão em cada estado no momento.

- **6** Na seção *Selecione as Pastas para o Gerador de Relatórios*, navegue e selecione as pastas para as quais deseja gerar o relatório. É possível selecionar várias pastas.
- **7** Clique em *OK*.

O Vibe inicia o relatório em uma planilha. Para obter informações referentes às colunas nessa planilha, consulte a [Seção 7.15.1,](#page-126-0) "Gerando relatórios de atividades" na página 127.

Você pode executar relatórios de atividades sobre entradas individuais. Para obter informações sobre como fazer isso, consulte a [Seção 7.15,](#page-126-1) "Gerando relatórios sobre uma entrada de pasta" na [página 127.](#page-126-1)

#### <span id="page-70-2"></span>**5.8.2 Gerando um relatório de atividades de acesso da entrada**

Como os usuários podem definir os controles de acesso em entradas individuais, conforme explicado em "Controlling Access to Entries" (Controlando o acesso a entradas) no *Novell Vibe 3.4 Advanced User Guide* (Guia do Usuário Avançado do Novell Vibe 3.4), os proprietários de pasta podem gerar

relatórios que especifiquem quantas entradas na pasta têm configurações de controle de acesso individuais diferentes dos controles de acesso da pasta. Os proprietários de pasta também podem ver quantas entradas estão ocultas.

- **1** Navegue até a pasta sobre a qual deseja gerar o relatório de atividades.
- **2** Clique em *Ver* > *Relatórios de Atividades* na barra de ferramentas Ação.

A página Relatórios de Atividades é exibida.

**3** Clique em *Relatório de Acesso da Entrada*.

A página Relatório de Acesso da Entrada é exibida. Ele contém as seguintes informações:

- **Entradas na pasta:** Exibe quantas entradas existem na pasta.
- **Entradas com a configuração de controle de acesso no nível da entrada:** Exibe quantas entradas incluem controles de acesso exclusivos no nível da entrada diferentes dos controles de acesso existentes na pasta.
- **Entradas ocultas:** Exibe quantas entradas ocultas existem na pasta. As entradas ocultas são aquelas em que o proprietário da pasta não tem direitos de exibição, pois o criador da entrada restringiu os direitos configurando o controle de acesso no nível da entrada, conforme descrito em "Controlling Access to Entries" (Controlando o acesso a entradas) no *Novell Vibe 3.4 Advanced User Guide* (Guia do Usuário Avançado do Novell Vibe 3.4).

Como proprietário da pasta, se você descobrir que há entradas ocultas dentro de uma pasta, poderá solicitar ao administrador do Vibe para inspecionar as entradas a fim de garantir que não haja conteúdo inadequado ou inválido.

- **Data de Criação:** Exibe a data em que a entrada oculta foi criada.
- <span id="page-71-0"></span>**Autor:** Exibe o nome do usuário que criou a entrada oculta.
- **4** Clique em *Fechar* para sair do relatório de atividades.

## <span id="page-71-1"></span>**5.9 Assinando notificações por e-mail de uma pasta**

É possível configurar uma pasta para lhe enviar notificações por e‐mail informando sobre a atividade que ocorre na pasta.

Para obter informações sobre como assinar para receber notificações por e‐mail de uma pasta, consulte a Seção 2.11, ["Assinando](#page-42-2) uma pasta ou entrada" na página 43.

## <span id="page-71-2"></span>**5.10 Configurando uma pasta para receber entradas por e-mail**

Antes de adicionar entradas de mensagem de texto e e‐mail a uma pasta, conforme descrito na Seção 5.11, ["Adicionando](#page-72-0) entradas a uma pasta por e‐mail" na página 73, você precisa primeiro configurar a pasta para permitir essas entradas.

Para obter informações sobre como fazer isso, consulte "Enabling Folders to Receive Entries through E‐Mail" (Habilitando pastas a receber entradas por e‐mail) no *Novell Vibe 3.4 Advanced User Guide* (Guia do Usuário Avançado do Novell Vibe 3.4).
# **5.11 Adicionando entradas a uma pasta por e-mail**

O Novell Vibe permite enviar entradas a pastas por e‐mail. Isso é útil quando você não tem acesso ao site do Vibe e, mesmo assim, deseja criar uma entrada. É possível também enviar entradas por mensagem de texto a pastas, de forma que, quando você não tem acesso a um computador ou à Internet, ainda poderá capturar ideias e contribuir em conversas.

**Observação:** Quando você envia um compromisso por e‐mail que inclui um HTML para um calendário do Vibe, o HTML é removido do compromisso, e o Vibe exibe o compromisso em texto puro.

Para enviar entradas por e‐mail a pastas, você deve ter direitos suficientes para criar entradas na pasta, como descrito na Seção 7.1, "Criando uma entrada de pasta" na [página 107](#page-106-0).

Você também deve saber o endereço de e‐mail previamente definido para a pasta.

Para ver o endereço de e‐mail de uma pasta:

- **1** Navegue até a pasta à qual deseja adicionar entradas por e‐mail.
- **2** Clique na barra de ferramentas de Rodapé, localizada na parte inferior da página da pasta.

Na seção *Endereço de E‐mail* da tabela apresentada, aparece o endereço de e‐mail da pasta.

<span id="page-72-1"></span>Esse é o endereço de e‐mail que você usa para enviar entradas à pasta por e‐mail.

Se você for o proprietário da pasta e quiser definir um endereço de e-mail para ela, consulte "Enabling Folders to Receive Entries through E‐Mail" (Habilitando pastas a receber entradas por e‐mail) no *Novell Vibe 3.4 Advanced User Guide* (Guia do Usuário Avançado do Novell Vibe 3.4) para obter instruções sobre como fazer isso.

# **5.12 Configurando colunas de pasta**

O Vibe permite configurar colunas de tabela nas pastas em que essas colunas aparecem. As pastas que exibem colunas por padrão são pastas de arquivos, pastas de arquivos espelhados e pastas de discussões.

Você pode configurar qualquer tipo de pasta para exibir colunas, mudando a tela da pasta para Arquivos, Arquivos Espelhados ou Discussões, como descrito na Seção 5.13, ["Mudando](#page-74-0) a tela de pasta" na [página 75](#page-74-0).

- [Seção 5.12.1,](#page-72-0) "Mostrando e ocultando colunas" na página 73
- Seção 5.12.2, ["Renomeando](#page-73-0) colunas" na página 74
- Seção 5.12.3, ["Reordenando](#page-73-1) colunas" na página 74
- [Seção 5.12.4,](#page-74-1) "Ajustando a largura da coluna" na página 75
- Seção 5.12.5, ["Restaurando](#page-74-2) padrões de coluna" na página 75

#### <span id="page-72-0"></span>**5.12.1 Mostrando e ocultando colunas**

Por padrão, as colunas disponíveis são:

- **Cargo:** Exibe o título da entrada.
- **Comentários:** Exibe a quantidade de comentários que foram feitos na entrada.
- **Tamanho:** Exibe o tamanho do arquivo da entrada.
- **Download:** Permite fazer download do arquivo para a sua estação de trabalho local.
- **VIEW:** Permite ver o arquivo em formato HTML.
- **Estado:** Mostra o estado do workflow do arquivo.
- **Autor:** Exibe o autor da entrada.
- **Data:** Exibe quando a entrada foi modificada ou comentada pela última vez.

Você pode adicionar as seguintes colunas:

- **Número (Nr.):** Exibe o número da entrada ("1" significa que a entrada foi criada primeiro).
- **Classificação:** Exibe a classificação que os usuários deram à entrada.

Para mostrar ou ocultar as colunas da tabela na pasta Arquivos:

- **1** Navegue até a pasta para a qual deseja mostrar ou ocultar as colunas de tabela.
- **2** Clique em *Pasta* > *Opções de Pasta* na barra de ferramentas Ação.

A caixa de diálogo Opções de Pasta é exibida.

- **3** Na seção *Configurar Opções*, selecione *Configurar Colunas* e clique em *OK*.
- **4** Selecione as colunas que deseja mostrar e desmarque aquelas que deseja ocultar.
- **5** (Opcional) Selecione *Definir as colunas da pasta padrão para todos* se quiser que todos os usuários vejam apenas as colunas que você selecionou.
- **6** Clique em *OK*.

## <span id="page-73-0"></span>**5.12.2 Renomeando colunas**

- **1** Navegue até a pasta para a qual deseja renomear as colunas de tabela.
- **2** Clique em *Pasta* > *Opções de Pasta* na barra de ferramentas Ação.

A caixa de diálogo Opções de Pasta é exibida.

- **3** Na seção *Configurar Opções*, selecione *Configurar Colunas* e clique em *OK*.
- **4** No campo *Rótulo Personalizado* ao lado da coluna que deseja renomear, especifique o nome da nova coluna no campo disponível.
- **5** (Opcional) Selecione *Definir as colunas da pasta padrão para todos* se quiser que todos os usuários vejam apenas as colunas que você selecionou.
- **6** Clique em *OK*.

## <span id="page-73-1"></span>**5.12.3 Reordenando colunas**

- **1** Navegue até a pasta para a qual deseja reordenar as colunas de tabela.
- **2** Clique em *Pasta* > *Opções de Pasta* na barra de ferramentas Ação.

A caixa de diálogo Opções de Pasta é exibida.

- **3** Na seção *Configurar Opções*, selecione *Configurar Colunas* e clique em *OK*.
- **4** Clique nos ícones de Seta para Cima e Seta para Baixo na coluna *Ordem* para mover a coluna para cima ou para baixo.
- **5** (Opcional) Selecione *Definir as colunas da pasta padrão para todos* se quiser que todos os usuários vejam apenas as colunas que você selecionou.
- **6** Clique em *OK*.

# <span id="page-74-1"></span>**5.12.4 Ajustando a largura da coluna**

O Vibe permite ajustar a largura da coluna da tabela.

- **1** Clique e arraste os ícones de seta, localizados na parte superior de cada coluna.
- **2** Quando a coluna estiver na largura desejada, libere o botão do mouse.

## <span id="page-74-2"></span>**5.12.5 Restaurando padrões de coluna**

Você pode restaurar os padrões das colunas se tiver feito mudanças nas colunas que não mais queira reter.

- **1** Navegue até a pasta para a qual deseja restaurar as colunas de tabela.
- **2** Clique em *Pasta* > *Opções de Pasta* na barra de ferramentas Ação.

A caixa de diálogo Opções de Pasta é exibida.

- **3** Na seção *Configurar Opções*, selecione *Configurar Colunas* e clique em *OK*.
- **4** Clique em *Restaurar Padrões*.

# <span id="page-74-0"></span>**5.13 Mudando a tela de pasta**

O Novell Vibe permite mudar a tela de uma pasta. Por exemplo, se você estiver vendo a pasta Calendário na tela Calendário padrão, poderá mudar a tela para a tela da pasta Tarefas. Também é possível mudar a tela padrão da pasta, de forma que não existam outras opções disponíveis para quem quiser ver a pasta.

Todos os usuários que tiverem acesso a uma pasta poderão mudar a tela da pasta, se o proprietário da pasta ou alguém com os direitos apropriados tiver configurado a pasta para permitir telas alternativas.

Se você for o proprietário de uma pasta e quiser permitir telas alternativas em uma pasta ou mudar a tela padrão de uma pasta, consulte "Managing Folder Views" (Gerenciando telas de pasta) no *Novell Vibe 3.4 Advanced User Guide* (Guia do Usuário Avançado do Novell Vibe 3.4).

Para mudar a tela de uma pasta depois que seu proprietário a tiver configurado para suportar telas alternativas:

- **1** Navegue até a pasta para a qual deseja mudar a tela.
- **2** Clique em *Pasta* > *Opções de Pasta* na barra de ferramentas Ação. A caixa de diálogo Opções de Pasta é exibida.
- **3** Na seção *Opções de Tela*, selecione como deseja que a pasta seja exibida na tela e clique em *OK*. A tela de pasta é mudada para a tela especificada.

# **5.14 Configurando o número de entradas para exibir em uma página de pasta**

É possível selecionar quantas entradas por página você deseja exibir em cada pasta no site do Novell Vibe.

**1** Clique no ícone *Configurações* no canto superior direito da interface do Vibe e clique no ícone *Preferências Pessoais* .

A caixa de diálogo Preferências Pessoais é exibida.

**2** No campo *Página de Entradas por Pasta*, especifique o número máximo de entradas que deseja exibir em cada página no site do Vibe.

O padrão é 25.

**3** Clique em *OK*.

# **5.15 Criando uma marca para a pasta**

Criar uma marca para a pasta é uma ótima forma de tornar a pasta mais exclusiva e identificável. Quando você cria uma marca para a pasta, a marca também é aplicada a todas as subáreas de trabalho e subpastas.

Para obter mais informações sobre criação de marcas, consulte "Branding a Folder or Workspace" (Criando marcas para uma pasta ou área de trabalho) no *Novell Vibe 3.4 Advanced User Guide* (Guia do Usuário Avançado do Novell Vibe 3.4).

# **5.16 Definindo uma quota de dados para a pasta**

O administrador do Vibe pode autorizar você a definir suas próprias quotas de dados nas áreas de trabalho e pastas. Para obter mais informações, consulte "Setting a Data Quota for Workspaces and Folders" (Definindo uma quota de dados para áreas de trabalho e pastas) no *Novell Vibe 3.4 Advanced User Guide* (Guia do Usuário Avançado do Novell Vibe 3.4).

# **5.17 Exibindo vídeos do YouTube em uma pasta**

Esta seção descreve como exibir vídeos do YouTube na seção *Descrição* da pasta. Para obter informações sobre como exibir vídeos do YouTube na seção *Criação de Marca* de uma pasta, consulte "Branding a Folder or Workspace" (Criando marcas para uma pasta ou área de trabalho) no *Novell Vibe 3.4 Advanced User Guide* (Guia do Usuário Avançado do Novell Vibe 3.4).

Para exibir um vídeo do YouTube na seção *Descrição* de uma pasta:

- **1** Navegue até a pasta onde você deseja exibir o vídeo do YouTube.
- **2** Clique em *Pasta* > *Editar Pasta* na barra de ferramentas Ação.
- **3** Na seção *Descrição*, clique no ícone *Expandir*  $\blacktriangleright$  no editor HTML e clique no ícone *Vídeo* **E**.
- **4** No campo *URL de um vídeo no YouTube*, cole o URL do vídeo do YouTube que deseja publicar.
- **5** Nos campos *Dimensões*, não faça nenhuma mudança para manter as dimensões padrão do YouTube.
- **6** Clique em *Inserir* e depois em *OK* para exibir o vídeo na pasta.

Para obter mais informações sobre outros locais onde é possível exibir vídeos do YouTube no Novell Vibe, consulte a Seção 7.16, "Exibindo vídeos do YouTube em uma entrada de pasta" na [página 128](#page-127-0).

# **5.18 Usando filtros em pastas**

Muitos tipos de pastas no Novell Vibe incluem um filtro que o ajuda a examinar rapidamente as informações em sua pasta.

- [Seção 5.18.1,](#page-76-0) "Criando um filtro" na página 77
- [Seção 5.18.2,](#page-76-1) "Aplicando um filtro existente" na página 77
- Seção 5.18.3, ["Modificando](#page-76-2) um filtro" na página 77
- [Seção 5.18.4,](#page-77-0) "Apagando um filtro" na página 78

#### <span id="page-76-0"></span>**5.18.1 Criando um filtro**

Na seção *Filtro*, o Vibe permite criar vários filtros na pasta. É possível aplicar esses filtros com facilidade para ajudá‐lo a examinar rapidamente todas as suas entradas.

- **1** Navegue até a pasta onde deseja criar o filtro.
- **2** Na seção *Filtro*, clique em *Filtros*.
- **3** Clique em *Adicionar um Novo Filtro*.

Esse formulário é quase idêntico ao usado nas pesquisas avançadas (consulte a [Seção 2.4.3,](#page-33-0) "Usando a pesquisa [avançada"](#page-33-0) na página 34 para obter informações sobre os diversos campos desse formulário).

Além dos elementos explicados na [Seção 2.4.3,](#page-33-0) "Usando a pesquisa avançada" na página 34, você deve considerar os seguintes elementos ao criar um filtro:

**Nome do filtro:** Especifique um nome para o filtro.

**Disponibilizar este Filtro a Todos:** Selecione essa opção se quiser disponibilizar o filtro a todos os usuários que visitarem a pasta. Se essa opção não estiver selecionada, o filtro ficará disponível apenas ao usuário que o criou.

**4** Clique em *OK*.

#### <span id="page-76-1"></span>**5.18.2 Aplicando um filtro existente**

- **1** Navegue até a pasta na qual você já criou o filtro que deseja aplicar.
- **2** Na seção *Filtro*, clique no nome do filtro.

O filtro é aplicado à pasta.

Após você aplicar um filtro, os itens que não corresponderem aos critérios do filtro na pasta não serão exibidos na listagem de pastas. Para limpar o filtro, clique em *Nenhum* na seção Filtro.

#### <span id="page-76-2"></span>**5.18.3 Modificando um filtro**

- **1** Navegue até a pasta para a qual deseja modificar um filtro que já tenha sido criado.
- **2** Na seção *Filtro*, clique em *Filtros*.
- **3** Na seção *Filtros Pessoais*, clique na lista suspensa e selecione o filtro que deseja modificar.
- **4** Clique em *Modificar*.
- **5** Faça as modificações desejadas e depois clique em *OK*.

# <span id="page-77-0"></span>**5.18.4 Apagando um filtro**

- **1** Navegue até a pasta em que deseja apagar um filtro que já foi criado.
- **2** Na seção *Filtro*, clique em *Filtros*.
- **3** Na seção *Filtros Pessoais*, clique na lista suspensa e selecione o filtro que deseja apagar.
- **4** Clique em *Apagar* e em *OK* para confirmar que deseja apagar o filtro.

# **5.19 Listando entradas e páginas de pasta**

Muitos tipos de pastas no Novell Vibe incluem uma barra de ferramentas de Listagem de Entradas que permite pesquisar entradas individualmente ou navegar entre as páginas de listagens. Algumas dessas ferramentas são úteis apenas quando há mais de uma página de entradas. As ferramentas disponíveis são:

**Entrada:** Especifique o número (exibido na coluna *Nr.*) da entrada que deseja ver, depois clique em *Ir*.

**Setas Anterior/Próxima:** Permite rolar pelas páginas da pasta.

**Página:** Digite um número de página nessa caixa de texto e clique em *Ir* para mostrar as entradas nessa página de listagens.

# 6 <sup>6</sup>**Trabalhando com tipos de pastas específicos**

O Novell Vibe dispõe de vários tipos de pastas que permitem a você e sua equipe realizar tarefas específicas.

Muitas funções de gerenciamento de pasta são iguais para todos os tipos de pastas. Para obter informações sobre como realizar as funções gerais de gerenciamento de pasta, consulte o [Capítulo 5,](#page-66-0) ["Gerenciando](#page-66-0) e usando pastas" na página 67.

Esta seção descreve como executar tarefas exclusivas a cada tipo de pasta.

- Seção 6.1, ["Trabalhando](#page-78-0) com pastas Discussão" na página 79
- Seção 6.2, ["Trabalhando](#page-79-0) com pastas Blog" na página 80
- Seção 6.3, ["Trabalhando](#page-81-0) com pastas Calendário" na página 82
- Seção 6.4, ["Trabalhando](#page-84-0) com pastas Livro de Convidados" na página 85
- Seção 6.5, ["Trabalhando](#page-85-0) com pastas Arquivos" na página 86
- Seção 6.6, ["Trabalhando](#page-86-0) com pastas Etapas" na página 87
- Seção 6.7, ["Trabalhando](#page-86-1) com pastas Microblog" na página 87
- Seção 6.8, ["Trabalhando](#page-86-2) com pastas Arquivos Espelhados" na página 87
- Seção 6.9, ["Trabalhando](#page-87-0) com pastas Álbum de Fotos" na página 88
- Seção 6.10, ["Trabalhando](#page-89-0) com pastas Pesquisas" na página 90
- Seção 6.11, ["Trabalhando](#page-91-0) com pastas Tarefas" na página 92
- Seção 6.12, ["Trabalhando](#page-100-0) com pastas Wiki" na página 101
- Seção 6.13, "Criando conteúdo de pasta" na [página 106](#page-105-0)

# <span id="page-78-0"></span>**6.1 Trabalhando com pastas Discussão**

Use as discussões como uma forma de obter comentários e feedback às perguntas e ideias que você possa ter. É possível iniciar threads de discussão gerais na pasta Discussão em sua área de trabalho pessoal. Para threads de discussão que são mais específicos a um projeto ou uma equipe, inicie o thread de discussão na pasta Discussão da área de trabalho apropriada.

Em geral, iniciar um thread de discussão é mais eficiente do que enviar um e‐mail a usuários individuais, pois outras partes interessadas e pessoas com conhecimento podem ingressar facilmente na discussão, sem ter que esperar o e‐mail ser encaminhado no decorrer da discussão.

Por padrão, a pasta Discussão é classificada com as discussões mais recentes exibidas primeiro na lista de entradas de discussão.

- Seção 6.1.1, ["Classificando](#page-79-1) entradas de discussão por título de coluna" na página 80
- [Seção 6.1.2,](#page-79-2) "Fixando entradas de discussão" na página 80
- [Seção 6.1.3,](#page-79-3) "Vendo entradas de discussão" na página 80
- Seção 6.1.4, ["Personalizando](#page-79-4) colunas em pastas de discussões" na página 80

## <span id="page-79-1"></span>**6.1.1 Classificando entradas de discussão por título de coluna**

Você pode organizar suas entradas de discussão por qualquer um dos títulos de coluna, que são *Número da Entrada* (*Nr.*), *Título*, *Estado*, *Autor*, *Data* ou *Classificação*.

Para classificar entradas de discussão por títulos de coluna:

**1** Clique no título da coluna que representa como você deseja classificar as discussões.

O ícone *Classificar*  $\overline{\phantom{a}}$  aparece perto do título da coluna que representa a maneira como as discussões estão sendo classificadas.

**2** Clique no título da coluna novamente para reverter a ordem de classificação das discussões.

## <span id="page-79-2"></span>**6.1.2 Fixando entradas de discussão**

O Novell Vibe permite fixar entradas de discussão para facilitar sua visualização no futuro, colocando‐as na parte superior da lista de entradas de discussão. É como colocar um favorito em uma entrada de discussão que deseja monitorar.

**1** Em uma pasta Discussão, clique no ícone cinza *Fixar* <sup>+</sup> ao lado de uma entrada de discussão na qual você está interessado.

A cor do ícone Fixar muda de cinza para laranja. Na próxima atualização da página, a entrada de discussão é colocada na parte superior da lista de entradas de discussão. Ela permanece na parte superior da lista até você clicar no ícone *Fixar* novamente e soltar a entrada de discussão.

É possível fixar várias entradas de discussão. As entradas de discussão fixadas são classificadas em ordem alfabética por título.

#### <span id="page-79-3"></span>**6.1.3 Vendo entradas de discussão**

**1** Clique no título da entrada de discussão.

A entrada de discussão é aberta na Área de Conteúdo ou em uma caixa de diálogo, conforme descrito na Seção 7.19, ["Configurando](#page-129-0) o estilo de exibição das entradas" na página 130.

#### <span id="page-79-4"></span>**6.1.4 Personalizando colunas em pastas de discussões**

Para obter informações sobre como personalizar as colunas que aparecem nas pastas de discussões, consulte a Seção 5.12, ["Configurando](#page-72-1) colunas de pasta" na página 73.

# <span id="page-79-0"></span>**6.2 Trabalhando com pastas Blog**

Blogs são uma ótima maneira de expressar suas ideias sobre tópicos que são importantes para você. Por exemplo, se estiver trabalhando em um projeto e for responsável por determinado aspecto dele, você poderá atualizar sua equipe sobre o andamento individual publicando um blog na pasta Blog da área de trabalho de equipe.

- Seção 6.2.1, "Usando a barra de [ferramentas](#page-80-0) de Blog" na página 81
- Seção 6.2.2, ["Organizando](#page-80-1) a pasta Blog" na página 81

## <span id="page-80-0"></span>**6.2.1 Usando a barra de ferramentas de Blog**

Diferentemente das outras telas de pasta, a pasta Blog inclui uma barra de ferramentas de Blog em cada entrada. A barra de ferramentas de aparece na parte inferior de qualquer entrada de blog e permite realizar várias ações sem abrir a entrada:

- **Adicionar Comentário:** Permite adicionar rapidamente um comentário a uma entrada.
- **Ver Comentários:** Abre uma lista com todos os comentários que foram feitos na entrada.
- **Enviar para Amigo:** Permite enviar um e‐mail da entrada de blog para qualquer pessoa que possa estar interessada em vê‐la.
- **Assinar:** Permite enviar notificações a você mesmo quando ocorrer uma atividade nesta entrada. Para obter mais informações, consulte a Seção 2.11, ["Assinando](#page-42-0) uma pasta ou entrada" na [página 43.](#page-42-0)

## <span id="page-80-1"></span>**6.2.2 Organizando a pasta Blog**

Há várias maneiras de organizar a sua pasta Blog.

- "Criando uma nova página de blog" na [página 81](#page-80-2)
- ["Classificando](#page-80-3) entradas de blog" na página 81
- "Usando a seção [Arquivos"](#page-81-1) na página 82

#### <span id="page-80-2"></span>**Criando uma nova página de blog**

É possível organizar a sua pasta Blog em páginas de Blog separadas. As páginas de blog são exibidas na barra lateral do Blog, localizada na seção direita da pasta Blog, acima da seção *Arquivos*. Além disso, no Painel de Navegação, é possível expandir a pasta Blog para ver as páginas do seu Blog.

Para criar uma nova página de Blog:

- **1** Na pasta Blog, clique em *Nova Página de Blog* na barra de ferramentas Entrada da Pasta.
- **2** No campo *Título*, especifique o nome da nova página de Blog que deseja criar.
- **3** Clique em *OK*.

#### <span id="page-80-3"></span>**Classificando entradas de blog**

Você pode classificar suas entradas de blog por *Número da Entrada* (*Nr.*), *Título*, *Estado*, *Autor*, *Criado/ Modificado*.

- **1** Clique na lista suspensa *Classificar por* na barra de ferramentas Entrada da Pasta.
- **2** Selecione como deseja classificar as entradas na pasta Blog.

#### <span id="page-81-1"></span>**Usando a seção Arquivos**

A barra lateral do Blog na pasta Blog inclui uma seção *Arquivos* que mostra cada mês do ano em que os blogs foram criados. Quando você entra pela primeira vez em uma pasta Blog, todas as entradas de blog são exibidas na área de exibição principal. A seleção de um mês arquivado simplesmente filtra as entradas na pasta para exibir apenas aquelas criadas no mês especificado.

Com a seção *Arquivos*, você pode navegar rapidamente até uma entrada de blog específica se souber o mês em que ela foi criada. Se preferir, é possível ver todas as entradas de blog que foram criadas em qualquer mês especificado.

**1** Na seção *Arquivos*, clique no mês em que o blog foi criado.

O mês mais recente é exibido na parte superior da seção *Arquivos*.

Na área de exibição principal da pasta Blog, o Novell Vibe exibe todas as entradas de blog que foram criadas naquele mês.

**2** (Opcional) Você pode navegar ainda mais no blog que você está pesquisando, basta clicar no nome da página de Blog na qual o blog está armazenado.

O blog é exibido na Área de Conteúdo.

# <span id="page-81-0"></span>**6.3 Trabalhando com pastas Calendário**

O Novell Vibe permite criar uma pasta Calendário em qualquer área de trabalho desejada. Você pode manter um calendário particular em sua área de trabalho pessoal e depois adicionar calendários separados a suas áreas de trabalho de equipe para monitorar os eventos específicos a essa equipe.

- Seção 6.3.1, "Mudando a tela da sua pasta [Calendário"](#page-81-2) na página 82
- Seção 6.3.2, "Vendo todos os eventos do calendário para os quais você está [programado"](#page-82-0) na [página 83](#page-82-0)
- Seção 6.3.3, ["Sincronizando](#page-82-1) calendários do Vibe de sua escolha" na página 83
- Seção 6.3.4, "Vendo os itens do calendário de hoje de todos os [calendários](#page-83-0) que você está [seguindo"](#page-83-0) na página 84
- Seção 6.3.5, ["Sincronizando](#page-83-1) o calendário com um aplicativo de área de trabalho" na página 84
- Seção 6.3.6, ["Configurando](#page-83-2) uma landing page para exibir todos os eventos do calendário [atribuídos](#page-83-2) ao usuário que está vendo a página" na página 84
- Seção 6.3.7, ["Importando](#page-84-1) calendários" na página 85

## <span id="page-81-2"></span>**6.3.1 Mudando a tela da sua pasta Calendário**

É possível personalizar a tela da pasta Calendário de várias maneiras:

- Clique em *Dia útil* ou *Dia todo* para especificar se o Vibe deve exibir todas as horas do dia ou somente as horas de trabalho normais.
- Use os ícones de seta para a esquerda  $\bigcirc$  e de seta para a direita  $\bigcirc$  para especificar a página de pastas anterior ou próxima. Por exemplo, se você está vendo três dias de informações, clique nas setas para mostrar os três dias de informações anteriores ou seguintes.
- Clique no applet de calendário **D** para ir para um mês e dia específicos.
- ◆ Clique no ícone *Hoje* **E** para ir para o dia atual.
- Clique no ícone adequado para especificar o tempo exibido em uma única página de pastas  $(1 \text{ dia } \boxed{1}$ , 3 dias  $\boxed{3}$ , 5 dias  $\boxed{5}$ , 7 dias  $\boxed{1}$ , 14 dias  $\boxed{4}$  ou um mês  $\boxed{3}$ .
- Clique no ícone *Configurações de Calendário* para especificar as seguintes opções:
	- ◆ O dia da semana do início do calendário. (Sábado, domingo ou segunda-feira.)
	- A hora de início do dia de trabalho.
- Clique na lista suspensa *Mostrar* para exibir uma das seguintes telas:
	- **Eventos Atribuídos:** Exibe todos os eventos de calendário atualmente atribuídos a você.
		- Para obter mais informações, consulte a [Seção 6.3.2,](#page-82-0) "Vendo todos os eventos do calendário para os quais você está [programado"](#page-82-0) na página 83.
	- **Pasta de Origem ‐ Eventos:** (Padrão) Exibe todas as entradas do calendário no dia para o qual o evento está programado.
	- **Pasta de Origem ‐ Tudo por Criação:** Exibe as entradas no dia em que a entrada foi criada. Isso inclui as entradas de arquivo que foram adicionadas à pasta Calendário usando a opção *Adicionar Arquivos*.
	- **Pasta de Origem ‐ Tudo por Atividade:** Exibe as entradas no dia em que a entrada foi modificada pela última vez. Isso inclui as entradas de arquivo que foram adicionadas à pasta Calendário usando a opção *Adicionar Arquivos*.

## <span id="page-82-0"></span>**6.3.2 Vendo todos os eventos do calendário para os quais você está programado**

O Vibe permite a exibição de todos os eventos de calendário passados e futuros para os quais você está programado em um único local de sua conveniência. Esses são quaisquer eventos aos quais você está atribuído, seja individualmente ou como membro de uma equipe ou grupo.

- **1** Navegue até a pasta de calendário da sua área de trabalho pessoal.
- **2** Na lista suspensa *Mostrar*, selecione *Eventos Atribuídos*.

Todos os eventos de calendário atribuídos a você no sistema do Vibe são exibidos no calendário.

## <span id="page-82-1"></span>**6.3.3 Sincronizando calendários do Vibe de sua escolha**

O Vibe permite sincronizar os calendários do Vibe de sua escolha e exibi‐los em um único calendário resumido no Painel de Acessórios. Dessa forma, não é mais necessário verificar vários calendários.

- **1** Navegue até a área de trabalho ou pasta para a qual deseja exibir o calendário.
- **2** Clique na lista suspensa *Painel de Acessórios*.
- **3** Clique em *Adicionar um Acessório*.
- <span id="page-82-2"></span>**4** Na seção *Escopo do Acessório*, selecione onde deseja exibir o acessório.

**Acessório Pessoal Somente para esta Página:** Esse acessório aparece apenas para você e somente na página da área de trabalho ou pasta exibida no momento.

**Acessório Pessoal para todas as Áreas de Trabalho e Pastas:** Esse acessório aparece apenas para você, mas em todas as páginas da área de trabalho e pasta que você vê.

**Acessório Comunitário para esta Página:** Esse acessório aparece apenas nesta página e para todos os que veem a página atual. Somente os proprietários da área de trabalho e pasta têm permissão para estabelecer acessórios comunitários.

**5** Na seção *Tipo de Acessório*, selecione *Resumo do Calendário*.

**6** Clique em *OK*.

A página Configuração do Acessório é exibida.

- **7** No campo *Título*, dê um título para o calendário.
- **8** Na seção *Estilo de Exibição*, especifique se deseja incluir borda no calendário.
- **9** Na seção *Selecionar a(s) Pasta(s) de Calendário para Exibição*, navegue na árvore da área de trabalho e selecione todos os calendários que deseja incluir no acessório Resumo do Calendário.

O Vibe busca os eventos de calendário de todas as pastas Calendário que você selecionar aqui e exibe‐os em um único e prático calendário no Painel de Acessórios.

**10** Clique em *Aplicar* > *Fechar*.

O acessório Resumo do Calendário é exibido no Painel de Acessórios nas páginas em que você o configurou para exibição, conforme explicado na [Etapa 4](#page-82-2).

# <span id="page-83-0"></span>**6.3.4 Vendo os itens do calendário de hoje de todos os calendários que você está seguindo**

O Vibe permite ver todos os eventos do seu calendário do dia atual em uma tela sincronizada. Essa tela mostra os eventos dos calendários que você está seguindo e exibe apenas os eventos para os quais você está programado.

- **1** Navegue até a home page da sua área de trabalho pessoal.
- **2** Clique na guia *Tarefas e Calendários*.

A seção direita da página mostra a programação de hoje, com todos os eventos de calendário de todos os calendários que você está seguindo.

Para obter informações sobre como seguir um calendário no Vibe, consulte a [Seção 2.5.1,](#page-37-0) "Seguindo áreas de trabalho e pastas" na [página 38.](#page-37-0)

## <span id="page-83-1"></span>**6.3.5 Sincronizando o calendário com um aplicativo de área de trabalho**

O Vibe dispõe de URLs do iCal para as pastas Calendário, assim, você pode sincronizar sua pasta Calendário do Vibe com o aplicativo de área de trabalho.

Para obter informações sobre como usar o iCal para sincronizar seu calendário com um aplicativo de área de trabalho, consulte a Seção 2.15, ["Sincronizando](#page-46-0) tarefas e calendários com um aplicativo de área de trabalho" na [página 47](#page-46-0).

## <span id="page-83-2"></span>**6.3.6 Configurando uma landing page para exibir todos os eventos do calendário atribuídos ao usuário que está vendo a página**

Se você é o responsável por manter a landing page de uma área de trabalho, pode configurar a landing page para exibir os eventos do calendário atribuídos a determinado usuário. Para obter mais informações, consulte "Adding Content to Your Landing Page" (Adicionando conteúdo à landing page) no *Novell Vibe 3.4 Advanced User Guide* (Guia do Usuário Avançado do Novell Vibe 3.4).

## <span id="page-84-1"></span>**6.3.7 Importando calendários**

O Vibe permite importar calendários de outros aplicativos de software. É possível importar calendários do Outlook ou de outros aplicativos que exportem para arquivos nos formatos .ical, .ics, .ifb e .icalendar.

Você pode importar calendários como um único arquivo ou importar uma lista de calendários de um URL.

- ["Importando](#page-84-2) calendários como um único arquivo" na página 85
- ["Importando](#page-84-3) calendários de um URL" na página 85

#### <span id="page-84-2"></span>**Importando calendários como um único arquivo**

- **1** Navegue até a pasta Calendário na qual deseja importar o calendário.
- **2** Clique em *Pasta* > *Opções de Pasta* na barra de ferramentas Ação. A caixa de diálogo Opções de Pasta é exibida.
- **3** Na seção *Opções de Importação de Calendário*, selecione *Do Arquivo do iCalendar*.
- **4** Clique em *OK*.

A caixa de diálogo Importar Calendário do Arquivo é exibida.

- **5** Clique em *Escolher Arquivo*, depois procure e selecione a tarefa que deseja importar.
- **6** Clique em *Fazer Upload*.

#### <span id="page-84-3"></span>**Importando calendários de um URL**

- **1** Navegue até a pasta Calendário na qual deseja importar o calendário.
- **2** Clique em *Pasta* > *Opções de Pasta* na barra de ferramentas Ação. A caixa de diálogo Opções de Pasta é exibida.
- **3** Na seção *Opções de Importação de Calendário*, selecione *Por URL*.
- **4** Clique em *OK*.

A caixa de diálogo Importar Calendário por URL é exibida.

- **5** No campo apresentado, especifique o URL no qual existe a lista dos calendários que deseja importar.
- **6** Clique em *OK*.

# <span id="page-84-0"></span>**6.4 Trabalhando com pastas Livro de Convidados**

A pasta Livro de Convidados no Novell Vibe é um local para armazenar todas as entradas do livro de convidados. Por padrão, assinaturas do livro de convidados são exibidas na guia *Acessórios* da área de trabalho pessoal de um usuário. Assinar o Livro de Convidados é uma maneira rápida de seus amigos e colegas de trabalho se comunicarem com você.

Para assinar o Livro de Convidados de outro usuário:

- **1** Navegue até a pasta Livro de Convidados do usuário.
- **2** No canto superior direito da pasta, clique em *Assinar o livro de convidados*.
- **3** Na seção *Título*, forneça um título para a assinatura.
- **4** Na seção *Descrição*, componha a sua mensagem.
- **5** (Opcional) Na seção *Anexos*, adicione os anexos.
- **6** Clique em *OK*.

# <span id="page-85-0"></span>**6.5 Trabalhando com pastas Arquivos**

As pastas Arquivos no Novell Vibe facilitam armazenar e monitorar seus arquivos. É possível armazenar arquivos pessoais na pasta Arquivos em sua área de trabalho pessoal e arquivos relacionados à equipe nas pastas de equipe. Assim, fica mais fácil compartilhar arquivos com seus colegas de equipe e com outras pessoas que tenham interesse em vê‐los.

- Seção 6.5.1, ["Adicionando](#page-85-1) arquivos à pasta Arquivos e outras pastas habilitadas para WebDAV" na [página 86](#page-85-1)
- Seção 6.5.2, ["Personalizando](#page-86-3) colunas em pastas de arquivos" na página 87

## <span id="page-85-1"></span>**6.5.1 Adicionando arquivos à pasta Arquivos e outras pastas habilitadas para WebDAV**

As pastas Arquivos têm um comportamento diferente dos outros tipos de pastas do Vibe. Na maioria dos seus tipos de pastas, o Vibe permite adicionar vários arquivos com o mesmo nome a uma única pasta, se cada arquivo for adicionado como uma entrada separada. As pastas Arquivos, no entanto, exigem que cada arquivo tenha um nome exclusivo. As pastas que foram configuradas para suportar WebDAV também exigem que cada arquivo tenha um nome exclusivo.

Para obter informações sobre como configurar uma pasta para suportar WebDAV, consulte "Configuring a Folder to Support WebDAV" (Configurando uma pasta para suportar WebDAV) no *Novell Vibe 3.4 Advanced User Guide* (Guia do Usuário Avançado do Novell Vibe 3.4).

Ao adicionar um arquivo a uma pasta Arquivos ou a uma pasta habilitada para WebDAV e o arquivo tiver o mesmo nome de outro já adicionado à pasta, você verá o seguinte comportamento, dependendo do método usado para adicionar o arquivo:

- ["Adicionando](#page-85-2) um arquivo como uma nova entrada de arquivo" na página 86
- ["Adicionando](#page-86-4) um arquivo pelo método arrastar e soltar" na página 87
- ["Adicionando](#page-86-5) um arquivo por WebDAV" na página 87

#### <span id="page-85-2"></span>**Adicionando um arquivo como uma nova entrada de arquivo**

Quando você adiciona um arquivo como nova entrada de arquivo à pasta Arquivos e um arquivo com o mesmo nome já existe na pasta, uma mensagem de status lhe informa de que um arquivo com o mesmo nome já existe, e você não pode fazer upload do arquivo.

Para obter informações sobre como adicionar uma nova entrada de arquivo à pasta Arquivos quando a entrada de arquivo tiver um nome exclusivo, consulte a Seção 5.7.3, ["Importando](#page-69-0) arquivos para a pasta [Arquivos"](#page-69-0) na página 70.

#### <span id="page-86-4"></span>**Adicionando um arquivo pelo método arrastar e soltar**

Quando você adiciona um arquivo arrastando e soltando‐o na pasta Arquivos e um arquivo com o mesmo nome já existe na pasta, o arquivo recém‐carregado substitui o arquivo existente e o arquivo existente é armazenado como uma versão anterior.

Para obter informações sobre como arrastar e soltar um arquivo na pasta do Vibe, consulte a Seção 5.7.1, ["Arrastando](#page-69-1) e soltando arquivos" na página 70.

Para obter mais informações sobre controle de versão de arquivo, consulte a [Seção 7.13.9,](#page-122-0) "Usando controle de versão com arquivos" na [página 123.](#page-122-0)

#### <span id="page-86-5"></span>**Adicionando um arquivo por WebDAV**

Quando você adiciona um arquivo a uma pasta habilitada para WebDAV e um arquivo com o mesmo nome já existe na pasta, o arquivo recém‐carregado substitui o arquivo existente e o arquivo existente é armazenado como uma versão anterior.

Para obter mais informações sobre controle de versão de arquivo, consulte a [Seção 7.13.9,](#page-122-0) "Usando controle de versão com arquivos" na [página 123.](#page-122-0)

#### <span id="page-86-3"></span>**6.5.2 Personalizando colunas em pastas de arquivos**

Para obter informações sobre como personalizar as colunas que aparecem nas pastas de arquivos, consulte a Seção 5.12, ["Configurando](#page-72-1) colunas de pasta" na página 73.

# <span id="page-86-0"></span>**6.6 Trabalhando com pastas Etapas**

As pastas Etapas monitoram o andamento de várias pastas Tarefas. As pastas de etapas são usadas com mais frequência nessas áreas de trabalho, embora também possam ser usadas em outras. Para obter mais informações, consulte a Seção 4.5, "Gerenciando uma área de trabalho de [gerenciamento](#page-63-0) de projeto" na [página 64](#page-63-0).

# <span id="page-86-1"></span>**6.7 Trabalhando com pastas Microblog**

A pasta Microblog no Novell Vibe é um local para armazenar todas as entradas de microblog. Use as entradas de microblog para exibir o status aos seus colegas de trabalho. É possível navegar até a pasta Microblog de outra pessoa para ver no que ela está trabalhando e, possivelmente, oferecer ajuda compartilhando seu conhecimento e sua experiência.

Para obter mais informações sobre o recurso Microblog, consulte a Seção 2.10, "Usando [microblogs"](#page-40-0) na [página 41](#page-40-0).

# <span id="page-86-2"></span>**6.8 Trabalhando com pastas Arquivos Espelhados**

As pastas Arquivos Espelhados usam um sistema de arquivos em um servidor externo, e não a um sistema de arquivos do Novell Vibe, em que outras informações do Vibe são armazenadas. As pastas Arquivos Espelhados podem usar qualquer caminho de arquivo local ou WebDAV.

Para obter mais informações sobre as pastas Arquivos Espelhados, consulte "Working with Mirrored Folders" (Trabalhando com pastas espelhadas) no *Novell Vibe 3.4 Administration Guide* (Guia de Administração do Novell Vibe 3.4).

Para obter informações sobre como personalizar as colunas que aparecem nas pastas de arquivos, consulte a Seção 5.12, ["Configurando](#page-72-1) colunas de pasta" na página 73.

# <span id="page-87-0"></span>**6.9 Trabalhando com pastas Álbum de Fotos**

Os álbuns de fotos armazenam e exibem imagens. É possível armazenar fotos pessoais na pasta Álbum de Fotos da sua área de trabalho pessoal e fotos relacionadas a equipe na pasta Álbum de Fotos da área de trabalho de equipe.

- Seção 6.9.1, ["Organizando](#page-87-1) o álbum de fotos" na página 88
- Seção 6.9.2, ["Sincronizando](#page-88-0) álbuns de fotos" na página 89
- Seção 6.9.3, "Vendo e [gerenciando](#page-89-1) entradas de foto" na página 90

#### <span id="page-87-1"></span>**6.9.1 Organizando o álbum de fotos**

- "Criando novos álbuns de fotos na pasta" na [página 88](#page-87-2)
- ["Classificando](#page-87-3) entradas de foto" na página 88
- "Usando a seção [Arquivos"](#page-88-1) na página 89

#### <span id="page-87-2"></span>**Criando novos álbuns de fotos na pasta**

É possível organizar a pasta Álbum de Fotos em álbuns de fotos separados. Os álbuns de fotos são exibidos na barra lateral do Álbum de Fotos, localizada na seção direita da pasta Álbuns de Fotos. Além disso, no Painel de Navegação, você pode expandir a pasta Álbum de Fotos para ver todos os seus álbuns de fotos na pasta.

Para criar um novo álbum de fotos na pasta Álbum de Fotos:

**1** Clique em *Novo Álbum de Fotos* na barra de ferramentas Entrada da Pasta.

A página Novo Álbum de Fotos é exibida.

- **2** No campo *Título da Pasta*, especifique o nome do novo álbum de fotos que deseja criar.
- **3** Clique em *OK*.

#### <span id="page-87-3"></span>**Classificando entradas de foto**

É possível organizar as entradas do álbum de fotos por *Data de Criação*, *Título* ou *Criado/Modificado*.

- **1** Clique na lista suspensa *Classificar por* na barra de ferramentas Entrada da Pasta.
- **2** Selecione como deseja classificar as entradas na pasta Álbum de Fotos.

#### <span id="page-88-1"></span>**Usando a seção Arquivos**

A barra lateral do Álbum de Fotos na pasta Álbum de Fotos inclui uma seção *Arquivos* que mostra cada mês do ano em que as fotos foram criadas. Quando você entra pela primeira vez em uma pasta Álbum de Fotos, todas as entradas de álbum de fotos são exibidas na área de exibição principal. A seleção de um mês arquivado simplesmente filtra as entradas na pasta para exibir apenas aquelas criadas no mês especificado.

Na seção *Arquivos*, você pode navegar rapidamente até uma entrada de foto específica se souber o mês em que ela foi criada. Se preferir, é possível ver todas as entradas de foto que foram criadas em qualquer mês especificado.

**1** Na seção *Arquivos*, clique no mês em que a foto foi criada.

O mês mais recente é exibido na parte superior da seção *Arquivos*.

Na Área de Conteúdo da pasta Álbum de Fotos, o Novell Vibe exibe todas as entradas de foto que foram criadas naquele mês.

**2** (Opcional) Você pode navegar ainda mais na entrada de foto que você está pesquisando, basta clicar no nome do Álbum de Fotos no qual a entrada de foto está armazenada.

A entrada de foto aparece na área de exibição principal.

## <span id="page-88-0"></span>**6.9.2 Sincronizando álbuns de fotos**

O Vibe permite sincronizar os álbuns de fotos do Vibe de sua escolha e exibi‐los em um único álbum de fotos resumido (denominado Galeria de Fotos) no Painel de Acessórios.

- **1** Navegue até a área de trabalho ou pasta para a qual deseja exibir a Galeria de Fotos.
- **2** Clique na lista suspensa *Painel de Acessórios*.
- **3** Clique em *Adicionar um Acessório*.
- <span id="page-88-2"></span>**4** Na seção *Escopo do Acessório*, selecione onde deseja exibir o acessório.

**Acessório Pessoal Somente para esta Página:** Esse acessório aparece apenas para você e somente na página da área de trabalho ou pasta exibida no momento.

**Acessório Pessoal para todas as Áreas de Trabalho e Pastas:** Esse acessório aparece apenas para você, mas em todas as páginas da área de trabalho e pasta que você vê.

**Acessório Comunitário para esta Página:** Esse acessório aparece apenas nesta página e para todos os que veem a página atual. Somente os proprietários da área de trabalho e pasta têm permissão para estabelecer acessórios comunitários.

- **5** Na seção *Tipo de Acessório*, selecione *Galeria de Fotos*.
- **6** Clique em *OK*.

A página Configuração do Acessório é exibida.

- **7** No campo *Título*, dê um título para a galeria de fotos.
- **8** Na seção *Estilo de Exibição*, especifique se deseja incluir borda na galeria de fotos.
- **9** No campo *Número de Fotos a serem Mostradas*, especifique quantos resultados deseja exibir a qualquer momento na lista de fotos.
- **10** Selecione se deseja exibir as fotos em tamanho grande ou pequeno.
- **11** Na seção *Selecionar Álbuns de Fotos a Mostrar*, navegue na árvore da área de trabalho e selecione todos os álbuns de fotos que deseja incluir no acessório Galeria de Fotos.

O Vibe busca as fotos de todas as pastas Álbum de Fotos que você selecionar aqui e exibe‐as em uma única e prática Galeria de Fotos no Painel de Acessórios.

#### **12** Clique em *Aplicar* > *Fechar*.

O acessório Galeria de Fotos é exibido no Painel de Acessórios nas páginas em que você o configurou para exibição, conforme explicado na [Etapa 4](#page-88-2).

## <span id="page-89-1"></span>**6.9.3 Vendo e gerenciando entradas de foto**

- "Vendo fotos" na [página 90](#page-89-2)
- ["Gerenciando](#page-89-3) entradas de foto" na página 90

#### <span id="page-89-2"></span>**Vendo fotos**

Para ver uma foto em tela inteira em uma janela separada, clique na imagem em miniatura.

Para rolar por um álbum que contenha várias fotos, basta clicar nas setas de navegação.

#### <span id="page-89-3"></span>**Gerenciando entradas de foto**

Para gerenciar uma entrada de foto, incluindo exclusão, modificação, comentário, etc, clique no link do título da entrada de foto.

# <span id="page-89-0"></span>**6.10 Trabalhando com pastas Pesquisas**

As pastas Pesquisas armazenam pesquisas criadas por você ou por outros usuários do Novell Vibe. As pesquisas possibilitam coletar opiniões dos membros da equipe, ou de qualquer outro usuário do Vibe, sobre as questões que são importantes para você, sua equipe ou toda a sua organização.

- Seção 6.10.1, ["Participando](#page-89-4) de uma pesquisa" na página 90
- [Seção 6.10.2,](#page-89-5) "Criando uma pesquisa" na página 90
- Seção 6.10.3, ["Modificando](#page-90-0) uma pesquisa" na página 91
- Seção 6.10.4, ["Verificando](#page-91-1) os resultados de uma pesquisa" na página 92

## <span id="page-89-4"></span>**6.10.1 Participando de uma pesquisa**

- **1** Navegue até a pasta Pesquisas que inclui a pesquisa da qual deseja participar.
- **2** Clique no título da entrada da pesquisa.
- **3** Responda às perguntas da pesquisa e clique em *Votar*.

## <span id="page-89-5"></span>**6.10.2 Criando uma pesquisa**

Ao criar uma pesquisa, você se torna seu mediador. Dependendo das configurações de controle de acesso definidas para a pesquisa, o mediador poderá ter mais direitos do que os usuários comuns.

- **1** Navegue até a pasta Pesquisas na qual deseja criar a pesquisa.
- **2** Clique em *Nova Pesquisa* na barra de ferramentas Entrada da Pasta.

A página Pesquisa é iniciada.

**3** Preencha as seções *Título*, *Descrição* e *Anexos* conforme descrito na Seção 7.1.1, ["Preenchendo](#page-107-0) o [formulário](#page-107-0) de entrada" na página 108.

- **4** Na seção *Data de Vencimento*, especifique a data desejada para parar toda a votação na pesquisa. Após a data especificada, os usuários não poderão mais votar.
- <span id="page-90-1"></span>**5** Selecione uma das seguintes opções para a primeira pergunta da sua pesquisa:
	- **Múltipla Escolha: Várias Respostas:** Adiciona uma pergunta de múltipla escolha e permite aos usuários selecionarem mais de uma resposta.
	- **Múltipla Escolha: Uma Resposta:** Adiciona uma pergunta de múltipla escolha e restringe os usuários a apenas uma resposta.
	- **Resposta Escrita:** Adiciona uma pergunta de resposta escrita e fornece um campo para os usuários especificarem sua resposta por escrito.
- **6** (Opcional) Selecione *A resposta a esta pergunta é obrigatória* se quiser exigir que os usuários respondam à pergunta.
- <span id="page-90-2"></span>**7** (Opcional) Clique em *Adicionar Mais Respostas* se quiser adicionar mais possibilidades de resposta a uma pergunta de múltipla escolha. (Essa opção não existe para perguntas de Resposta Escrita.)
- **8** (Opcional) Clique no ícone *Mover para Cima* ou no ícone *Mover para Baixo* para mudar a ordem das perguntas na pesquisa.

Os números das perguntas são modificados para refletir a nova ordem. Quando você clica em *OK* para criar a pesquisa (ou para atualizar se estiver modificando uma pesquisa), as perguntas aparecem na ordem que escolhida.

- **9** Repita da [Etapa 5](#page-90-1) até a [Etapa 7](#page-90-2) para adicionar outras perguntas a sua pesquisa.
- **10** Especifique as seguintes configurações de controle de acesso:

**Quem Pode Ver Resultados de Votos Antes do Horário de Conclusão:** Quando os usuários têm acesso para ver os resultados da votação antes da conclusão da pesquisa, eles podem ver como outros participantes votaram até agora. Você pode permitir que todos os usuários tenham essa permissão, o mediador e os usuários que já votaram ou apenas o mediador.

**Quem Pode Ver Resultados de Votos Após o Horário de Conclusão:** Quando os usuários têm acesso para ver os resultados da votação após a conclusão da pesquisa, eles podem ver como outros participantes votaram, mas somente depois que tiverem votado e a votação for fechada. É possível habilitar todos os usuários com este recurso, o mediador e os usuários que votaram ou apenas o mediador.

**Quem Pode Ver Quem Votou e Como:** Quando os usuários têm acesso para ver quem votou e como votou, eles podem ver como outros usuários individuais votaram. Não é recomendado usar essa opção se os usuários quiserem manter seus votos confidenciais. É possível habilitar todos os usuários com este recurso, o mediador e os usuários que votaram ou apenas o mediador.

#### **Permitir que os votos sejam modificados ou removidos antes da data de vencimento:**

Selecione essa opção se quiser permitir que os usuários mudem ou removam seus votos antes da conclusão da pesquisa. Usuários conectados como Convidado não podem ter essa permissão.

**11** Clique em *OK*.

#### <span id="page-90-0"></span>**6.10.3 Modificando uma pesquisa**

Você pode modificar uma pesquisa assim como pode modificar qualquer outro tipo de entrada no Vibe. Você pode reformular perguntas, adicionar respostas, mudar a ordem das perguntas, etc.

- **1** Abra a pesquisa que deseja modificar e clique em *Modificar*.
- **2** Você pode modificar as opções descritas na [Seção 6.10.2,](#page-89-5) "Criando uma pesquisa" na página 90.

# <span id="page-91-1"></span>**6.10.4 Verificando os resultados de uma pesquisa**

Após votar, você poderá verificar os resultados vendo a entrada novamente.

- **1** Navegue e abra a pesquisa para a qual deseja verificar os resultados da votação.
- **2** Clique em *Ver Detalhes da Votação*, localizado na parte inferior da entrada de pesquisa.

O Vibe exibe a porcentagem de votos realizados para cada pergunta da pesquisa.

# <span id="page-91-0"></span>**6.11 Trabalhando com pastas Tarefas**

As pastas Tarefas monitoram o andamento da conclusão de atribuições de trabalho. O Novell Vibe permite criar pastas de tarefas em qualquer área de trabalho desejada. Você pode manter uma pasta Tarefas particular em sua área de trabalho pessoal e depois adicionar pastas Tarefas separadas a suas áreas de trabalho de equipe para monitorar as tarefas específicas a essa equipe.

- Seção 6.11.1, "Classificando as tarefas na pasta Tarefas por suas [características"](#page-91-2) na página 92
- [Seção 6.11.2,](#page-92-0) "Filtrando a lista de tarefas" na página 93
- Seção 6.11.3, ["Modificando](#page-92-1) tarefas na lista de tarefas" na página 93
- [Seção 6.11.4,](#page-92-2) "Criando tarefas em um local específico na lista de tarefas" na página 93
- [Seção 6.11.5,](#page-93-0) "Criando tarefas vinculadas" na página 94
- [Seção 6.11.6,](#page-94-0) "Mudando a ordem das tarefas" na página 95
- Seção 6.11.7, ["Gerenciando](#page-94-1) subtarefas" na página 95
- Seção 6.11.8, ["Sincronizando](#page-96-0) as pastas Tarefas do Vibe de sua escolha" na página 97
- [Seção 6.11.9,](#page-97-0) "Mudando a tela da pasta Tarefas" na página 98
- [Seção 6.11.10,](#page-97-1) "Vendo todas as tarefas atribuídas a você" na página 98
- [Seção 6.11.11,](#page-98-0) "Vendo todas as tarefas atribuídas a uma equipe, grupo ou usuário individual [específico"](#page-98-0) na página 99
- Seção 6.11.12, ["Configurando](#page-99-0) uma landing page para exibir todas as tarefas atribuídas ao usuário que está vendo a página" na [página 100](#page-99-0)
- [Seção 6.11.13,](#page-99-1) "Importando tarefas" na página 100

## <span id="page-91-2"></span>**6.11.1 Classificando as tarefas na pasta Tarefas por suas características**

O Vibe permite classificar as tarefas na sua lista de tarefas por número, nome da tarefa, prioridade, data de vencimento, status, encarregado e percentual concluído. Por padrão, a lista de tarefas é classificada pelo *Nr.* Quando você classifica a lista de tarefas por uma coluna diferente, a coluna *Nr.* torna‐se automaticamente uma classificação secundária. Por exemplo, quando você classifica a lista de tarefas por prioridade, as tarefas são classificadas por prioridade primeiro e depois por número. Dentro de cada grupo de tarefas que é classificado por prioridade, as tarefas são classificadas pelo número.

Quando você classifica a lista de tarefas como descrito nesta seção, as tarefas são exibidas em uma tela simples (subtarefas não são mais exibidas com recuo abaixo da tarefa principal). Para exibir as subtarefas com recuo novamente, classifique pela coluna *Nr.* em ordem crescente.

Para classificar as tarefas:

- **1** Navegue até a pasta Tarefas na qual você deseja classificar as tarefas.
- **2** No topo da lista de tarefas, clique no título do cabeçalho da coluna pelo qual você deseja classificar as tarefas.

As tarefas da pasta Tarefas são classificadas de acordo com o título da coluna no qual você clicou. A coluna *Nr.* torna‐se automaticamente uma classificação secundária.

#### <span id="page-92-0"></span>**6.11.2 Filtrando a lista de tarefas**

Você pode rapidamente localizar uma tarefa usando o filtro. Isso é útil quando a lista de tarefas contém muitas entradas.

**1** No canto superior direito da lista de tarefas, clique dentro do campo *Nome da Pesquisa*, especifique o título da entrada de tarefa que você está pesquisando e pressione Enter.

#### <span id="page-92-1"></span>**6.11.3 Modificando tarefas na lista de tarefas**

Você pode modificar tarefas individuais e subtarefas diretamente na lista de tarefas. Você pode modificar a prioridade, o status, a data de vencimento e o percentual concluído.

- **1** Clique no ícone de seta para baixo nas colunas *Prioridade*, *Status*, *Data de Vencimento* ou *Fechado ‐ % Concluída* para as tarefas que deseja modificar.
- **2** Clique na nova prioridade, status ou percentual concluído na lista suspensa.

ou

Se estiver modificando a data de vencimento, faça as modificações na caixa de diálogo Data de Vencimento e clique em *OK*.

No Vibe 3.1 e posterior, quando você marca uma tarefa como Concluída (na coluna *Status*) ou 100% (na coluna *Fechado ‐ % Concluída*), a data e hora em que a tarefa foi marcada como Concluída é exibida na coluna *Fechado ‐ % Concluída*. Nada será exibido nessa coluna se a tarefa tiver sido marcada como Concluída ou 100% em uma versão anterior a 3.1.

É possível modificar outros aspectos de uma entrada de tarefa conforme descrito na [Seção 7.4.1,](#page-112-0) ["Modificando](#page-112-0) todas as seções de uma entrada" na página 113.

## <span id="page-92-2"></span>**6.11.4 Criando tarefas em um local específico na lista de tarefas**

Quando você cria novas entradas de tarefa como descrito na [Seção 7.1,](#page-106-0) "Criando uma entrada de pasta" na [página 107,](#page-106-0) a nova entrada de tarefa aparece na parte inferior da lista de tarefas. É possível criar uma entrada de tarefa em um local específico da lista de tarefas.

**1** Clique na coluna *Nr.* na lista de tarefas para garantir que as tarefas estejam classificadas por número na ordem crescente.

Talvez seja necessário clicar na coluna *Nr.* novamente se a coluna estiver classificada na ordem decrescente na primeira vez que você clicar nela.

A classificação da lista de tarefas pela coluna *Nr.* na ordem crescente exiba uma seta suspensa à direita de cada tarefa na lista de tarefas.

- **2** Clique na seta suspensa ao lado da tarefa em que deseja criar uma subtarefa e, depois, clique em *Nova Tarefa Acima* ou *Nova Tarefa Abaixo*, dependendo de onde a tarefa deve estar localizada na lista de tarefas.
- **3** Preencha o formulário de entrada e depois clique em *OK* para acabar de criar a subtarefa.

Para obter mais informações sobre como preencher o formulário de entrada, consulte a Seção 7.1.1, ["Preenchendo](#page-107-0) o formulário de entrada" na página 108.

<span id="page-93-3"></span>A tarefa é criada no local adequado na lista de tarefas.

## <span id="page-93-0"></span>**6.11.5 Criando tarefas vinculadas**

Antes de vincular tarefas a outras tarefas, certifique‐se de ter entendido como a vinculação funciona no Vibe.

- ["Entendendo](#page-93-1) tarefas vinculadas" na página 94
- ["Vinculando](#page-93-2) subtarefas a outras tarefas" na página 94

#### <span id="page-93-1"></span>**Entendendo tarefas vinculadas**

Tarefa vinculada é aquela que está vencida por um número designado de dias após a data de início ou a data de vencimento da tarefa que a precede. Apenas subtarefas podem ser vinculadas. A primeira subtarefa abaixo de uma tarefa principal pode ser vinculada à data de início dessa tarefa. As subtarefas subsequentes podem ser vinculadas à data de vencimento da subtarefa que as precede na lista de tarefas.

Por exemplo, a subtarefa A começa quando a tarefa principal começa, e a data de vencimento da subtarefa A é a data de início da tarefa principal mais a duração da subtarefa A. A data de vencimento da subtarefa B é a data de vencimento da subtarefa A mais a duração da subtarefa B e assim por diante.

Para vincular uma subtarefa à tarefa principal ou a outra subtarefa, você deve definir a duração da subtarefa quando a estiver criando ou modificando. Faça isso no campo *Duração* do formulário de entrada. (Para obter mais informações sobre como definir a duração da tarefa, consulte ["Vinculando](#page-93-2) [subtarefas](#page-93-2) a outras tarefas" na página 94).

#### <span id="page-93-2"></span>**Vinculando subtarefas a outras tarefas**

Para vincular uma subtarefa a outra tarefa:

**1** Crie uma subtarefa.

Verifique se a posição da subtarefa na lista de tarefas está diretamente abaixo da tarefa principal ou subtarefa à qual ela deve ser vinculada.

Para obter mais informações sobre como criar uma subtarefa e mudar sua posição na lista de tarefas, consulte "Criando [subtarefas"](#page-95-0) na página 96.

**2** Modifique a subtarefa que você deseja vincular à tarefa principal ou à subtarefa clicando no título da subtarefa e depois em *Modificar*.

O formulário de entrada é exibido.

- **3** Na seção *Período de Tempo* do formulário de entrada, verifique se os campos *Início* e *Fim* estão em branco.
- **4** No campo *Duração*, especifique o número de dias antes do vencimento da subtarefa.

No caso das subtarefas vinculadas à tarefa principal, o número começa após a data de início dessa tarefa. No caso das subtarefas vinculadas a outras subtarefas, o número começa após a data de vencimento da subtarefa que a precede na lista de tarefas.

## <span id="page-94-0"></span>**6.11.6 Mudando a ordem das tarefas**

As tarefas aparecem na ordem em que são criadas quando são classificadas por número em ordem crescente na lista de tarefas. (Para obter mais informações sobre as várias maneiras de classificar as tarefas, consulte a Seção 6.11.1, "Classificando as tarefas na pasta Tarefas por suas [características"](#page-91-2) na [página 92\)](#page-91-2).

Você pode mudar a ordem em que as tarefas aparecem na lista de tarefas. Ao mudar a ordem de uma tarefa, todas as subtarefas associadas à tarefa principal também são movidas. Subtarefas não podem ser movidas fora da tarefa principal na lista de tarefas, a menos que você primeiro transforme a subtarefa em uma tarefa principal, conforme descrito em ["Transformando](#page-95-1) uma subtarefa em uma tarefa [principal"](#page-95-1) na página 96.

- ["Reordenando](#page-94-2) tarefas um número de cada vez" na página 95
- ["Reordenando](#page-94-3) uma única tarefa em qualquer lugar da lista de tarefas com um só clique" na [página 95](#page-94-3)

#### <span id="page-94-2"></span>**Reordenando tarefas um número de cada vez**

Você pode mudar a ordem de uma única tarefa ou de várias tarefas simultaneamente.

**1** Clique na coluna *Nr.* na lista de tarefas para garantir que as tarefas estejam classificadas por número na ordem crescente.

Talvez seja necessário clicar na coluna *Nr.* novamente se a coluna estiver classificada na ordem decrescente na primeira vez que você clicar nela.

A classificação da lista de tarefas pela coluna *Nr.* na ordem crescente ativa os ícones de seta localizados acima da lista de tarefas.

**2** Selecione a tarefa que deseja mover para cima ou para baixo na lista de tarefas.

Para facilitar, você pode selecionar várias tarefas.

**3** Clique nos ícones de seta para cima ou para baixo **OO** para mover a tarefa para cima e para baixo na lista de tarefas.

#### <span id="page-94-3"></span>**Reordenando uma única tarefa em qualquer lugar da lista de tarefas com um só clique**

Você pode mover rapidamente uma tarefa para qualquer local na lista de tarefas.

- **1** Clique no número da tarefa na coluna *Nr*.
- **2** Especifique o número para onde você deseja mover a tarefa na lista de tarefas.
- **3** Pressione Enter.

## <span id="page-94-1"></span>**6.11.7 Gerenciando subtarefas**

As subtarefas permitem dividir uma tarefa maior em componentes menores. Vários usuários podem ser atribuídos a várias subtarefas para executar uma tarefa principal. Quando todas as subtarefas são marcadas como concluídas, a tarefa principal também é marcada como concluída.

- "Criando [subtarefas"](#page-95-0) na página 96
- ["Marcando](#page-95-2) uma tarefa principal como subtarefa" na página 96
- ["Transformando](#page-95-1) uma subtarefa em uma tarefa principal" na página 96
- "Vendo [subtarefas"](#page-96-1) na página 97
- "Apagando subtarefas e tarefas que contêm [subtarefas"](#page-96-2) na página 97

#### <span id="page-95-0"></span>**Criando subtarefas**

Ao criar uma subtarefa, especifique um nome que faça sentido. Isso é necessário, pois as subtarefas nem sempre são exibidas em uma tela hierárquica na lista de tarefas. Para obter mais informações, consulte "Vendo [subtarefas"](#page-96-1) na página 97.

Para criar uma subtarefa:

**1** Clique na coluna *Nr.* na lista de tarefas para garantir que as tarefas estejam classificadas por número na ordem crescente.

Talvez seja necessário clicar na coluna *Nr.* novamente se a coluna estiver classificada na ordem decrescente na primeira vez que você clicar nela.

A classificação da lista de tarefas pela coluna *Nr.* na ordem crescente exiba uma seta suspensa à direita de cada tarefa na lista de tarefas.

- **2** Clique na seta suspensa ao lado da tarefa em que deseja criar uma subtarefa e, depois, clique em *Nova subtarefa*.
- **3** Preencha o formulário de entrada e depois clique em *OK* para acabar de criar a subtarefa.

Para obter mais informações sobre como preencher o formulário de entrada, consulte a Seção 7.1.1, ["Preenchendo](#page-107-0) o formulário de entrada" na página 108.

A subtarefa é criada abaixo da tarefa em que você a criou.

#### <span id="page-95-2"></span>**Marcando uma tarefa principal como subtarefa**

Você pode transformar qualquer tarefa principal em uma subtarefa ou outra tarefa. Além disso, pode transformar uma tarefa em uma subtarefa de outra subtarefa (ou seja, as subtarefas podem ser aninhadas).

**1** Clique na coluna *Nr.* na lista de tarefas para garantir que as tarefas estejam classificadas por número na ordem crescente.

Talvez seja necessário clicar na coluna *Nr.* novamente se a coluna estiver classificada na ordem decrescente na primeira vez que você clicar nela.

A classificação da lista de tarefas pela coluna *Nr.* na ordem crescente ativa os ícones de seta localizados acima da lista de tarefas.

- **2** Selecione a tarefa que você deseja transformar em subtarefa.
- **3** Clique nos ícones de seta para cima ou para baixo **OC** para mover a tarefa diretamente abaixo da tarefa que deseja transformar na tarefa principal.
- **4** Clique no ícone de seta para a direita  $\bullet$  para transformar a tarefa em uma subtarefa da tarefa diretamente acima dela na lista de tarefas.

#### <span id="page-95-1"></span>**Transformando uma subtarefa em uma tarefa principal**

Para transformar uma subtarefa em uma tarefa principal:

**1** Clique na coluna *Nr.* para garantir que a lista de tarefas seja classificada por número na ordem crescente.

Talvez seja necessário clicar na coluna *Nr.* novamente se a coluna estiver classificada na ordem decrescente na primeira vez que você clicar nela.

A classificação da lista de tarefas pela coluna *Nr.* na ordem crescente ativa as setas localizadas acima da lista de tarefas.

**2** Selecione a subtarefa que deseja transformar em uma tarefa principal e clique no ícone de seta para a esquerda  $\bullet$ .

#### <span id="page-96-1"></span>**Vendo subtarefas**

As subtarefas são exibidas recuadas abaixo da tarefa principal apenas quando a lista de tarefas está classificada pela coluna *Nr.* Se você clicar em qualquer outro cabeçalho de coluna, as subtarefas serão exibidas em linha com as tarefas principais.

Para garantir que a lista de tarefas seja classificada pela coluna *Nr.*:

**1** Clique na coluna *Nr*.

#### <span id="page-96-2"></span>**Apagando subtarefas e tarefas que contêm subtarefas**

Ao apagar subtarefas e tarefas que contenham subtarefas, esteja ciente dos seguintes comportamentos:

 Se você cancelar a ação de apagar uma subtarefa depois que ela tiver sido apagada, a subtarefa será restaurada à lista de tarefas como uma tarefa principal (não será mais uma subtarefa).

Para obter mais informações sobre como cancelar a ação de apagar entradas, consulte a Seção 7.9, ["Recuperando](#page-115-0) uma entrada de pasta" na página 116.

 Se você apagar uma tarefa principal que contenha subtarefas, apenas a tarefa principal será apagada. As subtarefas associada à tarefa principal serão retidas na lista de tarefas e se tornarão tarefas principais (não serão mais subtarefas).

## <span id="page-96-0"></span>**6.11.8 Sincronizando as pastas Tarefas do Vibe de sua escolha**

O Vibe permite sincronizar as pastas Tarefas de sua escolha e exibi‐las em uma única lista de tarefas resumida no Painel de Acessórios. Você pode exibir as tarefas que foram atribuídas a determinados usuários, grupos ou equipes.

- **1** Navegue até a página para a qual deseja exibir a lista de tarefas.
- **2** Clique na lista suspensa *Painel de Acessórios*.
- **3** Clique em *Adicionar um Acessório*.
- <span id="page-96-3"></span>**4** Na seção *Escopo do Acessório*, selecione onde deseja exibir o acessório.

**Acessório Pessoal Somente para esta Página:** Esse acessório aparece apenas para você e somente na página da área de trabalho ou pasta exibida no momento.

**Acessório Pessoal para todas as Áreas de Trabalho e Pastas:** Esse acessório aparece apenas para você, mas em todas as páginas da área de trabalho e pasta que você vê.

**Acessório Comunitário para esta Página:** Esse acessório aparece apenas nesta página e para todos os que veem a página atual. Somente os proprietários da área de trabalho e pasta têm permissão para estabelecer acessórios comunitários.

- **5** Na seção *Tipo de Acessório*, selecione *Resumo da Tarefa*.
- **6** Clique em *OK*.

A página Configuração do Acessório é exibida.

- **7** No campo *Título*, dê um título para a lista de tarefas.
- **8** Na seção *Estilo de Exibição*, especifique se deseja incluir borda na lista de tarefas.
- **9** Na seção *Número de Resultados a serem Mostrados*, especifique quantos resultados deseja exibir a qualquer momento na lista de tarefas.
- **10** Na seção *Mostrar Somente as Tarefas Atribuídas a*, especifique determinados usuários, grupos ou equipes com as tarefas que você deseja exibir.
- **11** Na seção *Selecionar as Pastas de Tarefas a Mostrar*, navegue na árvore da área de trabalho e selecione todas as pastas Tarefas que deseja incluir na lista de tarefas.

O Vibe busca as tarefas de todas as pastas Tarefas que você selecionar aqui e exibe‐as em uma única e prática lista de tarefas no Painel de Acessórios.

**12** Clique em *Aplicar* > *Fechar*.

O acessório Resumo da Tarefa é exibido no Painel de Acessórios nas páginas em que você o configurou para exibição na [Etapa 4.](#page-96-3)

## <span id="page-97-0"></span>**6.11.9 Mudando a tela da pasta Tarefas**

A configuração *Tela* na pasta Tarefas permite escolher os tipos de tarefas que você deseja exibir na lista de tarefas.

- **1** Clique na lista suspensa *Tela* na parte superior direita da lista de tarefas.
- **2** Clique em uma das seguintes opções para as tarefas que deseja exibir na listas de tarefas:
	- **Todas as Entradas:** Exibe todas as tarefas.
	- **Concluído:** Exibe as tarefas com status Fechado.
	- **Hoje:** Exibe as tarefas com data de vencimento de hoje.
	- **Semana:** Exibe as tarefas com data de vencimento nos próximos sete dias.
	- **Mês:** Exibe as tarefas com data de vencimento nos próximos 30 dias.
	- **Tudo Ativo:** Exibe as tarefas ativas.

As seguintes opções estão disponíveis apenas em áreas de trabalho de usuário:

- **Tarefas Designadas:** Exibe todas as tarefas atribuídas ao proprietário da área de trabalho, independentemente de onde elas estejam localizadas no Vibe.
- **Pasta de Origem:** Exibe todas as tarefas que estão na pasta atual.

Para obter mais informações, consulte "Vendo suas tarefas em tela inteira [interativa"](#page-98-1) na [página 99.](#page-98-1)

#### <span id="page-97-1"></span>**6.11.10 Vendo todas as tarefas atribuídas a você**

O Vibe permite exibir todas as tarefas atribuídas a você, sejam elas atribuídas diretamente a você, ou a um grupo ou uma equipe da qual você seja membro.

- "Vendo suas tarefas em tela inteira [interativa"](#page-98-1) na página 99
- "Vendo resumos de todas as suas tarefas [atribuídas"](#page-98-2) na página 99
- "Vendo resumos das suas tarefas atribuídas com [vencimento](#page-98-3) nas próximas duas semanas" na [página 99](#page-98-3)

#### <span id="page-98-1"></span>**Vendo suas tarefas em tela inteira interativa**

O Vibe permite que você veja uma tela totalmente interativa com todas as suas tarefas atribuídas.

- **1** Navegue até uma pasta Tarefas na sua área de trabalho pessoal.
- **2** Clique na lista suspensa *Ver* no canto superior direito da lista de tarefas e clique em *Tarefas Atribuídas*.

O Vibe exibe todas as tarefas atualmente atribuídas a você.

Para obter informações sobre como modificar tarefas da lista de tarefas usando a tela interativa, consulte a Seção 6.11.3, ["Modificando](#page-92-1) tarefas na lista de tarefas" na página 93.

#### <span id="page-98-2"></span>**Vendo resumos de todas as suas tarefas atribuídas**

- **1** Navegue até a home page da sua área de trabalho pessoal.
- **2** Clique na guia *Tarefas e Calendários*.

A seção esquerda da página mostra todas as tarefas atribuídas a você, sejam elas atribuídas diretamente a você ou a um grupo ou equipe da qual você seja membro.

**3** Selecione *Vencimento em Qualquer Data*.

O Vibe exibe em uma tela resumida todas as tarefas atribuídas a você.

#### <span id="page-98-3"></span>**Vendo resumos das suas tarefas atribuídas com vencimento nas próximas duas semanas**

- **1** Navegue até a home page da sua área de trabalho pessoal.
- **2** Clique na guia *Tarefas e Calendários*.

A seção esquerda da página exibe todas as tarefas atribuídas a você, sejam elas atribuídas pessoalmente a você ou a um grupo ou equipe da qual você seja membro.

**3** Selecione *Vencimento em 2 Semanas*.

O Vibe exibe em uma tela resumida todas as tarefas com vencimento nas próximas duas semanas e que estejam atribuídas a você.

## <span id="page-98-0"></span>**6.11.11 Vendo todas as tarefas atribuídas a uma equipe, grupo ou usuário individual específico**

O Vibe permite que você veja todas as tarefas localizadas no site do Vibe que estejam atribuídas a uma equipe, grupo ou usuário individual específico, exibindo‐as em uma única lista de tarefas resumida no Painel de Acessórios.

- **1** Navegue até a página para a qual deseja exibir a lista de tarefas.
- **2** Clique na lista suspensa *Painel de Acessórios*.
- **3** Clique em *Adicionar um Acessório*.
- <span id="page-98-4"></span>**4** Na seção *Escopo do Acessório*, selecione onde deseja exibir o acessório.

**Acessório Pessoal Somente para esta Página:** Esse acessório aparece apenas para você e somente na página da área de trabalho ou pasta exibida no momento.

**Acessório Pessoal para todas as Áreas de Trabalho e Pastas:** Esse acessório aparece apenas para você, mas em todas as páginas da área de trabalho e pasta que você vê.

**Acessório Comunitário para esta Página:** Esse acessório aparece apenas nesta página e para todos os que veem a página atual. Somente os proprietários da área de trabalho e pasta têm permissão para estabelecer acessórios comunitários.

- **5** Na seção *Tipo de Acessório*, selecione *Resumo da Tarefa*.
- **6** Clique em *OK*.

A página Configuração do Acessório é exibida.

- **7** No campo *Título*, dê um título para a lista de tarefas.
- **8** Na seção *Estilo de Exibição*, especifique se deseja incluir borda na lista de tarefas.
- **9** Na seção *Número de Resultados a serem Mostrados*, especifique quantos resultados deseja exibir a qualquer momento na lista de tarefas.
- <span id="page-99-2"></span>**10** Na seção *Mostrar Somente as Tarefas Atribuídas a*, especifique determinados usuários, grupos ou equipes com as tarefas que você deseja exibir.
- **11** Na seção *Selecionar as Pastas de Tarefas a Mostrar*, não selecione nada.

O Vibe reúne as tarefas de todo o site do Vibe associadas ao usuário, grupo ou equipe que você especificou na [Etapa 10](#page-99-2) e as exibe em uma única e conveniente lista de tarefas no Painel de Acessórios.

**12** Clique em *Aplicar* > *Fechar*.

O acessório Resumo da Tarefa é exibido no Painel de Acessórios nas páginas em que você o configurou para exibição, conforme explicado na [Etapa 4](#page-98-4).

## <span id="page-99-0"></span>**6.11.12 Configurando uma landing page para exibir todas as tarefas atribuídas ao usuário que está vendo a página**

Se você é o responsável por manter a landing page de uma área de trabalho, pode configurar a landing page para exibir as tarefas atribuídas a determinado usuário. Para obter mais informações, consulte "Adding Content to Your Landing Page" (Adicionando conteúdo à landing page) no *Novell Vibe 3.4 Advanced User Guide* (Guia do Usuário Avançado do Novell Vibe 3.4).

#### <span id="page-99-1"></span>**6.11.13 Importando tarefas**

O Vibe permite importar tarefas de outros aplicativos de software. É possível importar tarefas do Outlook ou de outros aplicativos que exportem para arquivos nos formatos .ical, .ics, .ifb e .icalendar.

Você pode importar tarefas como um único arquivo ou importar uma lista de tarefas de um URL.

- ["Importando](#page-99-3) tarefas como um único arquivo" na página 100
- ["Importando](#page-100-1) tarefas de um URL" na página 101

#### <span id="page-99-3"></span>**Importando tarefas como um único arquivo**

- **1** Navegue até a pasta Tarefas na qual deseja importar a tarefa.
- **2** Clique em *Pasta* > *Opções de Pasta* na barra de ferramentas Ação. A caixa de diálogo Opções de Pasta é exibida.
- **3** Na seção *Opções de Importação de Tarefa*, selecione *Do Arquivo do iCalendar*.
- **4** Clique em *OK*.

A caixa de diálogo Importar Tarefas do Arquivo é exibida.

- **5** Clique em *Escolher Arquivo*, depois procure e selecione a tarefa que deseja importar.
- **6** Clique em *Fazer Upload*.

#### <span id="page-100-1"></span>**Importando tarefas de um URL**

- **1** Navegue até a pasta Tarefas na qual deseja importar a tarefa.
- **2** Clique em *Pasta* > *Opções de Pasta* na barra de ferramentas Ação. A caixa de diálogo Opções de Pasta é exibida.
- **3** Na seção *Opções de Importação de Tarefa*, selecione *Por URL*.
- **4** Clique em *OK*.

A caixa de diálogo Importar Tarefas por URL é exibida.

- **5** No campo apresentado, especifique o URL no qual exista uma lista das tarefas que deseja importar.
- **6** Clique em *OK*.

# <span id="page-100-0"></span>**6.12 Trabalhando com pastas Wiki**

Wiki é um conjunto de entradas relacionadas criadas em colaboração por participantes da pasta. Por exemplo, o wiki mais conhecido na Internet é Wikipedia. Outros exemplos de conteúdo possível de wiki são glossários e políticas ou procedimentos.

- Seção 6.12.1, ["Organizando](#page-100-2) a pasta Wiki" na página 101
- [Seção 6.12.2,](#page-102-0) "Criando um novo tópico do wiki" na página 103
- [Seção 6.12.3,](#page-102-1) "Criando uma nova página do Wiki" na página 103
- [Seção 6.12.4,](#page-103-0) "Usando a home page do Wiki" na página 104
- Seção 6.12.5, ["Classificando](#page-103-1) páginas do Wiki" na página 104
- Seção 6.12.6, ["Encontrando](#page-104-0) uma página do Wiki" na página 105
- Seção 6.12.7, ["Formatando](#page-104-1) a página do Wiki" na página 105

## <span id="page-100-2"></span>**6.12.1 Organizando a pasta Wiki**

Os wikis no Novell Vibe são organizados em Tópicos (pastas) do Wiki, sendo cada um com páginas do Wiki individuais.

Dependendo do conteúdo que você pretende ter em seu Wiki, poderá organizar seu Wiki do Vibe de uma das seguintes maneiras:

Adicionando pastas Wiki à área de trabalho do Vibe

É possível organizar seus Wikis com várias pastas de nível superior em uma única área de trabalho. Convém fazer isso quando as informações em cada pasta Wiki não são relacionadas.

Para obter informações sobre como adicionar outras pastas Wiki a uma área de trabalho, consulte a Seção 4.1.8, ["Adicionando](#page-55-0) outras pastas a uma área de trabalho" na página 56.

Adicionando tópicos do Wiki (Tópicos) à uma pasta Wiki existente (recomendado)

É possível organizar seus Wikis com vários Tópicos (pastas) em uma única pasta Wiki. Organizar os Wikis dessa maneira facilita aos usuários que acessam o Wiki passarem de tópico a tópico em uma única interface prática.

Esta seção descreve como organizar Wikis com vários Tópicos do Wiki em uma pasta Wiki.

- ["Compreendendo](#page-101-0) a organização de pastas Wiki" na página 102
- ["Compreendendo](#page-101-1) a organização de páginas do Wiki" na página 102

#### <span id="page-101-0"></span>**Compreendendo a organização de pastas Wiki**

Como nos outros tipos de pastas do Vibe, é possível criar subpastas dentro de uma pasta Wiki principal, conforme descrito na [Seção 6.12.2,](#page-102-0) "Criando um novo tópico do wiki" na página 103. No entanto, diferentemente dos outros tipos de pastas do Vibe, quando você cria Tópicos do Wiki dentro de uma pasta Wiki, a pasta Wiki principal e os Tópicos do Wiki dentro dessa pasta são considerados iguais; nenhum é considerado superior na hierarquia de pastas. A pasta Wiki e os Tópicos do Wiki dentro dessa pasta são exibidos lado a lado na seção *Tópicos do Wiki*.

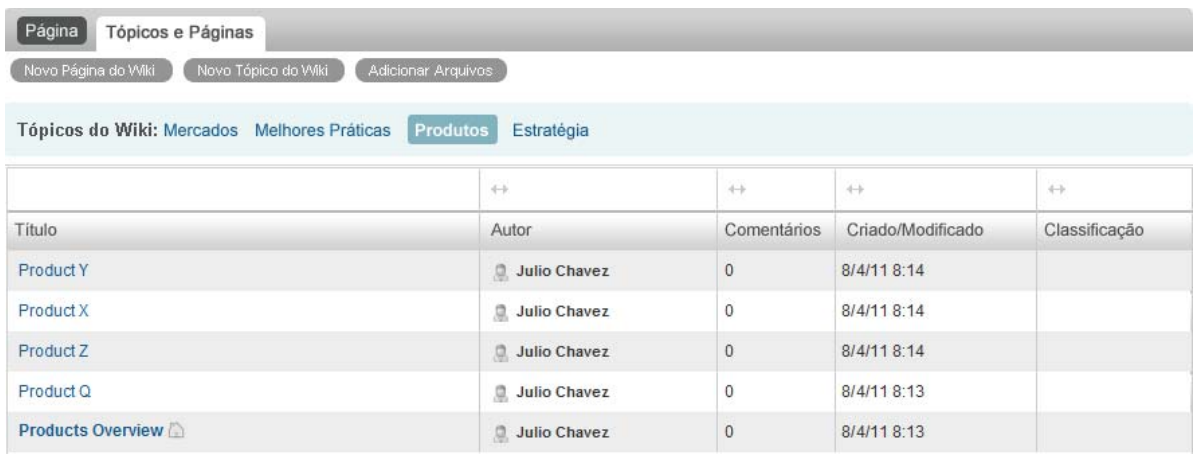

#### <span id="page-101-1"></span>**Compreendendo a organização de páginas do Wiki**

Páginas são onde as informações aparecem nos Tópicos do Wiki. É possível adicionar uma página a qualquer Tópico do Wiki, conforme descrito na [Seção 6.12.3,](#page-102-1) "Criando uma nova página do Wiki" na [página 103.](#page-102-1)

As páginas do Wiki estão incluídas nos Tópicos do Wiki. É possível ver as páginas selecionando o Tópico do Wiki no qual a página está incluída, na seção *Tópicos do Wiki*, e depois clicando na página.

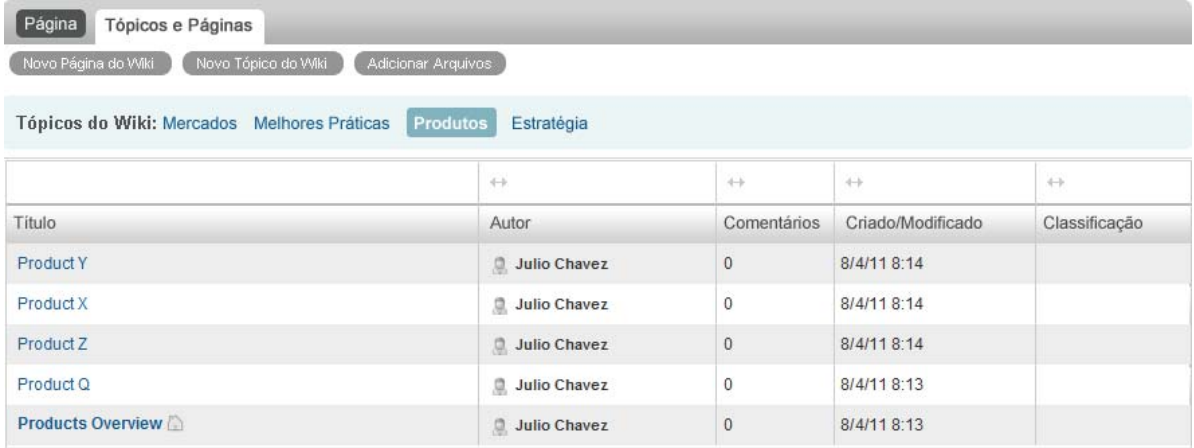

# <span id="page-102-0"></span>**6.12.2 Criando um novo tópico do wiki**

É possível organizar as páginas do Wiki (entradas do Wiki) em Tópicos do Wiki separados (pasta e subpastas Wiki). Os Tópicos do Wiki são exibidos na guia *Tópicos e Páginas*, na seção *Tópicos do Wiki*. Além disso, no Painel de Navegação, é possível expandir a pasta Wiki para ver os Tópicos do Wiki.

É possível usar a guia *Tópicos e Páginas* para criar um novo Tópico do Wiki:

- **1** Na pasta Wiki na qual deseja criar o novo Tópico do Wiki, clique na guia *Tópicos e Páginas*.
- **2** Clique em *Novo Tópico do Wiki*.

A página Novo Tópico do Wiki é exibida.

- **3** No campo *Título*, especifique o nome do novo Tópico do Wiki que deseja criar.
- **4** Clique em *OK*.

É possível também usar a barra de ferramentas Ação para criar um novo Tópico do Wiki:

**1** Na pasta Wiki na qual você deseja criar o novo Tópico do Wiki, clique em *Pasta* > *Nova pasta* na barra de ferramentas Ação.

A página Nova pasta é exibida.

- **2** No campo *Título da Pasta*, especifique o nome do novo Tópico do Wiki que deseja criar.
- **3** Na seção *Pasta*, selecione *Wiki*.
- **4** Clique em *OK*.

Apague um Tópico do Wiki da mesma forma que você apaga uma pasta no Vibe. Para obter informações sobre como apagar uma pasta do Vibe, consulte a Seção 5.3, ["Apagando](#page-67-0) uma pasta" na [página 68.](#page-67-0)

## <span id="page-102-1"></span>**6.12.3 Criando uma nova página do Wiki**

As páginas do Wiki (entradas do Wiki) compõem o conteúdo que fica disponível em um Tópico do Wiki. É possível tornar qualquer página de um Tópico do Wiki a home page para o Tópico do Wiki no qual a página reside, conforme descrito na [Seção 6.12.4,](#page-103-0) "Usando a home page do Wiki" na [página 104.](#page-103-0)

Para criar uma nova página do Wiki:

- **1** Na pasta Wiki na qual deseja criar a nova página do Wiki, clique na guia *Tópicos e Páginas*.
- **2** Na seção *Tópicos do Wiki*, selecione o Tópico do Wiki no qual deseja criar a nova página do Wiki.
- **3** Clique em *Nova Página do Wiki*.

A página do Wiki é exibida.

- **4** No campo *Título*, especifique o nome da nova página do Wiki que deseja criar.
- **5** Na seção *Descrição*, especifique o conteúdo da sua página do Wiki.
- **6** Clique em *OK*.

Apague uma página do Wiki da mesma forma que você apaga uma entrada de pasta no Vibe. Para obter informações sobre como apagar uma entrada de pasta, consulte a Seção 7.8, ["Apagando](#page-114-0) uma entrada de pasta" na [página 115.](#page-114-0)

## <span id="page-103-0"></span>**6.12.4 Usando a home page do Wiki**

A home page é a primeira página que os usuários veem quando acessam o Tópico do Wiki. Defina uma home page para cada Tópico do Wiki.

- ["Definindo](#page-103-2) uma home page do wiki" na página 104
- ["Navegando](#page-103-3) até a home page do Wiki" na página 104

#### <span id="page-103-2"></span>**Definindo uma home page do wiki**

O Vibe permite definir qualquer página do Wiki como a home page para o Tópico do Wiki no qual a página reside.

- **1** Navegue até a página do Wiki que deseja definir como a home page de seu Tópico do Wiki e abra‐a.
- **2** Clique em *Ações* > *Definir Home Page do Wiki* e clique em *OK*.

A página do Wiki está agora definida como a home page do Tópico do Wiki. Quando os usuários acessarem o Tópico do Wiki, essa será a página que eles verão primeiro.

#### <span id="page-103-3"></span>**Navegando até a home page do Wiki**

Quando a home page é definida, ela é automaticamente exibida quando você acessa o Tópico do Wiki pela primeira vez. Se você estiver vendo um Tópico do Wiki na guia *Tópicos e Páginas*, apenas o título da home page será exibido (em negrito), juntamente com todas as outras páginas do Wiki pertencentes ao Tópico do Wiki.

**1** Navegue até o Tópico do Wiki em que deseja exibir a home page.

A home page do Tópico do Wiki é exibida.

**2** (Condicional) Se a home page não for exibida, clique na guia *Página*.

## <span id="page-103-1"></span>**6.12.5 Classificando páginas do Wiki**

É possível organizar os Tópicos do Wiki para exibir páginas por *Título*, *Autor*, *Criado/Modificado* ou *Classificação*.

Para classificar páginas do Wiki:

- **1** Clique na guia *Tópicos e Páginas*.
- **2** Clique no Tópico do Wiki com as páginas que deseja classificar.
- **3** Na tabela, clique no cabeçalho da coluna que representa como deseja classificar as páginas em seu Tópico do Wiki. Clique no cabeçalho da coluna uma segunda vez para reverter a ordem.
	- **Cargo:** Lista as páginas em ordem alfabética de acordo com o título.
	- **Autor:** Lista as páginas em ordem alfabética de acordo com o autor.
	- **Criado/Modificado:** Lista as páginas em ordem, de acordo com a data de criação ou de última modificação da página.
	- **Classificação:** Lista as páginas de acordo com a classificação de cada página.

Para obter mais informações sobre classificação, consulte a Seção 7.18, ["Classificando](#page-129-1) uma entrada de pasta" na [página 130.](#page-129-1)

# <span id="page-104-0"></span>**6.12.6 Encontrando uma página do Wiki**

As páginas do Wiki estão incluídas nos Tópicos do Wiki. É possível ver as entradas selecionando o Tópico do Wiki no qual está a página, na seção *Tópicos do Wiki*.

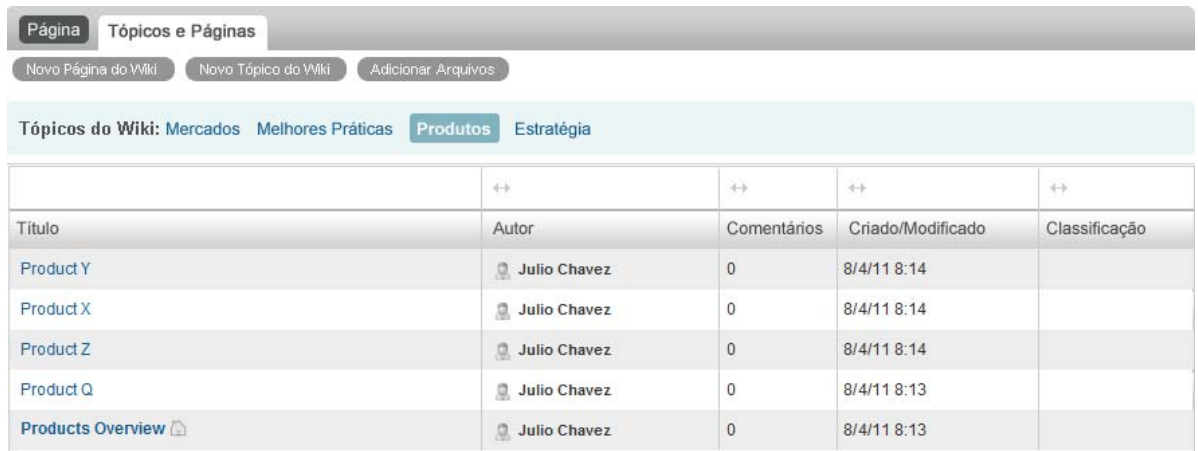

Para Tópicos do Wiki com muitas páginas, você pode usar o campo *Localizar Página*.

- **1** Selecione o Tópico do Wiki com a página do Wiki que você está procurando.
- **2** No campo *Localizar Página* no canto superior direito, comece a digitar o nome da página do Wiki que você está procurando. Clique no nome da página do Wiki quando aparecer na lista suspensa.

## <span id="page-104-1"></span>**6.12.7 Formatando a página do Wiki**

Após criar uma nova página do Wiki em seu Tópico do Wiki, você poderá adicionar cabeçalhos de seção e links. (Para obter informações sobre como criar uma página, consulte a [Seção 6.12.3,](#page-102-1) "Criando uma nova página do Wiki" na [página 103](#page-102-1).)

- "Criando seções e [subseções"](#page-104-2) na página 105
- ["Vinculando](#page-105-1) a outra página do Wiki" na página 106

#### <span id="page-104-2"></span>**Criando seções e subseções**

É possível criar cabeçalhos de seção e subseção na página do Wiki colocando o texto entre sinais de igual.

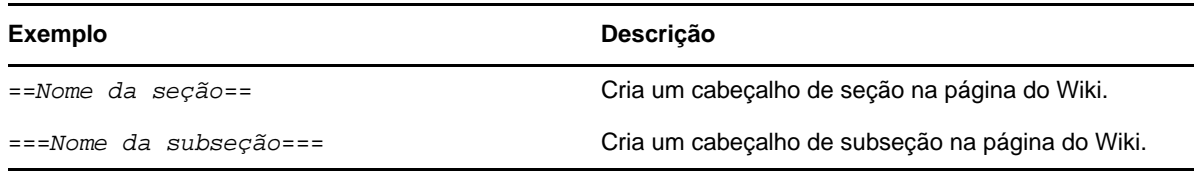

Seções e subseções são exibidas em negrito e estão mais destacadas do que o texto regular. Além disso, um índice com links para cada seção é exibido acima do primeiro cabeçalho de seção na página do Wiki.

#### <span id="page-105-1"></span>**Vinculando a outra página do Wiki**

Se você sabe o título exato da página do Wiki à qual deseja vincular, digite [[*título*]] na seção *Descrição* na página da qual está vinculando para criar um link para a outra página. Para obter mais informações sobre vinculação no Vibe, consulte a Seção 7.2, ["Vinculando](#page-110-0) a uma pasta ou entrada de pasta" na [página 111](#page-110-0).

# <span id="page-105-0"></span>**6.13 Criando conteúdo de pasta**

Para obter informações sobre como criar e gerenciar conteúdo de pastas, consulte o [Capítulo 7,](#page-106-1) ["Trabalhando](#page-106-1) com entradas de pasta" na página 107.

# 7 <sup>7</sup>**Trabalhando com entradas de pasta**

<span id="page-106-1"></span>As entradas de pasta no Novell Vibe são seções ou partes individuais usadas para preencher pastas com informações.

- Seção 7.1, "Criando uma entrada de pasta" na [página 107](#page-106-2)
- Seção 7.2, ["Vinculando](#page-110-1) a uma pasta ou entrada de pasta" na página 111
- Seção 7.3, ["Comentando](#page-111-0) sobre uma entrada de pasta" na página 112
- Seção 7.4, ["Modificando](#page-111-1) uma entrada de pasta" na página 112
- Seção 7.5, ["Bloqueando](#page-112-1) uma entrada de pasta" na página 113
- Seção 7.6, "Movendo uma entrada de pasta" na [página 113](#page-112-2)
- Seção 7.7, ["Copiando](#page-113-0) uma entrada de pasta" na página 114
- Seção 7.8, ["Apagando](#page-114-1) uma entrada de pasta" na página 115
- Seção 7.9, ["Recuperando](#page-115-1) uma entrada de pasta" na página 116
- Seção 7.10, ["Notificando](#page-115-2) outras pessoas sobre uma entrada de pasta" na página 116
- Seção 7.11, ["Assinando](#page-117-0) uma entrada de pasta" na página 118
- Seção 7.12, ["Marcando](#page-117-1) uma entrada de pasta" na página 118
- Seção 7.13, ["Trabalhando](#page-117-2) com arquivos em uma entrada de pasta" na página 118
- Seção 7.14, "Vendo o histórico de uma entrada" na [página 126](#page-125-0)
- Seção 7.15, "Gerando relatórios sobre uma entrada de pasta" na [página 127](#page-126-0)
- Seção 7.16, "Exibindo vídeos do YouTube em uma entrada de pasta" na [página 128](#page-127-1)
- Seção 7.17, "Exibindo imagens em uma entrada de pasta" na [página 129](#page-128-0)
- Seção 7.18, ["Classificando](#page-129-2) uma entrada de pasta" na página 130
- Seção 7.19, ["Configurando](#page-129-3) o estilo de exibição das entradas" na página 130
- Seção 7.20, ["Imprimindo](#page-129-4) uma entrada de pasta" na página 130
- Seção 7.21, ["Habilitando](#page-130-0) tipos de entrada de pasta alternativos" na página 131
- Seção 7.22, "Criando formulários de entrada de pasta [personalizados"](#page-130-1) na página 131
- <span id="page-106-0"></span>[Seção 7.23,](#page-130-2) "Exibindo entradas de pasta em uma landing page" na página 131

# <span id="page-106-2"></span>**7.1 Criando uma entrada de pasta**

O Novell Vibe permite criar entradas de pasta em qualquer pasta para a qual você tenha os direitos apropriados. Se você não tiver direitos adequados em uma pasta, não conseguirá criar uma entrada como descrito nesta seção.

- **1** Navegue até a pasta para a qual deseja criar a entrada.
- **2** Na barra de ferramentas Entrada da Pasta, clique no item apropriado para adicionar a entrada. Por exemplo, para adicionar uma entrada de blog na pasta Blog, clique em *Nova Entrada de Blog*.

A página Entrada de Blog é iniciada.

- **3** Especifique as informações apropriadas na página Entrada. Para obter informações mais detalhadas sobre os campos, consulte a Seção 7.1.1, ["Preenchendo](#page-107-1) o formulário de entrada" na [página 108.](#page-107-1)
- **4** Clique em *OK*.

<span id="page-107-0"></span>A entrada é adicionada à pasta.

## <span id="page-107-1"></span>**7.1.1 Preenchendo o formulário de entrada**

Embora o processo de criação de uma entrada de pasta seja parecido para cada tipo de entrada (entrada de arquivo, calendário, discussão, etc), o formulário de Entrada pode variar consideravelmente.

Por causa da alta capacidade de personalização do Vibe, os nomes de campos no Formulário de Entrada podem ser definidos e mudados pelos administradores e outros usuários do Vibe que criam formulários. Esta seção contém uma lista de campos nomeados para os diversos tipos de entrada padrão. Para obter mais informações sobre a criação de formulários personalizados, consulte "Designing Custom Folder Entry Forms" (Criando formulários de entrada de pasta personalizados) no *Novell Vibe 3.4 Advanced User Guide* (Guia do Usuário Avançado do Novell Vibe 3.4).

**Título:** Dê um título para a entrada.

**Localização:** Especifique o local do evento.

**Descrição:** Forneça uma descrição para a entrada. É o corpo da entrada, onde você adiciona o conteúdo principal. As descrições podem ser de texto simples ou mais complexo, com tabelas, vídeos, etc. Para obter mais informações sobre como criar uma descrição de entrada, consulte a Seção 7.1.2, ["Compondo](#page-108-0) uma descrição de entrada" na página 109.

**Evento:** Especifique os horários de início e término, se deseja que a entrada seja ajustada ao fuso horário dos participantes, como deseja mostrar o status durante este evento (*Livre*, *Ocupado*, *Tentativa* ou *Fora do Escritório*) e se deseja que a entrada se repita (*Não repetir*, *Diariamente*, *Semanalmente*, *Mensalmente* ou *Anualmente*).

**Período de Tempo:** Especifique o horário de início, o horário de fim e a duração da tarefa. Você pode especificar apenas um horário de início, um horário de início e um horário de fim, um horário de início e uma duração ou apenas uma duração. Para obter mais informações, consulte a [Seção 6.11.5,](#page-93-3) "Criando tarefas [vinculadas"](#page-93-3) na página 94.

**Prioridade:** Especifique a prioridade da entrada.

**Participante:** Especifique participantes individuais que você deseja convidar para o evento de calendário.

**Nomes de Usuário da Área de Transferência:** Use nomes que estão em sua área de transferência para convidar usuários para o evento. Para obter mais informações sobre a área de transferência do Vibe, consulte a Seção 9.5, "Usando a área de [transferência](#page-145-0) do Vibe" na página 146.

**Grupos:** Especifique grupos que deseja associar à entrada. Quando você especifica um grupo, cada membro do grupo é associado à entrada. Por exemplo, se você está programando uma reunião e especificar um grupo para participar dela, cada membro do grupo será considerado um participante.

**Equipes:** Especifique equipes que deseja associar à entrada. Quando você especifica uma equipe, cada membro da equipe é associado à entrada. Por exemplo, se estiver atribuindo uma tarefa à equipe, cada membro da equipe será responsável por concluir a tarefa.
**Enviar uma Notificação por E‐mail aos Encarregados/Participantes:** Selecione essa opção se quiser que o Vibe envie uma notificação por e‐mail e uma tarefa/compromisso do iCal a todos os usuários, grupos ou equipes que você associou à entrada.

Para obter mais informações sobre a funcionalidade iCal no Vibe, consulte a [Seção 2.15,](#page-46-0) ["Sincronizando](#page-46-0) tarefas e calendários com um aplicativo de área de trabalho" na página 47.

**Status:** Selecione o estado atual da tarefa, como *Em Processamento*, *Concluído* e assim por diante.

**Concluído:** Selecione a porcentagem de conclusão da tarefa.

**Anexos:** Permite procurar no sistema de arquivos e anexar um arquivo à entrada. Clique em *Adicionar mais arquivos* para adicionar outros anexos.

**Foto:** Permite procurar e fazer upload de uma foto.

**Data de Vencimento:** O último dia em que a entrada ficará ativa.

**Pesquisa:** Permite definir parâmetros para a sua pesquisa, como permitir várias respostas, respostas únicas ou respostas escritas, quem tem permissão para ver os resultados da votação antes ou após a conclusão da pesquisa e quem pode ver os nomes dos participantes. Também inclui uma opção para permitir que os votantes mudem ou removam seus votos.

Para obter instruções mais detalhadas sobre como criar uma pesquisa, consulte ["Criando](#page-89-0) uma [pesquisa"](#page-89-0) na página 90.

**Assinar esta Entrada:** É possível configurar o Vibe para lhe enviar notificações quando ocorrer uma atividade nesta entrada. Para obter mais informações, consulte a Seção 2.11, ["Assinando](#page-42-0) uma pasta ou entrada" na [página 43.](#page-42-0)

**Enviar E‐mail Quando a Entrada for Submetida:** Para assegurar que determinados colegas de trabalho fiquem a par da sua entrada, você pode enviar um e‐mail diretamente a eles pelo Vibe, notificando‐os da criação de uma entrada. Para obter mais informações, consulte a [Seção 9.4,](#page-145-0) ["Preenchendo](#page-145-0) a página Enviar E‐mail" na página 146.

## **7.1.2 Compondo uma descrição de entrada**

É possível adicionar cabeçalhos de seção e outros tipos de elementos que ofereçam uma funcionalidade aprimorada para a seção de descrição de entradas. (Para obter mais informações sobre como criar uma entrada, consulte a Seção 7.1, "Criando uma entrada de pasta" na [página 107.](#page-106-0))

- "Criando seções e subseções em entradas" na [página 109](#page-108-0)
- ["Adicionando](#page-109-0) vários elementos à descrição da entrada" na página 110

#### <span id="page-108-0"></span>**Criando seções e subseções em entradas**

É possível criar cabeçalhos de seção e subseção na descrição de uma entrada colocando o texto entre sinais de igual.

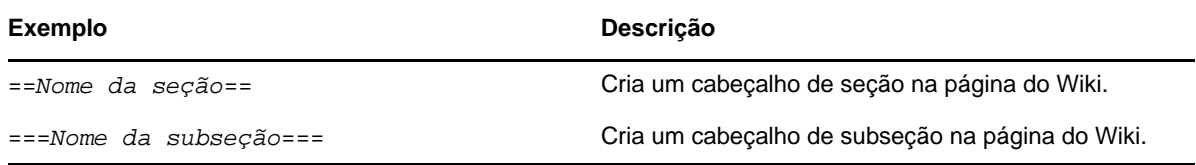

Seções e subseções são exibidas em negrito e estão mais destacadas do que o texto regular. Além disso, um índice com links para cada seção é exibido acima do primeiro cabeçalho de seção na descrição da entrada.

#### <span id="page-109-0"></span>**Adicionando vários elementos à descrição da entrada**

As descrições de entrada podem ser de texto simples ou mais complexo, com seções, tabelas, vídeos, etc.

A tabela a seguir descreve algumas das opções não muito óbvias que estão disponíveis na hora de criar a descrição de uma entrada:

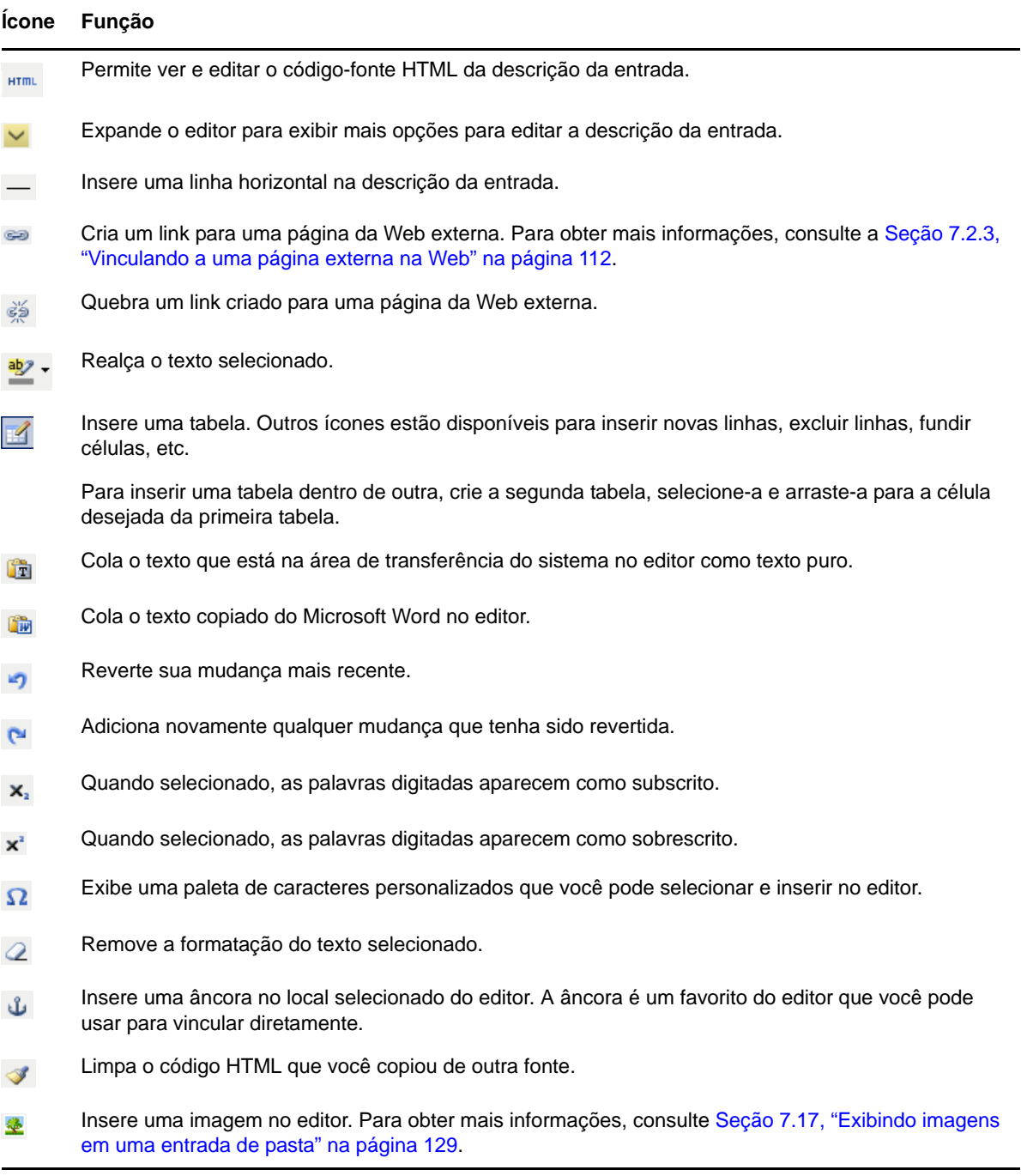

#### **Ícone Função**

Insere um link para outra entrada ou pasta do Vibe. Para obter mais informações, consulte a [Seção 7.2, "Vinculando a uma pasta ou entrada de pasta" na página 111.](#page-110-0) Insere um vídeo do YouTube no editor.

# <span id="page-110-0"></span>**7.2 Vinculando a uma pasta ou entrada de pasta**

Ao criar uma entrada, uma marca avançada, ou em qualquer outro local da interface do Novell Vibe, você pode incluir um link para outra pasta ou entrada no site do Vibe, ou em qualquer outro lugar na Internet.

- Seção 7.2.1, ["Vinculando](#page-110-1) a uma entrada na pasta atual" na página 111
- Seção 7.2.2, ["Vinculando](#page-110-2) a outra pasta ou a uma entrada em outra pasta" na página 111
- Seção 7.2.3, ["Vinculando](#page-111-0) a uma página externa na Web" na página 112

## <span id="page-110-1"></span>**7.2.1 Vinculando a uma entrada na pasta atual**

**1** Na seção *Descrição* do formulário de Entrada, clique no ícone *Expandir* no editor HTML,

depois clique no ícone *Link* , localizado próximo ao fim da linha de botões.

O Vibe exibe uma janela para você especificar a entrada à qual deseja vincular.

- **2** No campo *Nome da página à qual vincular*, proceda de uma das seguintes maneiras:
	- Digite o título exato da entrada.
	- Clique em *Localizar* ao lado do campo, comece a digitar o nome da entrada e selecione o título apropriado na lista suspensa.
- **3** Clique em *Inserir*.

Se você sabe o nome exato da entrada à qual deseja vincular, poderá especificar [[*título da entrada*]] na seção *Descrição* da entrada para criar um link a ela. Para obter mais informações sobre outros tipos de marcação que você pode adicionar à seção *Descrição* de entradas, pastas e áreas de trabalho, consulte "Using HTML Markup in Vibe " (Usando Marcação HTML no Vibe ) no *Novell Vibe OnPrem 3.4 Advanced User Guide* (Guia do Usuário Avançado do Novell Vibe 3.4).

## <span id="page-110-2"></span>**7.2.2 Vinculando a outra pasta ou a uma entrada em outra pasta**

**1** Na seção *Descrição* do formulário de Entrada, clique no ícone *Expandir*  $\vee$  no editor HTML,

depois clique no ícone *Aplicar link* , localizado próximo ao fim da linha de botões no editor HTML.

O Vibe abre uma janela para você especificar a pasta ou entrada à qual deseja vincular.

- **2** Clique no link *Mudar*.
- **3** No campo apresentado, comece a digitar o nome da pasta à qual deseja vincular, ou o nome da pasta que inclui a entrada desejada.
- **4** Quando a pasta desejada aparecer na lista suspensa, clique nela.
- **5** (Opcional) Se quiser vincular a uma entrada, vá para o campo *Nome da página à qual vincular* e especifique o nome completo da entrada à qual deseja vincular, ou clique em *Localizar* para usar a funcionalidade Digitar para Encontrar.

**6** Após terminar de digitar o nome, ou após clicar no nome na lista suspensa Digitar para Encontrar, clique em *Inserir*.

O link do título da entrada que você escolheu é inserido na caixa *Descrição*.

### <span id="page-111-0"></span>**7.2.3 Vinculando a uma página externa na Web**

- **1** Na seção *Descrição* do formulário Adicionar Entrada, selecione o texto que deseja converter em link.
- 2 Clique no ícone *Expandir*  $\vee$  no editor HTML, depois clique no ícone *Inserir/editar link* ...

O Vibe exibe uma janela para você especificar a entrada à qual deseja vincular.

**3** Preencha os campos a seguir:

**URL do Link:** Especifique o URL da página à qual deseja vincular.

**Destino:** Especifique se deseja abrir o link na mesma janela ou em uma janela nova.

**Título:** Especifique o título do link.

**Classe:** Especifique o tamanho desejado de exibição do link.

Se você deixar esse campo em branco, 12px será selecionado automaticamente. Esta é a configuração padrão.

**4** Clique em *Inserir*.

## **7.3 Comentando sobre uma entrada de pasta**

Geralmente, as pessoas publicam uma entrada de pasta para gerar ideias e obter comentários. O Novell Vibe permite comentar sobre qualquer tipo de entrada, dessa forma, é possível compartilhar ideias e colaborar.

**1** Navegue até a entrada sobre a qual deseja comentar e abra‐a.

**2** Clique em *Comentar* na barra de ferramentas Entrada.

Para entradas nas pastas Discussão, clique em *Responder*.

- **3** No campo *Descrição*, especifique seu comentário.
- **4** (Opcional) Clique em *Procurar* para anexar um arquivo ao seu comentário.
- **5** Clique em *OK*.

Seu comentário aparece na guia *Comentários* como o último da lista de comentários.

Para entradas de Blog, é possível usar a barra de ferramentas de Blog para fazer comentários. Para obter informações sobre como usar a barra de ferramentas de Blog, consulte ["Usando](#page-80-0) a barra de [ferramentas](#page-80-0) de Blog" na página 81.

Para obter informações sobre como fazer um comentário para uma entrada da página O Que Há de Novo, consulte a Seção 2.2.3, ["Respondendo](#page-26-0) a uma nova entrada" na página 27.

## <span id="page-111-1"></span>**7.4 Modificando uma entrada de pasta**

Se você tiver os direitos apropriados, o Novell Vibe o permitirá modificar uma entrada de pasta após sua criação. É possível modificar todas as seções de uma entrada, ou apenas a seção *Descrição*.

- Seção 7.4.1, ["Modificando](#page-112-0) todas as seções de uma entrada" na página 113
- Seção 7.4.2, ["Modificando](#page-112-1) a seção Descrição de uma entrada" na página 113

## <span id="page-112-0"></span>**7.4.1 Modificando todas as seções de uma entrada**

- **1** Navegue até a entrada que deseja modificar e abra‐a.
- **2** Clique em *Modificar* na barra de ferramentas Entrada.
- **3** Modifique a entrada conforme necessário.

É possível modificar o título ou a descrição da entrada. Você também pode assinar a [entrada](#page-43-0) ou enviar um e‐mail quando a entrada for [submetida.](#page-116-0)

**4** Ao concluir a modificação da entrada, clique em *OK*.

## <span id="page-112-1"></span>**7.4.2 Modificando a seção Descrição de uma entrada**

- **1** Navegue até a entrada que deseja modificar e abra‐a.
- **2** No canto inferior direito da seção *Descrição*, clique em *Editar*.
- **3** Use o editor HTML fornecido para modificar a seção *Descrição*.
- **4** Clique em *OK*.

## **7.5 Bloqueando uma entrada de pasta**

Quando você bloqueia uma entrada de pasta no Novell Vibe, outros usuários que quiserem modificar, mover, copiar ou apagar a entrada não poderão fazer nada enquanto você mantiver a entrada bloqueada.

Isto não se aplica aos usuários que acessam a entrada por meio de WebDAV.

- **1** Navegue até a entrada que deseja bloquear e abra‐a.
- **2** Clique em *Ações* > *Bloquear* na barra de ferramentas Entrada.

A entrada está agora bloqueada para outras atividades. Ninguém mais poderá modificar, mover, copiar nem apagá‐la.

Quando terminar de modificar a entrada, clique em *Ações* > *Desbloquear* na barra de ferramentas Entrada para disponibilizá‐la para que outros usuários a modifiquem.

## **7.6 Movendo uma entrada de pasta**

O Novell Vibe permite mover uma entrada de pasta para qualquer pasta na qual você tenha os direitos apropriados. Se você não tiver direitos suficientes, essa opção não estará disponível.

É possível mover uma única entrada ou várias ao mesmo tempo.

- [Seção 7.6.1,](#page-112-2) "Movendo uma única entrada" na página 113
- [Seção 7.6.2,](#page-113-0) "Movendo várias entradas" na página 114

## <span id="page-112-2"></span>**7.6.1 Movendo uma única entrada**

- **1** Navegue até a entrada que deseja mover e abra‐a.
- **2** Clique em *Ações* > *Mover* na barra de ferramentas Entrada.
- **3** Na seção *Selecionar a Pasta ou Área de Trabalho de Destino*, use a árvore da Área de Trabalho para navegar até a pasta para qual deseja mover a entrada.
- **4** Clique no link do título da pasta para a qual deseja mover a entrada. A seção *Local de Gravação Atual* mostra o caminho onde está a entrada.
- **5** Para mover a entrada para o local especificado, clique em *OK*.

## <span id="page-113-0"></span>**7.6.2 Movendo várias entradas**

É possível mover várias entradas ao mesmo tempo somente das pastas Arquivos e Discussão.

- **1** Navegue até a pasta Arquivos ou Discussão que inclui as entradas que deseja mover.
- **2** Selecione as entradas que deseja mover.
- **3** Clique em *Mais* > *Mover*.
- **4** Na seção *Selecionar a Pasta ou Área de Trabalho de Destino*, use a árvore da Área de Trabalho para navegar e selecionar a pasta em que deseja copiar as entradas.

 $\Omega$ 

No campo *Localize a Pasta ou Área de Trabalho de Destino*, comece a digitar o nome da pasta em que deseja copiar as entradas e clique no nome da pasta quando ela aparecer.

**5** Clique em *OK*.

# **7.7 Copiando uma entrada de pasta**

O Novell Vibe permite copiar uma entrada de pasta de uma pasta e colá‐la em qualquer pasta na qual você tenha os direitos apropriados. Se você não tiver direitos suficientes, essa opção não estará disponível.

É possível copiar um única entrada ou várias ao mesmo tempo.

- [Seção 7.7.1,](#page-113-1) "Copiando uma única entrada" na página 114
- [Seção 7.7.2,](#page-113-2) "Copiando várias entradas" na página 114

## <span id="page-113-1"></span>**7.7.1 Copiando uma única entrada**

- **1** Navegue até a entrada que deseja copiar e abra‐a.
- **2** Clique em *Ações* > *Copiar* na barra de ferramentas Entrada.
- **3** Na seção *Selecionar a Pasta ou Área de Trabalho de Destino*, use a árvore da Área de Trabalho para navegar até a pasta para qual deseja copiar a entrada.
- **4** Clique no link do título da pasta para a qual deseja copiar a entrada.

A seção *Local de Gravação Atual* mostra o caminho onde está a entrada.

**5** Para copiar a entrada no local especificado, clique em *OK*.

## <span id="page-113-2"></span>**7.7.2 Copiando várias entradas**

É possível copiar várias entradas ao mesmo tempo somente das pastas Arquivos e Discussão.

- **1** Navegue até a pasta Arquivos ou Discussão que inclui as entradas que deseja copiar.
- **2** Selecione as entradas que deseja copiar.
- **3** Clique em *Mais* > *Copiar*.

**4** Na seção *Selecionar a Pasta ou Área de Trabalho de Destino*, use a árvore da Área de Trabalho para navegar e selecionar a pasta em que deseja copiar as entradas.

 $\Omega$ 

No campo *Localize a Pasta ou Área de Trabalho de Destino*, comece a digitar o nome da pasta em que deseja copiar as entradas e clique no nome da pasta quando ela aparecer.

**5** Clique em *OK*.

# **7.8 Apagando uma entrada de pasta**

- Seção 7.8.1, ["Apagando](#page-114-0) uma única entrada" na página 115
- Seção 7.8.2, ["Apagando](#page-114-1) várias entradas" na página 115

## <span id="page-114-0"></span>**7.8.1 Apagando uma única entrada**

É possível apagar uma entrada de pasta quando você tem os direitos apropriados. Se você não tiver direitos suficientes, essa opção não estará disponível.

- **1** Navegue até a entrada que deseja apagar e abra‐a.
- **2** Clique em *Apagar* na barra de ferramentas da Entrada.

O Novell Vibe perguntará se você realmente deseja apagar a entrada.

**3** (Opcional) Selecione *Purgar esta entrada imediatamente* para purgar a entrada para que não possa ser recuperada.

**Importante:** Selecionando essa opção, a entrada ficará irrecuperável e será apagada permanentemente do site do Vibe.

Se você não selecionar essa opção, poderá recuperar a entrada conforme descrito na [Seção 7.9,](#page-115-0) ["Recuperando](#page-115-0) uma entrada de pasta" na página 116.

**4** Clique em *OK*.

## <span id="page-114-1"></span>**7.8.2 Apagando várias entradas**

É possível apagar várias entradas dentro de uma pasta se você tiver os direitos apropriados. Se você não tiver direitos suficientes, essa opção não estará disponível.

Só é permitido apagar várias entradas nas pastas Discussão, Arquivos e Tarefas.

**Dica:** Para apagar várias entradas de uma pasta que não permita esse recurso (como uma pasta Blog), você poderá ver a pasta como uma pasta Discussão, Arquivos ou Tarefas, se o proprietário da pasta disponibilizar essas telas. Para obter informações sobre como mudar a tela de uma pasta depois que o proprietário da pasta disponibilizar telas alternativas, consulte a Seção 5.13, ["Mudando](#page-74-0) a tela de pasta" na [página 75](#page-74-0).

- **1** Navegue até a pasta de onde deseja apagar as entradas.
- **2** Selecione as entradas que deseja apagar.
- **3** Clique em *Apagar* para mover a entrada para o Lixo.

Se clicar nessa opção, você poderá recuperar as entradas conforme descrito na [Seção 7.9,](#page-115-0) ["Recuperando](#page-115-0) uma entrada de pasta" na página 116.

ou

Clique em *Purgar* para apagar permanentemente as entradas do sistema Vibe.

Se clicar nessa opção, você não poderá recuperar as entradas.

**4** Clique em *OK*.

# <span id="page-115-0"></span>**7.9 Recuperando uma entrada de pasta**

O Novell Vibe permite recuperar uma entrada de pasta apagada, restaurando‐a para seu local anterior.

**1** Navegue até a pasta onde a entrada apagada ficava localizada.

Por exemplo, se você deseja restaurar uma entrada que estava na pasta Blog da sua área de trabalho pessoal, navegue até a pasta Blog da sua área de trabalho pessoal.

**Dica:** Para ver tudo o que foi apagado no site do Vibe, navegue até a área de trabalho de nível mais alto. (Por padrão, esse é o diretório da *Área de Trabalho Doméstica*.)

**2** Clique no ícone *Lixo* **■** no painel de Navegação.

A página Lixo exibe todas as áreas de trabalho, pastas e entradas que foram apagadas na pasta atual ou abaixo dela.

- **3** Selecione a entrada que você deseja recuperar.
- **4** Clique em *Restaurar*.

<span id="page-115-1"></span>A entrada é restaurada em seu local anterior. Se a pasta ou área de trabalho que contém essa entrada também foi apagada, ela é restaurada quando você restaura a entrada.

Para obter mais informações sobre recuperação, consulte "Restoring Deleted Items" (Restaurando itens apagados) no *Novell Vibe 3.4 Advanced User Guide* (Guia do Usuário Avançado do Novell Vibe 3.4).

## **7.10 Notificando outras pessoas sobre uma entrada de pasta**

Ao ver uma entrada de pasta, você pode pensar em um colega de trabalho que também precisa das informações. O Novell Vibe oferece várias formas de informar seus amigos e colegas de trabalho sobre entradas que lhes possam ser interessantes.

As opções a seguir só funcionam se você tiver uma conta de e‐mail atribuída no Vibe. Para atribuir uma conta de e‐mail ao seu perfil do Vibe, consulte a Seção 2.11.4, ["Adicionando](#page-44-0) e modificando destinos de entrega" na [página 45](#page-44-0).

- Seção 7.10.1, ["Compartilhando](#page-116-1) uma entrada" na página 117
- ◆ [Seção 7.10.2,](#page-116-2) "Enviando um e-mail sobre uma entrada" na página 117

**Observação:** Quando você notifica outro usuário do Vibe sobre uma entrada, ele não recebe automaticamente os direitos de acesso para vê‐la. Se o usuário ainda não tiver direitos de acesso para ver a entrada, você poderá modificar as configurações de controle de acesso da entrada, conforme descrito em "Controlling Access to Entries" (Controlando o acesso a entradas) no *Novell Vibe 3.4 Advanced User Guide* (Guia do Usuário Avançado do Novell Vibe 3.4).

## <span id="page-116-1"></span>**7.10.1 Compartilhando uma entrada**

Quando você compartilha uma entrada de pasta com alguém, essa pessoa pode ver a entrada na guia *Microblogs e Itens Compartilhados* em sua área de trabalho pessoal. Para obter informações sobre como ver entradas compartilhadas, consulte a Seção 2.9.3, "Vendo itens [compartilhados"](#page-40-0) na página 41.

- **1** Na entrada que deseja compartilhar, clique em *Ações* > *Compartilhar Esta Entrada* na barra de ferramentas Entrada.
- **2** Na página exibida, selecione os usuários, grupos ou equipes com quem deseja compartilhar a entrada.
- **3** Na seção *Comentários*, inclua os comentários desejados.
- **4** Clique em *OK*.

A entrada está agora compartilhada com os usuários que você especificou.

## <span id="page-116-2"></span>**7.10.2 Enviando um e-mail sobre uma entrada**

É possível enviar uma notificação por e‐mail sobre uma entrada de pasta quando a estiver criando ou após a sua criação.

- ["Enviando](#page-116-0) um e‐mail ao criar a entrada" na página 117
- ["Enviando](#page-116-3) um e‐mail após a criação da entrada" na página 117

#### <span id="page-116-0"></span>**Enviando um e-mail ao criar a entrada**

- **1** No formulário de criação de entrada, quando estiver criando a entrada, clique em *Enviar E‐mail Quando a Entrada for Submetida*.
- **2** Preencha os campos apropriados.

Para obter informações sobre como preencher o restante do formulário Enviar E‐Mail, consulte a Seção 9.4, ["Preenchendo](#page-145-0) a página Enviar E‐mail" na página 146.

**3** Clique em *OK* para criar a entrada e enviar o e‐mail.

#### <span id="page-116-3"></span>**Enviando um e-mail após a criação da entrada**

Você não precisa ser o autor da entrada para enviar esse tipo de e‐mail.

- **1** Navegue até a entrada sobre a qual deseja informar os outros usuários por e‐mail e abra‐a.
- **2** Clique em *Enviar E‐mail para Colaboradores* na barra de ferramentas no Rodapé da entrada.

A página Enviar E‐mail é exibida.

Um link para esta entrada é criado automaticamente e fica visível no corpo da mensagem recebida.

**3** Preencha os campos apropriados.

Para obter informações sobre como preencher o restante do formulário Enviar E‐Mail, consulte a Seção 9.4, ["Preenchendo](#page-145-0) a página Enviar E‐mail" na página 146.

**4** Clique em *OK* para enviar a notificação.

Para entradas de Blog, você pode usar a barra de ferramentas de Blog para enviar um e‐mail sobre a entrada. Para obter informações sobre como usar a barra de ferramentas de Blog, consulte ["Usando](#page-80-0) a barra de [ferramentas](#page-80-0) de Blog" na página 81.

# **7.11 Assinando uma entrada de pasta**

Se estiver particularmente interessado em determinada entrada de pasta, poderá assiná‐la. Quando você assina uma entrada, o Novell Vibe o notifica de qualquer atividade ocorrida na entrada.

- **1** Navegue até a entrada que deseja assinar e abra‐a.
- **2** Na barra de ferramentas de Rodapé da entrada, clique em *Assinar esta Entrada*.
- **3** Selecione o tipo de notificação por e‐mail que deseja receber e clique em *OK*.

Para obter mais informações sobre como assinar entradas, consulte a Seção 2.11, ["Assinando](#page-42-0) uma pasta ou entrada" na [página 43](#page-42-0).

Para entradas de Blog, você pode usar a barra de ferramentas Blog para assinar a entrada. Para obter informações sobre como usar a barra de ferramentas de Blog, consulte ["Usando](#page-80-0) a barra de [ferramentas](#page-80-0) de Blog" na página 81.

# **7.12 Marcando uma entrada de pasta**

Tags são palavras‐chave que categorizam uma área de trabalho, pasta ou entrada de pasta. A funcionalidade de marcação no Novell Vibe permite criar containers virtuais para locais e entradas. Assim como as pastas em seu e‐mail, você pode classificar informações e depois voltar a acessá‐las posteriormente.

- **1** Na entrada que você deseja marcar, clique na guia *Tags*.
- **2** Clique em *Adicionar Tags*.
- **3** Selecione *Tag Pessoal* ou *Tag Global*, dependendo se desejar que essa tag fique visível somente para você ou para a comunidade inteira.

Para obter mais informações sobre a diferença entre tags pessoais e tags da comunidade, consulte a Seção 3.6.4, ["Escolhendo](#page-51-0) entre tags pessoais e globais" na página 52.

**4** Para começar, digite o nome da tag que você deseja aplicar à entrada.

Esse campo usa a funcionalidade Digitar para Encontrar; portanto, se já existir uma tag com o nome desejado, ela aparecerá na lista suspensa. Se o nome não aparecer na lista suspensa, você criará uma nova tag.

Para ver uma lista das tags existentes, clique dentro do campo fornecido e pressione a barra de espaço.

- **5** Termine de digitar o nome da tag ou selecione-a na lista suspensa e clique no ícone *Adicionar*  $\bullet$ . A entrada está agora marcada com a tag que você especificou.
- **6** Clique em *Fechar*.

Para obter mais informações sobre marcação, consulte a Seção 3.6, "Usando tags" na [página 51.](#page-50-0)

# **7.13 Trabalhando com arquivos em uma entrada de pasta**

Além de trabalhar com arquivos no Vibe conforme descrito nas seções a seguir, você também pode usar o Novell Vibe Add‐in e o Novell Vibe Desktop para trabalhar com arquivos do Vibe diretamente do Microsoft Office ou sincronizar os arquivos do Vibe com seu desktop. É possível criar arquivos, editar arquivos, e muito mais. Para obter mais informações, consulte a [Inicialização](http://www.novell.com/documentation/vibe33/vibe33_qs_office/data/vibe33_qs_office.html) Rápida do Novell

[Vibe](http://www.novell.com/documentation/vibe33/vibe33_qs_office/data/vibe33_qs_office.html) Add‐In (http://www.novell.com/documentation/vibe33/vibe33\_qs\_office/data/ vibe33\_qs\_office.html) e a [Inicialização](http://www.novell.com/documentation/vibe33/vibe33_qs_desktop/data/vibe33_qs_desktop.html) Rápida do Novell Vibe Desktop (http://www.novell.com/ documentation/vibe33/vibe33\_qs\_desktop/data/vibe33\_qs\_desktop.html).

- [Seção 7.13.1,](#page-118-0) "Criando uma entrada de pasta" na página 119
- [Seção 7.13.2,](#page-118-1) "Anexando arquivos a uma entrada de pasta" na página 119
- [Seção 7.13.3,](#page-119-0) "Vendo arquivos no modo apenas leitura" na página 120
- [Seção 7.13.4,](#page-120-0) "Editando arquivos" na página 121
- [Seção 7.13.5,](#page-121-0) "Fazendo download de arquivos" na página 122
- [Seção 7.13.6,](#page-121-1) "Obtendo o URL do WebDAV de um arquivo" na página 122
- Seção 7.13.7, ["Adicionando](#page-122-0) uma nota sobre um arquivo ou uma versão de arquivo" na [página 123](#page-122-0)
- [Seção 7.13.8,](#page-122-1) "Definindo o status do arquivo" na página 123
- [Seção 7.13.9,](#page-122-2) "Usando controle de versão com arquivos" na página 123

## <span id="page-118-0"></span>**7.13.1 Criando uma entrada de pasta**

O Novell Vibe permite criar entradas de arquivo em pastas Arquivos designadas. A criação de uma entrada de arquivo é diferente de anexar um arquivo a outro tipo de entrada de pasta. As entradas de arquivo nas pastas Arquivos do Vibe incluem um arquivo principal. É possível associar outros arquivos à entrada de arquivo como anexos, mas existe apenas um arquivo principal.

É possível criar entradas de arquivo de várias maneiras:

- Assim como você faz quando cria qualquer outro tipo de entrada de pasta no Vibe, como descrito na Seção 7.1, "Criando uma entrada de pasta" na [página 107.](#page-106-0)
- Importando arquivos para a pasta, como descrito na Seção 5.7, ["Importando](#page-69-0) arquivos para uma pasta" na [página 70](#page-69-0).
- Criando o arquivo na área de trabalho e sincronizando‐o com o Vibe Desktop, como descrito na [Inicialização](http://www.novell.com/documentation/vibe33/vibe33_qs_desktop/data/vibe33_qs_desktop.html) Rápida do Novell Vibe Desktop (http://www.novell.com/documentation/vibe33/ vibe33\_qs\_desktop/data/vibe33\_qs\_desktop.html).
- Criando o arquivo no Microsoft Office e gravando‐o no Vibe diretamente do Microsoft Office, como descrito na [Inicialização](http://www.novell.com/documentation/vibe33/vibe33_qs_office/data/vibe33_qs_office.html) Rápida do Novell Vibe Add‐In (http://www.novell.com/ documentation/vibe33/vibe33\_qs\_office/data/vibe33\_qs\_office.html).

Para obter mais informações sobre a diferença entre as pastas Arquivos e outros tipos de pastas do Vibe ao adicionar arquivos, consulte a Seção 6.5.1, ["Adicionando](#page-85-0) arquivos à pasta Arquivos e outras pastas [habilitadas](#page-85-0) para WebDAV" na página 86.

### <span id="page-118-1"></span>**7.13.2 Anexando arquivos a uma entrada de pasta**

O Vibe dispõe de diversas alternativas para adicionar anexos a uma entrada.

- ["Arrastando](#page-119-1) e soltando arquivos" na página 120
- "Fazendo upload de um único arquivo" na [página 120](#page-119-2)

#### <span id="page-119-1"></span>**Arrastando e soltando arquivos**

É possível anexar um arquivo a uma entrada arrastando‐o de outro local e soltando‐o na entrada.

- **1** Navegue até a entrada à qual deseja anexar o arquivo e abra‐a.
- **2** Clique na guia *Anexos*.
- **3** Clique em *Arrastar e Soltar Arquivos*.

A caixa de diálogo Arrastar e Soltar Arquivos é exibida.

**4** Arraste o arquivo que deseja fazer upload e solte‐o no ícone de pasta na caixa de diálogo Arrastar e Soltar Arquivos.

O Vibe exibe uma pasta abrindo e fechando para indicar que os arquivos que você soltou estão sendo carregados como anexos.

Você também pode copiar e colar arquivos no ícone da pasta.

#### <span id="page-119-2"></span>**Fazendo upload de um único arquivo**

- **1** Navegue até a entrada à qual deseja anexar o arquivo e abra‐a.
- **2** Clique na guia *Anexos*.
- **3** Clique em *Fazer Upload de um Único Arquivo*.

A caixa de diálogo Fazer Upload de um Único Arquivo é exibida.

- **4** Clique em *Escolher um Arquivo*, depois procure e selecione o arquivo que deseja anexar.
- **5** Clique em *OK*.

### <span id="page-119-0"></span>**7.13.3 Vendo arquivos no modo apenas leitura**

O Vibe permite ver facilmente arquivos associados a entradas. É possível associar os arquivos às entradas de uma destas duas maneiras:

- Os arquivos podem ser anexados a uma entrada
- Os arquivos podem ser um arquivo principal para a entrada

Os arquivos principais podem existir apenas nas entradas das pastas Arquivos

As seções a seguir descrevem como ver os arquivos em um editor de texto ou em formato HTML:

- "Vendo um arquivo em um editor de texto" na [página 120](#page-119-3)
- "Vendo o arquivo em formato HTML" na [página 121](#page-120-1)

#### <span id="page-119-3"></span>**Vendo um arquivo em um editor de texto**

Quando você vê um arquivo no editor de texto, ele é aberto no modo apenas leitura.

- **1** Navegue até a entrada que contém o arquivo que deseja ver e abra‐a.
- **2** (Condicional) Se o arquivo que deseja ver for um anexo, clique na guia *Anexos*. Apenas as pastas Arquivos podem incluir arquivos que não sejam anexos.
- **3** Ao lado do arquivo que deseja ver, clique em *Ações de Arquivo* > *Ver este Arquivo*. ou

Clique no nome do arquivo.

#### <span id="page-120-1"></span>**Vendo o arquivo em formato HTML**

Se quiser ver um arquivo rapidamente, é possível vê‐lo no formato HTML.

Alguns tipos de arquivo não podem ser vistos em formato HTML, como PNG, JPG, GIF e PDF.

- **1** Navegue até a entrada que contém o arquivo que deseja ver e abra‐a.
- **2** (Condicional) Se o arquivo que deseja ver for um anexo, clique na guia *Anexos*. Apenas as pastas Arquivos podem incluir arquivos que não sejam anexos.
- **3** Ao lado do arquivo que deseja ver, clique em *Ações de Arquivo* > *Ver este Arquivo como HTML*.

## <span id="page-120-0"></span>**7.13.4 Editando arquivos**

O Vibe permite usar o recurso Editar no Local para editar documentos. Esse recurso permite editar diretamente os documentos que estão armazenados no servidor Vibe.

Se você trabalha no ambiente do Windows com o Microsoft Office, pode fazer download e instalar o Novell Vibe Add‐in para melhorar ainda mais a experiência do usuário. Depois que você fizer download e instalar o Vibe Add‐in, ele será usado para editar arquivos, em vez do WebDAV. Para obter mais informações sobre como editar arquivos com o Vibe Add‐in instalado, consulte a [Inicialização](http://www.novell.com/documentation/vibe33/vibe33_qs_office/data/vibe33_qs_office.html) Rápida do Novell Vibe Add‐In (http://www.novell.com/documentation/vibe33/ vibe33\_qs\_office/data/vibe33\_qs\_office.html). As seguintes informações partem do princípio que você está usando o WebDAV para editar arquivos e que o Vibe Add‐in não está instalado.

É possível editar os arquivos apenas quando você tem o aplicativo de edição específico ao tipo de arquivo instalado em sua estação de trabalho pessoal. Por exemplo, para editar um arquivo .doc, você deve ter o Microsoft Word instalado na sua estação de trabalho pessoal.

- **1** Navegue até a entrada que contém o arquivo que deseja editar e abra‐a.
- **2** (Condicional) Se o arquivo que deseja editar for um anexo, clique na guia *Anexos*.

Apenas as pastas Arquivos podem incluir arquivos que não sejam anexos.

**3** Ao lado do arquivo que deseja editar, clique em *Ações de Arquivo* > *Editar este Arquivo*.

O arquivo é iniciado no editor de arquivos que você especificou. Para obter informações sobre como mudar o editor que o Vibe usa para editar arquivos, consulte a Seção B.10, ["Impossível](#page-165-0) editar arquivos anexados a entradas" na [página 166.](#page-165-0)

Se você usa o Microsoft Office para editar documentos e tem o Vibe Add‐in instalado, o Vibe Add‐in é iniciado por padrão quando você edita documentos no Vibe. Para obter mais informações sobre o Vibe Add‐in, consulte a [Inicialização](http://www.novell.com/documentation/vibe33/vibe33_qs_office/data/vibe33_qs_office.html) Rápida do Novell Vibe Add‐In (http:// www.novell.com/documentation/vibe33/vibe33\_qs\_office/data/vibe33\_qs\_office.html).

**4** (Condicional) Se o Vibe solicitar que você forneça as credenciais do Vibe, especifique o nome de usuário e a senha usados para efetuar login no Vibe e depois clique em *OK*.

Agora você pode editar o arquivo.

**5** Após editar o arquivo, grave suas mudanças e saia do aplicativo de edição.

O Vibe cria uma nova versão do arquivo. Ele também grava uma versão do arquivo como estava antes de ser modificado. Ao sair e reabrir a entrada, você poderá ver a versão mais antiga do arquivo, conforme descrito em ["Acessando](#page-124-0) uma versão já gravada de um arquivo" na [página 125.](#page-124-0)

**Importante:** Quando você edita um documento anexado usando o OpenOffice, o Vibe cria uma nova versão do documento toda vez que você clica em *Gravar*. Como cada versão de um documento conta na sua quota de dados (para obter mais informações sobre quotas de dados, consulte "Managing

Your Data Quota" (Gerenciando sua quota de dados) no *Novell Vibe 3.4 Advanced User Guide* (Guia do Usuário Avançado do Novell Vibe 3.4)), convém gravar o documento apenas quando fechá‐lo, se estiver usando o OpenOffice. Para obter informações sobre como apagar versões de um arquivo, consulte ["Apagando](#page-125-0) versões existentes do arquivo" na página 126.

Quando você usa o Microsoft Office, o Vibe cria apenas uma nova versão cada vez que você edita o documento. Clicar em *Gravar* várias vezes não cria várias versões.

## <span id="page-121-0"></span>**7.13.5 Fazendo download de arquivos**

É possível fazer download de arquivos associados a uma entrada. É possível fazer download de um único arquivo ou de todos os arquivos associados à entrada. O download dos arquivos é feito em um arquivo .zip.

- "Fazendo download de um único arquivo" na [página 122](#page-121-2)
- "Fazendo download de todos os arquivos" na [página 122](#page-121-3)

#### <span id="page-121-2"></span>**Fazendo download de um único arquivo**

- **1** Navegue até a entrada que contém o arquivo que deseja fazer download e abra‐a.
- **2** Ao lado do arquivo, clique em *Ações de Arquivo* > *Fazer Download deste Arquivo em um Zip*.

#### <span id="page-121-3"></span>**Fazendo download de todos os arquivos**

- **1** Navegue até a entrada que contém o arquivo que deseja fazer download e abra‐a.
- **2** Ao lado de qualquer arquivo na entrada, clique em *Ações de Arquivo* > *Fazer Download de Todos os Arquivos*.

ou

Clique na guia *Anexos* e clique em *Fazer Download de Todos os Arquivos*.

## <span id="page-121-1"></span>**7.13.6 Obtendo o URL do WebDAV de um arquivo**

Quando você sabe o URL do WebDAV de um arquivo, pode abrir o arquivo diretamente do aplicativo de edição, como o Microsoft Office, ou por linha de comando.

Para obter o URL do WebDAV de um arquivo:

- **1** Navegue até a entrada que inclui o arquivo para o qual deseja obter o URL do WebDAV e abra‐a.
- **2** (Condicional) Se o arquivo para o qual deseja obter o URL do WebDAV for um anexo, clique na guia *Anexos*.

Apenas as pastas Arquivos podem incluir arquivos que não sejam anexos.

**3** Ao lado do arquivo, clique em *Ações de Arquivo* > *URL do WebDAV*.

O URL do WebDAV é exibido para você copiar.

Após obter o URL do WebDAV do arquivo, você poderá especificar o URL em um editor de documentos, como o Microsoft Office, para abrir o arquivo. Consulte a documentação referente ao editor de documentos específico para obter instruções sobre como realizar essa tarefa.

## <span id="page-122-0"></span>**7.13.7 Adicionando uma nota sobre um arquivo ou uma versão de arquivo**

Convém adicionar uma nota sobre determinado arquivo ou versão de arquivo. As notas do arquivo são exibidas logo abaixo do nome do arquivo nas guias *Anexos* e *Versões de Arquivo*. Elas podem facilitar aos usuários saber exatamente o que há no arquivo sem abri‐lo. Elas também podem ser uma maneira fácil de diferenciar uma versão de arquivo de outra.

- **1** Navegue até a entrada que inclui o arquivo ou a versão de arquivo anexada à qual deseja adicionar uma nota e abra‐a.
- **2** (Condicional) Se o arquivo ao qual deseja adicionar uma nota for um anexo, clique na guia *Anexos*.

Apenas as pastas Arquivos podem incluir arquivos que não sejam anexos.

**3** Ao lado do arquivo ao qual deseja adicionar uma nota, clique em *Ações de Arquivo* > *Editar Nota do Arquivo*.

A página Editar Nota do Arquivo é exibida.

**4** Especifique a nota que deseja adicionar e clique em *OK*.

## <span id="page-122-1"></span>**7.13.8 Definindo o status do arquivo**

Se você tem várias versões de um arquivo, convém definir um status para cada versão para ajudar a monitorar qual é a versão oficial, quais versões são apenas rascunhos, etc. Os arquivos podem ter os status *Oficial*, *Rascunho* ou *Obsoleto*.

- **1** Navegue até a entrada que inclui o arquivo ou a versão de arquivo anexada para a qual deseja definir o status do arquivo e abra‐a.
- **2** (Condicional) Se o arquivo para o qual deseja definir o status for um anexo, clique na guia *Anexos*.

Apenas as pastas Arquivos podem incluir arquivos que não sejam anexos.

**3** Na coluna *Status* ao lado do arquivo para o qual deseja definir o status, clique no status atual e, depois, clique no status que deseja definir para o arquivo.

### <span id="page-122-2"></span>**7.13.9 Usando controle de versão com arquivos**

Quando você modifica um arquivo no Vibe, o Vibe grava a versão anterior do arquivo e o disponibiliza para fácil referência. Isso inclui arquivos que são armazenados nas pastas Arquivos do Vibe ou qualquer arquivo gravado como anexo em uma entrada de pasta.

- "Criando uma nova versão de um arquivo" na [página 124](#page-123-0)
- ["Incrementando](#page-124-1) o número da versão principal de um arquivo" na página 125
- ["Acessando](#page-124-0) uma versão já gravada de um arquivo" na página 125
- ["Promovendo](#page-124-2) uma versão anterior do arquivo para a versão atual" na página 125
- ["Apagando](#page-125-0) versões existentes do arquivo" na página 126
- "Definindo um número máximo de versões [permitidas"](#page-125-1) na página 126

#### <span id="page-123-0"></span>**Criando uma nova versão de um arquivo**

Quando você edita e grava um arquivo, o Vibe cria uma nova versão do arquivo e grava a versão antiga. Para obter informações sobre como editar um arquivo, consulte ["Editando](#page-120-0) arquivos" na [página 121.](#page-120-0)

É possível usar a funcionalidade Arrastar e Soltar para criar uma nova versão de arquivo anexado ou uma nova versão de uma entrada de arquivo em uma pasta Arquivos, conforme descrito nas seções a seguir:

- ["Arrastando](#page-123-1) e soltando um arquivo para atualizar um anexo de entrada de arquivo" na [página 124](#page-123-1)
- ["Arrastando](#page-123-2) e soltando um arquivo para atualizar o arquivo principal de uma entrada de arquivo" na [página 124](#page-123-2)

#### <span id="page-123-1"></span>**Arrastando e soltando um arquivo para atualizar um anexo de entrada de arquivo**

Para criar uma nova versão de um anexo de entrada existente, o arquivo que você arrastar e soltar deve ter o mesmo nome do anexo de entrada existente para o qual deseja criar uma nova versão.

- **1** Navegue até a entrada que inclui o anexo de arquivo para o qual deseja criar uma nova versão e abra‐a.
- **2** Clique na guia *Anexos* e clique em *Arrastar e Soltar Arquivos*.
- **3** Arraste um arquivo de um local, como a sua área de trabalho, e solte-o no ícone de pasta na janela arrastar e soltar.

O documento é adicionado como uma nova versão do anexo de entrada existente. Versões mais antigas são exibidas na guia *Versões de Arquivo* da entrada.

#### <span id="page-123-2"></span>**Arrastando e soltando um arquivo para atualizar o arquivo principal de uma entrada de arquivo**

Apenas as pastas Arquivos permitem criar versões atualizadas de entradas de pasta, conforme descrito nesta seção. Para obter mais informações sobre a diferença entre as pastas Arquivos e outros tipos de pastas do Vibe ao adicionar arquivos, consulte a Seção 6.5.1, ["Adicionando](#page-85-0) arquivos à pasta Arquivos e outras pastas [habilitadas](#page-85-0) para WebDAV" na página 86.

Para criar uma nova versão de um arquivo existente na pasta Arquivos, o arquivo que você arrastar e soltar deve ter o mesmo nome do arquivo existente para o qual deseja criar uma nova versão.

**1** Navegue até a pasta na qual você deseja importar a nova versão do arquivo.

Um arquivo com o mesmo nome já deve existir na pasta como entrada de arquivo.

**2** Clique em *Adicionar Arquivos* na barra de tarefas Entrada da Pasta.

A janela arrastar e soltar é aberta.

**3** Arraste um arquivo de um local, como a sua área de trabalho, e solte‐o no ícone de pasta na janela arrastar e soltar.

O documento é adicionado como uma nova versão da entrada de arquivo existente. Versões mais antigas são exibidas na guia *Versões de Arquivo* da entrada.

#### <span id="page-124-1"></span>**Incrementando o número da versão principal de um arquivo**

Por padrão, quando você cria novas versões de um arquivo, o Vibe monitora as versões com números de versão secundária. Por exemplo, 1.0, 1.1, 1.2, etc. É possível incrementar o número da versão principal da versão mais recente de um arquivo. Por exemplo, a versão 1.2 torna‐se a versão 2.0.

Se a pasta estiver configurada para apagar automaticamente versões antigas de arquivos, conforme descrito em "Automatically Deleting Minor File Versions That Exceed the Allowed Maximum" (Apagando automaticamente versões de arquivo secundárias que excedem o máximo permitido) em "Managing Folders" (Gerenciando pastas) no *Novell Vibe 3.4 Advanced User Guide* (Guia do Usuário Avançado do Novell Vibe 3.4), incrementar uma versão secundária de um arquivo para ser uma versão principal evitará que a versão seja apagada.

Para incrementar o número da versão principal de um arquivo:

- **1** Navegue até a entrada que inclui o arquivo para o qual deseja incrementar o número da versão principal e abra‐a.
- **2** (Condicional) Se o arquivo para o qual deseja incrementar o número da versão principal for um anexo, clique na guia *Anexos*.

Apenas as pastas Arquivos podem incluir arquivos que não sejam anexos.

**3** Ao lado do arquivo para o qual deseja incrementar a versão principal, clique em *Ações de Arquivo* > *Incrementar Número da Versão Principal*.

A página Incrementar Número da Versão Principal é exibida.

**4** Clique em *OK*.

#### <span id="page-124-0"></span>**Acessando uma versão já gravada de um arquivo**

- **1** Navegue até a entrada que inclui o arquivo para o qual deseja acessar a versão anterior e abra‐a.
- **2** Clique na guia *Versões de Arquivo*.

Todas as versões já gravadas de cada arquivo associado à entrada são listadas em ordem cronológica inversa. O Vibe exibe informações como data, tamanho do arquivo e a pessoa que modificou o arquivo.

#### <span id="page-124-2"></span>**Promovendo uma versão anterior do arquivo para a versão atual**

É possível promover uma versão anterior de um arquivo para a versão atual. A versão atual é o arquivo principal na entrada do arquivo. Versões adicionais estão localizadas abaixo da versão principal na guia *Versões de Arquivo*.

- **1** Navegue até a entrada na qual reside a versão do arquivo que deseja promover para a versão atual e abra‐a.
- **2** Clique na guia *Versões de Arquivo*.
- **3** Ao lado da versão do arquivo que deseja promover para a versão atual, clique em *Ações de Arquivo* > *Promover esta Versão para ser Atual*, depois clique em *OK*.

É possível reverter toda a entrada para a versão anterior (como o título e a descrição da entrada), conforme descrito na Seção 7.14.3, ["Revertendo](#page-126-0) uma entrada para uma versão anterior" na [página 127.](#page-126-0)

#### <span id="page-125-0"></span>**Apagando versões existentes do arquivo**

**Importante:** Arquivos e versões de arquivo apagados do site do Vibe não podem ser recuperados.

- **1** Navegue até a entrada que inclui o arquivo para o qual deseja acessar a versão anterior e abra‐a.
- **2** Clique na guia *Versões de Arquivo*.

Todas as versões já gravadas de cada arquivo associado à entrada são listadas em ordem cronológica inversa. O Vibe exibe informações como data, tamanho do arquivo e a pessoa que modificou o arquivo.

**3** Para apagar várias versões ao mesmo tempo, selecione as versões do arquivo que deseja apagar e clique em *Apagar Versões Selecionadas*.

ou

Para apagar uma única versão, clique em *Ações de Arquivo* ao lado da versão que deseja apagar e clique em *Apagar esta Versão*.

**4** Clique em *OK* para confirmar a exclusão.

#### <span id="page-125-1"></span>**Definindo um número máximo de versões permitidas**

Se você for o proprietário de uma pasta ou área de trabalho, poderá definir o número máximo de versões permitidas para cada arquivo. Para obter mais informações, consulte "Limiting File Versions for Folders and Workspaces by Configuring Automatic Deletion" (Limitando versões de arquivos para pastas e áreas de trabalho configurando a exclusão automática) no *Novell Vibe 3.4 Advanced User Guide* (Guia do Usuário Avançado do Novell Vibe 3.4).

# **7.14 Vendo o histórico de uma entrada**

O Novell Vibe permite ver o histórico de uma entrada. É possível ver as diversas versões de uma entrada, comparar duas versões para ver as mudanças que foram feitas e reverter a entrada para uma versão anterior.

- [Seção 7.14.1,](#page-125-2) "Vendo as versões anteriores de uma entrada" na página 126
- Seção 7.14.2, ["Comparando](#page-126-1) versões de uma entrada" na página 127
- Seção 7.14.3, ["Revertendo](#page-126-0) uma entrada para uma versão anterior" na página 127

#### <span id="page-125-2"></span>**7.14.1 Vendo as versões anteriores de uma entrada**

É possível ver as informações sobre versão da entrada, por exemplo, quando ela foi criada, quando foi editada e quem a editou.

- **1** Navegue até a entrada para a qual deseja ver as versões anteriores e abra‐a.
- **2** Clique na guia *Histórico da Entrada*.

Para cada versão da entrada, você vê o número da versão, a data em que a entrada foi modificada, o usuário que a modificou e como ela foi modificada.

É possível clicar na data da entrada para ver qual era sua aparência naquela data.

## <span id="page-126-1"></span>**7.14.2 Comparando versões de uma entrada**

Quando você compara duas versões de uma entrada, são exibidas adições e exclusões que foram feitas nas seções *Título* e *Descrição* de uma entrada. Impossível comparar o conteúdo dos arquivos anexados à entrada.

- **1** Navegue até a entrada da qual deseja comparar as duas versões e abra‐a.
- **2** Clique na guia *Histórico da Entrada*.
- **3** Selecione as duas versões que deseja comparar e clique em *Comparar*.

O Vibe exibe as adições realçadas em verde e as exclusões aparecem tachadas.

### <span id="page-126-0"></span>**7.14.3 Revertendo uma entrada para uma versão anterior**

Quando você ou outro usuário modifica uma entrada, conforme descrito na Seção 7.4, ["Modificando](#page-111-1) uma entrada de pasta" na [página 112](#page-111-1), a versão mais recente da entrada é exibida no Vibe.

Se você não estiver mais satisfeito com a versão mais recente da entrada, poderá revertê‐la para uma versão anterior.

- **1** Navegue até a entrada que deseja reverter para uma versão anterior e abra‐a.
- **2** Clique na guia *Histórico da Entrada*.
- **3** Localize a versão para a qual deseja reverter e clique em *Promover a Atual*.

A página Promover a Atual é exibida. É possível ver a aparência da entrada nessa versão.

**4** Clique em *OK* para tornar essa versão da entrada a versão atual.

Para manter um histórico preciso, a versão para a qual você reverte também mantém sua posição na lista Histórico da Entrada.

# **7.15 Gerando relatórios sobre uma entrada de pasta**

O Novell Vibe permite gerar relatórios sobre uma entrada de pasta. Se você não tiver direitos suficientes, essa opção não estará disponível a você.

- [Seção 7.15.1,](#page-126-2) "Gerando relatórios de atividades" na página 127
- [Seção 7.15.2,](#page-127-0) "Gerando relatórios de histórico de workflow" na página 128

## <span id="page-126-2"></span>**7.15.1 Gerando relatórios de atividades**

- **1** Navegue até a entrada sobre a qual deseja gerar um relatório de atividades e abra‐a.
- **2** Clique em *Relatórios* > *Relatório de Atividades* na barra de ferramentas Entrada.

O Vibe inicia uma planilha que exibe a atividade da entrada.

Para obter informações sobre como mudar o aplicativo padrão que o Vibe usa para ver os relatórios de atividades, consulte a Seção B.10.1, "Mudando as [configurações](#page-166-0) padrão do editor para um único tipo de arquivo" na [página 167](#page-166-0).

Os relatórios de atividades contêm os seguintes tipos de informações:

- **Usuário:** Mostra os usuários que realizaram algum tipo de atividade na entrada.
- **Telas:** Exibe quantas vezes o usuário viu a entrada.
- **Adições:** Exibe quem criou a entrada.
- **Edições:** Exibe quem editou a entrada.
- **Exclusões:** Exibe quem apagou a entrada. Esta coluna lista apenas entradas que foram apagadas e purgadas.

Para obter essas informações, é necessário executar o relatório no nível da pasta, conforme descrito na Seção 5.8, "Gerando um relatório de [atividades](#page-70-0) sobre uma pasta" na página 71.

 **Pré‐exclusões:** Exibe quem apagou a entrada. Esta coluna lista as entradas que foram apagadas, mas ainda não purgadas.

Para obter essas informações, é necessário executar o relatório no nível da pasta, conforme descrito na Seção 5.8, "Gerando um relatório de [atividades](#page-70-0) sobre uma pasta" na página 71, ou navegar até a pasta Lixo para ver a entrada, conforme descrito na Seção 7.9, ["Recuperando](#page-115-0) uma entrada de pasta" na [página 116.](#page-115-0)

**Restaurações:** Exibe quem restaurou a entrada.

## <span id="page-127-0"></span>**7.15.2 Gerando relatórios de histórico de workflow**

- **1** Navegue até a entrada sobre a qual deseja gerar um relatório e abra‐a.
- **2** Clique em *Relatórios* > *Histórico de Fluxo de Trabalho* na barra de ferramentas Entrada. O Vibe abre uma nova página que exibe o histórico de workflow da entrada.

Os relatórios Histórico de Workflows contêm os seguintes tipos de informações:

- **Evento:** Exibe a ordem em que as ações referentes ao workflow foram realizadas.
- **Data:** Exibe a data em que a entrada foi modificada no workflow.
- **Modificado por:** Exibe o usuário que modificou a entrada no workflow.
- **Operação:** Exibe a operação que foi realizada.
- **Processo:** O nome do workflow original.
- **Thread do Fluxo de Trabalho Paralelo:** Nome do thread de workflow que está paralelo a este workflow.
- **Estado:** Estado do processo de workflow.

# **7.16 Exibindo vídeos do YouTube em uma entrada de pasta**

O Novell Vibe permite a publicação de vídeos do YouTube em uma entrada de pasta, bem como nos seguintes locais em todo o site do Vibe:

- Em uma marca de área de trabalho ou pasta, conforme descrito em "Branding a Folder or Workspace" (Criando marcas para uma pasta ou área de trabalho) no *Novell Vibe 3.4 Advanced User Guide* (Guia do Usuário Avançado do Novell Vibe 3.4).
- Em uma descrição de área de trabalho, conforme descrito na [Seção 4.1.14,](#page-57-0) "Exibindo vídeos do YouTube em uma área de trabalho" na [página 58](#page-57-0).
- Na descrição de uma pasta, conforme descrito na [Seção 5.17,](#page-75-0) "Exibindo vídeos do YouTube em uma pasta" na [página 76](#page-75-0).
- Em uma landing page, conforme descrito em "Displaying YouTube Videos on a Landing Page" (Exibindo vídeos do YouTube em uma landing page) no *Novell Vibe 3.4 Advanced User Guide* (Guia do Usuário Avançado do Novell Vibe 3.4).

Para publicar um vídeo do YouTube em uma entrada de pasta:

- **1** Navegue até a pasta onde você deseja publicar o vídeo do YouTube.
- **2** Crie uma nova entrada de pasta clicando no item apropriado na barra de ferramentas da Entrada de Pasta. Por exemplo, para adicionar uma entrada de blog na pasta Blog, clique em *Nova Entrada de Blog*.

ou

Abra uma pasta existente que você deseja modificar e clique em *Modificar* na barra de ferramentas da Entrada.

A página Entrada é iniciada.

- **3** Na seção *Descrição*, clique no ícone *Expandir* ⊻ no editor HTML e clique no ícone *Vídeo* **■**.
- **4** Na janela exibida, no campo *URL de um Vídeo no YouTube*, cole o URL do vídeo do YouTube que deseja publicar.
- **5** Nos campos *Dimensões*, não faça nenhuma mudança para manter as dimensões padrão do YouTube.
- **6** Clique em *Inserir* e em *OK* para publicar a entrada.

## <span id="page-128-0"></span>**7.17 Exibindo imagens em uma entrada de pasta**

Esta seção descreve como adicionar imagens à seção *Descrição* de uma entrada. Para obter informações sobre como anexar imagens a uma entrada, consulte a [Seção 7.13.2,](#page-118-1) "Anexando arquivos a uma entrada de pasta" na [página 119.](#page-118-1)

- **1** Navegue até a pasta onde você deseja publicar a imagem.
- **2** Crie uma nova entrada de pasta clicando no item apropriado na barra de ferramentas da Entrada de Pasta. Por exemplo, para adicionar uma entrada de blog na pasta Blog, clique em *Nova Entrada de Blog*.

ou

Abra uma pasta existente que você deseja modificar e clique em *Modificar* na barra de ferramentas da Entrada.

A página Entrada é iniciada.

- **3** Na seção *Descrição*, clique no ícone *Expandir* no editor HTML, depois clique no ícone *Imagem* 鍌.
- **4** Selecione *Fazer Upload de um Arquivo de Imagem* e clique em *Escolher um Arquivo* para selecionar um arquivo no sistema de arquivos do computador.

ou

Clique em *Selecionar um Arquivo de Imagem Anexado* para selecionar uma imagem que já esteja anexada à pasta ou área de trabalho. Essa imagem já deve estar adicionada à entrada como um anexo. Para obter mais informações sobre como criar um anexo de entrada, consulte a [Seção 7.13.2,](#page-118-1) "Anexando arquivos a uma entrada de pasta" na página 119.

**5** Clique em *Inserir*.

# **7.18 Classificando uma entrada de pasta**

O Novell Vibe permite classificar entradas de pasta usando um sistema de classificação de cinco estrelas (uma estrela indica a menos impressionante, cinco estrelas, a mais impressionante), oferecendo uma ferramenta adicional para determinar a qualidade das informações.

- **1** Navegue até a entrada que deseja classificar e abra‐a.
- **2** Clique na estrela que representa a sua avaliação.

Por exemplo, para classificar uma entrada com três estrelas, clique na terceira estrela da esquerda para a direita.

À direita das estrelas, o Vibe exibe a classificação média da entrada e quantos usuários a classificaram.

É possível classificar uma entrada quantas vezes quiser, mas o Vibe registra apenas a classificação mais recente.

# **7.19 Configurando o estilo de exibição das entradas**

É possível selecionar como deseja exibir as entradas no Novell Vibe.

**1** Clique no ícone *Configurações*  $\ddot{\bullet}$  no canto superior direito da interface do Vibe e clique no ícone *Preferências Pessoais* .

A caixa de diálogo Preferências Pessoais é exibida.

- **2** Na lista suspensa *Exibição da Entrada*, selecione uma das seguintes opções:
	- **Exibir Entradas na Área de Conteúdo:** (Padrão) Quando você clica em uma entrada, o Vibe a exibe na Área de Conteúdo.

Esse é o estilo padrão.

- **Exibir Entradas em uma Caixa de Diálogo:** Quando você clica em uma entrada, ela é exibida em uma caixa de diálogo na página atual do Vibe.
- **3** Clique em *OK*.

# **7.20 Imprimindo uma entrada de pasta**

O Novell Vibe permite imprimir o conteúdo de uma entrada de pasta.

- **1** Navegue até a entrada que deseja imprimir.
- **2** Na barra de ferramentas da Entrada, clique no ícone *Imprimir* .
- **3** Defina as configurações de impressão e clique em *Imprimir*.

# **7.21 Habilitando tipos de entrada de pasta alternativos**

O Novell Vibe permite configurar uma pasta para habilitar que você crie tipos de entrada de pasta que não pode criar por padrão em um tipo de pasta específico. Por exemplo, se quiser que suas tarefas apareçam na pasta Calendário, configure‐a para permitir a criação de entradas de tarefa.

Para obter informações sobre como habilitar tipos de entrada de pasta alternativos, consulte "Enabling Alternate Folder Entry Types" (Habilitando tipos de entrada de pasta alternativos) no *Novell Vibe 3.4 Advanced User Guide* (Guia do Usuário Avançado do Novell Vibe 3.4).

# **7.22 Criando formulários de entrada de pasta personalizados**

O Novell Vibe permite criar formulários de entrada de pasta personalizados para você exibir campos específicos à sua organização e aos requisitos corporativos.

Para obter instruções sobre como criar formulários de entrada personalizados, consulte "Designing Custom Folder Entry Forms" (Criando formulários de entrada de pasta personalizados) no *Novell Vibe 3.4 Advanced User Guide* (Guia do Usuário Avançado do Novell Vibe 3.4).

# **7.23 Exibindo entradas de pasta em uma landing page**

Ao configurar a área de trabalho para ter uma landing page, você preenche a landing page com entradas que existem na área de trabalho.

Para obter informações sobre como exibir entradas em uma landing page, consulte "Adding Content to Your Landing Page" (Adicionando conteúdo à landing page) no *Novell Vibe 3.4 Advanced User Guide* (Guia do Usuário Avançado do Novell Vibe 3.4).

# 8 <sup>8</sup>**Gerenciando acessórios**

Acessórios são subseções de uma página de área de trabalho ou pasta no Novell Vibe que aprimoram o uso de páginas de várias maneiras. Acessórios não incluem novas informações; pelo contrário, eles apontam para informações existentes, organizando‐as e apresentando‐as de forma resumida, o que facilita o seu trabalho, pois tornam mais acessíveis e fáceis de consumir as informações mais úteis.

Para obter uma lista de acessórios diferentes que você pode criar, consulte a [Etapa 5](#page-133-0) na [Seção 8.1.2,](#page-133-1) ["Adicionando](#page-133-1) o acessório" na página 134.

- Seção 8.1, "Criando um acessório" na [página 133](#page-132-0)
- Seção 8.2, ["Modificando](#page-139-0) um acessório" na página 140
- Seção 8.3, ["Apagando](#page-139-1) um acessório" na página 140
- Seção 8.4, ["Minimizando](#page-140-0) um acessório" na página 141
- Seção 8.5, ["Minimizando](#page-141-0) o Painel de Acessórios" na página 142
- Seção 8.6, ["Reposicionando](#page-141-1) acessórios" na página 142
- Seção 8.7, ["Estabelecendo](#page-141-2) um layout padrão" na página 142
- Seção 8.8, ["Especificando](#page-141-3) um título para o Painel de Acessórios" na página 142

# <span id="page-132-0"></span>**8.1 Criando um acessório**

Para criar um acessório, localize o painel onde deseja exibi‐lo, adicione o acessório e configure‐o.

- Seção 8.1.1, ["Localizando](#page-132-1) o Painel de Acessórios" na página 133
- Seção 8.1.2, ["Adicionando](#page-133-1) o acessório" na página 134
- Seção 8.1.3, ["Configurando](#page-135-0) o acessório" na página 136

## <span id="page-132-1"></span>**8.1.1 Localizando o Painel de Acessórios**

Os acessórios são exibidos em uma área denominada Painel de Acessórios, localizada em diferentes seções da página, dependendo de onde você está em uma área de trabalho ou pasta.

- ["Localizando](#page-132-2) o Painel de Acessórios nas áreas de trabalho" na página 133
- ["Localizando](#page-133-2) o Painel de Acessórios nas pastas" na página 134

#### <span id="page-132-2"></span>**Localizando o Painel de Acessórios nas áreas de trabalho**

A localização do Painel de Acessórios varia, dependendo do tipo de área de trabalho que você está vendo.

**Área de Trabalho de Gerenciamento do Projeto:** Canto superior direito da área de trabalho.

**Área de Trabalho Pessoal:** Na guia *Acessórios*, no canto superior direito da página.

**Área de Trabalho de Equipe:** Canto superior direito da área de trabalho.

**Área de Trabalho de Discussões:** Canto superior direito da área de trabalho.

**Área de Trabalho Básica:** Canto superior direito da área de trabalho.

**Landing Page:** Por padrão, o Painel de Acessórios não é exibida em uma landing page.

É possível adicionar um elemento Painel de Acessórios a qualquer local da landing page modificando a tela padrão da landing page (se você for o administrador do Vibe ou se tiver direitos administrativos) ou criando uma nova tela de landing page. Para obter mais informações sobre como adicionar um Painel de Acessórios a uma landing page, consulte "Adding Accessories to Your Landing Page" (Adicionando acessórios a sua landing page) no *Novell Vibe 3.4 Advanced User Guide* (Guia do Usuário Avançado do Novell Vibe 3.4).

#### <span id="page-133-2"></span>**Localizando o Painel de Acessórios nas pastas**

Nas pastas, o Painel de Acessórios está localizado no canto superior direito da página da pasta, acima do conteúdo da pasta.

Por padrão, os painéis de acessórios não aparecem nas pastas Blog e Microblog. Você pode criar uma tela de pasta personalizada na sua pasta que contenha um painel de acessórios, como descrito em "Creating Custom Folder Views" (Criando telas de pastas personalizadas) no *Novell Vibe 3.4 Advanced User Guide* (Guia do Usuário Avançado do Novell Vibe 3.4).

## <span id="page-133-1"></span>**8.1.2 Adicionando o acessório**

- **1** Navegue até a área de trabalho ou pasta à qual deseja adicionar o acessório.
- **2** Clique na lista suspensa *Painel de Acessórios*.

Se não conseguir encontrar o Painel de Acessórios, consulte a Seção 8.1.1, ["Localizando](#page-132-1) o Painel de [Acessórios"](#page-132-1) na página 133.

Se você não tem nenhum acessório, somente o item *Adicionar um Acessório* aparecerá na lista.

- **3** Clique em *Adicionar um Acessório*.
- **4** Na seção *Escopo do Acessório*, selecione onde deseja exibir o acessório.

**Acessório Pessoal Somente para esta Página:** Esse acessório aparece apenas para você e somente na página da área de trabalho ou pasta exibida no momento.

**Acessório Pessoal para todas as Áreas de Trabalho e Pastas:** Esse acessório aparece apenas para você, mas em todas as páginas da área de trabalho e pasta que você vê.

**Acessório Comunitário para esta Página:** Esse acessório aparece apenas nesta página e para todos os que veem a página atual. Somente os proprietários da área de trabalho e pasta têm permissão para estabelecer acessórios comunitários.

<span id="page-133-0"></span>**5** Na seção *Tipo de Acessório*, selecione o tipo de acessório que deseja exibir.

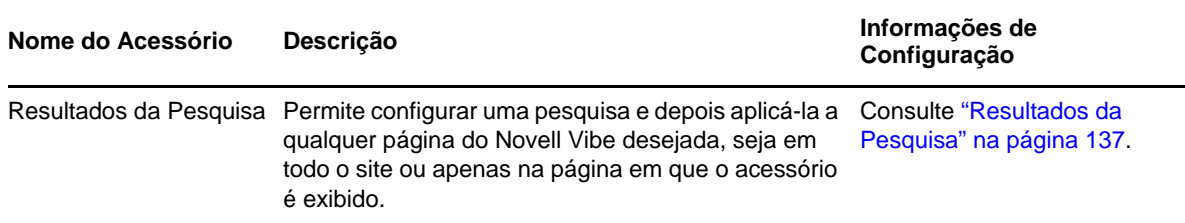

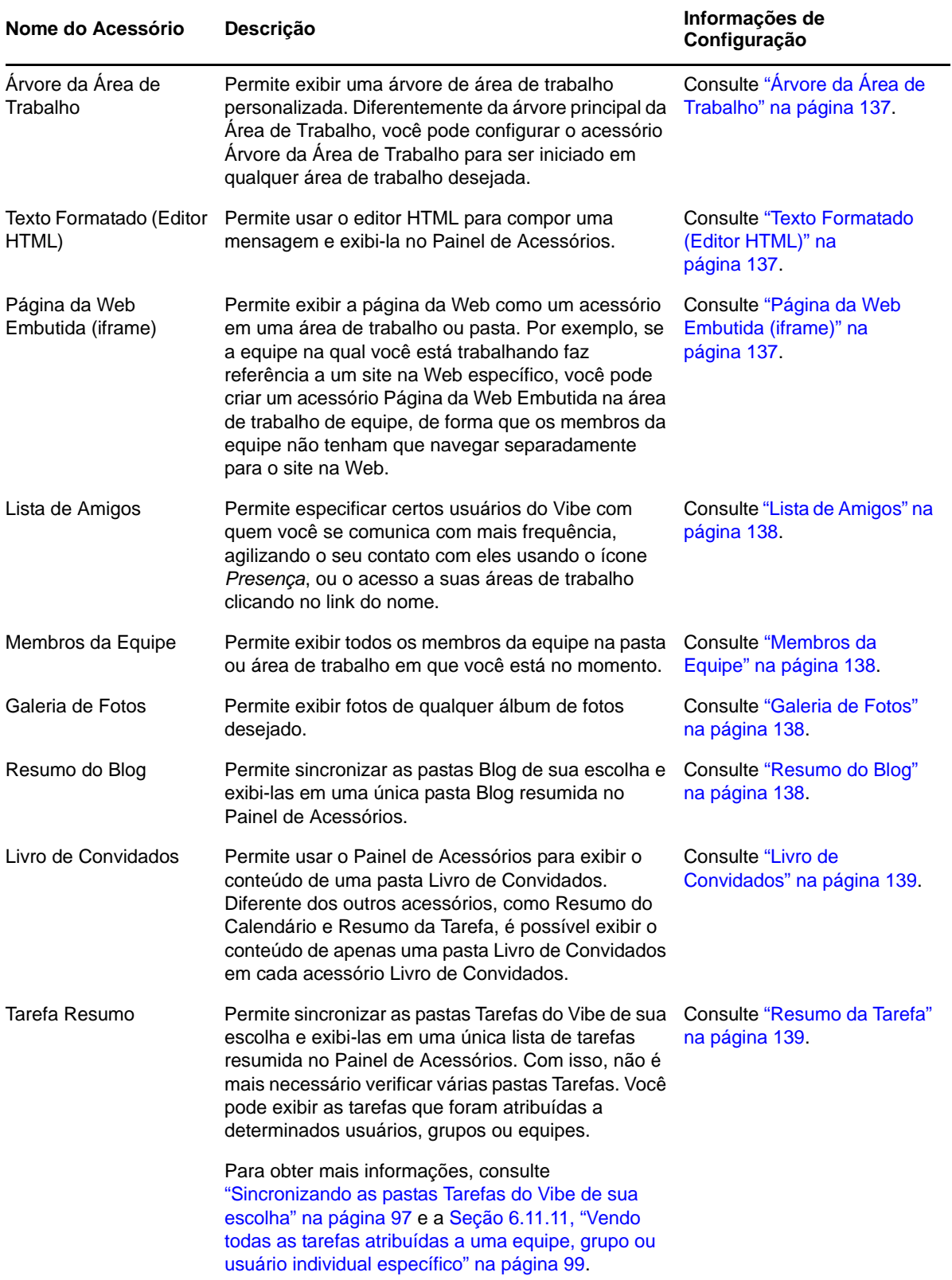

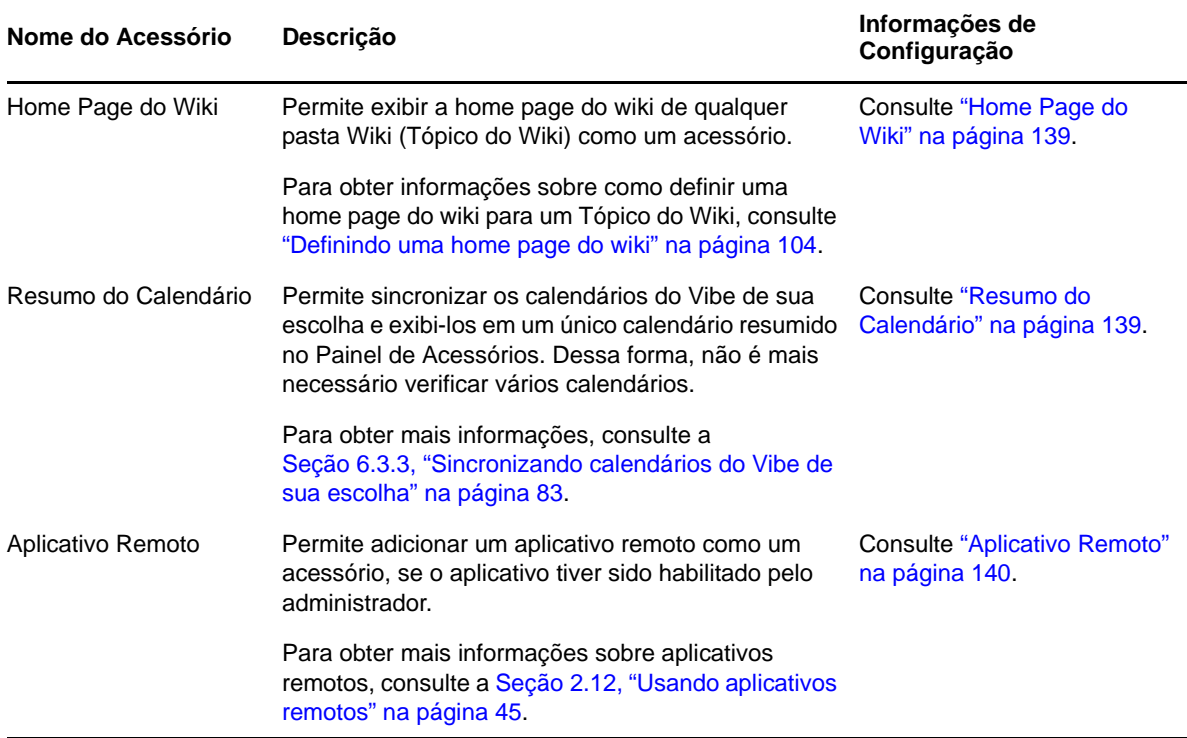

#### **6** Clique em *OK*.

A página Configuração do Acessório é exibida.

**7** Para terminar a criação do acessório, continue com a Seção 8.1.3, ["Configurando](#page-135-0) o acessório" na [página 136](#page-135-0) para obter informações específicas sobre como preencher a página Configuração do Acessório para cada tipo de acessório.

## <span id="page-135-0"></span>**8.1.3 Configurando o acessório**

Use as etapas nesta seção para configurar um acessório depois que tiver concluído as etapas na Seção 8.1.2, ["Adicionando](#page-133-1) o acessório" na página 134.

Esta seção apresenta informações específicas sobre como preencher a página Configuração do Acessório para cada tipo de acessório.

- ["Resultados](#page-136-0) da Pesquisa" na página 137
- "Árvore da Área de Trabalho" na [página 137](#page-136-1)
- "Texto [Formatado](#page-136-2) (Editor HTML)" na página 137
- "Página da Web Embutida (iframe)" na [página 137](#page-136-3)
- "Lista de Amigos" na [página 138](#page-137-0)
- "Membros da Equipe" na [página 138](#page-137-1)
- "Galeria de Fotos" na [página 138](#page-137-2)
- "Resumo do Blog" na [página 138](#page-137-3)
- "Livro de [Convidados"](#page-138-0) na página 139
- "Resumo da Tarefa" na [página 139](#page-138-1)
- "Home Page do Wiki" na [página 139](#page-138-2)
- "Resumo do [Calendário"](#page-138-3) na página 139
- ["Aplicativo](#page-139-2) Remoto" na página 140

#### <span id="page-136-0"></span>**Resultados da Pesquisa**

**1** Na página Configuração do Acessório, especifique as seguintes informações:

**Título:** Especifique um título para o acessório Resultados da Pesquisa.

**Estilo de Exibição:** Especifique se deseja uma borda ao redor do acessório.

**Pesquisa Avançada:** Para obter informações sobre todas as opções da Pesquisa Avançada, consulte a [Seção 2.4.3,](#page-33-0) "Usando a pesquisa avançada" na página 34.

**2** Clique em *Aplicar* > *Fechar*.

### <span id="page-136-1"></span>**Árvore da Área de Trabalho**

**1** Na página Configuração do Acessório, especifique as seguintes informações:

**Título:** Especifique um título para o acessório Árvore da Área de Trabalho.

**Estilo de Exibição:** Especifique se deseja uma borda ao redor do acessório.

**Ponto de Partida da Árvore:** Especifique se deseja começar na área de trabalho atual ou escolha uma área de trabalho inicial na árvore da área de trabalho. Se quiser selecionar uma área de trabalho inicial, selecione *Selecionar uma Área de Trabalho Inicial*, navegue e selecione a área de trabalho na árvore da área de trabalho.

**Expandir o Primeiro Nível da Árvore:** Selecione *Sim* se quiser sempre expandir o primeiro nível da árvore. Selecione *Não* se quiser expandir a árvore manualmente.

**2** Clique em *Aplicar* > *Fechar*.

#### <span id="page-136-2"></span>**Texto Formatado (Editor HTML)**

**1** Na página Configuração do Acessório, especifique as seguintes informações:

**Título:** Especifique um título para o acessório Texto Formatado (Editor HTML).

**Estilo de Exibição:** Especifique se deseja uma borda ao redor do acessório.

**Digitar o HTML a ser Mostrado:** Crie a mensagem HTML no editor HTML fornecido.

Essa mensagem será exibida no acessório Texto Formatado.

**2** Clique em *Aplicar* > *Fechar*.

#### <span id="page-136-3"></span>**Página da Web Embutida (iframe)**

**1** Na página Configuração do Acessório, especifique as seguintes informações: **Título:** Especifique um título para o acessório Página da Web Embutida (iframe).

**Estilo de Exibição:** Especifique se deseja uma borda ao redor do acessório.

**URL do iframe:** Especifique o URL da página da Web que deseja exibir neste acessório.

**Altura do iframe em pixels:** Especifique a altura da página da Web embutida.

Se você não especificar nada nesse campo, o Vibe usará a altura padrão (aproximadamente 200 pixels).

**2** Clique em *Aplicar* > *Fechar*.

#### <span id="page-137-0"></span>**Lista de Amigos**

**1** Na página Configuração do Acessório, especifique as seguintes informações:

**Título:** Especifique um título para o acessório Lista de Amigos.

**Estilo de Exibição:** Especifique se deseja uma borda ao redor do acessório.

**Configurar Lista de Amigos:** Especifique os usuários, grupos e membros da equipe que deseja adicionar à sua lista de amigos.

**2** Clique em *Aplicar* > *Fechar*.

#### <span id="page-137-1"></span>**Membros da Equipe**

**1** Na página Configuração do Acessório, especifique as seguintes informações:

**Título:** Especifique um título para o acessório Membros da Equipe.

**Estilo de Exibição:** Especifique se deseja uma borda ao redor do acessório.

**Número de Resultados a serem Mostrados:** Especifique o número de membros da equipe que deseja mostrar de uma vez.

**2** Clique em *Aplicar* > *Fechar*.

#### <span id="page-137-2"></span>**Galeria de Fotos**

**1** Na página Configuração do Acessório, especifique as seguintes informações:

**Título:** Especifique um título para o acessório Galeria de Fotos.

**Estilo de Exibição:** Especifique se deseja uma borda ao redor do acessório.

**Número de Fotos a serem Mostradas:** Especifique o número de fotos que deseja exibir a qualquer momento na sua galeria de fotos.

**Tamanho da Imagem:** Selecione se deseja exibir imagens grandes ou pequenas.

**Selecionar Álbuns de Fotos a Mostrar:** Use a árvore da área de trabalho para procurar e selecionar os álbuns de fotos que deseja exibir no acessório.

**2** Clique em *Aplicar* > *Fechar*.

#### <span id="page-137-3"></span>**Resumo do Blog**

**1** Na página Configuração do Acessório, especifique as seguintes informações:

**Título:** Especifique um título para o acessório Resumo do Blog.

**Estilo de Exibição:** Especifique se deseja uma borda ao redor do acessório.

**Número de Resultados a serem Mostrados:** Especifique o número de resultados de Blog que deseja mostrar no Resumo do Blog.

**Número de Palavras do Resumo a serem Mostradas:** Especifique o número de palavras que deseja exibir para cada Resumo do Blog.

**Selecionar o(s) Blog(s) para Exibição:** Use a árvore da Área de Trabalho para navegar e selecionar as pastas que deseja exibir no Resumo do Blog.

**2** Clique em *Aplicar* > *Fechar*.

#### <span id="page-138-0"></span>**Livro de Convidados**

**1** Na página Configuração do Acessório, especifique as seguintes informações:

**Título:** Especifique um título para o acessório Livro de Convidados.

**Estilo de Exibição:** Especifique se deseja uma borda ao redor do acessório.

**Número de Resultados a serem Mostrados:** Especifique o número de resultados de Livros de Convidados que deseja mostrar no acessório Livro de Convidados.

**Número de Palavras do Resumo a serem Mostradas:** Especifique o número de palavras que deseja exibir para cada entrada do Livro de Convidados.

**Selecionar o Livro de Convidados a ser Mostrado:** Use a árvore da Área de Trabalho para navegar e selecionar a pasta Livro de Convidados que deseja exibir no acessório Livro de Convidados.

**2** Clique em *Aplicar* > *Fechar*.

#### <span id="page-138-1"></span>**Resumo da Tarefa**

**1** Na página Configuração do Acessório, especifique as seguintes informações:

**Título:** Especifique um título para o acessório Resumo da Tarefa.

**Estilo de Exibição:** Especifique se deseja uma borda ao redor do acessório.

**Número de Resultados a serem Mostrados:** Especifique o número de resultados de tarefas que deseja mostrar no acessório Resumo da Tarefa.

**Mostrar Somente as Tarefas Atribuídas a:** Especifique os usuários, grupos ou equipes que são os encarregados das tarefas que deseja exibir.

**Selecionar a(s) Pasta(s) Tarefas a Mostrar:** Use a árvore da Área de Trabalho para navegar e selecionar a pasta Resumo da tarefa que deseja exibir no acessório Resumo da Tarefa.

**2** Clique em *Aplicar* > *Fechar*.

#### <span id="page-138-2"></span>**Home Page do Wiki**

**1** Na página Configuração do Acessório, especifique as seguintes informações:

**Título:** Especifique um título para o acessório Home Page do Wiki.

**Estilo de Exibição:** Especifique se deseja uma borda ao redor do acessório.

**Selecionar o Wiki a ser Mostrado:** Use a árvore da Área de Trabalho para navegar e selecionar a pasta Wiki que deseja exibir no acessório Home Page do Wiki.

No acessório Home Page do Wiki, o Vibe exibe a entrada de wiki que você configurou para ser a home page do wiki da pasta Wiki (Tópico do Wiki) que você selecionar aqui.

**2** Clique em *Aplicar* > *Fechar*.

#### <span id="page-138-3"></span>**Resumo do Calendário**

**1** Na página Configuração do Acessório, especifique as seguintes informações:

**Título:** Especifique um título para o acessório Resumo do Calendário.

**Estilo de Exibição:** Especifique se deseja uma borda ao redor do acessório.

**Selecionar a(s) Pasta(s) de Calendário para Exibição:** Use a árvore da Área de Trabalho para navegar e selecionar as pastas Calendário que deseja exibir no acessório Resumo do Calendário.

**2** Clique em *Aplicar* > *Fechar*.

#### <span id="page-139-2"></span>**Aplicativo Remoto**

É possível configurar um aplicativo remoto como um acessório, se o administrador tiver habilitado o aplicativo.

**1** Na página Configuração do Acessório, especifique as seguintes informações:

**Título:** Especifique um título para o acessório Aplicativo Remoto.

**Estilo de Exibição:** Especifique se deseja uma borda ao redor do acessório.

**Aplicativo Remoto:** Na lista suspensa apresentada, selecione o aplicativo remoto que deseja exibir no acessório.

**2** Clique em *Aplicar* > *Fechar*.

# <span id="page-139-0"></span>**8.2 Modificando um acessório**

É possível modificar um acessório após a sua criação.

- Seção 8.2.1, ["Modificando](#page-139-3) um acessório com borda" na página 140
- Seção 8.2.2, ["Modificando](#page-139-4) um acessório sem borda" na página 140

## <span id="page-139-3"></span>**8.2.1 Modificando um acessório com borda**

- **1** Clique no ícone *Modificar*  $\bullet$  na barra de título do acessório.
- **2** Faça as modificações desejadas e clique em *Aplicar* > *Fechar*.

### <span id="page-139-4"></span>**8.2.2 Modificando um acessório sem borda**

- **1** Clique na lista suspensa *Painel de Acessórios* > *Mostrar Bordas e Controles Ocultos*. A barra de título do acessório é exibida.
- **2** Clique no ícone *Modificar*  $\bullet$  na barra de título do acessório.
- **3** Faça as modificações desejadas e clique em *Aplicar* > *Fechar*.

# <span id="page-139-1"></span>**8.3 Apagando um acessório**

Quando você apaga um acessório, lembre‐se de que os acessórios não contêm informações, eles apenas apontam e resumem as informações de algum outro local. Ao apagar um acessório, você apaga o indicador, e não a fonte das informações. É muito fácil adicionar o acessório novamente, caso o apague por engano.

- Seção 8.3.1, ["Apagando](#page-140-1) um acessório com borda" na página 141
- Seção 8.3.2, ["Apagando](#page-140-2) um acessório sem borda" na página 141

## <span id="page-140-1"></span>**8.3.1 Apagando um acessório com borda**

- **1** Clique no ícone *Apagar* (*X*) na barra de título do acessório.
- **2** Clique em *OK*.

## <span id="page-140-2"></span>**8.3.2 Apagando um acessório sem borda**

- **1** Clique na lista suspensa *Painel de Acessórios* > *Mostrar Bordas e Controles Ocultos*. A barra de título do acessório é exibida.
- **2** Clique no ícone *Apagar* (*X*) na barra de título do acessório.
- **3** Clique em *OK*.

# <span id="page-140-0"></span>**8.4 Minimizando um acessório**

Após minimizar um acessório, apenas a barra de título do acessório será exibida.

- Seção 8.4.1, ["Minimizando](#page-140-3) um acessório com borda" na página 141
- Seção 8.4.2, ["Minimizando](#page-140-4) um acessório sem borda" na página 141

## <span id="page-140-3"></span>**8.4.1 Minimizando um acessório com borda**

**1** Clique no ícone *Minimizar*  $\vee$  na barra de título do acessório. O acessório é minimizado e apenas a barra de título dele é exibida.

## <span id="page-140-4"></span>**8.4.2 Minimizando um acessório sem borda**

- **1** Clique na lista suspensa *Painel de Acessórios* > *Mostrar Bordas e Controles Ocultos*. A barra de título do acessório é exibida.
- **2** Clique no ícone *Minimizar*  $\vee$  na barra de título do acessório.

# <span id="page-141-0"></span>**8.5 Minimizando o Painel de Acessórios**

É possível minimizar todo o Painel de Acessórios. Esse recurso oculta todos os acessórios que estão no Painel de Acessórios na página atual.

**1** Clique no ícone *Minimizar* , localizado à direita da lista suspensa *Painel de Acessórios*.

# <span id="page-141-1"></span>**8.6 Reposicionando acessórios**

Nas páginas em que você tem mais de um acessório, é possível reposicioná‐los dentro do Painel de Acessórios.

**1** Na barra de título do acessório que deseja mover, clique nos ícones de seta  $\bullet$ , dependendo da sua decisão de mover o acessório para cima ou para baixo no Painel de Acessórios.

# <span id="page-141-2"></span>**8.7 Estabelecendo um layout padrão**

Quando você cria acessórios para cada página exibida ou para um painel de acessórios comunitário, os acessórios são mostrados na ordem inversa à que foram criados. O Novell Vibe permite reorganizar a ordem dos acessórios no painel, possibilitando determinar uma ordem padrão ideal para exibição dos acessórios definidos. (Se você não for o proprietário do acessório comunitário, poderá substituir as configurações de nível superior personalizando a ordem dos acessórios dentro do painel comunitário, conforme descrito na Seção 8.6, ["Reposicionando](#page-141-1) acessórios" na página 142.)

Para mudar o layout de um painel de acessórios pessoal global ou de um painel de acessórios comunitário:

- **1** Clique na lista suspensa *Painel de Acessórios*.
- **2** Clique em *Definir Layout Padrão dos Acessórios Comunitários* ou *Definir Layout Padrão dos Acessórios Pessoais Globais*, dependendo do tipo de layout que deseja definir.

A página Configurar o Painel de Acessórios é exibida.

- **3** Na barra de título do acessório que deseja mover, clique nos ícones de seta  $\bigoplus$   $\bigoplus$ , dependendo da sua decisão de mover o acessório para cima ou para baixo no Painel de Acessórios.
- **4** Clique em *Fechar*.

## <span id="page-141-3"></span>**8.8 Especificando um título para o Painel de Acessórios**

- **1** Clique na lista suspensa *Painel de Acessórios*.
- **2** Clique em *Definir o título do painel de acessórios*.
- **3** Especifique as seguintes informações:

**Novo Título:** Dê um título ao Painel de Acessórios.

**Escopo do Título do Painel de Acessórios:** Especifique se deseja que o novo nome seja aplicado ao seu Painel de Acessórios pessoal somente para esta página, ao seu Painel de Acessórios pessoal para todas as páginas ou ao Painel de Acessórios comunitário somente para este local.

**4** Clique em *OK*.

## 9 <sup>9</sup>**Conectando-se com seus colegas de trabalho**

O Novell Vibe permite conectar‐se diretamente com seus colegas de trabalho.

- Seção 9.1, ["Enviando](#page-142-0) e‐mail pelo Vibe" na página 143
- Seção 9.2, "Enviando uma mensagem [instantânea](#page-143-0) do Vibe" na página 144
- Seção 9.3, "Usando o Skype a partir do Vibe" na [página 145](#page-144-0)
- Seção 9.4, ["Preenchendo](#page-145-1) a página Enviar E‐mail" na página 146
- Seção 9.5, "Usando a área de [transferência](#page-145-2) do Vibe" na página 146

## <span id="page-142-0"></span>**9.1 Enviando e-mail pelo Vibe**

O Novell Vibe permite enviar mensagens de e‐mail a seus colegas de trabalho de vários locais do Vibe e por diversos motivos.

- Seção 9.1.1, ["Informando](#page-142-1) outros sobre uma pasta ou área de trabalho" na página 143
- Seção 9.1.2, ["Informando](#page-143-1) outros usuários sobre uma entrada" na página 144
- Seção 9.1.3, ["Configurando](#page-143-2) pastas para enviar notificações por e‐mail a outros usuários" na [página 144](#page-143-2)

#### <span id="page-142-1"></span>**9.1.1 Informando outros sobre uma pasta ou área de trabalho**

O Vibe permite enviar uma mensagem de e‐mail para informar outros usuários sobre uma pasta ou área de trabalho específica.

Essa opção só funciona quando você tem uma conta de e‐mail atribuída no Vibe. Para atribuir uma conta de e‐mail ao seu perfil do Vibe, consulte a Seção 2.11.4, ["Adicionando](#page-44-0) e modificando destinos de entrega" na [página 45](#page-44-0).

- **1** Navegue até a pasta ou área de trabalho sobre a qual deseja informar outros usuários por e‐mail.
- **2** Clique em *Área de Trabalho* ou *Pasta* na barra de ferramentas Ação, depois clique nas seguintes opções:
	- **Enviar E‐mail para Equipe:** Envia e‐mail aos membros da equipe associados a esta pasta ou área de trabalho.
	- **Enviar E‐mail para Colaboradores:** Envia e‐mail a todos os usuários que adicionaram entradas ou comentários à página atual.

A página Enviar E‐mail é exibida.

Um link para esta pasta ou área de trabalho é automaticamente criado no campo *Mensagem*.

**3** Preencha os campos apropriados.

Para obter informações sobre como preencher o restante do formulário Enviar E‐Mail, consulte a Seção 9.4, ["Preenchendo](#page-145-1) a página Enviar E‐mail" na página 146.

**4** Clique em *OK*.

### <span id="page-143-1"></span>**9.1.2 Informando outros usuários sobre uma entrada**

É possível enviar uma notificação por e‐mail para informar outros usuários do Vibe sobre uma entrada de pasta nova ou existente. Para obter informações sobre como fazer isso, consulte a Seção 7.10, ["Notificando](#page-115-1) outras pessoas sobre uma entrada de pasta" na página 116.

As opções a seguir só funcionam se você tiver uma conta de e‐mail atribuída no Vibe. Para atribuir uma conta de e‐mail ao seu perfil do Vibe, consulte a Seção 2.11.4, ["Adicionando](#page-44-0) e modificando destinos de entrega" na [página 45](#page-44-0).

## <span id="page-143-2"></span>**9.1.3 Configurando pastas para enviar notificações por e-mail a outros usuários**

Se você for o proprietário de uma pasta, poderá configurá‐la para enviar notificações por e‐mail a usuários específicos do Vibe.

Para obter informações sobre como fazer isso, consulte "Configuring Folders to Send E‐Mail Notifications to Other Users" (Configurando pastas para enviar notificações por e‐mail a outros usuários) no *Novell Vibe 3.4 Advanced User Guide* (Guia do Usuário Avançado do Novell Vibe 3.4).

# <span id="page-143-0"></span>**9.2 Enviando uma mensagem instantânea do Vibe**

O Novell Vibe 3 e as versões posteriores suportam o uso do Novell Messenger para exibir informações de presença no Vibe. Para você ver a presença do Messenger no Vibe conforme descrito nesta seção, o administrador do Vibe deve habilitar estas integrações, conforme descrito em "Configuring Presence" (Configurando presença) no *Novell Vibe 3.4 Installation Guide* (Guia de Instalação do Novell Vibe 3.4).

Para enviar uma mensagem instantânea a outro usuário do Vibe:

**1** Clique no ícone de presença de um usuário .

A presença é exibida nos seguintes locais do Vibe:

- Em uma entrada de pasta ao lado do nome do usuário
- No perfil de um usuário
- Na home page da área de trabalho pessoal de um usuário
Aparece a Tela Rápida do Perfil.

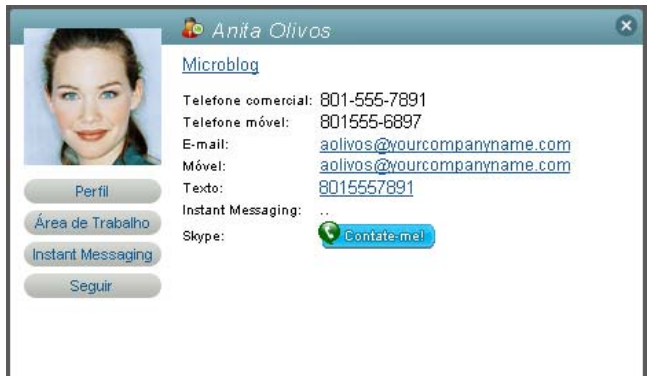

**2** Clique em *Instant Messaging*.

# **9.3 Usando o Skype a partir do Vibe**

O Novell Vibe permite a comunicação com outros usuários do Vibe através do Skype, sem precisar sair da interface do Vibe.

- Seção 9.3.1, ["Configurando](#page-144-0) seu endereço do Skype no Vibe" na página 145
- Seção 9.3.2, ["Contatando](#page-144-1) outros usuários do Vibe com o Skype" na página 145

### <span id="page-144-0"></span>**9.3.1 Configurando seu endereço do Skype no Vibe**

Após o Skype ter sido configurado pelo administrador do Vibe, você deve especificar seu nome do Skype em seu perfil pessoal.

**1** Na home page da sua área de trabalho pessoal, clique no link *Perfil* ao lado do seu nome e avatar.  $\Omega$ 

Clique no seu ícone de *Presença* , localizado ao lado de qualquer entrada que você tenha criado ou modificado, depois clique em *Perfil*.

**2** Na página Perfil, clique em *Editar*.

A página Usuário é exibida.

- **3** No campo *Nome no Skype*, especifique seu nome de usuário do Skype.
- **4** Clique em *OK*.

### <span id="page-144-1"></span>**9.3.2 Contatando outros usuários do Vibe com o Skype**

É possível usar o Skype para contatar apenas os usuários que especificaram um nome do Skype em seu perfil pessoal. Para obter informações sobre como modificar seu perfil pessoal, consulte a Seção 9.3.1, ["Configurando](#page-144-0) seu endereço do Skype no Vibe" na página 145.

Para contatar um usuário do Vibe pelo Skype:

**1** Clique no ícone *Presença* **do** do usuário que deseja chamar usando o Skype.

 $\Omega$ 

Navegue até a página de perfil do usuário que deseja chamar usando o Skype.

**2** Na seção *Skype*, clique em *Chamar*.

O aplicativo Skype é iniciado.

Para obter informações sobre como usar o Skype, consulte a documentação do Skype.

# **9.4 Preenchendo a página Enviar E-mail**

Quando você envia e‐mail pelo Vibe, o Vibe exibe a página Enviar E‐mail. Essa página contém os seguintes campos e opções:

**Adicionar Endereços de E‐mail:** Especifique os endereços de e‐mail individuais dos usuários. Separe vários endereços de e‐mail com vírgulas; não inclua espaço entre eles.

**Seu endereço de e‐mail:** Selecione o seu nome se quiser incluir a si mesmo no e‐mail.

**Usuários:** Use a funcionalidade Digitar para Encontrar para especificar usuários individuais aos quais deseja enviar o e‐mail.

**Grupos:** Use a funcionalidade Digitar para Encontrar para especificar grupos individuais para quem deseja enviar o e‐mail.

**Nomes de Usuário da Área de Transferência:** Clique nessa opção para incluir todos os usuários cujos nomes estejam em sua área de transferência.

Para obter mais informações sobre como usar a área de transferência do Vibe, consulte a [Seção 9.5,](#page-145-0) "Usando a área de [transferência](#page-145-0) do Vibe" na página 146.

**Membros da Equipe:** Clique nessa opção para incluir todos os membros da equipe.

**CC:** Clique nessa opção para especificar os usuários para quem deseja enviar uma cópia carbono da mensagem.

**CCO:** Clique nessa opção para especificar os usuários para quem deseja enviar uma cópia oculta da mensagem.

**Assunto:** Especifique o assunto da mensagem de e‐mail.

**Mensagem/Texto Adicional Enviado com a Entrada:** Especifique o conteúdo principal da mensagem de e‐mail.

**Incluir Anexos:** (Opção não disponível quando você envia um e‐mail de uma pasta ou área de trabalho.) Selecione essa opção se quiser incluir qualquer anexo da entrada de onde você está enviando o e‐mail.

# <span id="page-145-0"></span>**9.5 Usando a área de transferência do Vibe**

A área de transferência no Novell Vibe é uma ferramenta que você pode usar para coletar os nomes das pessoas conforme visita os locais no Vibe. Posteriormente, ao usar uma ferramenta em que seja necessário especificar nomes de usuários, você poderá, com facilidade, fazer referência aos nomes em sua área de transferência. Por exemplo, é possível inserir um nome na área de transferência e, quando quiser enviar uma mensagem de e‐mail pelo Vibe, fazer referência à área de transferência para especificar o nome do usuário para quem deseja enviar o e‐mail.

Os nomes permanecem na área de transferência até você removê‐los ou efetuar logout.

- Seção 9.5.1, "Adicionando nomes à área de [transferência"](#page-146-0) na página 147
- Seção 9.5.2, "Removendo nomes da área de [transferência"](#page-147-0) na página 148
- Seção 9.5.3, "Usando os nomes na área de [transferência"](#page-147-1) na página 148

#### <span id="page-146-0"></span>**9.5.1 Adicionando nomes à área de transferência**

- ["Adicionando](#page-146-1) usuários da página atual" na página 147
- ["Adicionando](#page-146-2) membros da equipe" na página 147

#### <span id="page-146-1"></span>**Adicionando usuários da página atual**

O Vibe permite adicionar à área de transferência todos os usuários que criaram conteúdo ou que modificaram uma entrada na página atual.

- **1** Navegue até a página em que deseja adicionar os usuários à área de transferência.
- **2** Clique em *Ver* > *Área de Transferência*.

A caixa de diálogo Área de Transferência é exibida.

**3** Clique em *Adicionar pessoas desta página*.

Os usuários que adicionaram ou modificaram entradas nesta página são adicionados à área de transferência.

Se você estiver na home page da área de trabalho pessoal de um usuário, clique nessa opção para adicionar o proprietário da área de trabalho pessoal.

**4** Clique em *Fechar*.

#### <span id="page-146-2"></span>**Adicionando membros da equipe**

O Vibe permite adicionar todos os membros da equipe à área de transferência a partir da área de trabalho de equipe em que você está no momento.

Você deve estar em uma área de trabalho de equipe para adicionar membros da equipe à área de transferência.

- **1** Navegue até a área de trabalho de equipe em que deseja adicionar os membros da equipe à área de transferência.
- **2** Clique em *Ver* > *Área de Transferência*.

A caixa de diálogo Área de Transferência é exibida.

**3** Clique em *Adicionar membros da equipe*.

Todos os membros da equipe são adicionados à área de transferência.

**4** Clique em *Fechar*.

## <span id="page-147-0"></span>**9.5.2 Removendo nomes da área de transferência**

É possível remover facilmente os nomes da área de transferência do Vibe depois de tê‐los adicionado.

**1** Na caixa de diálogo *Área de Transferência*, selecione os nomes que deseja apagar.

Você pode selecionar simultaneamente todos os nomes clicando em *Selecionar Tudo*. Clique em *Limpar Tudo* para anular a seleção de todos os nomes.

- **2** Clique em *Remover Nomes Selecionados*.
- **3** Clique em *Fechar*.

## <span id="page-147-1"></span>**9.5.3 Usando os nomes na área de transferência**

Há vários locais no Vibe em que você pode usar os nomes que estão armazenados na sua área de transferência:

- ◆ Ao enviar e-mail
- Ao criar uma nova área de trabalho de equipe
- Ao adicionar outros membros da equipe a uma área de trabalho

# 10 <sup>10</sup>**Usando workflows**

Os workflows no Novell Vibe podem aumentar a eficiência da sua organização com a automatização dos processos de negócios comuns.

Antes de usar um workflow, primeiro é necessário criá‐lo e habilitá‐lo. Os workflows podem ser criados e habilitados pelos proprietários de pasta para uso em uma pasta, ou pelos administradores do Vibe para uso em todo o site do Vibe. Para obter informações sobre como criar e habilitar um workflow, consulte "Creating and Managing Workflows" (Criando e gerenciando workflows) no *Novell Vibe 3.4 Advanced User Guide* (Guia do Usuário Avançado do Novell Vibe 3.4).

Como os criadores de workflow podem controlar quem tem os direitos para realizar determinadas funções referentes ao workflow, talvez você não tenha os direitos apropriados para trabalhar com workflows, conforme descrito nesta seção. Para obter mais informações sobre como definir controles de acesso nos workflows, consulte "Adding Access Controls to a Workflow" (Adicionando controles de acesso a um workflow) no *Novell Vibe 3.4 Advanced User Guide* (Guia do Usuário Avançado do Novell Vibe 3.4).

- Seção 10.1, "Iniciando e parando [manualmente](#page-148-0) um workflow" na página 149
- [Seção 10.2,](#page-149-0) "Fazendo a transição manual de um workflow após ser iniciado" na página 150

## <span id="page-148-0"></span>**10.1 Iniciando e parando manualmente um workflow**

Se o workflow tiver sido habilitado para uso em uma pasta na qual você está criando uma entrada, ele será iniciado automaticamente quando você criar a entrada, ou você poderá iniciá‐lo manualmente após a criação da entrada, dependendo de como o proprietário da pasta ou o administrador do site tiver habilitado o workflow.

- Seção 10.1.1, "Iniciando um workflow [manualmente"](#page-148-1) na página 149
- Seção 10.1.2, "Parando um workflow [manualmente"](#page-149-1) na página 150

#### <span id="page-148-1"></span>**10.1.1 Iniciando um workflow manualmente**

- **1** Navegue até a entrada na qual deseja iniciar o workflow e abra‐a.
- **2** Na barra de ferramentas Entrada, clique em *Ações* > *Iniciar Workflow* para o workflow que deseja iniciar.

Vários workflows podem ser habilitados na mesma pasta, portanto, vários workflows podem aparecer na lista suspensa.

**3** Clique em *OK* quando receber a mensagem perguntando se realmente deseja iniciar o workflow.

## <span id="page-149-1"></span>**10.1.2 Parando um workflow manualmente**

- **1** Navegue até a entrada na qual deseja iniciar o workflow e abra‐a.
- **2** Na barra de ferramentas Entrada, clique em *Ações* > *Parar Fluxo de Trabalho* para o workflow que deseja parar.

Vários workflows podem estar ativos na mesma entrada, portanto, vários workflows podem aparecer na lista suspensa.

**3** Clique em *OK* quando receber a mensagem perguntando se realmente deseja parar o workflow.

# <span id="page-149-0"></span>**10.2 Fazendo a transição manual de um workflow após ser iniciado**

Os workflows podem ser configurados para fazer a transição automática para outro estado de workflow após a modificação de uma entrada, depois que alguém tiver comentado ou respondido à entrada, após um determinado tempo ou várias outras opções.

Também é possível configurar os workflows para fazer a transição manual. Se um workflow tiver sido configurado para fazer a transição manual, e se você tiver os direitos apropriados, você poderá fazer a transição manual do workflow de um estado para outro.

- **1** Navegue até a entrada na qual deseja fazer a transição para outro estado de workflow e abra‐a. O workflow já deve ter sido iniciado na entrada.
- **2** Na seção *Fluxo de Trabalho*, clique na seta suspensa e selecione o estado de workflow para o qual deseja fazer a transição da entrada e clique em *OK*.

# 11 <sup>11</sup>**Usando o Vibe em dispositivo móvel**

O Novell Vibe pode ser usado em dispositivo móvel. Você encontra aplicativos nativos disponíveis para download para os dispositivos iOS, Android, Kindle Fire e BlackBerry. Para obter mais informações, consulte "Using Novell Vibe on Your Mobile Device" (Usando o Novell Vibe em dispositivo móvel) no *Novell Vibe 3.4 Advanced User Guide* (Guia do Usuário Avançado do Novell Vibe 3.4).

# 12 <sup>12</sup>**Gerenciando arquivos do Vibe de seu desktop**

É possível sincronizar os arquivos do Novell Vibe com o sistema de arquivos em seu computador e depois modificar os arquivos sem acessar diretamente o site do Vibe. Adições e modificações são sincronizadas entre o Vibe e o computador.

Para obter mais informações, consulte a Novell Vibe Desktop for [Windows](http://www.novell.com/documentation/vibe33/vibe33_qs_desktop/data/vibe33_qs_desktop.html) Quick Start (http:// www.novell.com/documentation/vibe33/vibe33\_qs\_desktop/data/vibe33\_qs\_desktop.html) (Inicialização Rápida do Novell Vibe Desktop para Windows) ou a Novell Vibe [Desktop](http://www.novell.com/documentation/vibe33/vibe33_qs_desktopmac/data/vibe33_qs_desktop.html) for Mac [Quick](http://www.novell.com/documentation/vibe33/vibe33_qs_desktopmac/data/vibe33_qs_desktop.html) Start (http://www.novell.com/documentation/vibe33/vibe33\_qs\_desktopmac/data/ vibe33\_qs\_desktop.html) (Inicialização Rápida do Novell Vibe Desktop para Mac).

# 13 <sup>13</sup>**Trabalhando com arquivos do Vibe no Microsoft Office**

O Novell Vibe permite trabalhar com documentos no site do Vibe sem sair do Microsoft Office. É possível navegar com facilidade até um documento localizado no site do Vibe, abri‐lo, editá‐lo e gravá‐lo de novo no site do Vibe, diretamente do Microsoft Office.

É possível trabalhar diretamente de documentos do Microsoft Word, Excel ou PowerPoint.

Para obter mais informações sobre essa funcionalidade, consulte a [Inicialização](http://www.novell.com/documentation/vibe33/vibe33_qs_office/data/vibe33_qs_office.html) Rápida do Vibe Add‐ [In](http://www.novell.com/documentation/vibe33/vibe33_qs_office/data/vibe33_qs_office.html) (http://www.novell.com/documentation/vibe33/vibe33\_qs\_office/data/vibe33\_qs\_office.html).

# <sup>A</sup>**O que há de novo no Novell Vibe 3.***x*

Bem‐vindo ao Novell Vibe 3.*x*. Você encontra novos recursos, uma interface de usuário mais recente e atualizações importantes. Esta seção apresenta uma lista dos novos recursos. Para obter uma lista dos recursos avançados que são novos no Novell Vibe, consulte "What's New in Vibe 3.x" (O que há de novo no Vibe 3.x) no *Novell Vibe 3.4 Advanced User Guide* (Guia do Usuário Avançado do Novell Vibe 3.4).

Seção A.1, "Suporte do Vibe Desktop (v3.3)" na [página 157](#page-156-0)

A

- Seção A.2, "Suporte do Vibe Add‐In (v3.3)" na [página 158](#page-157-0)
- Seção A.3, ["Movendo](#page-157-1) várias entradas ao mesmo tempo (v3.3)" na página 158
- Seção A.4, ["Copiando](#page-157-2) várias entradas ao mesmo tempo (v3.3)" na página 158
- Seção A.5, ["Renomeando](#page-157-3) pastas e áreas de trabalho redundantes ao copiar (v3.3)" na página 158
- Seção A.6, "Índice nas entradas (v3.3)" na [página 158](#page-157-4)
- Seção A.7, ["Melhorias](#page-157-5) na pesquisa (v 3.2)" na página 158
- Seção A.8, ["Melhorias](#page-158-0) nas tarefas (v 3.2, v 3.1)" na página 159
- Seção A.9, ["Aprimoramentos](#page-158-1) de navegação (v 3.1)" na página 159
- [Seção A.10,](#page-158-2) "Colunas de pastas (v 3.1)" na página 159
- Seção A.11, ["Aprimoramentos](#page-158-3) de pesquisa (v 3 e v 3.1)" na página 159
- Seção A.12, ["Aprimoramentos](#page-159-0) da interface do usuário (v 3)" na página 160
- [Seção A.13,](#page-159-1) "Página O Que Há de Novo (v 3)" na página 160
- Seção A.14, ["Gerenciamento](#page-160-0) de documentos (v 3)" na página 161
- [Seção A.15,](#page-160-1) "Melhorias no Wiki (v3)" na página 161
- [Seção A.16,](#page-160-2) "Histórico da entrada (v 3)" na página 161
- [Seção A.17,](#page-161-0) "Perfil de usuário expandido (v 3)" na página 162
- Seção A.18, ["Aprimoramentos](#page-161-1) para usuários avançados" na página 162

## <span id="page-156-0"></span>**A.1 Suporte do Vibe Desktop (v3.3)**

O Novell Vibe 3.3 permite sincronizar os arquivos do Novell Vibe com o sistema de arquivos em seu computador e depois modificar os arquivos sem acessar diretamente o site do Vibe. Adições e modificações são sincronizadas entre o Vibe e o computador.

Para obter mais informações, consulte a Novell Vibe Desktop for [Windows](http://www.novell.com/documentation/vibe33/vibe33_qs_desktop/data/vibe33_qs_desktop.html) Quick Start (http:// www.novell.com/documentation/vibe33/vibe33\_qs\_desktop/data/vibe33\_qs\_desktop.html) (Inicialização Rápida do Novell Vibe Desktop para Windows) ou a Novell Vibe [Desktop](http://www.novell.com/documentation/vibe33/vibe33_qs_desktopmac/data/vibe33_qs_desktop.html) for Mac [Quick](http://www.novell.com/documentation/vibe33/vibe33_qs_desktopmac/data/vibe33_qs_desktop.html) Start (http://www.novell.com/documentation/vibe33/vibe33\_qs\_desktopmac/data/ vibe33\_qs\_desktop.html) (Inicialização Rápida do Novell Vibe Desktop para Mac).

# <span id="page-157-0"></span>**A.2 Suporte do Vibe Add-In (v3.3)**

O Novell Vibe 3.3 permite trabalhar com documentos do Vibe diretamente do Microsoft Word, Excel ou PowerPoint.

Para obter mais informações sobre essa funcionalidade, consulte a [Inicialização](http://www.novell.com/documentation/vibe33/vibe33_qs_office/data/vibe33_qs_office.html) Rápida do Vibe Add‐ [In](http://www.novell.com/documentation/vibe33/vibe33_qs_office/data/vibe33_qs_office.html) (http://www.novell.com/documentation/vibe33/vibe33\_qs\_office/data/vibe33\_qs\_office.html).

## <span id="page-157-1"></span>**A.3 Movendo várias entradas ao mesmo tempo (v3.3)**

O Novell Vibe 3.3 permite mover várias entradas para outro local ao mesmo tempo. Para obter mais informações, consulte a [Seção 7.6.2,](#page-113-0) "Movendo várias entradas" na página 114.

## <span id="page-157-2"></span>**A.4 Copiando várias entradas ao mesmo tempo (v3.3)**

O Novell Vibe 3.3 permite copiar várias entradas para outro local ao mesmo tempo. Para obter mais informações, consulte a [Seção 7.7.2,](#page-113-1) "Copiando várias entradas" na página 114.

## <span id="page-157-3"></span>**A.5 Renomeando pastas e áreas de trabalho redundantes ao copiar (v3.3)**

Quando você copia pastas e áreas de trabalho em um local que já tenha uma pasta ou área de trabalho com o mesmo nome, o Novell Vibe 3.3 renomeia automaticamente a pasta ou área de trabalho que está sendo copiada adicionando um número ao fim do nome, assim os usuários podem diferenciar com facilidade as pastas ou áreas de trabalho. Por exemplo, se você copiar uma pasta chamada Blog para a área de trabalho que já tenha uma pasta com o nome Blog, o nome da pasta copiada será Blog(2). Se você copiar outra pasta chamada Blog para a mesma área de trabalho, o nome da pasta copiada será Blog(3), e assim por diante.

Para obter informações sobre como copiar uma pasta ou área de trabalho, consulte a [Seção 5.5,](#page-68-0) ["Copiando](#page-68-0) uma pasta" na página 69 e a [Seção 4.1.5,](#page-54-0) "Copiando uma área de trabalho" na página 55.

# <span id="page-157-4"></span>**A.6 Índice nas entradas (v3.3)**

O Novell Vibe 3.3 inclui um índice quando as entradas e os comentários do Vibe contêm seções. Para obter mais informações, consulte "Criando seções e subseções em entradas" na [página 109](#page-108-0) e a Seção 6.12.7, ["Formatando](#page-104-0) a página do Wiki" na página 105.

## <span id="page-157-5"></span>**A.7 Melhorias na pesquisa (v 3.2)**

O Novell Vibe 3.2 permite mudar a ordem das perguntas da pesquisa após ou durante a sua criação. Para obter mais informações, consulte a Seção 6.10.3, ["Modificando](#page-90-0) uma pesquisa" na página 91.

# <span id="page-158-0"></span>**A.8 Melhorias nas tarefas (v 3.2, v 3.1)**

- [Seção A.8.1,](#page-158-4) "Melhorias nas tarefas no Vibe 3.2" na página 159
- [Seção A.8.2,](#page-158-5) "Melhorias nas tarefas no Vibe 3.1" na página 159

#### <span id="page-158-4"></span>**A.8.1 Melhorias nas tarefas no Vibe 3.2**

O Novell Vibe 3.2 apresenta as seguintes melhorias no gerenciamento de tarefas:

- Edição das datas de vencimento das tarefas diretamente na lista de tarefas, conforme descrito na Seção 6.11.3, ["Modificando](#page-92-0) tarefas na lista de tarefas" na página 93.
- Mudança da ordem das tarefas diretamente na lista de tarefas, conforme descrito na [Seção 6.11.6,](#page-94-0) "Mudando a ordem das tarefas" na página 95.
- Classificação das tarefas na lista de tarefas por categoria primária e secundária, conforme descrito na Seção 6.11.1, "Classificando as tarefas na pasta Tarefas por suas [características"](#page-91-0) na [página 92.](#page-91-0)

#### <span id="page-158-5"></span>**A.8.2 Melhorias nas tarefas no Vibe 3.1**

O Novell Vibe 3.1 oferece uma experiência de gerenciamento de tarefas aprimorada e mais intuitiva. É mais fácil que nunca mudar a prioridade da tarefa, reordenar a lista de tarefas e gerenciar as tarefas criando subtarefas.

Para obter mais informações, consulte a Seção 6.11, ["Trabalhando](#page-91-1) com pastas Tarefas" na página 92.

# <span id="page-158-1"></span>**A.9 Aprimoramentos de navegação (v 3.1)**

Agora, o menu Locais Recentes exibe seus locais acessados mais recentemente em sessões anteriores do Vibe, bem como em sua sessão atual do Vibe. Para obter mais informações, consulte a [Seção 3.2,](#page-48-0) "Vendo e [revisitando](#page-48-0) locais recentes" na página 49.

# <span id="page-158-2"></span>**A.10 Colunas de pastas (v 3.1)**

O Novell Vibe 3.1 permite personalizar colunas de pastas. Você pode personalizar o nome, a ordem, o tamanho e outros aspectos das colunas.

Para obter mais informações, consulte a Seção 5.12, ["Configurando](#page-72-0) colunas de pasta" na página 73.

# <span id="page-158-3"></span>**A.11 Aprimoramentos de pesquisa (v 3 e v 3.1)**

Agora, ao fazer uma pesquisa avançada, você pode especificar se deseja pesquisar por relevância, data, classificação ou número de respostas. Você pode ter uma ordem de classificação principal e secundária. Para obter mais informações, consulte a [Seção 2.4.3,](#page-33-0) "Usando a pesquisa avançada" na [página 34.](#page-33-0)

# <span id="page-159-0"></span>**A.12 Aprimoramentos da interface do usuário (v 3)**

A interface do usuário do Novell Vibe 3 foi reprojetada significativamente para facilitar sua máxima produtividade.

- [Seção A.12.1,](#page-159-2) "Cabeçalho" na página 160
- [Seção A.12.2,](#page-159-3) "Painel de navegação" na página 160
- [Seção A.12.3,](#page-159-4) "Barra de ferramentas Ação" na página 160

#### <span id="page-159-2"></span>**A.12.1 Cabeçalho**

O Cabeçalho no Vibe 3 foi simplificado para incluir acesso à sua área de trabalho pessoal, suas preferências pessoais <sup>E</sup>, Newsfeed **E** e documentação da Ajuda <sup>2</sup>. Por ele também fica fácil efetuar logout do site do Vibe .

Para obter mais informações sobre o cabeçalho, consulte a Seção 1.3.1, ["Compreendendo](#page-15-0) o [cabeçalho"](#page-15-0) na página 16.

#### <span id="page-159-3"></span>**A.12.2 Painel de navegação**

O Painel de Navegação no Vibe 3 foi consolidado e refinado para incluir apenas a navegação em árvore, que lhe permite ver a área de trabalho atual e todas as subáreas de trabalho e subpastas.

Para obter mais informações, consulte o Capítulo 3, ["Navegando](#page-48-1) na interface do Novell Vibe" na [página 49.](#page-48-1)

#### <span id="page-159-4"></span>**A.12.3 Barra de ferramentas Ação**

A barra de ferramentas Ação no Vibe 3 foi consolidada e simplificada para incluir a maioria das ações que os usuários podem executar. Na barra de ferramentas Ação, os usuários podem navegar até suas áreas de trabalho pessoais, de equipe, seus favoritos e locais recentes. Além disso, eles podem realizar diversas ações na pasta ou na área de trabalho que estiverem vendo, como ver relatórios de atividades e criar uma marca. Eles também podem usar a barra de ferramentas Ação para pesquisar em todo o site do Vibe ou navegar na árvore da Área de Trabalho.

Para obter mais informações sobre a barra de tarefas Ação, consulte a Seção 1.3.3, ["Compreendendo](#page-16-0) a barra de [ferramentas](#page-16-0) Ação" na página 17.

# <span id="page-159-1"></span>**A.13 Página O Que Há de Novo (v 3)**

O Novell Vibe 3 apresenta uma página O Que Há de Novo mais fácil e diferenciada. É possível ver rapidamente as novidades de suas equipes, locais monitorados e muito mais. É possível até ver as novidades de áreas de trabalho de equipe específicas ou de determinadas pessoas que você está seguindo.

Para obter mais informações, consulte a Seção 2.2, ["Encontrando](#page-25-0) O Que Há de Novo" na página 26.

# <span id="page-160-0"></span>**A.14 Gerenciamento de documentos (v 3)**

O Novell Vibe 3 dispõe de recursos aperfeiçoados de gerenciamento de documentos.

- [Seção A.14.1,](#page-160-3) "Controle de versão secundária" na página 161
- [Seção A.14.2,](#page-160-4) "Notas de versão" na página 161
- [Seção A.14.3,](#page-160-5) "Status de arquivo" na página 161
- [Seção A.14.4,](#page-160-6) "Apagando versões anteriores" na página 161

#### <span id="page-160-3"></span>**A.14.1 Controle de versão secundária**

Agora é possível monitorar documentos em um nível mais granular. Por exemplo, em vez das versões de documento 1, 2, 3, as versões dos documentos do Vibe agora podem ser controladas como 1, 1.2, 2, 2.2, 2.3, etc. Também é possível incrementar a versão principal de um documento. Para obter mais informações, consulte ["Incrementando](#page-124-0) o número da versão principal de um arquivo" na [página 125.](#page-124-0)

#### <span id="page-160-4"></span>**A.14.2 Notas de versão**

É possível agora adicionar notas pessoais a versões específicas de um documento. Para obter mais informações, consulte a Seção 7.13.7, ["Adicionando](#page-122-0) uma nota sobre um arquivo ou uma versão de arquivo" na [página 123.](#page-122-0)

#### <span id="page-160-5"></span>**A.14.3 Status de arquivo**

Você pode indicar se um arquivo tem o status Oficial, Rascunho ou Obsoleto. Para obter mais informações, consulte a [Seção 7.13.8,](#page-122-1) "Definindo o status do arquivo" na página 123.

#### <span id="page-160-6"></span>**A.14.4 Apagando versões anteriores**

É possível apagar versões anteriores de um documento. Para obter mais informações, consulte ["Apagando](#page-125-0) versões existentes do arquivo" na página 126.

# <span id="page-160-1"></span>**A.15 Melhorias no Wiki (v3)**

O Novell Vibe 3 oferece uma experiência de wiki melhor e mais intuitiva. Está mais fácil do que nunca criar novos Tópicos e páginas do Wiki, organizar e recuperar informações e definir home pages.

Para obter mais informações, consulte a Seção 6.12, ["Trabalhando](#page-100-0) com pastas Wiki" na página 101.

# <span id="page-160-2"></span>**A.16 Histórico da entrada (v 3)**

Você pode agora ver o histórico de uma entrada em uma tela nova e concisa. Para obter mais informações, consulte a [Seção 7.14,](#page-125-1) "Vendo o histórico de uma entrada" na página 126.

# <span id="page-161-0"></span>**A.17 Perfil de usuário expandido (v 3)**

- [Seção A.17.1,](#page-161-2) "Seção Perfil do Usuário na área de trabalho pessoal de um usuário" na página 162
- [Seção A.17.2,](#page-161-3) "Caixa de diálogo Tela Rápida do Perfil" na página 162

### <span id="page-161-2"></span>**A.17.1 Seção Perfil do Usuário na área de trabalho pessoal de um usuário**

A seção Perfil do Usuário no Novell Vibe 3 foi expandida para competir com outros knowledgebases profissionais, como LinkedIn. Agora é possível incluir mais informações para compartilhar com seus colegas, como sua formação acadêmica, qualificações e competências. Para obter mais informações, consulte a Seção 1.4.1, ["Modificando](#page-17-0) seu perfil" na página 18.

## <span id="page-161-3"></span>**A.17.2 Caixa de diálogo Tela Rápida do Perfil**

A caixa de diálogo Tela Rápida do Perfil aparece quando você clica no ícone Presença de um usuário

. Ela permite ver as informações sobre esse usuário, ver o microblog ou a área de trabalho do usuário, seguir o usuário e muito mais.

# <span id="page-161-1"></span>**A.18 Aprimoramentos para usuários avançados**

Para obter uma lista dos recursos avançados que são novos no Novell Vibe, consulte "What's New in Vibe 3.x" (O que há de novo no Vibe 3.x) no *Novell Vibe 3.4 Advanced User Guide* (Guia do Usuário Avançado do Novell Vibe 3.4).

# B <sup>B</sup>**Solucionando problemas**

As seções a seguir fornecem orientação no caso de dificuldades que você possa enfrentar ao usar o Novell Vibe:

- Seção B.1, ["Impossível](#page-162-0) editar arquivos no Windows 7 com o Microsoft Office 2007 ou posterior" na [página 163](#page-162-0)
- [Seção B.2,](#page-163-0) "Você excedeu sua cota de dados e não consegue adicionar nenhum arquivo ou anexo ao site do Vibe" na [página 164](#page-163-0)
- Seção B.3, "Você não consegue mudar sua senha do Vibe" na [página 164](#page-163-1)
- Seção B.4, "A interface do Vibe não está sendo exibida [corretamente"](#page-163-2) na página 164
- Seção B.5, ["Compreendendo](#page-164-0) as pastas espelhadas" na página 165
- Seção B.6, "Excesso de conexões para WebDAV" na [página 165](#page-164-1)
- Seção B.7, "Pastas fantasmas do WebDAV" na [página 166](#page-165-0)
- Seção B.8, ["Impossível](#page-165-1) abrir imagens a partir do WebDAV no Microsoft Office Picture Manager" na [página 166](#page-165-1)
- Seção B.9, ["Impossível](#page-165-2) mover arquivos e pastas na interface do WebDAV" na página 166
- Seção B.10, ["Impossível](#page-165-3) editar arquivos anexados a entradas" na página 166
- Seção B.11, ["Impossível](#page-167-0) fazer upload de um arquivo porque ele é muito grande" na página 168
- Seção B.12, "Arquivos com caracteres estendidos ou de byte duplo no nome são [corrompidos](#page-168-0) após extração do arquivo ZIP" na [página 169](#page-168-0)
- Seção B.13, ["Problemas](#page-168-1) no applet de upload no SLED 10 SP1" na página 169
- Seção B.14, "Os applets do Vibe não estão [funcionando"](#page-169-0) na página 170
- Seção B.15, "O applet Editar no Local não está [funcionando](#page-170-0) no Mac" na página 171
- Seção B.16, ["Solucionando](#page-171-0) problemas do dispositivo móvel" na página 172

## <span id="page-162-0"></span>**B.1 Impossível editar arquivos no Windows 7 com o Microsoft Office 2007 ou posterior**

Ao usar o Microsoft Office 2007 ou posterior como editor de documento na estação de trabalho Windows 7, você não consegue editar arquivos usando o recurso Editar no Local conforme descrito em "Editando arquivos" na [página 121.](#page-120-0) Talvez seja preciso executar alguns procedimentos extras de configuração para que a edição funcione. Para obter mais informações, consulte "Configuring Vibe to Support WebDAV on Windows 7" (Configurando o Vibe para suportar WebDAV no Windows 7) no *Novell Vibe 3.4 Administration Guide* (Guia de Administração do Novell Vibe 3.4).

# <span id="page-163-0"></span>**B.2 Você excedeu sua cota de dados e não consegue adicionar nenhum arquivo ou anexo ao site do Vibe**

**Problema:** Quando você tenta adicionar arquivos e anexos ao site do Novell Vibe, não consegue porque excedeu sua cota de dados.

Você pode remover arquivos e anexos supérfluos que estejam ocupando sua cota de dados, purgando itens que foram apagados anteriormente do site do Vibe. Áreas de trabalho, pastas e entradas que não contêm documentos anexados não contam para a sua cota de dados.

**Observação:** Itens purgados não podem ser recuperados. Antes de purgar um item, confirme se não quer mais que ele exista no site do Vibe.

- **1** Navegue até a pasta ou área de trabalho onde você apagou os itens que agora deseja purgar do site do Vibe.
- **2** Clique no ícone *Lixo* , localizado no Painel de Navegação.
- **3** Selecione o item que você deseja purgar do site do Vibe.
- **4** Clique em *Purgar* > *OK*.

Para obter mais informações sobre como purgar itens apagados, consulte "Making Disk Space Available by Purging Deleted Items" (Disponibilizando espaço em disco através da purgação de itens apagados) no *Novell Vibe 3.4 Advanced User Guide* (Guia do Usuário Avançado do Novell Vibe 3.4).

Para obter informações sobre como ver seu uso atual do espaço em disco em relação à sua cota de dados, consulte "Viewing Your Data Quota" (Vendo a cota de dados) no *Novell Vibe 3.4 Advanced User Guide* (Guia do Usuário Avançado do Novell Vibe 3.4).

# <span id="page-163-1"></span>**B.3 Você não consegue mudar sua senha do Vibe**

**Problema:** Você não consegue mudar sua senha do Novell Vibe, conforme descrito na [Seção 1.4.1,](#page-17-0) ["Modificando](#page-17-0) seu perfil" na página 18.

Se você não consegue modificar sua senha do Vibe, isso provavelmente se deve ao fato de suas informações pessoais estarem sendo sincronizadas de um servidor de diretório externo. Consulte o administrador do Vibe para fazer qualquer mudança.

# <span id="page-163-2"></span>**B.4 A interface do Vibe não está sendo exibida corretamente**

**Problema:** Quando você acessa o Novell Vibe 3 após fazer upgrade de uma versão anterior, a interface do Vibe não é exibida corretamente.

Você deve limpar o cache do browser após o upgrade de uma versão anterior para o Vibe 3.

Por exemplo, se você estiver usando o Mozilla Firefox, clique em *Ferramentas* > *Limpar Cache* na barra de ferramentas do browser.

Para obter informações sobre como limpar o cache em outros browsers, consulte a documentação referente ao browser específico.

# <span id="page-164-0"></span>**B.5 Compreendendo as pastas espelhadas**

**Problema:** Você não tem certeza se deseja usar pastas espelhadas, pois não sabe como elas funcionam.

A pasta espelhada é uma pasta de biblioteca do Novell Vibe sincronizada com uma pasta localizada em uma unidade de sistema fora do Vibe. Quando você realiza ações básicas (adição de subpastas e arquivos, modificação de arquivos, exclusão de pastas e arquivos) usando a interface do Vibe ou acessando o arquivo na unidade, a mudança reflete‐se na outra interface. A vantagem de usar arquivos espelhados é poder aplicar as ferramentas do Vibe aos arquivos em uma unidade, incluindo ferramentas como pesquisa de texto, workflow e discussão (na forma de comentários aplicados à entrada na pasta de biblioteca).

O Vibe suporta dois tipos de pastas externas:

- Um diretório em um sistema de arquivos
- Uma pasta acessível por WebDAV

Considere as seguintes dicas para usar arquivos espelhados:

- Ao especificar o caminho para a pasta do sistema, especifique o caminho completo (absoluto) para a pasta.
- Após criar a pasta espelhada, você não poderá alterar o nome do caminho nem reconfigurar a pasta de biblioteca do Vibe para uma pasta não espelhada.
- Para inicializar a nova pasta espelhada, clique em *Gerenciar* > *Modificar esta Pasta* e use a ferramenta Sincronizar.

Para obter mais informações sobre como sincronizar uma pasta espelhada, consulte "Synchronizing a Mirrored Folder" (Sincronizando uma pasta espelhada) no *Novell Vibe 3.4 Advanced User Guide* (Guia do Usuário Avançado do Novell Vibe 3.4).

 Não anexe arquivos adicionais às entradas em uma pasta espelhada. Não se tem previsão do comportamento relacionado a anexos adicionais.

A sincronização ocorre apenas manualmente usando os itens de menu do Vibe; você não pode programar a sincronização.

- Quando você apaga um arquivo no servidor, o Vibe apaga toda a entrada na pasta de biblioteca (não apenas o arquivo anexado).
- A adição e exclusão de subpastas adiciona e apaga as subpastas no outro sistema. Ao apagar uma subpasta, você apaga todo o seu conteúdo nos dois lugares.

Para obter mais informações sobre as pastas Arquivos Espelhados, consulte "Working with Mirrored Folders" (Trabalhando com pastas espelhadas) no *Novell Vibe 3.4 Advanced User Guide* (Guia do Usuário Avançado do Novell Vibe 3.4).

# <span id="page-164-1"></span>**B.6 Excesso de conexões para WebDAV**

**Problema:** Ao usar WebDAV, você precisa especificar seu nome de usuário e senha do Novell Vibe mais de uma vez.

Esse é o comportamento esperado para WebDAV. O WebDAV exige que você se conecte toda vez que acessa um programa separado (por exemplo, seu browser da Web e o Vibe). Para acessar um arquivo, ele pode solicitar que você se conecte novamente.

Se estiver usando a Autenticação do Windows, você não deve ter esse problema.

# <span id="page-165-0"></span>**B.7 Pastas fantasmas do WebDAV**

**Problema:** Ao usar o Novell Vibe para acessar uma pasta WebDAV, você pode ver um link para uma subpasta que não existe (uma pasta fantasma). Se você clicar no link para a pasta fantasma, será retornado à sua pasta atual (portanto, não há nenhum efeito).

Esse erro é causado por uma interação entre o WebDAV e o Windows Explorer, e não ocorre de forma consistente. Não há uma solução do Vibe para esse problema. Simplesmente, ignore as pastas fantasmas quando encontrar alguma.

# <span id="page-165-1"></span>**B.8 Impossível abrir imagens a partir do WebDAV no Microsoft Office Picture Manager**

**Problema:** Ao tentar abrir imagens a partir do WebDAV no Microsoft Office Picture Manager, você vê a seguinte mensagem de erro:

O Picture Manager não consegue abrir imagens na Internet que não sejam provenientes da biblioteca de imagens do Windows SharePoint Services. Especifique uma biblioteca de imagens válida e tente novamente.

Essa mensagem aparece porque o Microsoft Office Picture Manager não suporta o protocolo WebDAV padrão.

Para corrigir esse problema:

**1** Copie o arquivo da imagem para o computador local e abra o arquivo usando qualquer visualizador de fotos que você desejar.

## <span id="page-165-2"></span>**B.9 Impossível mover arquivos e pastas na interface do WebDAV**

**Problema:** Você não consegue arrastar e soltar ou mover de alguma outra forma os arquivos de uma pasta para outra na interface do WebDAV.

O Novell Vibe não suporta a movimentação de arquivos e pastas na interface do WebDAV. Se quiser mover arquivos e pastas no Vibe, use sua interface regular, conforme descrito na [Seção 5.6,](#page-68-1) ["Movendo](#page-68-1) uma pasta" na página 69 e na Seção 7.6, "Movendo uma entrada de pasta" na [página 113.](#page-112-0)

# <span id="page-165-3"></span>**B.10 Impossível editar arquivos anexados a entradas**

**Problema:** Você não consegue editar arquivos anexados a entradas.

Se você não consegue editar um arquivo, o Novell Vibe pode não estar configurado para suportar o aplicativo de edição instalado no computador. Por exemplo, se o Vibe foi configurado para usar o Microsoft Word como o editor padrão para todos os arquivos de texto, mas você tem o OpenOffice e não o Microsoft Word instalado no computador, o Vibe exibirá um erro e não editará o documento.

Para corrigir esse problema, o Vibe permite anular a configuração do editor padrão.

- Seção B.10.1, "Mudando as [configurações](#page-166-0) padrão do editor para um único tipo de arquivo" na [página 167](#page-166-0)
- Seção B.10.2, "Mudando as [configurações](#page-166-1) do editor padrão para todos os tipos de arquivos" na [página 167](#page-166-1)
- Seção B.10.3, "Mudando as [configurações](#page-167-1) do editor padrão quando ele não está instalado no local padrão" na [página 168](#page-167-1)

## <span id="page-166-0"></span>**B.10.1 Mudando as configurações padrão do editor para um único tipo de arquivo**

É possível mudar o editor padrão que o Vibe usa para editar tipos específicos de arquivos.

Os administradores do Vibe podem mudar as configurações padrão do editor para determinados tipos de arquivos em todo o site do Vibe, conforme descrito em "Changing Global File Associations for Edit in Place Applications" (Mudando associações de arquivos globais para aplicativos Editar no Local) no *Novell Vibe 3.4 Administration Guide* (Guia de Administração do Novell Vibe 3.4).

Para mudar as configurações padrão do editor para um único tipo de arquivo:

- **1** Clique no ícone *Configurações* e depois clique no ícone *Preferências Pessoais* para exibir a caixa de diálogo Preferências Pessoais.
- **2** Clique em *Definir Substituições do Editor*.
- **3** Clique em *Adicionar*.
- <span id="page-166-2"></span>**4** Na lista suspensa, selecione a extensão de arquivo para a qual deseja mudar o aplicativo de edição padrão.
- **5** No campo *Aplicativo*, especifique o nome do aplicativo que deseja usar para editar o tipo dos arquivos selecionados na [Etapa 4.](#page-166-2)
- **6** Marque a caixa de seleção e clique em *OK*.

## <span id="page-166-1"></span>**B.10.2 Mudando as configurações do editor padrão para todos os tipos de arquivos**

É possível configurar o Vibe para usar o mesmo aplicativo de edição em todos os tipos de arquivos.

- **1** Clique no ícone *Configurações*  $\bullet$  e depois clique no ícone *Preferências Pessoais*  $\bullet$  para exibir a caixa de diálogo Preferências Pessoais.
- **2** Clique em *Definir Substituições do Editor*.
- **3** Clique na lista suspensa *Usar* e selecione o aplicativo que deseja que o Vibe use para editar todos os tipos de arquivo.
- **4** Marque a caixa de seleção à esquerda de *Extensão* e clique em *OK*.

## <span id="page-167-1"></span>**B.10.3 Mudando as configurações do editor padrão quando ele não está instalado no local padrão**

- **1** Clique no ícone *Configurações*  $\ddot{\phi}$  e depois clique no ícone *Preferências Pessoais* <sup>1</sup> para exibir a caixa de diálogo Preferências Pessoais.
- **2** Clique em *Definir Substituições do Editor*.
- <span id="page-167-2"></span>**3** Na coluna *Extensão*, verifique se a extensão de arquivo correta está selecionada na lista suspensa.
- **4** No campo da coluna *Aplicativo*, especifique o caminho para o aplicativo selecionado na [Etapa 3.](#page-167-2)

Por exemplo, se seu aplicativo OpenOffice está instalado em um local que não é o padrão e você quer que o Vibe reconheça o local exclusivo, especifique o nome do caminho para o aplicativo OpenOffice.

**5** Clique em *OK*.

## <span id="page-167-0"></span>**B.11 Impossível fazer upload de um arquivo porque ele é muito grande**

**Problema:** Você está tendo problemas ao fazer upload de um arquivo porque ele é muito grande.

Esse problema pode ser corrigido aumentando a quantidade padrão de memória usada pelos applets do Java.

- Seção B.11.1, ["Aumentando](#page-167-3) a quantidade de memória padrão no Windows" na página 168
- Seção B.11.2, ["Aumentando](#page-167-4) a quantidade de memória padrão no Linux" na página 168

#### <span id="page-167-3"></span>**B.11.1 Aumentando a quantidade de memória padrão no Windows**

- **1** Navegue até o Painel de Controle (Clique em *Iniciar* > *Configurações* > *Painel de Controle*).
- **2** Clique duas vezes em *Java*.

O Java Control Panel (Painel de Controle do Java) é iniciado.

- **3** Selecione a guia *Java*.
- **4** Na seção *Java Applet Runtime Settings* (Configurações de Tempo de Execução do Applet Java), clique em *View* (Ver).
- **5** Para cada uma de suas Versões do Java Runtime, adicione -xmx256m como um Parâmetro de Tempo de Execução do Java.
- **6** Clique em *OK*.

Após aumentar o tamanho da memória padrão para os applets Java, saia de todos os browsers e reinicie‐os para que a mudança tenha efeito.

Essa configuração faz com que o applet usado para o upload de arquivos na pasta do Novell Vibe seja inicializado com 256 MB de memória. Se o applet ainda indicar que não há memória suficiente para ser executado, talvez você tenha que reduzir esse número.

### <span id="page-167-4"></span>**B.11.2 Aumentando a quantidade de memória padrão no Linux**

**1** Localize o JRE ou JDK que está sendo usado para o plug‐in do browser.

O local do JRE ou JDK varia de acordo com o seu sistema.

**2** No diretório bin do JRE ou JDK, execute o arquivo ControlPanel.

O Painel de controle é iniciado.

- **3** Selecione a guia *Java*.
- **4** Na seção *Java Applet Runtime Settings* (Configurações de Tempo de Execução do Applet Java), clique em *View* (Ver).
- **5** Para cada uma de suas Versões do Java Runtime, adicione -xmx256m como um Parâmetro de Tempo de Execução do Java.
- **6** Clique em *OK*.

Após aumentar o tamanho da memória padrão para os applets Java, saia de todos os browsers e reinicie‐os para que a mudança tenha efeito.

Essa configuração faz com que o applet usado para o upload de arquivos na pasta do Vibe seja inicializado com 256 MB de memória. Se o applet ainda indicar que não há memória suficiente para ser executado, talvez você tenha que reduzir esse número.

# <span id="page-168-0"></span>**B.12 Arquivos com caracteres estendidos ou de byte duplo no nome são corrompidos após extração do arquivo ZIP**

**Problema:** Quando o Vibe é usado para criar um arquivo ZIP com arquivos que contêm caracteres estendidos ou de byte duplo no nome, os nomes dos arquivos descarregados são corrompidos quando um dos métodos a seguir é usado para descompactar o arquivo ZIP descarregado:

- Windows Explorer Nativo em Windows XP e Windows 7
- File Roller da interface gráfica no SLES 11

Para descompactar com êxito o arquivo ZIP descarregado no Windows XP e no Windows 7, use outro programa como Winzip, 7‐Zip ou ZipGenius.

Para descompactar com êxito o arquivo ZIP descarregado no SLES 11, use o File Roller da linha de comando com o switch -S.

# <span id="page-168-1"></span>**B.13 Problemas no applet de upload no SLED 10 SP1**

**Problema:** Quando você usa o Novell Vibe em um browser executado no SUSE Linux Enterprise Desktop (SLED) 10 SP1, a ação arrastar e soltar arquivos de imagem no applet de upload resulta na exibição das imagens no browser, em vez de serem adicionadas à entrada do Vibe como anexos. Esse problema foi reportado por um usuário que executa o browser Firefox Versão 2.0.0.12, mas o problema também pode ocorrer em outros browsers.

Em versões futuras do SLED, esse problema não deverá ocorrer, se o software Java JRE for atualizado. Enquanto isso, você pode usar o método de formulário HTML para fazer upload de arquivos (o ícone fica ao lado do ícone para o applet de upload). Você também pode realizar o seguinte procedimento para resolver o problema:

- **1** Use seu software de janelas para selecionar e copiar arquivos de foto para a área de transferência do seu sistema de janelas.
- **2** Clique em *Adicionar Arquivos*.
- **3** Clique o botão direito do mouse no ícone *Upload applet* (Applet de upload) (uma pasta azul) dentro da caixa do applet de upload.

**4** Selecione *Paste* (Colar).

O Vibe anexa as imagens à entrada.

# <span id="page-169-0"></span>**B.14 Os applets do Vibe não estão funcionando**

Os seguintes applets do Novell Vibe não funcionam:

- ◆ O applet Adicionar Arquivos. Esse applet permite arrastar arquivos de um local e soltá-los em uma pasta do Vibe. Também permite copiar e colar arquivos em uma pasta do Vibe.
- O applet Editar no Local. Esse applet permite editar facilmente os arquivos anexados às entradas.
- O applet Exibição Gráfica do Workflow. Esse applet permite ver em formato gráfico a configuração dos workflows.

Você pode ter dificuldade em usar os applets do Vibe nos seguintes ambientes:

- Seção B.14.1, "Os applets do não estão [funcionando](#page-169-1) em sistema operacional de 64 bits" na [página 170](#page-169-1)
- Seção B.14.2, "Os applets não estão [funcionando](#page-170-1) no Windows com Firefox 3.6 e posterior" na [página 171](#page-170-1)
- [Seção B.14.3,](#page-170-2) "Applets não funcionam no OS Mac com Safari" na página 171

### <span id="page-169-1"></span>**B.14.1 Os applets do não estão funcionando em sistema operacional de 64 bits**

**Problema:** Se você estiver usando um sistema operacional de 64 bits com uma versão de 64 bits do Firefox (o browser padrão para alguns sistemas operacionais Linux de 64 bits), os applets do Vibe não funcionarão.

É possível resolver esse problema de uma das seguintes maneiras:

- ["Atualizando](#page-169-2) para o JRE 1.6.0.12 ou posterior" na página 170
- ["Mudando](#page-169-3) seu browser para a versão de 32 bits do Firefox" na página 170
- ["Instalando](#page-170-3) um plug‐in do browser Java de 64 bits e o Firefox 3.0 ou superior" na página 171

#### <span id="page-169-2"></span>**Atualizando para o JRE 1.6.0.12 ou posterior**

Em um sistema operacional de 64 bits, a atualização para o JRE 1.6.0.12 ou posterior habilita o funcionamento de applets.

#### <span id="page-169-3"></span>**Mudando seu browser para a versão de 32 bits do Firefox**

Uma solução simples para esse problema é executar a versão de 32 bits do Firefox no sistema operacional de 64 bits.

- <span id="page-169-4"></span>**1** Instale a versão de 32 bits do Firefox.
- **2** Instale o plug‐in do browser Java de 32 bits na versão de 32 bits do Firefox que você instalou na [Etapa 1.](#page-169-4)

Os applets do Vibe agora funcionam conforme esperado.

#### <span id="page-170-3"></span>**Instalando um plug-in do browser Java de 64 bits e o Firefox 3.0 ou superior**

Se quiser manter seu browser de 64 bits, você poderá resolver o problema de applet instalando um plug‐in do browser Java de 64 bits e uma versão do Firefox superior a 3.0.

**1** Faça o download e instale um plug‐in do browser Java de 64 bits.

Esse plug‐in do browser Java suporta apenas o Firefox 3 ou superior.

**2** Faça o download e instale o Firefox 3 ou superior.

## <span id="page-170-1"></span>**B.14.2 Os applets não estão funcionando no Windows com Firefox 3.6 e posterior**

**Problema:** Após o upgrade para o Firefox 3.6 ou posterior em um cliente Windows, os applets do Vibe não funcionam mais.

Para resolver este problema:

**1** Atualize o software do cliente Java para a versão de Java 1.6.0\_18 ou posterior.

## <span id="page-170-2"></span>**B.14.3 Applets não funcionam no OS Mac com Safari**

Os applets não funcionam com as versões mais antigas do OS Mac nem do Safari.

Para resolver este problema:

**1** Faça upgrade para a versão mais recente do OS Mac e para a versão mais recente do Safari.

# <span id="page-170-0"></span>**B.15 O applet Editar no Local não está funcionando no Mac**

- Seção B.15.1, "O applet Editar no Local não funciona no [OpenOffice"](#page-170-4) na página 171
- [Seção B.15.2,](#page-171-1) "O applet Editar no Local não funciona no Microsoft Office" na página 172

## <span id="page-170-4"></span>**B.15.1 O applet Editar no Local não funciona no OpenOffice**

Entretanto, o applet Editar no Local poderá não funcionar se você tiver instalado o OpenOffice em outro local que não o padrão.

Para resolver este problema:

**1** Verifique se o OpenOffice está instalado em /Applications/OpenOffice.org.app.

Se o OpenOffice não estiver instalado, será necessário instalá‐lo.

Se você instalou o OpenOffice em outro local que não o padrão, esse local deverá ser especificado na seção *Definir Substituições do Editor* no Vibe, conforme descrito na [Seção B.10.3,](#page-167-1) "Mudando as [configurações](#page-167-1) do editor padrão quando ele não está instalado no local padrão" na [página 168.](#page-167-1)

Se o problema persistir, contate o administrador do Vibe. O administrador do Vibe pode mudar essa configuração em todo o site do Vibe, conforme descrito em "Suporte a Editar no Local para usuários Mac" no [Readme](http://www.novell.com/documentation/vibe34/vibe34_readme_novell/data/vibe34_readme_novell.html) do Novell Vibe 3.4 (http://www.novell.com/documentation/vibe34/ vibe34\_readme\_novell/data/vibe34\_readme\_novell.html).

### <span id="page-171-1"></span>**B.15.2 O applet Editar no Local não funciona no Microsoft Office**

A funcionalidade Editar no Local não é suportada no Mac quando você utiliza o Microsoft Office como editor de documentos. Para usar a funcionalidade Editar no Local no Mac, utilize o OpenOffice como editor de documentos.

# <span id="page-171-0"></span>**B.16 Solucionando problemas do dispositivo móvel**

As seções a seguir apresentam orientação em caso de dificuldades que você possa enfrentar ao acessar o Novell Vibe de um dispositivo móvel:

- Seção B.16.1, "Seu browser não o direciona [automaticamente](#page-171-2) para a interface do dispositivo móvel" na [página 172](#page-171-2)
- [Seção B.16.2,](#page-171-3) "Impossível ver vídeos do YouTube em seu dispositivo móvel" na página 172
- [Seção B.16.3,](#page-171-4) "O BlackBerry Curve não funciona com a interface móvel" na página 172

## <span id="page-171-2"></span>**B.16.1 Seu browser não o direciona automaticamente para a interface do dispositivo móvel**

**Problema:** Ao acessar o Vibe do seu dispositivo móvel, a interface regular do Vibe é exibida no lugar da interface móvel do Vibe. Como a interface regular do Vibe não é otimizada para dispositivos móveis, isso pode dificultar a realização de tarefas no Vibe.

Alguns browsers de dispositivo móvel não o direcionam automaticamente para a interface móvel do Vibe.

Para resolver esse problema, acesse manualmente a interface móvel do Vibe pelo seu dispositivo móvel:

- **1** Inicie o browser em seu dispositivo móvel.
- **2** Especifique o URL do site do Vibe, seguido por /mobile.

Por exemplo: http://*host*/mobile.

A interface móvel do Vibe é exibida.

#### <span id="page-171-3"></span>**B.16.2 Impossível ver vídeos do YouTube em seu dispositivo móvel**

**Problema:** Você não consegue ver os vídeos do YouTube quando acessa o Vibe de um dispositivo móvel, como BlackBerry.

Caso seu dispositivo móvel não esteja configurado corretamente, você não conseguirá assistir a vídeos do YouTube ao acessar o Vibe a partir de seu dispositivo. Para resolver este problema:

- **1** Inicie um browser da Web e navegue até a interface móvel do [YouTube](http://m.youtube.com) (http://m.youtube.com).
- **2** Clique no link *Ajuda*, localizado próximo à parte inferior da página.
- **3** Siga as instruções para otimizar o YouTube Mobile em seu dispositivo.

### <span id="page-171-4"></span>**B.16.3 O BlackBerry Curve não funciona com a interface móvel**

**Problema:** Você não consegue fazer a interface móvel do Vibe funcionar em seu BlackBerry Curve.

O BlackBerry Curve apresenta problemas com JavaScript e não funciona com a interface móvel do Vibe.

Para corrigir esse problema, atualize o browser no BlackBerry Curve atualizando o software do dispositivo. Para obter informações sobre como fazer isso, consulte o site do BlackBerry na Web (http://docs.blackberry.com/en/) para acessar a documentação sobre como atualizar o software do dispositivo BlackBerry.

# C <sup>C</sup>**Acessibilidade para pessoas com deficiências**

Usuários portadores de deficiências podem usar tecnologia assistiva, como um leitor de tela, para acessar as páginas do Novell Vibe. Usuários de tecnologia assistiva devem se adaptar à seguinte funcionalidade do Vibe:

- Seção C.1, "Novas janelas se abrem sem [notificação"](#page-174-0) na página 175
- Seção C.2, "Texto adicionado a uma página não fica disponível de forma [conveniente"](#page-174-1) na [página 175](#page-174-1)
- Seção C.3, "Acesso à lista suspensa" na [página 175](#page-174-2)

# <span id="page-174-0"></span>**C.1 Novas janelas se abrem sem notificação**

Quando você clica em determinadas áreas do Novell Vibe, a interface do Vibe abre novas janelas. Porém, o Vibe não notifica o usuário de tecnologia assistiva de que está abrindo uma nova janela. À medida que os usuários de tecnologia assistiva forem se familiarizando com o Vibe, eles identificarão e lembrarão onde novas janelas são abertas.

## <span id="page-174-1"></span>**C.2 Texto adicionado a uma página não fica disponível de forma conveniente**

Para algumas ações, o Novell Vibe adiciona texto a uma página que já está sendo exibida. Porém, o software de tecnologia assistiva não é capaz de reconhecer que o novo texto foi adicionado, a menos que a página seja atualizada. Após a página ser atualizada, o texto recém‐adicionado fica disponível na parte inferior da página. O usuário de tecnologia assistiva precisa descer até a parte inferior da página e depois subir de volta pelo novo conteúdo.

# <span id="page-174-2"></span>**C.3 Acesso à lista suspensa**

Em campos onde você digita texto e uma lista suspensa aparece, pressione Enter para mover o foco para a lista. Pressione Tab para percorrer a lista e Enter para selecionar um item nela.